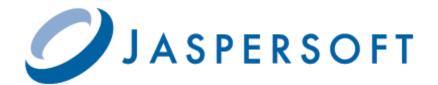

# JASPERREPORTS SERVER ADMINISTRATOR GUIDE

RELEASE 5.2

http://www.jaspersoft.com

Copyright © 2013 Jaspersoft Corporation. All rights reserved. Printed in the U.S.A. Jaspersoft, the Jaspersoft logo, Jaspersoft iReport Designer, JasperReports Library, JasperReports Server, Jaspersoft OLAP, and Jaspersoft ETL are trademarks and/or registered trademarks of Jaspersoft Corporation in the United States and in jurisdictions throughout the world. All other company and product names are or may be trade names or trademarks of their respective owners.

This is version 0613-JSP52-17 of the JasperReports Server Administrator Guide.

# TABLE OF CONTENTS

| Chapter | 1 Over    | view of JasperReports Server Administration | . 9 |
|---------|-----------|---------------------------------------------|-----|
| 1.1     | Overview  | of Organizations                            | 10  |
|         | 1.1.1     | Single Default Organization                 |     |
|         | 1.1.2     | Multiple Organizations                      | 10  |
|         | 1.1.3     | Levels of Administrators                    | 11  |
| 1.2     | Overview  | of the Repository                           | 11  |
|         | 1.2.1     | Folder Structure                            | 11  |
|         | 1.2.2     | Resources                                   | 12  |
|         | 1.2.3     | Sample Data                                 | 12  |
|         | 1.2.4     | Browsing and Searching                      | 13  |
| 1.3     | Overview  | of Users and Roles                          | 14  |
|         | 1.3.1     | Administering Users and Roles               | 15  |
|         | 1.3.2     | Delegated Administration                    | 15  |
| 1.4     | Overview  | of Security                                 | 16  |
|         | 1.4.1     | Authentication                              | 16  |
|         | 1.4.2     | Authorization Overview                      | 17  |
| 1.5     | Administr | ator Login                                  | 18  |
|         | 1.5.1     | JasperReports Server Heartbeat              | 18  |
|         | 1.5.2     | Administrator Email                         | 18  |
| 1.6     | Administr | rator Pages                                 | 18  |
| Chapter | 2 Orga    | nization, User, and Role Management         | 21  |
| 2.1     | Managing  | g Organizations                             | 21  |
|         | 2.1.1     | Viewing Organization Properties             | 22  |
|         | 2.1.2     | Creating an Organization                    | 23  |
|         | 2.1.3     | Default Folders for Organizations           | 24  |
|         | 2.1.4     | Editing an Organization                     | 24  |
|         | 2.1.5     | Deleting an Organization                    | 25  |
| 2.2     | Managing  | g Users                                     |     |
|         | 2.2.1     | viewing User Properties                     |     |

|         | 2.2.2      | Creating a User                         | 26 |
|---------|------------|-----------------------------------------|----|
|         | 2.2.3      | Editing a User                          | 27 |
|         | 2.2.4      | Editing Profile Attributes              | 28 |
|         | 2.2.5      | Enabling or Disabling Users in Bulk     | 30 |
|         | 2.2.6      | Deleting One or More Users              | 30 |
| 2.3     | Managin    | g Roles                                 | 30 |
|         | 2.3.1      | Viewing Role Properties                 | 31 |
|         | 2.3.2      | Creating a Role                         | 32 |
|         | 2.3.3      | Assigning Users to a Role               | 33 |
|         | 2.3.4      | Deleting One or More Roles              | 34 |
| Chantor | 3 Pond     | ository Administration                  | 35 |
| 3.1     | •          | •                                       |    |
| -       |            |                                         |    |
| 3.2     | •          |                                         |    |
|         | 3.2.1      | Referencing Resources in the Repository |    |
|         | 3.2.2      | Absolute References                     |    |
|         | 3.2.3      | Local Resources and External References |    |
|         | 3.2.4      | Data Snapshots                          |    |
| 3.3     | •          | g Folders and Resources                 |    |
|         | 3.3.1      | Resource IDs                            |    |
|         | 3.3.2      | Creating Folders                        |    |
|         | 3.3.3      | Adding Resources                        |    |
|         | 3.3.4      | Renaming Folders and Resources          | 42 |
|         | 3.3.5      | Copying and Moving                      |    |
|         | 3.3.6      | Editing Resources                       |    |
|         | 3.3.7      | Deleting Folders and Resources          | 44 |
| 3.4     | Multiple ( | Organizations in the Repository         | 45 |
|         | 3.4.1      | Organization Folders                    | 45 |
|         | 3.4.2      | Design Considerations                   | 45 |
|         | 3.4.3      | Referencing Resources in the Repository | 45 |
|         | 3.4.4      | Best Practices                          | 46 |
| 3.5     | Permissi   | ons                                     | 46 |
|         | 3.5.1      | Inheriting Permissions                  | 47 |
|         | 3.5.2      | Cumulative Permissions                  | 48 |
|         | 3.5.3      | Administrator Permissions               | 48 |
|         | 3.5.4      | Execute-Only Permission                 | 48 |
|         | 3.5.5      | Default User Permissions                | 49 |
|         | 3.5.6      | Setting Permissions                     | 49 |
|         | 3.5.7      | Testing User Permissions                | 50 |
| Chapter | 4 Reso     | ources in the Repository                | 53 |
| 4.1     |            | urces                                   |    |
|         | 4.1.1      | JDBC Data Sources                       |    |
|         | 4.1.2      | Managing JDBC Drivers                   |    |
|         | 4.1.3      | JNDI Data Sources                       |    |
|         | 4.1.4      | AWS Data Sources                        |    |
|         | -          |                                         |    |

|         | 4.1.5     | Hadoop-Hive Data Sources                           | 62  |
|---------|-----------|----------------------------------------------------|-----|
|         | 4.1.6     | MongoDB Data Sources                               | 63  |
|         | 4.1.7     | Virtual Data Sources                               | 65  |
|         | 4.1.8     | Bean Data Sources                                  | 68  |
| 4.2     | Queries   |                                                    | 69  |
| 4.3     | Input Co  | ntrols                                             | 71  |
|         | 4.3.1     | Datatypes                                          |     |
|         | 4.3.2     | Lists of Values                                    |     |
|         | 4.3.3     | Creating an Input Control                          | 74  |
| 4.4     | Query-b   | ased Input Controls                                |     |
|         | 4.4.1     | Creating a Query-based Input Control               |     |
|         | 4.4.2     | Built-in Parameters for Query-based Input Controls |     |
|         | 4.4.3     | Domain-based Queries                               |     |
|         | 4.4.4     | Cascading Input Controls                           |     |
| 4.5     |           | ources                                             |     |
| 4.0     | 4.5.1     | Fonts                                              |     |
|         | 4.5.2     | JAR Files                                          |     |
|         | 4.5.3     | Resource Bundles                                   |     |
|         | 4.5.4     | Creating a File Resource                           | -   |
|         | 4.5.5     | Editing a File Resource                            |     |
|         | 4.0.0     |                                                    | 00  |
| Chapter | 5 Ther    | nes                                                | 89  |
| 5.1     | Introduct | tion                                               | 89  |
| 5.2     | How The   | emes Work                                          | 91  |
|         | 5.2.1     | Theme Files                                        | 92  |
|         | 5.2.2     | Inheritance Mechanism                              |     |
|         | 5.2.3     | CSS Priority Scheme and Custom Overrides           |     |
| 5.3     |           | ering Themes                                       |     |
| 0.0     | 5.3.1     | Setting the System Theme                           |     |
|         | 5.3.2     | Setting an Organization Theme                      |     |
|         | 5.3.3     | Restricting Access to Themes                       |     |
|         | 5.3.4     | Creating Theme Folders and Files                   |     |
| 5.4     |           | With CSS Files                                     |     |
| 0.1     | 5.4.1     | Theme Development Workflow                         |     |
|         | 5.4.2     | Firebug Plug-in for Firefox                        |     |
|         | 5.4.3     | Test Platform                                      |     |
|         | 5.4.4     | Modifying the Appearance of Jaspersoft OLAP        |     |
|         | 5.4.5     | User Interface Samples                             |     |
|         | 0.1.0     |                                                    |     |
| Chapter | 6 Impo    | ort and Export                                     | 03  |
| 6.1     | Import a  | nd Export Catalogs                                 | 103 |
| 6.2     | Import a  | nd Export through the Web UI                       | 104 |
|         | 6.2.1     | Exporting From the Repository UI 1                 | 104 |
|         | 6.2.2     | Exporting From the Settings UI 1                   | 104 |
|         | 6.2.3     | Importing From the Settings UI 1                   | 106 |

| 6.3     | Import ar | nd Export through the Command Line       | 107 |
|---------|-----------|------------------------------------------|-----|
|         | 6.3.1     | Command-Line Utilities                   | 107 |
|         | 6.3.2     | Exporting From the Command Line          | 107 |
|         | 6.3.3     | Importing From the Command Line          | 109 |
| •       |           |                                          |     |
| Chapter | -         | em Configuration                         |     |
| 7.1     | -         | ation Settings in the User Interface     |     |
| 7.2     | -         | ng User Password Options                 |     |
|         | 7.2.1     | Configuring Password Memory              |     |
|         | 7.2.2     | Enabling Password Expiration             |     |
|         | 7.2.3     | Allowing Users to Change their Passwords |     |
|         | 7.2.4     | Enforcing Password Patterns              |     |
| 7.3     | Configuri | ng the User Session Timeout              | 117 |
| 7.4     | Encryptir | ng the Repository Database Password      | 117 |
| 7.5     | Encryptir | ng User Session Login                    | 118 |
|         | 7.5.1     | Dynamic Key Encryption                   | 119 |
|         | 7.5.2     | Static Key Encryption                    | 119 |
| 7.6     | Configuri | ng CSRF Prevention                       | 120 |
| 7.7     | Configuri | ng Input Validation                      | 120 |
|         | 7.7.1     | Customizing Security Error Messages      | 121 |
|         | 7.7.2     | Configuring Input Validation Rules       | 122 |
|         | 7.7.3     | Query Validation                         | 123 |
|         | 7.7.4     | Further Configuration                    | 124 |
| 7.8     | Defining  | a Cross-Domain Policy for Flash          | 125 |
| 7.9     | Configuri | ng Ad Hoc                                | 126 |
|         | 7.9.1     | Ad Hoc Query Settings                    | 126 |
|         | 7.9.2     | Ad Hoc Data Policies                     | 127 |
|         | 7.9.3     | Ad Hoc Data Policies for Big Data        | 128 |
|         | 7.9.4     | Ad Hoc Configuration File                | 128 |
|         | 7.9.5     | Ad Hoc Cache Management                  | 129 |
|         | 7.9.6     | Ad Hoc OLAP Filter Configuration         | 133 |
| 7.10    | Enabling  | Data Snapshots                           | 133 |
| 7.11    | Configuri | ng System Logs                           | 135 |
|         | 7.11.1    | Managing Log Settings                    | 135 |
|         | 7.11.2    | Log Configuration Files                  | 138 |
| 7.12    | Configuri | ng Amazon Web Services                   | 139 |
| 7.13    | Configuri | ng Domains                               | 141 |
|         | 7.13.1    | Disabling the Domain Validation Check    | 141 |
|         | 7.13.2    | Optimizing Snowflake Schema Joins        | 141 |
|         | 7.13.3    | Enabling Oracle Synonyms                 | 142 |
|         | 7.13.4    | Enabling CLOB Fields                     | 142 |
|         | 7.13.5    | Enabling Proprietary Types               | 143 |
| 7.14    | Configuri | ng JasperReports Library                 | 144 |
|         | 7.14.1    | Extending JasperReports Library          | 144 |
|         | 7.14.2    | Changing the Crosstab Limit              | 145 |
|         |           |                                          |     |

|        | 7.14.3 Setting a Global Chart Theme                                   | 145 |
|--------|-----------------------------------------------------------------------|-----|
|        | 7.14.4 Disabling Interactivity in the Report Viewer                   | 146 |
|        | 7.14.5 Enabling the XHTML or HTML Exporters                           | 146 |
|        | 7.14.6 Enabling Flash or HTML5 for Pro Charts                         | 147 |
|        | 7.14.7 Configuring a JavaScript Engine for Graphical Report Rendering | 147 |
| 7.15   | Configuring Input Control Behavior                                    | 149 |
| 7.16   | Removing Report Scheduling Interval Options                           | 149 |
| 7.17   | Configuring the Heartbeat                                             | 150 |
| 7.18   | Configuring the Online Help                                           | 150 |
| Chapte | r 8 Server Diagnostics                                                | 153 |
| 8.1    | Events Being Audited and Monitored                                    |     |
| 8.2    | Configuring Auditing and Monitoring                                   |     |
| 0.2    | 8.2.1 Enabling Auditing and Monitoring                                |     |
|        | 8.2.2 Auditing Archive Options                                        |     |
|        | 8.2.3 Disabling Events and Properties                                 |     |
| 8.3    | Using the Audit Data                                                  |     |
| 0.0    | 8.3.1 Domain Items                                                    |     |
|        | 8.3.2 Audit Reports and Ad Hoc Views                                  |     |
| 8.4    | Using the Monitoring Data                                             |     |
|        | 8.4.1 Domain Items                                                    |     |
|        | 8.4.2 Monitoring Views and Reports                                    | 161 |
| 8.5    | Importing and Exporting Event Data                                    | 162 |
| 8.6    | Real-Time Diagnostics                                                 |     |
| 8.7    | Exposing Diagnostics Through Jaspersoft's JMX Agent                   |     |
|        | 8.7.1 Connecting to the JMX Agent                                     |     |
|        | 8.7.2 Configuring the Port and Connection Name                        |     |
|        | 8.7.3 Configuring Roles for JMX Connections                           |     |
|        | 8.7.4 Disabling Remote Connections to the JMX Agent                   | 164 |
|        | 8.7.5 Alternative Connection Through App Server JMX Service           | 164 |
| 8.8    | Using the Diagnostic Data In Reports                                  | 165 |
| 8.9    | Excluding Diagnostic Attributes                                       | 166 |
| Append | dix A Troubleshooting                                                 | 167 |
| A.1    | Number of Users Exceeded                                              |     |
| A.2    | Field Names Disappear in Ad Hoc Editor                                |     |
| A.3    | Scheduler Sending Multiple Emails                                     |     |
| A.4    | Scheduler Running Deleted Jobs                                        |     |
| A.5    | Charts Not Appearing in Excel Export                                  |     |
| A.6    | Adding Data Sources                                                   |     |
| A.0    | Adding Data Sources                                                   |     |
|        | A.6.2 Database Permissions                                            |     |
|        | A.6.3 JDBC Database URLs                                              |     |
|        | A.6.4 JNDI Services on Apache Tomcat                                  |     |
|        | A.6.5 JNDI Services on JBoss                                          |     |
|        |                                                                       |     |

|         | A.6.6    | JNDI Services on WebLogic                                         |
|---------|----------|-------------------------------------------------------------------|
|         | A.6.7    | Creating a Data Source on SQL Server Using Windows Authentication |
| A.7     | Hadoop   | -Hive Reports Not Running                                         |
| Append  | ix B Lo  | calization                                                        |
| B.1     | Configu  | ring JasperReports Server for the Default Multi-byte Fonts        |
| B.2     | UTF-8 C  | Configuration                                                     |
|         | B.2.1    | Tomcat                                                            |
|         | B.2.2    | JBoss                                                             |
|         | B.2.3    | PostgreSQL                                                        |
|         | B.2.4    | MySQL                                                             |
|         | B.2.5    | Oracle                                                            |
| B.3     | Creating | a Locale                                                          |
|         | B.3.1    | About Properties Files                                            |
|         | B.3.2    | Creating a Resource Bundle                                        |
|         | B.3.3    | Changing Format Masks and Date Formats                            |
| B.4     | Configu  | ring JasperReports Server to Offer a Locale                       |
|         | B.4.1    | Specifying Additional Locales                                     |
|         | B.4.2    | Specifying Additional Time Zones                                  |
|         | B.4.3    | Setting a Default Time Zone                                       |
| B.5     | Charact  | er Encoding and Fonts                                             |
|         | B.5.1    | Changing Character Encoding                                       |
|         | B.5.2    | Working with Fonts                                                |
| Glossar | у        |                                                                   |
| Index . |          |                                                                   |

# CHAPTER 1 OVERVIEW OF JASPERREPORTS SERVER ADMINISTRATION

JasperReports Server builds on JasperReports Library as a comprehensive family of Business Intelligence (BI) products, providing robust static and interactive reporting, report server, and data analysis capabilities. These capabilities are available as either stand-alone products, or as part of an integrated end-to-end BI suite utilizing common metadata and providing shared services, such as security, a repository, and scheduling.

The heart of the Jaspersoft BI Suite is the server, which provides the ability to:

- Easily view and explore your data in the web-based drag-and-drop Ad Hoc Editor interface.
- Efficiently and securely manage many reports.
- Interact with reports, including sorting, filtering, formatting, entering parameters and drilling on data.
- Arrange reports and web content to create appealing, data-rich Jaspersoft Dashboards that quickly convey business trends.

Jaspersoft OLAP is an optional component of JasperReports Server, controlled by licence and described in its own user guide.

While the Ad Hoc Editor lets users create simple reports, more complex reports can be created outside of the server. You can use Jaspersoft iReport Designer (hereafter called "iReport") or write your own JRXML code to create a report that can be run in the server. Jaspersoft recommends that you use iReport unless you have a thorough understanding of the JasperReports Library file structure. See the *JasperReports Server User Guide* for more information.

Jaspersoft provides several other source of information to help extend your knowledge of JasperReports Server:

- Our Ultimate Guides document advanced features, best practices, and numerous examples. The guides are available as
  PDFs for purchase in the Jaspersoft <u>online store</u>. Commercial customers can download them freely in the <u>support portal</u>.
- Our free <u>Business Intelligence Tutorials</u> let you learn at your own pace, and cover topics for developers, administrators, business users, and data integrators. The tutorials are available online in the Professional Services section of our <u>website</u>.

Our free samples, which are installed with JasperReports Library, iReport, and JasperReports Server, are documented online. The <u>samples</u> documentation can be found on our <u>community website</u>.

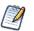

This administrator guide describes features that are only available to users who have administrator roles. Many of the configuration procedures also assume you have unlimited access to the JasperReports Server host computer.

This chapter contains the following sections:

- Overview of Organizations
- Overview of the Repository
- Overview of Users and Roles
- Overview of Security
- Administrator Login
- Administrator Pages

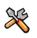

This section describes functionality that can be restricted by the software license for JasperReports Server. If you don't see some of the options described in this section, your license may prohibit you from using them. To find out what you're licensed to use, or to upgrade your license, contact Jaspersoft.

JasperReports Server is a component of both a community project and commercial offerings. Each integrates the standard features such as security, scheduling, a web services interface, and much more for running and sharing reports. Commercial editions provide additional features, including Ad Hoc charts, flash charts, dashboards, Domains, auditing, and a multi-organization architecture for hosting large BI deployments.

# 1.1 Overview of Organizations

The architecture of the commercial version of JasperReports Server is built on organizations, which are logical entities within JasperReports Server that have their own users, roles, and branches of the repository. As with any business structure or hierarchy, organizations may have suborganizations, which in turn may have suborganizations, and so on.

In the default JasperReports Server installation, there is a single organization that mimics the simple structure of older versions of JasperReports Server. If you want to deploy multiple organizations, there are certain design considerations you must be aware of.

\*\*\*Note that organizations are not available in the community version of JasperReports Server.

# 1.1.1 Single Default Organization

After a default installation, JasperReports Server contains a single organization in which you can deploy your reports. For example, if you install the sample data, you see a single organization that holds all sample resources, users, and roles.

Single organizations are designed to handle most business cases and are straightforward to administer. Even in a single organization, there is a system admin and an organization admin that share administrative duties. If the needs of your business call for more organizations, you must manage several levels of administrators and possibly create shared resources in the repository. The following sections provide use cases and explain the functioning of multiple levels of administrators.

#### 1.1.2 Multiple Organizations

There are many scenarios for defining multiple organizations in JasperReports Server. For instance:

- An application provider, such as a software-as-a-service (SaaS) company or a computer department, has a hosted application being offered to many customers. It integrates JasperReports Server in its application in order to offer dashboards, reports, and analysis. There are a number of common reports and data sources that are useful across customers, but there are customer specific reports, as well. Machines and databases are shared by customers, according to the provider's own architecture, but within the functionality provided by JasperReports Server, each customer is a separate organization. Customers can manage their own users in the hosted application, and JasperReports Server maps the application's authentication scheme to the correct organization. The organization mechanism provides the full power of JasperReports Server to each of the provider's customers, while ensuring that their data and reports are secure.
- A company has many departments but wants to consolidate the BI environment so that all departments are sharing a
  common BI infrastructure. Corporate IT only needs to deploy and maintain a single instance of JasperReports Server, and
  each department is represented by an organization that manages its own users. For security and simplicity, the
  departments do not share databases, except in the case of sub-departments, such as Accounts Payable being a subdepartment of Finance. Users access JasperReports Server directly, logging in with their department name and user name.
  Organization administrators have defined the data sources and Domains specific to the needs of their department's users.

The organization feature is flexible enough to accommodate any combination of these scenarios and many like it. In all cases, administrators can configure secure environments for any number of organizations, and end-users experience a powerful BI platform that is tailored to their needs.

Each organization or hierarchy of organizations co-exists independently in the same instance of JasperReports Server, which isolates neighboring organizations from each other but allows parent organizations to have full control over their suborganizations. Users may access only the data and resources in their organization or a suborganization, and administrators may define roles and set permissions to further restrict access.

# 1.1.3 Levels of Administrators

Each organization has an administrator who can manage users, roles, and repository permissions in that organization. The administration of organizations is hierarchical, meaning that the administrator can also manage all users and roles in suborganizations of any level.

There are essentially three levels of administration:

- The system administrator Also called *system admin*. The ID of the system admin is superuser. He exists at the root level, outside all organizations. The system admin manages the JasperReports Server installation, creates top-level organizations, and configures server-wide settings. The system admin can create, modify, and delete users, roles, and repository objects of any organization.
- The administrator of a top-level organization Also called *organization admin*. The organization admin manages all users, roles, and repository objects in an entire organization, including any suborganizations. The default login name of the organization admin is jasperadmin.
- The administrator of a suborganization Functionally equivalent to an organization admin, but due to the hierarchy of organizations, manages a limited set of user, roles, and repository objects and may be overridden by a top-level organization admin.

The most important distinction is between the system admin and organization admin. Even in the case of a single default organization, there is a system admin for server settings, and an organization admin for the single organization. The system admin can manage all users and the entire repository, but sometimes it is more convenient to use the organization admin to do this because the organization admin sees the repository in the same way as the organization users.

When there are suborganizations, the administrator of the parent organization can either manage their users and roles, or delegate those tasks to an administrator in each suborganization. The administrator of a suborganization is limited to accessing resources and managing users and roles in the suborganization, thereby maintaining the security of the parent organization and any of the parent's other suborganizations.

# 1.2 Overview of the Repository

The repository is a hierarchical structure of folders where JasperReports Server, administrators, and users store resources for creating, running, and viewing reports. In its appearance and function, the repository resembles a file system with a structure of folders containing files. However, the repository is actually implemented as a database that is private to the server instance. As a result, it lacks a few of the functions of a file system.

# 1.2.1 Folder Structure

The root of the repository tree structure is accessible only to the system admin logged in as superuser (Figure 1-1) in the commercial edition, or jasperadmin in the community edition. The tree contains the folders for each organization (in the commercial edition), and folders for certain configuration settings.

| Image: content of the second second secon |
|----------------------------------------------------------------------------------------------------|
| Folder Template     Folder Template     Organization     Folder Template     Organization2     Folder Public     Eo System Properties     Folder Temp                                                                                                    |
|                                                                                                    |
|                                                                                                    |

In the repository, each organization has its own branch, contained in a folder named after the organization. Each organization's top-level folder also contains a folder called Organizations so that suborganizations can be created.

**Figure 1-1** shows the superuser's view, starting at root. In the Organizations folder there is a folder for the default organization, which is named Organization. This figure also shows a second top-level organization. Commercial edition users logged in as jasperadmin will see a similar structure.

JasperReports Server automatically restricts every user's access to their own organization's branch of the repository. System admins (superuser) can view and create folders in all organizations, while organization admins (jasperadmin) can only view and create folders in the organizations they administer. In general, Jaspersoft recommends that you avoid placing resources directly in the root or organization folder. Instead, use folders for various resource types, as in the sample data.

# 1.2.2 Resources

Resources are stored in the repository and used as input for creating reports and performing analysis. Some resources, such as images, fonts, or JRXML files created in iReport, are uploaded from files. Others, such as data sources and Domains, are created in JasperReports Server itself. Of course, dashboards, view, and reports can also be saved in the repository to be run as often as needed, and output such as PDF or HTML can be saved in the repository as well.

All resources, including folders, have a unique ID, a name, and an optional description. The ID of a resource, along with the ID of its enclosing folders creates a path that can be used to reference resources. The name and description appear in the user interface when browser or searching the repository.

Resources are stored in an internal format that is not accessible to users or administrators, although certain objects can be downloaded to your file system in an output format such as XML. Any resource may be exported with the js-export utility, but the resulting files are for backup or transfer to another JasperReports Server instance and cannot be modified.

JasperReports Server restricts access to folders and resources based on organizations, user names, and roles. The system admin and organization admin can define permissions as explained in section 1.3, "Overview of Users and Roles," on page 14.

# 1.2.3 Sample Data

When you install the sample data in JasperReports Server, the default organization (Organization) has sample content. **Figure 1-2** shows the folders containing the sample resources, as seen by the system admin and default organization admin.

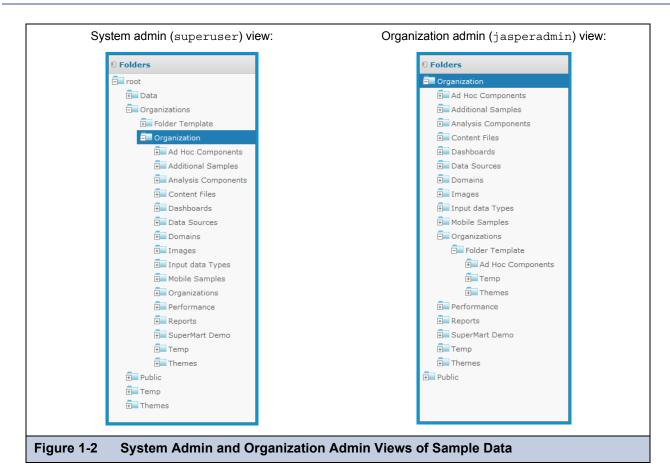

The sample data includes dashboards, reports, Domains, data sources, and many of their components, such as input types and image files. Each type of content is stored in a separate folder, making it easy to locate. The Supermart Demo folder contains a complete example of dashboards, reports, and resources for various business scenarios in a fictional grocery store company.

The Public folder is a special system folder that appears at the root and in every organization folder. Its contents are shared with all organizations. The system admin should manage the Public folder and set permissions so that users can access shared resources (such as data sources, logos, and report templates) but not modify them.

# 1.2.4 Browsing and Searching

Users and administrators can browse or search the repository, depending on what action they want to perform and how resources are organized. In many cases, such as when you are editing permissions, you can use either mode, but sometimes only one mode displays the features and commands you need, such as when you copy an object.

• Browse - On the Home page, click View > Repository.

| Organization                          | Ru | in Edit     | Open Coj        | oy Cut     | Paste         | Delete                       |                |         |         |
|---------------------------------------|----|-------------|-----------------|------------|---------------|------------------------------|----------------|---------|---------|
| ⊡_tst\                                | 0  | Name        |                 | Descripti  | ion           |                              | Туре           | Created | Modifie |
| Ad Hoc Components Analysis Components |    | Countries I | List            | Country    | Name, ISO c   | ompliant country code        | List of Values | Today   | Today   |
| Content Files                         |    | Date Datat  | уре             | Presents   | a calendar t  | o select a date              | Datatype       | Today   | Today   |
| 🗐 Dashboards                          |    | date Label  |                 | date des   | cription      |                              | Datatype       | Today   | Today   |
| 🗐 Data Sources                        |    | Decorate    |                 | Decorate   | e with SiteMe | sh: yes or no                | Input Control  | Today   | Today   |
| 🗐 Domains                             |    | Month Nam   | ies List        | January    | = 1, Decemb   | er = 12                      | List of Values | Today   | Today   |
| 🕀 Images                              |    | Number Ge   | eneral Datatype | Positive   | numbers       |                              | Datatype       | Today   | Today   |
| Input data Types                      |    | Numbers 1   | to 12 Datatype  | Good for   | hours, mont   | h numbers                    | Datatype       | Today   | Today   |
| Organizations     Performance         |    | Text 2 Cha  | racters Datatyp | e Good for | 2 character   | state, country abbreviations | Datatype       | Today   | Today   |
| Reports                               |    | Text Gener  | al Datatype     | Use for t  | ext, no patte | rn or restrictions           | Datatype       | Today   | Today   |
| 🗐 SuperMart Demo                      |    | Timestamp   | Datatype        | Presents   | a calendar t  | o select date and time       | Datatype       | Today   | Today   |
| 🗐 Temp                                |    | US Wester   | n States List   | State Na   | me, 2 charac  | ter abbreviation             | List of Values | Today   | Today   |
| 🗐 Themes                              |    | Yes or No I | List            | Yes or N   | 0             |                              | List of Values | Today   | Today   |
| + Public                              |    |             |                 |            |               |                              |                |         |         |

In Browse mode, the Folders panel on the left lists the folders in the repository and the Repository panel lists the contents of the selected folder. The tool bar in the Repository panel allows you to perform actions such as **Copy**, **Cut**, **Paste**, and **Delete**; select several resources in a same folder to perform actions in bulk. Search mode does not have the tool bar.

Search - Enter a search term in the search field at the top of any page, or select View > Search Results.

| Rep | pository date      | Q ×                                         | Sort By: Na                                                                                                    | ame   Modifie                                                                            | d Date                                                                                                    |
|-----|--------------------|---------------------------------------------|----------------------------------------------------------------------------------------------------|------------------------------------------------------------------------------------------|----------------------------------------------------------------------------------------------------|
|     | Name               | Description                                 | Туре                                                                                                    | Created                                                                                  | Modifie                                                                                                    |
|     | Date Datatype      | Presents a calendar to select a date        | Datatype                                                                                                    | Today                                                                                    | Today                                                                                                    |
|     | date Label         | date description                            | Datatype                                                                                                    | Today                                                                                    | Today                                                                                                    |
| =   | Timestamp Datatype | Presents a calendar to select date and time | Datatype                                                                                                    | Today                                                                                    | Today                                                                                                    |
|     |                    |                                             |                                                                                                    |                                                                                          |                                                                                                    |
|     |                    |                                             |                                                                                                    |                                                                                          |                                                                                                    |
|     |                    |                                             |                                                                                                    |                                                                                          |                                                                                                    |
|     |                    | Name     Date Datatype     date Label       | Image: Name     Description       Image: Date Datatype     Presents a calendar to select a date       Image: date Label     date description | Image: Name     Description     Type       Image: Data Data Data Data Data Data Data Dat | Image: Name     Description     Type     Created       Image: Name     Date Datatype     Presents a calendar to select a date     Datatype     Today       Image: Image: Name     date Label     date description     Datatype     Today |

The filters in the left-hand panel allow users to refine their search. The **View > Reports** and **View > OLAP Views** also use the search feature with preset filters to find all reports and all OLAP views to which the user has access.

For more information on browsing and searching the repository, see the JasperReports Server User Guide.

# 1.3 Overview of Users and Roles

User accounts and role membership provide authentication and authorization mechanisms to implement access control in JasperReports Server. Users enter an organization name if required, a login name, and a password in order to access

JasperReports Server. Administrators assign named roles to users and then create role-based permissions to further restrict access to objects in the repository and to data in Domains.

In the commercial version of JasperReports Server, both users and roles are associated with the organizations in which they are defined, and they follow the same hierarchical model. Users and roles defined in an organization may be granted or denied access to any repository folder or object in the organization or its suborganizations. However, the administrator of the suborganization has no visibility of the roles and users in the parent organization, even if they are used in access permission within the suborganization.

User names and role names are unique within an organization, but not necessarily among suborganizations or across all organizations in the server. For example, the default organization administrator is called jasperadmin in every organization. Because the organization must be given when logging in, JasperReports Server can distinguish between every user. In some cases such as web services, a user is identified by the unique string username organization\_ID.

In the community edition of JasperReports Server, there is only a single default organization. All user and role names belong to this organization.

Access to the repository is defined directly on the repository resources. Administrators may define a level of access, such as read-write, read-only or no access, and each permission may be based either on a user name or on a role name.

# 1.3.1 Administering Users and Roles

Administrators perform the following actions to manage users in their organization:

- Create, modify, and delete users.
- Set user account properties such as name, email, and setting the password. However, no administrator can ever view a user's existing password in clear text.
- Login as any user in the organization to test permissions.
- Create, modify, and delete roles.
- Assign roles to users.
- Set access permissions on repository folders and resources.

# 1.3.2 Delegated Administration

JasperReports Server enables three levels of delegated administration:

- The hierarchical structure of organizations means administrators in each organization are limited to actions within their organization. But this only applies to multiple organizations where it makes sense to have subordinate administrators.
- The Administer permissions allows a user to view and set permissions on a folder or resource. This allows a power-user to manage her own section of the repository, but not to create or manage users.
- Granting ROLE\_ADMINISTRATOR, ROLE\_SUPERUSER, or both allows a user to see the management interface and create users and roles. This is true delegated administration, whereby a user other than superuser or jasperadmin has the same abilities.

In the case of true delegated administration, there are three factors that determine the scope of a user's administrative privileges:

- ROLE\_ADMINISTRATOR JasperReports Server confers the organization-level privileges to any user with this role. This
  includes managing users, roles, and permissions in the repository, as well as creating resources in the repository. When a
  user with this role logs in, the server displays the additional menus to access the admin pages and manage repository
  resources. Any administrator, who by definition has this role, can assign it to any other user.
- ROLE\_SUPERUSER When a user already has ROLE\_ADMINISTRATOR, this additional role grants access to the system configuration functions. Only a system admin can assign this role to another user; organization admins cannot see or assign this role.

In a multi-organization environment, ROLE\_SUPERUSER should not be given to organization admins or organization users, because this allows access to the Ad Hoc cache shared by all organizations. In the case of a single organization such as in the default installation, you may assign this role to the organization admins to grant access to system settings without granting privileges to create top-level organizations or other system administrators.

• The user's organization – Regardless of roles, an administrator is always limited in scope to the organization in which the user account is created, including any suborganizations thereof. In no case can a user, even with the ROLE\_SUPERUSER, ever view or modify any organization, user, role, or folder outside of the organization to which the user belongs.

Any administrator can grant ROLE\_ADMINISTRATOR to any user. That user then becomes equivalent to an organization admin of the organization in which he belongs. In order to delegate system administration, the existing system admin must first create other users at the root level, outside of any organization. The system admin can then assign both ROLE\_ADMINISTRATOR and ROLE\_SUPERUSER to grant them system admin privileges. For further information about these roles, see section **3.5**, **"Permissions," on page 46**.

# 1.4 Overview of Security

JasperReports Server ensures that people can only access the data they are allowed to see. The mechanisms that define organizations, users, roles, and repository resources work together to provide complete access control that includes:

- Authentication Restricts access to identified users and protects that access with passwords. Defines roles for grouping users and assigning permissions. Authentication is further explained in the next section.
- Authorization Controls access to repository objects, pages, and menus based on users and roles. Authorization is further explained in a following section.
- Data level security (commercial version only) Defines row and column level permissions to access your data. Row and column level permissions can be defined and enforced in Domains. For more information, refer to the *JasperReports Server User Guide*. If you implement Jaspersoft OLAP, you can use roles to secure your data at any level of an analysis schema's hierarchy. For more information, refer to the *Jaspersoft OLAP User Guide*.

Administrators must keep security in mind at all times when managing organizations, user, roles, and resources, because the security mechanism behind each of these rely on the others.

# 1.4.1 Authentication

The first part of security is to define user accounts and secure them with passwords. Users must log in with their user ID and password so that they have an identity in JasperReports Server. The server stores user definitions, including encrypted passwords, in a private database. Administrators create, modify, and delete user accounts through the administrator pages, as described in section 2.2, "Managing Users," on page 25.

JasperReports Server also implements roles that can be assigned to any number of users. Roles let administrators create groups or classes of users that are granted similar permissions. A user may belong to any number of roles and receive the privileges from each of them. The server stores role definition in its private database, and administrators create, modify, and delete roles through the administrator pages, as described in section 2.3, "Managing Roles," on page 30.

JasperReports Server relies on the open source Spring security framework; it has many configurable options for:

- External authentication services such as LDAP (used by Microsoft Active Directory and Novell eDirectory)
- Single sign-on using JA-SIG's Central Authentication Service (CAS)
- Java Authentication and Authorization Service (JAAS)
- Container security (Tomcat, Jetty)
- SiteMinder
- Anonymous user access (disabled by default)

JasperReports Server also supports these encryption and authentication standards:

- HTTPS, including requiring HTTPS
- HTTP Basic
- HTTP Digest
- X509

The Spring framework is readily extensible to integrate with custom and commercial authentication services and transports.

Authentication occurs by default through the web user interface, forcing login, and/or through HTTP Basic authentication for web services, such as Jaspersoft iReport Designer and for XML/A traffic. The server can automatically synchronize with an

external authentication service. The external users don't need to be created manually in the server first. Both users and roles are created automatically in the server from their definitions in an external authentication service. For an overview of the authentication system and details about external authentication, see the *JasperReports Server Authentication Cookbook*.

#### 1.4.2 Authorization Overview

With a user's identity and roles established, JasperReports Server controls the user's access in these ways:

| Menu options and pages   | The menus that appear in JasperReports Server depend on the user's roles. For example, only users with the administrator role can see the <b>Manage</b> menu and access the administrator pages. By modifying the server's configuration, you can modify access to menus, menu items, and individual pages. Refer to the <i>JasperReports Server Source Build Guide</i> and <i>JasperReports Server Ultimate Guide</i> for more information.                                                                                                    |
|--------------------------|----------------------------------------------------------------------------------------------------|
| Organization scope       | Users belong to organizations and are restricted to seeing resources within their organization. Organizations have their own administrators, but they see only the users, roles, and resources from their organization. When JasperReports Server is configured with multiple organizations, they are effectively isolated from each other, although the system admin can share resources through the Public folder. For more information, see section <b>3.4</b> , "Multiple <b>Organizations in the Repository," on page 45</b> .                                                                                                    |
| Resource permissions     | Administrators can define access permissions on every folder and resource in the repository. Permissions can be defined for every role and every user, or they can be left undefined so they are inherited from the parent folder. For example, user may have read-write access to a folder where they create reports, but the administrator can also create shared reports in the same folder that are set to read-only. The possible permissions are: no access, execute only, read-only, read-delete, read-write-delete, and administer (see section <b>3.5</b> , "Permissions," on page <b>46</b> ).                                         |
|                          | Permissions are enforced when accessing any resource either directly through the repository interface, indirectly when called from a report, or programmatically through the web services. Permissions are cumulative, meaning that a user has the most permissive access that is granted to any of the roles to which the user belongs.                                                                                                    |
| Administrator privileges | JasperReports Server distinguishes between reading or writing a resource in the repository<br>and viewing or editing the internal definition of a resource. For security purposes, granting a<br>user read or write permission on a resource does not allow viewing or editing the resource<br>definition. For example, users need execute or read permission on a data source to run<br>reports that use it, but they cannot view the data source's definition which includes a database<br>password. Also, only administrators may interact with theme folders to upload, download, and<br>activate CSS files that control the user interface. |
| Data-level security      | Data-level security defines what data can be retrieved and viewed in a report, based on the username and roles of the user who runs the report. For example, a management report could allow any user to see the management hierarchy, managers would see the salary information for their direct employees, and only human resource managers would see all salary values. Data-level security in Domains is explained in the <i>JasperReports Server User Guide</i> . Data-                                                                                                    |
|                          | level security through OLAP views is covered in the Jaspersoft OLAP User Guide.                                                                                                    |
| Drofile ethributee       | Note: This type of security is only available in the commercial edition of JasperReports Server.                                                                                                    |
| Profile attributes       | Profile attributes are name-value pairs associated with a user account. They can provide additional information about the user, and they can also be used to restrict access to data through Domain security files and OLAP schemas. For information on defining profile attributes, see section 2.2.4, "Editing Profile Attributes," on page 28.                                                                                                    |

# 1.5 Administrator Login

Administrators log in on the standard login page, using the following default passwords:

- System admin:
  - Commercial edition: username superuser and password superuser
  - Community edition: username jasperadmin and password jasperadmin
- Organization admin: username jasperadmin and password jasperadmin

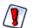

For security reasons, always change the default administrator passwords immediately after installing JasperReports Server. For instructions, see section 2.2.3, "Editing a User," on page 27.

For more information about options on the Login page and logging in with multiple organizations, see the *JasperReports* Server User Guide.

The first time you log in as an administrator, you may be prompted to opt-into the Heartbeat program. You should also set the administrator passwords and email.

#### 1.5.1 JasperReports Server Heartbeat

When you login to JasperReports Server for the first time after installation, users of the commercial edition may be prompted to opt into the server's <u>Heartbeat</u> program. It reports specific information to Jaspersoft about your implementation: the operating system, JVM, application server, RDBMS (type and version), and JasperReports Server edition and version number. By tracking this information, Jaspersoft can build better products that function optimally in your environment. No personal information is collected.

To opt into the program, click OK. To opt out, clear the check box then click OK.

#### 1.5.2 Administrator Email

After logging in for the first time, you should set the email on the superuser and jasperadmin accounts to your email address. In very rare cases, the server may notify you by email about issues with your license.

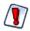

This is also a good time to change the default passwords on the superuser and jasperadmin accounts as well.

To set the email and passwords on the administrator accounts, edit the user account information as described in section 2.2.3, "Editing a User," on page 27.

# 1.6 Administrator Pages

Administrators have access to special pages to manage the server. After logging in, click the large **Manage Server** button on the Getting Started page or select an item from the **Manage** menu on any page.

| System admin:                                      | Organization admin:             |
|----------------------------------------------------|---------------------------------|
| Manage 🗸                                           | Manage 🗸                        |
| Organizations<br>Users<br>Roles<br>Server Settings | Organizations<br>Users<br>Roles |
| Figure 1-5 Different Manage Menus for Different    | ent Admins                      |

In the commercial edition of JasperReports Server, the administrator controls are different for system and organization admins, as shown in Figure 1-5. Organization administrators can manage users, roles, and suborganizations, but only within their

organization. System admins can manage top-level organizations, as well as users and roles in any organization. In addition, only system admins have access to the server-wide settings that apply to logs, Jaspersoft OLAP, and Ad Hoc cache and data policies.

Figure 1-6 shows the Manage Server page for system admins that includes the OLAP Settings button not available to organization admins.

| JASPERSOFT 🏤 L           | ibrary View, Manage, Create, | superuser   Help   Log Out               |
|--------------------------|------------------------------|------------------------------------------|
| dmin Home                |                              |                                          |
|                          |                              |                                          |
|                          |                              |                                          |
|                          | Users                        | Roles                                    |
|                          |                              |                                          |
|                          | nama                         |                                          |
|                          |                              |                                          |
|                          |                              |                                          |
|                          | ACAMANA                      |                                          |
|                          | Repository                   | OLAP Settings                            |
|                          | Repository                   | o Erri Octanigo                          |
|                          |                              | 201                                      |
|                          |                              |                                          |
|                          |                              |                                          |
|                          |                              |                                          |
|                          |                              |                                          |
| out JasperReports Server |                              | Copyright © 2000-2012 Jaspersoft Corpora |
| ure 1-6 Manag            | je Server Page for System A  |                                          |

**Figure 1-7** shows the dialog that appears when you click the **About JasperReports Server** link in the footer of all pages. The dialog displays the product version number. It also shows the software build, your license type, and its expiration. Please have this information if you need to contact Jaspersoft for support.

|            | About JasperReports Server                                                                                                    |
|------------|----------------------------------------------------------------------------------------------------|
|            | Product Edition: Enterprise<br>Features: Fusion AHD EXP DB AUD ANA MT<br>Product Version: 5.0.0<br>Build: 20121109_1210<br>License Type: Commercial<br>Expiration: 2012-11-11 22:59:59 |
|            | Close                                                                                                    |
| Figure 1-7 | About JasperReports Server Dialog                                                                                                    |

# CHAPTER 2 ORGANIZATION, USER, AND ROLE MANAGEMENT

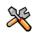

This section describes functionality that can be restricted by the software license for JasperReports Server. If you don't see some of the options described in this section, your license may prohibit you from using them. To find out what you're licensed to use, or to upgrade your license, contact Jaspersoft.

In a single-organization deployment, the administrator only needs to create the users and roles. In deployments with multiple organizations, administrators need to create organizations, populate them with users, and create the roles that they use afterwards to set access permissions.

In a deployment with multiple organizations, there can be administrators at every level of the hierarchy, as described in section **1.3.2**, **"Delegated Administration," on page 15**. Part of any large deployment is to designate the administrators who are responsible for every task. For example, system administrators might set up the top-level organizations and default roles, but each organization's admin would then create and manage the users of their particular organization.

The interface in JasperReports Server for managing organizations (commercial edition users), users, and roles (both commercial and community editions) accommodates all levels of administrators and makes it easy for them to search among hundreds of users and roles, whether in a single organization or spread across many. The interface also enforces the scope of administrative privileges. For example, it insures that an organization administrator cannot see roles and users from parent organizations.

This chapter contains the following sections:

- Managing Organizations
- Managing Users
- Managing Roles

# 2.1 Managing Organizations

System admins and organization admins use the same pages for managing organizations, the only difference is that system admins can manage top-level organizations, whereas organization admins are limited to suborganizations.

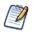

Community edition users, and administrators of deployments with a default single organization can generally skip this section. However, this procedure can be used to change the name of the default organization.

**Figure 2-1** shows the organizations that the system admin/superuser can view, that is, all the organizations in the repository. As shown in the Organizations panel on the left, the system admin's view begins at the root of the organization hierarchy and

includes all defined organizations and suborganizations, so he can manage any organization or suborganization in the repository. In this example, there are two top-level organizations, and one of them has several suborganizations.

| Organizations                                                                   | Organizations    |            | 9               | D Properties                                                                                                    |
|---------------------------------------------------------------------------------|------------------|------------|-----------------|----------------------------------------------------------------------------------------------------|
| root                                                                            | Add Organization | Delete     |                 | Organization Name:                                                                                                    |
| Organization                                                                    | Finance          | Finance    | 2 organizations | Finance                                                                                                    |
| Finance                                                                         | HR               | HR         | 0 organizations | Organization ID:                                                                                                    |
| Audit     Audit     Audit     Audit     Audit     Operations     Organization 2 | Operations       | Operations | 0 organizations | Finance<br>Organization Alias:<br>Finance<br>Description:<br>Number of Users: 6 (Manage)<br>Number of Roles: 0 (Manage) |
|                                                                                 |                  |            |                 | Edit Delete Organization                                                                                                |
|                                                                                 | -                |            |                 | ·                                                                                                    |

Figure 2-2 shows the same repository as seen by the admin of Organization. It shows that this admin's view is limited to his own organization and its suborganizations, and he can access and manage only those.

| Organizations      | Organizations    |            | 9               | D Properties                |
|--------------------|------------------|------------|-----------------|-----------------------------|
| Organization       | Add Organization | n Delete   |                 | Organization Name:          |
| Finance            | Finance          | Finance    | 2 organizations | Finance                     |
| Accounts     Audit | HR               | HR         | 0 organizations | Organization ID:            |
|                    | Operations       | Operations | 0 organizations | Finance                     |
| Operations         |                  |            |                 | Organization Alias:         |
|                    |                  |            |                 | Finance                     |
|                    |                  |            |                 | Description:                |
|                    |                  |            |                 |                             |
|                    |                  |            |                 |                             |
|                    |                  |            |                 |                             |
|                    |                  |            |                 |                             |
|                    |                  |            |                 | Number of Users: 6 (Manage) |
|                    |                  |            |                 | Number of Roles: 0 (Manage) |
|                    |                  |            |                 |                             |
|                    |                  |            |                 | Edit Delete Organization    |
|                    |                  |            |                 |                             |

#### 2.1.1 Viewing Organization Properties

1. Log in as a user with administrative privileges for the organization.

#### 2. Select Manage > Organizations.

The organization management page appears, as shown in Figure 2-1 or Figure 2-2.

- 3. To select an organization, click its parent in the left-hand Organizations panel, then select it in the center Organization panel. If there are many organizations, you can enter a search term to find a specific organization. However, the search term only searches the list of organization in the center Organizations panel.
- 4. Once an organization is selected, the Properties panel shows information about the organization:
  - Name Display name of the organization that appears on the organization's top folder.

- ID Unique and permanent ID of the organization that is used for logging into the organization.
- Alias Unique but editable short name for the organization that can also be used when logging in.
- Description Optional description that only appears in this Properties panel.
- Number of Users Count of all users, including those in any suborganizations. Click **Manage** to see the list of users on the user management page.
- Number of Roles Counts all roles, including those in any suborganizations. The number of roles does not include the system roles (such as ROLE\_USER) that appear at every organization level but are defined at the root level. Click **Manage** to see the list of roles on the role management page.

#### 2.1.2 Creating an Organization

- 1. Log in as a user with administrative privileges for the parent of the new organization.
- 2. Click Manage > Organizations.
- 3. In the left-hand Organizations panel, expand the hierarchy of organizations to select the parent organization, for example Finance, then click **Add Organization** in the middle panel.
- 4. The Add Organization dialog appears.

|            |                | Add Organization                                           |  |
|------------|----------------|------------------------------------------------------------|--|
|            |                | Organization Name (required):                              |  |
|            |                | Investments                                                |  |
|            |                | Organization ID (required):                                |  |
|            |                | Investments                                                |  |
|            |                | The ID cannot be changed once the organization is created. |  |
|            |                | Organization Alias (required):                             |  |
|            |                | invest                                                     |  |
|            |                | Description:                                               |  |
|            |                | Investments division of the Finance department             |  |
|            |                | Add Organization to Finance Cancel                         |  |
| Figure 2-3 | Adding an Orga | anization                                                  |  |

- 5. Enter the organization name; the server automatically fills in the ID and alias based on the name. You can change the ID and alias if you needed. The Description is optional. Figure 2-3 shows sample values.
- 6. To save the new organization, click Add Organization to <organization>.

The new organization appears in the Organizations panels. When you select it in the center panel, its properties appear in the Properties panel on the right.

The properties panel shows the number of users and roles in the organization and links to manage them. By default, new organizations have the following:

• Two users with default passwords: the organization admin (jasperadmin/jasperadmin) and a sample user (joeuser/joeuser).

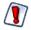

For security reasons, always change the default passwords immediately after creating a new organization. For instructions, see section 2.2, "Managing Users," on page 25.

- The organization has no roles of its own. The default users have the system-wide roles ROLE\_USER and ROLE\_ADMINISTRATOR.
- There is a folder created in the repository, under the parent's Organization folder. The new organization folder contains a copy of the parent's Organization/Folder Template folder. To manage the Organization folders, select **View > Repository**.

# 2.1.3 Default Folders for Organizations

Every organization contains a special folder named Organizations where suborganizations are created. The Organizations folder always contains a folder named Folder Template. When a new organization is created, the entire contents of the Folder Template is copied to create the new organization's folders. Admins can add folders and resources in Folder Template, and these are also copied when additional organizations are created.

The default folders in the Folder Template are:

- Ad Hoc Components\Topics The location where the Ad Hoc Editor looks for Topics to create new reports.
- Temp A folder visible only administrators, used by the server to store temporary files.
- Themes A special folder managed by the system to contain CSS files that define the user interface.

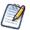

The Public folder visible in every organization is a special shared folder at the root level. The repository makes it accessible to every organization, but it is not within the organization folder.

There is a Folder Template at every level of the organization hierarchy, including the root. The system admin can add content to the top-level Folder Template for use in creating top-level organizations. Organization admins can add content to their respective Folder Template for use in creating suborganizations.

Finally, the Folder Template itself is copied into a new organization, so new suborganizations have the same default folders and resources as their parent.

#### 2.1.4 Editing an Organization

- 1. Log in as a user with administrative privileges for the organization.
- 2. Click Manage > Organizations.
- 3. In the left-hand Organizations panels, select the organization's parent. In the center Organizations panel, select the organization.
- 4. In the right-hand Properties panel, click Edit. The fields in the organization's Properties panel become editable.

| Organizations                     | Organizations    |             | 9               | D Properties                                                                                                    |
|-----------------------------------|------------------|-------------|-----------------|----------------------------------------------------------------------------------------------------|
| Organization                      | Add Organization | Delete      |                 | Organization Name:                                                                                                    |
| Finance                           | Accounts         | Accounts    | 0 organizations | Investments                                                                                                    |
| Accounts Audit                    | Audit            | Audit       | 0 organizations | Organization ID:                                                                                                    |
| Investments     HR     Operations | Investments      | Investments | 0 organizations | Investments The ID cannot be changed once the organization is created. Organization Alias: invest Description: Investments division of the Finance department |
|                                   |                  |             |                 | Save Cancel                                                                                                    |

- 5. Change the organization properties as needed. Changing the organization name changes the name of the organization's folder, as well, but no other data. The organization ID cannot be changed; it always has the value defined when the organization is created. The alias and description can be changed.
- 6. Click Save to keep your changes, or Cancel to quit without saving.

#### 2.1.5 Deleting an Organization

- 1. Log in as a user with administrative privileges for the organization.
- 2. Click Manage > Organizations.
- 3. In the left-hand Organizations panels, select the organization's parent. In the center Organizations panel, select the organization.
- 4. In center Organizations panel, click Delete.

Administrators cannot delete the organization to which they belong. Confirming the delete completely removes all users, roles, and folders of the organization and all of its suborganizations from JasperReports Server.

# 2.2 Managing Users

As with organizations, system admins can manage all users in all organizations, as well as create users outside of organizations, as described in section 1.3.2, "Delegated Administration," on page 15. Organization admins can manage only the users in the organizations they administer.

The default installation of JasperReports Server contains the following users:

Table 2-1 Default Users in JasperReports Server Installations

| User Name      | Default Password <sup>*</sup> | Organization | Description                                       |
|----------------|-------------------------------|--------------|---------------------------------------------------|
| superuser      | superuser                     | none         | Default system admin (commercial edition only).   |
| anonymousUser  | anonymoususer                 | none         | Allows anonymous login; disabled by default.      |
| jasperadmin    | jasperadmin                   | Organization | Default organization admin in every organization. |
| joeuser        | joeuser                       | Organization | Default end user in every organization.           |
| demo           | demo                          | Organization | Included for use with sample data.                |
| CaliforniaUser | CaliforniaUser                | Organization | Included for use with sample data.                |

\* Passwords are case-sensitive.

You should advise your users to change their passwords regularly. To configure periodic expiration of their passwords, refer to section 7.2, "Configuring User Password Options," on page 114.

The users listed above represent the entire set of automatically-created users that may be created in any version of the server, including those that aren't included in all editions and those that are only created when the sample data is installed. Some editions of the server do not include all these users; for example, superuser is not created in the Community edition of the server.

# 2.2.1 Viewing User Properties

- 1. Log in as a user with administrative privileges for the user's organization.
- 2. Select Manage > Users or, on the Admin Home page, click Users.

As shown in Figure 2-5, the Manage Users page displays the users in each organization and properties for the selected user.

| Organizations  | Users          | Q                      |                  | D Properties                 |
|----------------|----------------|------------------------|------------------|------------------------------|
| root           | Add User       | Enable Dis             | able Delete      | User name:                   |
| Organization   | CaliforniaUser | California User        | organization_1   | ▲ jasperadmin                |
| Finance        | anonymousUse   | <b>r</b> anonymousUser |                  | User ID:                     |
| Accounts       | demo           | Demo User              | organization_1   | jasperadmin                  |
| Investments    | jasperadmin    | jasperadmin            | Accounts         | Email:                       |
| HR             | jasperadmin    | jasperadmin            | Audit            |                              |
| Operations     | jasperadmin    | jasperadmin            | Finance          | ✓ User is enabled.           |
| Organization 2 | jasperadmin    | jasperadmin            | HR               | Roles Assigned:              |
|                | jasperadmin    | jasperadmin            | Investments      | ROLE_ADMINISTRATOR,ROLE_USER |
|                | jasperadmin    | jasperadmin            | Operations       | Profile Attributes:          |
|                | jasperadmin    | jasperadmin User       | r organization_1 |                              |
|                | jasperadmin    | jasperadmin            | Organization_2   |                              |
|                | inquear        | ioeuser                | Accounts         | <b>•</b>                     |
|                |                |                        |                  | Edit Login as User           |
|                |                |                        |                  |                              |

The list of users includes everyone in the chosen organization and its suborganizations. The same user ID may appear more than once in the Users panel, indicating that users with the same ID were created in different organizations. The third column gives the organization name of a particular user.

In this example, the system admin can see all users in all organizations by selecting the root of the Organization hierarchy. There are always multiple jasperadmin users in a hierarchy of organizations, because it is the default administrator ID in each organization that is created.

- 3. To locate a user:
  - To browse for users, expand the organization hierarchy in the left-hand panel, and select an organization. Scroll through the list of users, or choose a suborganization to reduce the list.
  - To search for a specific user, select the organization (or any parent organization) and enter a search string in the **Search** field of the Users panel. The search results show all users in the selected organization and suborganizations whose username contains the search string. If necessary, scroll through the results or refine your search.

To stop the search, click  $\bigotimes$ 

4. Select the user in the Users panel. The user's properties appear in the Properties panel.

The properties include the user's name, user ID, email address, assigned roles, user status, and profile attributes. User status can be **Enabled** or **Disabled**; disabled users are displayed in gray text in the list of users. For convenience, the role names link to the role management page for each role.

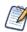

As the admin of a given organization, you can see the roles defined in your organization and its suborganizations but not the parent organization (except for certain system-wide roles). A user may have roles defined and assigned from a parent organization that are not visible to the administrator of the user's organization. For more information, see section **2.3**, "Managing Roles," on page 30.

#### 2.2.2 Creating a User

- 1. Log in as a user with administrative privileges for the organization to which the user will belong.
- 2. Select Manage > Users or, on the Admin Home page, click Users.

3. In the Organizations panels, select the organization to which the user will belong, then click **Add User**. For community edition admins, simply click **Add User**.

The Add User dialog appears.

| Add User                                    |  |
|---------------------------------------------|--|
| User name:                                  |  |
| HR User                                     |  |
| User ID (required):                         |  |
| HR_User                                     |  |
| Once created, this value cannot be changed. |  |
| Email:                                      |  |
| hr_user@example.com                         |  |
| Password (required):                        |  |
| •••••                                       |  |
| Confirm Password (required):                |  |
| ••••••                                      |  |
| ☑ User is enabled.                          |  |
| Add User to HR Cancel                       |  |
|                                             |  |
| Figure 2-6 Adding a User                    |  |

- 4. Enter the following information:
  - User name The full name of the person associated with the user account. The name is optional but recommended; it can be in any format or convention. JasperReports Server always displays the current user's name in the top right-hand corner of the screen.
  - User ID Generated automatically from the user name; you can accept the suggested value or type your own. The user ID is used to log into JasperReports Server, and for administrators to manage users and resources. User IDs must be unique within an organization, but may exist in other organizations.
  - Email The email address of the person. The email is optional but the address must be in a valid format.
  - Password and confirmation Enter the same password in both fields.
  - User is enabled Select the checkbox to enable the user right away.

Users that are not enabled cannot log in. If you implement role-based permissions, you might want to delay enabling the user until you assign more roles. For more information on roles, see section 2.3, "Managing Roles," on page 30.

5. Click Add User to <organization> (Add User for community edition users) to create the user.

The new user appears in the Users panel, unless you entered a search term that excludes it. If you want to assign roles to the user, click **Edit** in the Properties panel of the new user, as shown in the following section.

#### 2.2.3 Editing a User

One way to assign roles is to add available roles to a given user. Alternatively, when you edit roles, you can assign any number of users to a given role.

- 1. Log in as a user with administrative privileges for the user's organization.
- 2. Click Manage > Users or, on the Admin Home page, click Users.

3. In the Organizations panel, select the user's organization. (Commercial users only. Community users skip to **step 4**.) The Users panel refreshes to display the users in the selected organization, including all children organizations.

4. In the Users panel, select the user.

The information for chosen user account is displayed in the Properties panel.

5. In the Properties panel, click **Edit**.

| 1 Properties                                |  |
|---------------------------------------------|--|
| Properties Attributes                       |  |
| User name:                                  |  |
| HR User                                     |  |
| User ID:                                    |  |
| HR_User                                     |  |
| This value cannot be changed.               |  |
| Email:                                      |  |
| hr_user@example.com                         |  |
| Password (required):                        |  |
| Confirm Password (required):                |  |
| User is enabled.                            |  |
| Roles Available Roles Assigned              |  |
|                                             |  |
| ROLE_ADMINISTRATOR ROLE_USER                |  |
|                                             |  |
| ROLE_ANONYMOUS                              |  |
| ROLE_DEMO                                   |  |
| ROLE_SUPERMART_MANA                         |  |
| Save Cancel                                 |  |
| Figure 2-7 Editing the Properties of a User |  |

6. Modify the user name, email, password, and enabled status as needed.

You cannot edit the user ID; it always has the value defined when the user is created originally.

7. To assign or remove roles from the user, select the roles, and click the arrow buttons between the Roles Available and Roles Assigned lists.

The Roles Available list includes any role in the organizations of the current administrator, as well as the special systemwide roles. For more information on creating and adding roles, see section 2.3, "Managing Roles," on page 30.

- 8. Click Save to keep your changes, or Cancel to quit editing without saving.
- 9. In the Properties panel, click Login as User to test the user's permissions, as explained in section 3.5.7, "Testing User Permissions," on page 50.

Logging in as another user is also necessary when you are maintaining resources that use absolute references in the repository. For more information, see section 3.4.3, "Referencing Resources in the Repository," on page 45.

#### 2.2.4 Editing Profile Attributes

Profile attributes are name-value pairs associated with a user account. They can provide additional information about the user, and they can also be used to restrict access to data through Domain security files and OLAP schemas. As of version 5.0, JasperReports Server provides a user interface to easily add, edit, and remove profile attributes from user accounts. Jaspersoft recommends using this interface instead of accessing the private repository database, as was required previously.

#### To add, edit, or remove profile attributes:

- 1. Log in as a user with administrative privileges for the user's organization.
- 2. Click Manage > Users or, on the Admin Home page, click Users.
- 3. In the Organizations panel, select the user's organization. (Commercial users only. Community users skip to step 4.)

The Users panel refreshes to display the users in the selected organization, including all children organizations.

- 4. In the Users panel, select the user. The information for chosen user account is displayed in the Properties panel.
- 5. In the Properties panel, click **Edit** and select the **Attributes** tab at the top of the panel.

| D Prot                        | perties    |                       |        |
|-------------------------------|------------|-----------------------|--------|
|                               | Properties | Attributes            |        |
| Attrib                        | bute name  | Attribute value       |        |
| locati                        | tion       | headquarters          | Remove |
| mana                          | ages       | recruiting, retention | Remove |
| territ                        | tory       | US, Canada, Mexico    | Add    |
| 5                             | Save Canc  | el                    |        |
| Figure 2-8 Editing the Attrib | utes of a  | User                  |        |

- To create a new attribute, enter an attribute name and an attribute value, then click Add. Attributes may have multiple values specified as a comma-separated list in the value field. You cannot add two attributes with the same name.
- 7. To remove an existing attribute, click **Remove** in the corresponding row.
- 8. To edit an attribute, remove it and create it again with the desired value.
- 9. Click **Save**. The new attributes appear in a table in the user's Properties panel.

|                          | D Properties                                                     |                       |  |
|--------------------------|------------------------------------------------------------------|-----------------------|--|
|                          | User name:<br>HR User                                            |                       |  |
|                          | User ID:<br>HR_User                                              |                       |  |
|                          | Email:<br>hr_user@example.com                                    |                       |  |
|                          | ✓ User is enabled. Roles Assigned: ROLE_USER Profile Attributes: |                       |  |
|                          | Attribute name                                                   | Attribute value       |  |
|                          | location                                                         | headquarters          |  |
|                          | manages                                                          | recruiting, retention |  |
|                          | territory                                                        | US, Canada, Mexico    |  |
|                          | Edit Login as                                                    | s User                |  |
| Figure 2-9 Viewing the A | ttributes of a                                                   | User                  |  |

# 2.2.5 Enabling or Disabling Users in Bulk

Administrators sometimes need to prevent users from logging in by disabling the user accounts. For example, when performing configuration changes, you may want to lock out all users until the changes are finished. Bulk operations let administrators select any number of users, and superuser can select all users in the server, except himself.

- 1. Log in as a user with administrative privileges for the users' organization.
- 2. Click Manage > Users or, on the Admin Home page, click Users.
- 3. In the Organizations panel, select the users' organization; to enable or disable users in different organizations, select the common parent organization.
- 4. In the list of users, select all the users to enable or disable. Use Control-click and Shift-click to make multiple selections. If the list of users is too long, enter a search term to find users and enable or disable them individually.
- 5. Click **Enable** or **Disable** in the menu bar.

#### 2.2.6 Deleting One or More Users

- 1. Log in as a user with administrative privileges for the user's organization.
- 2. Click Manage > Users or, on the Admin Home page, click Users.
- 3. In the Organizations panel, select the user's organization; to delete multiple users in different organizations, select the common parent organization.
- 4. In the list of users, select the user to delete. Use Control-click and Shift-click to make multiple selections. If the list of users is too long, enter a search term to find and select the user.
- 5. In the tool bar of the Users panel, click **Delete** and confirm the action.

# 2.3 Managing Roles

Roles define sets of users who are granted similar permissions. Administrators create roles, assigned them to users, and set permissions in the repository (see section **3.5**, "**Permissions**," on page **46**). By default, JasperReports Server includes the following roles; some are needed for system operation, some are included as part of the sample data:

| Role               | Description                                                                                                    |
|--------------------|----------------------------------------------------------------------------------------------------|
| ROLE_SUPERUSER     | Commercial editions only. This role determines system admin privileges, as explained in section <b>1.3.2</b> , <b>"Delegated Administration," on page 15</b> . It is a system-level role, however the system admin may assign it to organization admins in single-organization deployments.<br>Never delete this role, it is required for proper administration of the server.                                                                                             |
| ROLE_ADMINISTRATOR | This role determines organization admin privileges, as explained in section 1.3.2,<br>"Delegated Administration," on page 15. JasperReports Server automatically<br>assigns this role to the default jasperadmin user in every new organization. It is a<br>special system-level role that is visible in every organization and which<br>organization admins may assign to other users.<br>Never delete this role, it is required for proper administration of the server. |
| ROLE_USER          | Every user that logs into JasperReports Server must have this role. The server automatically assigns this role to every user that is created, and it is required to log in. It is a special system-level role that is visible in every organization. Never delete this role, it is required to create users and allow them to log in.                                                                                                    |
| ROLE_ANONYMOUS     | When anonymous access is enabled, JasperReports Server automatically assigns<br>this role to any agent accessing the server without logging in. It is a special<br>system-level role that is visible in every organization. This role is also assigned to<br>the default anonymous user. By default, anonymous access is disabled and this<br>role isn't used. If you do not allow anonymous access, this role can be deleted.                                             |

Table 2-2 Default Roles in JasperReports Server Installations

| Role                   | Description                                                                                                    |
|------------------------|----------------------------------------------------------------------------------------------------|
| ROLE_PORTLET           | JasperReports Server assigns this role to users that are created automatically<br>when a portal such as Liferay requests authentication for a connection. If the<br>specified user name does not exist in the server, it is created, assigned the<br>password of the user in the portal, and assigned the ROLE_PORTLET and<br>ROLE_USER roles. If you do not use a portal server, this role can be deleted.                                   |
| ROLE_DEMO              | This role grants access to the SuperMart demo Home page, reports, and if you implement Jaspersoft OLAP, OLAP views. This role is assigned to the demo user in the default organization. These objects are available only if you installed the sample data when you installed JasperReports Server. It is a special system-level role that is visible in every organization When you no longer need the sample data, this role can be deleted. |
| ROLE_SUPERMART_MANAGER | This role is used to assign permissions relative to the sample data. It is a special system-level role that is visible in every organization. It demonstrates data security features available in Jaspersoft OLAP. See the <i>Jaspersoft OLAP Ultimate Guide</i> for more information. When you no longer need the sample data, this role can be deleted.                                                                                     |
| ROLE_ETL_ADMIN         | This role no longer governs any JasperReports Server permissions or functionality, unless your server is integrated with Talend Integration Suite Enterprise Edition (TIS EE). Otherwise, it does not appear in the server.                                                                                                    |

Table 2-2 Default Roles in JasperReports Server Installations, continued

Except for the five special system-level roles visible in every organization, roles are defined within organizations. The same role ID can be defined in separate organizations, as long as it is unique within each organization. Admins can manage all roles in their organizations and any suborganization, but they can never see roles in a parent or sibling organization. JasperReports Server enforces this scheme to ensure that organizations are secure and only valid roles are assigned to users.

It is possible for an administrator to assign a role to a user in a suborganization, where the role is defined in a parent organization of the user. The admin of the user's organization cannot see the role when managing the user, but the admin of the role's organization can, and permissions associated with the role are properly enforced.

# 2.3.1 Viewing Role Properties

- 1. Log in as a user with administrative privileges for the role's organization. Community users log in as any user with administrative privileges.
- 2. Select Manage > Roles or, on the Admin Home page, click Roles.

As shown in Figure 2-10, the Manage Roles page displays the roles in each organization and properties for each role.

| Organizations  | Roles      | Q            | Properties      |                         |   |
|----------------|------------|--------------|-----------------|-------------------------|---|
| root           | Add Role   | Delete       | Role Name:      |                         |   |
| Organization   | ROLE_ADMIN | ISTRATOR     | ROLE_USER       |                         |   |
| Finance        | ROLE_ANONY | MOUS         |                 |                         |   |
| Audit          | ROLE_DEMO  |              |                 |                         |   |
| Investments    | ROLE_PORTL | ET           |                 |                         |   |
| 🗐 HR           | ROLE_SUPER | MART_MANAGEF | Users with Role |                         |   |
| Operations     | ROLE_SUPER | USER         |                 |                         | P |
| Organization 2 | ROLE_USER  |              | CaliforniaUser  |                         |   |
|                |            |              | HR_User         | Full Name               |   |
|                |            |              | demo            | HR User<br>Organization |   |
|                |            |              | jasperadmin     | HR                      |   |
|                |            |              | jasperadmin     |                         |   |
|                |            |              | ioeuser         |                         |   |
|                |            |              | Edit            |                         |   |
|                |            |              |                 |                         |   |

The list of roles includes all roles in the chosen organization and its suborganizations. The list of roles also includes the five default system-level roles. The same role name may appear more than once, indicating that roles with the same name were created in different organizations. The second column (blank in this figure) gives the organization name of a particular role.

In this example, the system admin can see all roles in all organizations by selecting the root of the Organization hierarchy.

3. To select a role, click its organization in the Organizations panel. (Commercial users only. Community users skip to step 4.)

The Roles panel is displayed.

4. Click the role in the Roles panel.

To filter the list of roles, enter a search string in the **Search** field of the Roles panel. The search results show all of the roles in the selected organization and suborganizations whose name contains the search string. If necessary, scroll through the new list or refine your search.

To stop the search, click 🔯

5. Select the role in the Roles panel. The role's properties appear in the Properties panel.

The Properties panel shows the role name, the organization where it is defined, and the list of users to whom the role has been assigned. The list of users shows only their user IDs, but hovering over an ID displays a tooltip with the full name and organization, as shown in Figure 2-10.

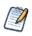

When you view the properties of the special system-level roles, you only see the users with this role in your organization or any suborganization. An organization admin can never see users outside of his organization or its suborganizations.

# 2.3.2 Creating a Role

- 1. Log in as a user with administrative privileges for the organization in which the role will be used.
- 2. Select Manage > Roles or, on the Admin Home page, click Roles.
- 3. In the Organizations panels, select the organization to which the role will belong. (Commercial users only. Community users skip to step 4.)

#### 4. Click Add Role.

The Add Role dialog appears.

| Add Role                            |
|-------------------------------------|
| Role Name (required): ROLE_DIRECTOR |
| Add Role to organization_1 Cancel   |
| Figure 2-11 Adding a Role           |

- 5. Enter the name of the role. Roles have no other properties or settings.
- 6. Click Add Role to <organization> (Add Role for community edition users) to create the role.

The new role appears in the Roles panel, unless you entered a search term that excludes it. If you want to assign users to the role, click **Edit** in the Properties panel of the new role, as shown in the following section.

#### 2.3.3 Assigning Users to a Role

The management interface for roles lets you assign multiple users to one role. To assign multiple roles to a single user, edit the user's properties with the procedure in section 2.2.3, "Editing a User," on page 27.

- 1. Log in as a user with administrative privileges for the organization in which the role is defined.
- 2. Select Manage > Roles or, on the Admin Home page, click Roles.
- 3. In the Organizations panels, select the role's organization. (Commercial users only. Community users skip to step 4.) The Roles panel is displayed.
- 4. Select the role in the Roles panel.

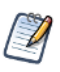

Unless you are logged in as the system admin, you cannot edit or delete the five special system-level roles.

5. In the Properties panel, click Edit.

The role's properties become editable. You can change the role name and the users assigned to it.

| ε                           | Properties                                                      |                |  |
|-----------------------------|-----------------------------------------------------------------|----------------|--|
|                             | Role Name:<br>ROLE_DIRECTOR Users Available                     | Users Assigned |  |
|                             | CaliforniaUser<br>demo<br>jasperadmin<br>jasperadmin<br>joeuser | HR_User        |  |
| Figure 2-12 Editing the Mem | bers of a Role                                                  |                |  |

6. Enter a different name to change the role name throughout the server.

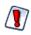

Permissions in the repository that use the role name are automatically updated. However, role names in security files for Domains and OLAP are *not* updated with the new role name and may cause a security risk. If you use security files for Domains or OLAP, do not change role names without verifying the files as well. For more information, see the *JasperReports Server User Guide*.

- 7. To assign or remove users from the role, select the users, and click the arrow buttons between the Users Available and Users Assigned lists.
- 8. Click Save to keep your changes, or Cancel to quit without saving.

#### 2.3.4 Deleting One or More Roles

- 1. Log in as a user with administrative privileges for the organization in which the role is defined.
- 2. Select Manage > Roles or, on the Admin Home page, click Roles.
- 3. In the Organizations panels, select the role's organization. (Commercial users only. Community users skip to step 4.) The Roles panel is displayed.
- 4. Select the role in the Roles panel. Use Control-click and Shift-click to make multiple selections.

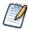

Unless you are logged in as the system admin, you cannot edit or delete the five special system-level roles.

5. In the tool bar of the Roles panel, click **Delete** and confirm the action.

# CHAPTER 3 REPOSITORY ADMINISTRATION

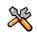

This section describes functionality that can be restricted by the software license for JasperReports Server. If you don't see some of the options described in this section, your license may prohibit you from using them. To find out what you're licensed to use, or to upgrade your license, contact Jaspersoft.

JasperReports Server provides a powerful and flexible environment for deploying and running JasperReports. The repository stores all the resources used to run and create reports, including data source definitions, JRXML files, datatypes, and helper files such as images. Administrators create the folders and resources so that users can create, run, and save the reports they need. For administrators who want to customize the user interface, the repository also holds the CSS and image files that define a theme.

The repository is structured as a hierarchy of folders that is based on the hierarchy of organizations. The JasperReports Server web interface enables you to browse the repository's resources, manage its folder structure, and secure its contents. This chapter covers the basic tasks of administering the repository, including:

- Creating folders and organizing repository objects.
- Managing references to data sources, images, fonts, and other resources upon which reports rely.
- Controlling access to resources in the repository through roles and object-level permissions.

Further information about the repository is covered in the following sections:

- Section 1.2, "Overview of the Repository," on page 11 explains the basic structure and navigation of the repository.
- Chapter 4, "Resources in the Repository," on page 53 describes the resources that administrators create for reports.
- Chapter 5, "Themes," on page 89 describes how special CSS and image files in the repository define the user interface.

You can also access the repository programmatically by using the web services and APIs. For more information on these features, refer to the *JasperReports Server Web Services Guide* and to the *JasperReports Server Ultimate Guide*, respectively.

This chapter contains the following sections:

- Resource Types
- JasperReport Structure
- Managing Folders and Resources
- Multiple Organizations in the Repository
- Permissions

# 3.1 Resource Types

Resources in the repository have a type that determines how users can interact with it. The various resource types are based on various reports and report elements that users and administrators store in the repository.

There are two fundamental types of resources: those that the end user creates, and those that the administrator must create. End users create the following resources. Procedures for end users to create these resources are described in the *JasperReports Server User Guide*:

| Resource Type                 | Description                                                                                                    |
|-------------------------------|----------------------------------------------------------------------------------------------------|
| Ad Hoc views                  | Professional edition only. Created interactively in the Ad Hoc Editor by dragging and dropping columns of data onto a table, chart, or crosstab. Users may then explore their data by applying filters and performing pivot operations. An Ad Hoc view can also be saved as an interactive report and shared with other users.                                                                                                    |
| Dashboard                     | Professional edition only. A collection of reports, input controls, graphics, labels, and web content displayed together. Users create dashboards interactively in the Dashboard Designer and save them in the repository.                                                                                                    |
| Content resource              | Report output of any format, either from running a report in the background or from scheduling a report. A content resource is a simple file that the repository allows users to view or download.                                                                                                    |
| JasperReport or simply report | A complex type that combines a JRXML file, a data source, and optional components such as input controls to define a report that users can run in the server. Depending on the usage scenario, both users and administrators create JasperReports in the server. For more information, see section 3.2, "JasperReport Structure," on page 37. Optionally, reports may also store a snapshot of the report data to improve performance when many users access the same reports. |
| Report version                | Professional edition only. Reports with input controls allow you to save combinations of input data so that you can run a custom version of the report directly. In the repository, report versions are always listed under the original report.                                                                                                    |

 Table 3-1
 Resources Created by End Users

The other types of resources are all created and managed in the repository by administrators. The following resources generally support the creation of reports:

| Table 3-2 Resc | urces Created by Administrators |
|----------------|---------------------------------|
|----------------|---------------------------------|

| Resource Type | Description                                                                                                    |
|---------------|----------------------------------------------------------------------------------------------------|
| Data source   | A connection that points to a database or other data store. Data sources define where data is stored for running reports. There are several types of data sources, based on the type of connection or location of the data: JDBC, JNDI, and bean data sources. For more information, see section 4.1, "Data Sources," on page 53.  |
| Datatype      | A basic type that defines the format for input values, for example text, number, or date.<br>A datatype may also specify a valid range for the input value.                                                                                                    |
| Domain        | A metadata layer that selects, joins, and filters tables and fields from your data and lets you give them user-friendly labels. A Domain can be the basis for an Ad Hoc report. Domains also support row-level security and localization of labels. Domains are further documented in the <i>JasperReports Server User Guide</i> . |
| File          | A resource that stores a file in the repository. <b>Table 4-2</b> , <b>"File Resource Types," on page 86</b> gives the list of supported file formats and their purpose.                                                                                                    |
| Input Control | A complex type that specifies what values users can input for a report and how the input field appears when running the report, for example radio buttons or check boxes. Input controls depend on datatypes or lists of values to specify the format of the input.                                                                |

 Table 3-2
 Resources Created by Administrators, continued

| Resource Type  | Description                                                                                                    |
|----------------|----------------------------------------------------------------------------------------------------|
| List of Values | A basic type that defines a list of arbitrary labels for input. Each label is associated with a value that can correspond to your data. For example, the Month Names List in the sample data associates the name of each month with the values 1 to 12. |
| Query          | A database query string, for example in SQL. The JRXML doesn't necessarily include the query, in which case, you must define a query resource for use in the JasperReport.                                                                              |

Administrators may also manage OLAP resources in the repository, if their license supports Jaspersoft OLAP. For more information about OLAP and Mondrian resources, see the *Jaspersoft OLAP User Guide*.

| Resource Type          | Description                                                                                                    |
|------------------------|----------------------------------------------------------------------------------------------------|
| Mondrian XML/A Source  | A server-side XMLA source definition of a remote client-side XML/A connection.                                                                                                    |
| OLAP Client Connection | Defines how to retrieve data for an OLAP view. An OLAP client connection is either a direct Java connection (Mondrian connection) or an XML-based API connection (XML/A connection).                                                                  |
| OLAP View              | If you implement Jaspersoft OLAP, a view of multidimensional data that is based on<br>an OLAP client connection and an MDX query. Like JasperReports, they are<br>collections of individual resources that define how to access and present the data. |

Table 3-3 OLAP Resources Created by Administrators

# 3.2 JasperReport Structure

The resource in the repository that aggregates all information needed to run a report is called a JasperReport. A JasperReport is based on a JRXML file that conforms to the JasperReports open source library that the server uses to render reports.

A JasperReport is a complex resource that is composed of other resources:

- A JRXML file that defines the report, called the main JRXML.
- A data source that supplies data for the report.
- A query if none is specified in the main JRXML.
  - The query may specify its own data source, which overrides the data source defined in the report.
  - Input controls for any parameters that users may enter before running the report. Input controls are composed of either:
  - A datatype definition.
  - A list of values.
- Any additional file resources, such as images, fonts, and resource bundles referenced by the report template.
- If the report includes sub-reports, the JRXML files for the subreports.

The collection of all the resources that are referenced in a JasperReport is sometimes called a report unit. End users usually see and interact with a JasperReport as a single resource in the repository, but report creators must define all of the component resources.

## 3.2.1 Referencing Resources in the Repository

There are several ways to define and reference all the resources in a JasperReport.

In environments that rely directly on JasperReports, shared resources are usually stored on a network file system accessible to all developers and users. This solution is sometimes impractical, as you cannot always add such resources to the classpath, and the use of absolute paths has its own limitations. In addition, storing the resources in the file system discourages their reuse: your developers may invest time in creating new versions of resources that already exist because they don't know about them.

By storing resources in the repository, JasperReports Server makes it easy and reliable to share resources such as images, style templates, and subreports between reports. In order to share resources, reports must reference resources with a special syntax. To reference resources in the repository, use a URI with the repo: prefix in your JRXML. This is similar to the file: syntax for file-based resources and the http: syntax that is used for web-based resources, however it is recognized only inside of JasperReports Server.

When you use this syntax in your JRXML files, you can store all your resources in well-known locations in the repository. This simplifies the process of uploading your reports, because you don't have to upload the resources each time. Also, you can manage these resources either through iReport, through the JasperReports Server user interface, or through the server's APIs. For example, when you update a logo image resource, all reports that reference the resource also display the new logo.

The following sections describe several ways of using the repo: syntax to create different kinds of references.

# 3.2.2 Absolute References

Absolute references are URIs in the JRXML of the report that specify a resource's complete repository path. The following example references an image named myImage that is stored in the /images folder:

repo:/images/myImage

The path must start with a / to represent the root of the repository, and is composed of the resource ID of every parent folder, ending with the ID of the resource. iReport with the JasperReports Server plug-in supports absolute references by allowing you to drag resources from the repository tree view into the design area.

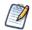

If you implement organizations, the absolute path is relative the user's organization, as described in section **3.4**, **"Multiple Organizations in the Repository," on page 45**.

When uploading the JRXML with absolute resource references as part of a JasperReport in the server, you only need to ensure that the resource with the given path exists in the repository before running the report. When the report runs, the server locates the resource in the repository and uses it to render the report.

Because file resources such as images, fonts, and JARs are the only resources for which you can create references directly in JRXML, they are the only resources for which you can create absolute references.

One disadvantage of absolute references is that JasperReports Server does not maintain the dependency between the JRXML and the absolute reference. When uploading the JRXML, there is no warning if the resource does not exist, and the server allows you to delete the resource from the repository even if it is still being referenced. If the resource is not available, running the report fails with an error.

## 3.2.3 Local Resources and External References

JasperReports Server provides more flexibility and power when you use indirect references instead of absolute references. Indirect references are placeholder names that must be manually linked to the resource when uploading the JasperReport. The syntax for an indirect reference contains only a placeholder name for the resource, for example:

repo:myImageLink

When you upload a JRXML with this reference, the server prompts you to provide the resource. You have two choices:

- Creating a new resource, in this case by uploading an image, that becomes part of the JasperReport. This is called a local resource. You cannot access this resource from elsewhere in the repository, it exists only within the JasperReport.
- Selecting a resource from the repository, called an external reference because it is external to the JasperReport. This allows any number of reports to link to the same resource, yet allow that resource to be managed independently of them.

While indirect references require slightly more work than absolute references in the JRXML, the server manages the dependency. Local resources exist as part of JasperReport, and the server doesn't allow you to delete resources that are being referenced. No one can delete the resource without first removing the external reference, either by editing the JasperReport to change the external reference or by deleting the JasperReport that contains it.

In cases when you don't want to reference existing resources, local resources allow reports to be highly customized and selfcontained. A local resource that is defined inside the JasperReport has all the same properties as a repository resource, but it is not accessible in the repository. Users must edit the JasperReport to access any resources it defines locally.

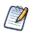

Users who are not administrators may create JasperReports but not other resources in the repository. Therefore, if an administrator does not provide them resources for external references, their only option is to create local resources for all dependencies within the JasperReport.

Indirect references are used implicitly in several other cases when you define a JasperReport:

- The main JRXML itself is either a local resource created by uploading a file or an external reference to an existing JRXML file resource in the repository.
- Every report must have a data source, and JasperReports Server gives you the option of creating a new local resource or of using an external reference to an existing data source.
- Every report must also have a query that matches its data source. You may choose to create a query local resource or use an external reference to an existing query.
- Parameters in a report are implicitly handled as an indirect reference to an input control. For every parameter named in your main JRXML, you must define an input control either as a local resource or external reference.

Indirect references are also used implicitly when administrators define the following resources in the repository:

- For input controls, you must specify a datatype or list of values, either as a local resource or as an external reference to one in the repository.
- A query may optionally define a data source, either by creating a local data source resource, or by referencing an existing one in the repository.
- Domains may reference XML design files that are either created in the Domain Designer or uploaded from an external file resource. Domains also have XML security files and resource bundles, both of which can be either uploaded as local file resources or referenced from file resources in the repository.
- OLAP resources in Jaspersoft OLAP rely on other OLAP resources, for example views reference connections, and connections reference schemas. In each case, you can define local resources or external references. For more information, see the *Jaspersoft OLAP User Guide*.

Every level of indirect referencing is independent of the other. For example, when creating a JasperReport, you may choose to create an input control as a local resource, but that input control may use an external reference to its datatype. The server still manages the dependency between the local input control and the datatype resource in the repository.

## 3.2.4 Data Snapshots

As of JasperReports Server 4.7, report resources may also store a snapshot of the report data. A snapshot is a copy of the data that the query returns when the data is refreshed. This data snapshot is an internal structure that is not visible nor accessible from the repository. However, when data snapshots are enabled, a data snapshot is stored in the repository with each report. When users open a report, the report viewer retrieves and displays from the snapshot. Users then have the option of refreshing the data in the report viewer, and if they have permissions, saving the data snapshot back into the report resource.

For more information about interacting with data snapshots, see the *JasperReports Server User Guide*. To enable snapshots, see section 7.10, "Enabling Data Snapshots," on page 133.

# 3.3 Managing Folders and Resources

Administrators and users with the proper permissions can create, modify, move, and delete folders and resources in the repository. The specific roles and permissions of the user determine the actions that are available. For the definition of the permissions on folders and resources, see section **3.5**, "Permissions," on page 46.

One responsibility of a JasperReports Server administrator is to set up an environment for users to create and save dashboards, Ad Hoc views, and reports. That usually means creating a folder structure where users have write permission. Users with write permission may also create their own sub-folders to store their reports and dashboards.

Another scenario that administrators can set up involves the resources for users to create JasperReports. When given write permission, users have the ability to upload JRXML files and define resources inside the JasperReport. But for security reasons, only the administrator can create shared data sources and other resources in the repository. If many users are uploading JRXML files as JasperReports, the administrator should create shared data sources and resources ahead of time in

the repository. This also has the benefit of simplifying maintenance, for example updating one shared logo file instead of having many users edit their reports.

## 3.3.1 Resource IDs

All resources, including folders, have an ID, a name, and an optional description:

- The ID is used internally to reference resources. As with files, the ID must be unique within its folder, but may exist in several folders.
- The name is a label for the resource displayed in the repository UI.
- The optional description appears in the repository and in tooltips. You can give longer descriptions to resources to help users understand their contents or purpose.

As in a file system, the IDs of nested folders containing a resource define the path to the object. For example, the path to a report might be: /reports/samples/Freight. The path of every resource is shown under its name in the repository listing or search results.

To view the name and resource ID of a resource, right-click the folder or the resource in the repository or search results and select **Properties...** from the context menu.

| Name:                                |  |
|--------------------------------------|--|
| Freight Report                       |  |
| Description:                         |  |
| Freight Report with Saved Parameters |  |
| Path:                                |  |
| /reports/samples/Freight             |  |
| Resource ID:                         |  |
| Freight                              |  |
| Туре:                                |  |
| Report                               |  |
| Created Date:                        |  |
| Today                                |  |
| User Access:                         |  |
| Modify, Delete, Administrate         |  |
| Submit Cancel                        |  |

If you have write or administer permission as shown in the figure, you can also edit the name and description of the resource. For some operations such as export, you need the resource's path, also called repository URI, that you can copy from this dialog.

## 3.3.2 Creating Folders

Any user with write permission on a folder can create new sub-folders.

### To create a folder:

- 1. Log on as a user who has write permission to the parent folder.
- 2. Select **View > Repository** and locate the parent folder in the left-hand Folders panel.
- 3. Right-click the parent folder and select Add Folder from the context menu.
- 4. The Add Folder dialog appears.

| Add Folder                                     |
|------------------------------------------------|
| Name (required):<br>New Folder<br>Description: |
|                                                |
| Add Cancel                                     |
| Figure 3-2 Add Folder Dialog                   |

5. Enter a folder name and optional description, then click Add.

The folder is created in the repository. The name appears in the hierarchy of folders. The description is only visible when viewing the properties of the folder, as shown in **Figure 3-1**.

New folders and their future contents inherit the permissions of their parent folders. Administrators can change the permissions on the new folder, as described in section **3.5.6**, **"Setting Permissions," on page 49**. End users cannot change permissions in the repository unless they have been granted the Administer permission by an administrator.

# 3.3.3 Adding Resources

Each resource has different requirements, for example some are created from uploaded files, others are created by defining values in a wizard. Specific procedures for adding each type of resource are given as follows:

- Interactive resources such as Ad Hoc views and dashboards are described in the JasperReports Server User Guide.
- JasperReports are covered in the JasperReports Server User Guide.
- Domains are covered in the *JasperReports Server User Guide*. Domains are only available in the Pro version of JasperReports Server.
- Mondrian and OLAP resources are covered in the Jaspersoft OLAP User Guide.
- Data sources, queries, input controls, and file resources are explained in Chapter 4, "Resources in the Repository," on page 53.

Most resources are created through the Add Resource menu item on the context menu for folders in the repository. Figure 3-3 shows the full menu and submenu with all the resources administrators can create:

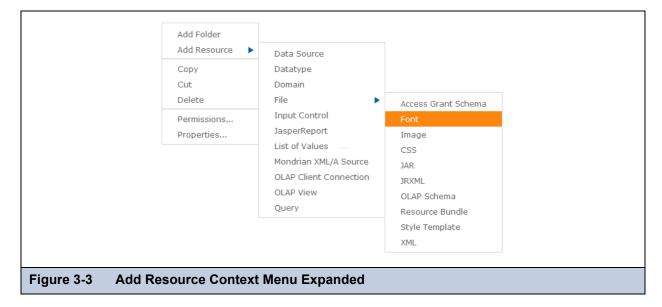

For every resource you create, you must specify a name and resource ID that can used to reference the resource in the repository. In addition, each dialog has one or more pages for specifying the values and controls specific to the resource you are adding.

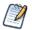

New resources inherit the permissions of the folder in which they are created. Administrators can change the permissions on the new resource, as described in section 3.5.6, "Setting Permissions," on page 49.

## 3.3.4 Renaming Folders and Resources

Any user with write permission on a folder or resource can change its name and description.

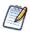

You cannot change the name of an organization's top-level folder in the way described here. The name of the toplevel folder is copied from the name of the organization. Therefore, to change the name of the folder, you have to change the name of the organization, as described in section 2.1.4, "Editing an Organization," on page 24.

### To rename a folder or resource:

- 1. Log on as a user who has write permission for the folder or resource.
- 2. In the repository, browse or search for the resource. For renaming folders, select **View > Repository** and locate the folder.
- 3. Right-click the object and select Properties... from the context menu.

The Properties dialog appears.

| Properties: Freight Report                         |  |
|----------------------------------------------------|--|
| Name:                                              |  |
| Joe's Freight Report                               |  |
| Description:                                       |  |
| Freight Report with Joe's Saved Parameters         |  |
| Path:                                              |  |
| /reports/samples/Freight                           |  |
| Resource ID:                                       |  |
| Freight                                            |  |
| Type:<br>Report                                    |  |
| Created Date:                                      |  |
| Today                                              |  |
| User Access:                                       |  |
| Modify, Delete, Administrate                       |  |
| Submit Cancel                                      |  |
|                                                    |  |
| Figure 3-4 Properties Dialog for a Report Resource |  |

You can change the folder or resource's name and description, but not the ID or the resource type; the ID is permanent once the resource is created, and the type is displayed here for information only.

4. Click **Submit** to save your changes.

### 3.3.5 Copying and Moving

The repository interface lets any user with the proper permission copy or move both resources and folders. Copying requires read permission on the source, moving requires delete permission on the source, and both require write permission on the destination folder.

You can drag-and-drop the objects, or you can copy-paste or cut-and-paste them from their context menus. Folders must be moved one at a time, but multiple resources from the same folder can be copied or moved together.

Copying and moving actions are not possible on the search interface, only on the repository interface showing the list of folders. Currently, it is not possible to create a copy of a resource in the same folder.

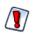

The moved objects inherit their permissions from the destination folder in which they are placed; they do *not* keep the permissions they had before the move. If you want the objects to have other permissions, you must set the permissions again after the move (see section **3.5.6**, "Setting Permissions," on page 49).

### To copy or moving folders and resources:

- 1. Log on as a user who has the required permissions for the folder or resource.
- 2. Click View > Repository, and expand the folders to display the object to be copied or moved.
- 3. Right-click the object and select **Copy** or **Cut**. If the Cut command does not appear in the menu, you do not have delete permission required to move the object.

You can select multiple resources with Control-click or Shift-click, but you can select only a single folder at a time.

4. Right-click the destination folder and select **Paste** in the context menu. If the **Paste** command does not appear in the menu, you do not have write permission there.

Alternatively, you can drag the selected resource or folder to move it the destination folder. To perform a copy, you must press the Control key *before* clicking to drag. When dragging resources, the destination folder is highlighted in blue if you have permission to write there, and in gray otherwise. If you try to move a resource to a location where you don't have permission, the server displays the contents of the target folder, but the resource is not moved.

## 3.3.6 Editing Resources

The various types of resources have different ways of being edited. For end users who work with interactive resources, editing mostly involves the **Open in Designer** action on the context menu for dashboards and Ad Hoc views. The procedures in the following table are further described in the *JasperReports Server User Guide*.

| Resource Type    | How to Edit                                                                                                    |
|------------------|----------------------------------------------------------------------------------------------------|
| Ad Hoc views     | Professional edition only. Users select <b>Open in Designer</b> and modify the view interactively. After changing the content, users can overwrite the existing view or save as a new view.                                                                                                    |
|                  | Reports created from Ad Hoc views are saved in the same format as JasperReports, but the resources referenced in the report unit are generated by the Ad Hoc editor and should not be modified. There is one exception: administrators may create a JSP file and set it as a custom report view.                                                                                                    |
| Dashboard        | Professional edition only. Users select <b>Open in Designer</b> and modify the dashboard interactively. After changing the content, users can overwrite the existing dashboard or save it as a new dashboard.                                                                                                    |
| Content Resource | Report output is a file stored in the repository. These files cannot be edited, only downloaded or deleted.                                                                                                    |
| JasperReport     | Users select <b>Edit</b> and change the data source, input controls, or file resources that are referenced in the JasperReport. Administrators may also edit JasperReports. For more information, see section <b>3.2</b> , "JasperReport Structure," on page <b>37</b> .                                                                                                    |
|                  | When users <b>Run</b> a report, it is displayed in the interactive report viewer. If data snapshots are enabled, the report is displayed with data that was previously retuned by the data source. When data snapshots are not enabled, the server queries the data source and runs the report's query. After interacting with the report's columns and values, users may save the report, either by overwriting the original or as a new copy, depending on user's permissions. |
| Report Version   | Professional edition only. Users may select <b>Edit</b> to change the values stored as input parameters.                                                                                                    |

 Table 3-4
 Resources That End Users Can Edit

For the other resources in the following table, editing is accessible only to administrators. End users, even those with write permission on a resource, cannot edit these resources.

| Resource Type  | How to Edit                                                                                                    |
|----------------|----------------------------------------------------------------------------------------------------|
| Data Source    | Administrators select <b>Edit</b> from the context menu on these resources. Editing these                                                                                    |
| Datatype       | resources uses the same dialog that was used to define the resource when it is first added to JasperReports Server. Administrators can view the current definition of a      |
| Domain         | resource or change the values that define a resource. For example, you could view the datatype of an input control, change a query, or upload a new file in a file resource. |
| File           | In the case of Domains, you also have access to the Domain Designer used when                                                                                                |
| Input Control  | creating the Domain. You can add tables and fields, change filters, or change the display characteristics of items in the Domain. For more information about Domains,        |
| List of Values | see the JasperReports Server User Guide.                                                                                                    |
| Query          | For all other resource types, see the procedure for creating it in Chapter 4,<br>"Resources in the Repository," on page 53.                                                  |

 Table 3-5
 Resources That Only Administrators Can Edit

When editing a resource, there are several limitations:

- You can modify the name or description of the resource, but not its ID. If you must remove an ID, you need to create a new, similar resource and delete the old one.
- You cannot change the location of the resource. Some dialogs for editing a resource include the saved location, but the field is for information only. To change the location of the resource, see section 3.3.5, "Copying and Moving," on page 42.
- For file resources, you cannot see the name of the file that was uploaded, nor in most cases download and view the contents of the file. Your only option is to upload a new file to replace the old one.

# 3.3.7 Deleting Folders and Resources

Users with delete permission on a folder or resource can delete those objects from the repository. In order to delete a folder, the user must also have delete permission on all the resources and folders that the deleted folder contains, because the entire contents of the deleted folder are deleted as well.

Folders must be deleted one at a time, but multiple resources can be deleted together.

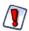

There is no undo from a delete.

The repository keeps track of which resources are referenced by other resources. It does not allow you to delete resources if they are still referenced by other resources. For example, an input type that is used by a report or a properties file that is used by a Domain cannot be deleted as long as the report or Domain still references them.

To find the resources that reference the one you want to delete, you need to look at each report, view, Ad Hoc Topic, or Domain that you suspect of referencing it. When you edit the definition of a JasperReport or a Domain, you can see the resources it references. Then you can either remove the reference from the resource or delete the entire resource containing the reference.

### To delete a folder or resource:

- 1. Log on as a user who has delete permission for the folder or resource.
- 2. In the repository, browse or search for the object to be deleted.
- 3. Right-click the object and click **Delete** in the context menu that appears.

In the repository view, you can select multiple resources and click Delete in the tool bar or in the context menu. In the list of folders, you can only delete single folders at a time, although all contents of the folders, including subfolders are deleted. In the search results, you can select multiple resources and right-click to select Delete in the context menu.

# 3.4 Multiple Organizations in the Repository

If you implement multiple organizations, there are certain considerations when designing the repository structure for your deployment.

Multiple organizations are only available in the professional edition of JasperReports Server.

# 3.4.1 Organization Folders

In the repository, each organization has its own branch, contained in a folder named after the organization. JasperReports Server automatically restricts users' view and access to the branch of the repository in their organization's folder. Organization admins can create any folder structure needed within the organization.

The top folder of an organization is contained in a folder called Organizations in the parent organization. Top-level organizations are contained in a folder called Organizations at the root of the folder hierarchy. Administrators can view and browse the Organizations folder, and if any suborganizations are created, they can also view all folders and resources in the suborganization. As administrators of the parent organization, they can also create folders and resources in the suborganization.

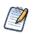

By default, users of an organization can also view and create folders and resources in any suborganization. To prevent this, administrators can change the permissions on the Organizations folder or individual organization folders.

The Organizations folder in every organization is a special folder that is managed by the server. Administrators cannot create folders or resources directly in the Organizations folder. The server creates the folder for each suborganization when the administrator creates a new organization through the **Manage > Organizations** page. Administrators can create folders and resources in the Folder Template folder in the Organizations folder; these resources are copied into new organizations. For more information, see section **2.1.3**, "**Default Folders for Organizations**," on page 24.

# 3.4.2 Design Considerations

Careful design of the JasperReports Server repository leads to a clear and robust environment for your BI environment and easy yet secure access for users. One of the main decisions is how you want your organizations and users to access resources: which resources are shared across organizations as opposed to which are specific to a particular organization. This usually breaks down into several scenarios, depending on the resources that organizations need:

- Organizations have private resources Organizations have separate data sources, reports, OLAP views etc. This would be typical in an organization with departments. These private resources would be stored in each organization's own folders, and perhaps only a few resources such as company logos would be shared between them.
- Organizations share resources Resources are kept in the public folders where they can be used by all organizations and users. You may have common data sources and reports across customers, but the underlying data is partitioned by organization. Data level security restricts what users see when running public reports and OLAP views.
- Organization share resources, but have some customizations For example, users in the organization create reports that are private and stored locally, but they access resources in the public folders.
- Organizations have a hierarchical organization You can have one organization containing other organizations. By default, the parent organization can access all the resources of its child organizations. If you don't want this, you must avoid creating suborganizations or customize the server's multi-organization architecture.

# 3.4.3 Referencing Resources in the Repository

All resources in the repository can be referenced by Universal Resource Identifiers (URIs), which specifies the resource name and folder path of the resource. Because of the hierarchy of organizations, references are relative to the user accessing them. JasperReports Server transforms relative references into actual resource locations in the repository based on the user's organization and the organization's main folder. By default, folder locations are transformed in the following ways:

• For organization members, locations in /public are not transformed, but those in the organization's main folder are transformed to the actual location, for example, /organizations/organization\_1.

For example, if a user in org\_1 runs a report that references /images/myLogo image resource, the actual path in the repository that is fetched is /organizations/org\_1/images/myLogo. If the report also references /Public/sharedLogo, the server fetches the resource in /Public/sharedLogo.

• For system admins, locations throughout the repository are not transformed. They see the actual repository path names. If a system admin runs the same report in the example above, the reference to /images/myLogo attempts to fetch a

resource named /image/myLogo, which only works if there is a folder at the root of the repository named images with a copy of the myLogo. The report fails (or is missing a resource) when run by the system admin, unless he logs in as that user through the **Manage > Users** page.

This transformation enables URIs to reference different resources depending on the organization of the user who accesses them. For example, a report may have an organization-specific logo as an image. We can set up the report as follows:

- Logo URI specified in the JRXML: /images/orgLogo. When transformed for each user, the URI accesses a location relative to his organization's main folder.
- Every organization using this report must have a folder named /images containing an image resource with the ID orgLogo. When a user in any organization runs the report, the server fetches the organization-specific image and displays it.

There are three exceptions to references being transformed. In these cases, the references must be literal:

- In report units, references to data sources, JRXMLs, or input controls.
- In OLAP views, references to OLAP connections.
- In OLAP connections, references to data sources or schemas.

Also, because these references are not transformed, you must observe the following:

- For maintenance tasks on an organization's report units, OLAP views and OLAP connections, you must log in to that organization and do the tasks there. You cannot administer the resources as superuser or another organization's admin.
- The three resources (report units, OLAP views and OLAP connections) cannot reference objects across organizations or even in their own parent organization. The reference would not be transformed; it would be taken literally and would fail. For example, if the data source for a report unit is in the /dataSources folder of This\_Org, users in That\_Org cannot access it because their reference cannot cross organizations.

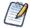

To test the absolute references, you should login as an admin of the organization using the references. See section **3.5.7**, **"Testing User Permissions," on page 50**.

## 3.4.4 Best Practices

The best practices for resources in a repository shared by multiple organizations are as follows:

- The system admin must login as an organization user in order to maintain or run organization resources.
- Resources with absolute references to resources in organization folders only work for users within the organization or a parent organization.
- If a JRXML that accesses organization resources with URIs must run across organizations, then all organizations must have identical folders, object names, and expected object types for those resources.
- The public folder should be used for resources that are shared across organizations.

# 3.5 Permissions

Permissions on folders and resources determine what users see in the repository and what actions they are allowed to perform. In the following table, the actions granted for each permission include all of the actions granted for permissions above it, except for the No Access permission. The actions granted for each permission strictly exclude all of the actions granted for permissions below it.

| Permission                            | Actions Granted on Repository Folders and Resources                                                                                                    |
|---------------------------------------|----------------------------------------------------------------------------------------------------|
| No Access                             | Users can never see or access the folder or resource either directly in the repository or indirectly when running a report, dashboard, or OLAP view.                                                                                                    |
| Execute Only                          | Users can never see the folder or resource in the repository, but the reports, dashboard, or OLAP views that they run can access them.                                                                                                    |
| Read Only                             | <ul> <li>See the folder or resource in any JasperReports Server dialog</li> <li>See the properties of a folder or a resource</li> <li>Copy a folder and all of its readable contents</li> <li>Copy resources individually or in bulk</li> <li>View (run) a report, dashboard, or OLAP view</li> <li>Run a report in the background</li> <li>Schedule a report to run later</li> </ul>                                                                                                    |
| Read + Delete                         | <ul> <li>Cut (move) a folder and all of its contents</li> <li>Delete a folder and all of its contents</li> <li>Cut (move) resources individually or in bulk</li> <li>Delete resources individually or in bulk</li> </ul>                                                                                                    |
| Read + Write + Delete                 | <ul> <li>Add a subfolder</li> <li>Paste into a folder (copy or cut)</li> <li>Save a new Ad Hoc view, report, or dashboard in a folder</li> <li>Save the output of a scheduled report in a folder</li> <li>Rename a folder or resource and change its description string</li> <li>Open an Ad Hoc view in the Ad Hoc Editor or a dashboard in the designer</li> <li>Modify and overwrite an existing Ad Hoc view, report or dashboard</li> <li>Add a JasperReport resource to the repository (upload a JRXML)</li> <li>Edit the definition of a JasperReport resource in the repository (replace the JRXML)</li> </ul> |
| Administer                            | <ul> <li>Set the permissions (by role and by user) on a folder or resource. This effectively delegates certain repository administration tasks.</li> </ul>                                                                                                    |
| Administer and ROLE<br>_ADMINISTRATOR | <ul> <li>Add (create) a resource in a folder</li> <li>Edit a resource, for example the components of a report unit or a Domain</li> </ul>                                                                                                    |

Permissions apply when browsing or searching the repository, as well as when using any dialog that accesses the repository, such as when browsing folders to save a report. Note that:

- Copying does *not* preserve the permissions on an object. Users may copy a read-only object, paste it into a read-write folder, then edit the object. For more details, see section **3.3.5**, "Copying and Moving," on page **42**.
- Copying and cutting (moving) actions can only be completed if the user has Read + Write + Delete access to the folder in which the object is pasted. For more details, see section **3.3.5**, "Copying and Moving," on page 42.
- Cutting, deleting, and setting permissions on folders is allowed only if the user has the same permission on all folder contents. Cutting and deleting resources in bulk is allowed only if the user has at least Read + Delete permission on all selected resources.
- Deleting a resource or the contents of a folder is only allowed if no other resources rely on them. For more details, see section 3.3.7, "Deleting Folders and Resources," on page 44.

# 3.5.1 Inheriting Permissions

According to the permission architecture, there is a permission setting for every user and role on every folder and resource in the repository. To simplify the definition of permissions, JasperReports Server supports the inheritance of permissions from the parent folder of a folder or resource. If no permission is explicitly defined for a user or role on a given folder or resource, the user or role has the same access permission that is defined on the parent folder. When a permission is defined explicitly, that permission is enforced, regardless of those on the parent folder.

Using this mechanism, administrators can manage large hierarchies of content and keep them secure. When the administrator sets a permission explicitly, that permission for a given user or role is inherited recursively by all of the folder's contents and subfolders, unless they have an explicit definition of their own. Permissions that are assigned on an organization's top folder are inherited across the entire organization. Permissions that are set on the root folder or (if using the professional edition of JasperReports Server) Organizations folder by the system admin are inherited across multiple organizations.

For example, the system admin can make all organizations read-only by default to ordinary users, and each organization admin can make specific folders writable so that users can store their reports and output.

# 3.5.2 Cumulative Permissions

Because permissions can be assigned to both users and roles, a user belonging to one or more roles may have multiple permissions defined or inherited on any given folder or resource. In fact, every permission must be defined on the root, even if it has the default value of No Access, and therefore every role- and user-based permission on every folder and resource has a setting through inheritance. Therefore, for every folder or resource, every user has a their own user-based permission and the permission assigned to the ROLE\_USER.

How does JasperReports Server determine the effective permission from the many that apply? Permissions in the server are strictly cumulative, meaning that the least restrictive among the set of all permission applies. Even if a more restrictive permission, such as No Access, is set explicitly, the less restrictive permission such as Read-Only applies, regardless of whether it is inherited or set explicitly.

# 3.5.3 Administrator Permissions

The JasperReports Server authorization architecture distinguishes between administrators and all other users. Administrators are defined as users with either ROLE\_SUPERUSER (available in the professional edition of JasperReports Server only), ROLE\_ADMINISTRATOR, or both. By design, system administrators with the ROLE\_SUPERUSER always have irrevocable Administer access to the entire repository, including to the contents of every organization. The system administrator cannot modify the permissions for ROLE\_SUPERUSER, to prevent being locked out or unable to administer some resource. Therefore, the system administrator can modify permissions for ROLE\_ADMINISTRATOR, for example to share some resources across all organizations by making them read-only to everyone, including the organization admins.

Organization admins are organization users with the ROLE\_ADMINISTRATOR, like the default jasperadmin created in every organization. By default, organization admins have the Administer permissions to everything in their organization, except what the system admin has changed to a lesser permission. However, organization admins cannot change the permissions granted to ROLE\_ADMINISTRATOR, to prevent them from overriding the settings of the system admin and from locking themselves out of a folder or resource.

# 3.5.4 Execute-Only Permission

As in file systems, execute-only permission in JasperReports Server allows running reports, dashboards, and OLAP views to access a resource, but keeps the resource from appearing in the repository.

Execute-only permission applies to folders as well, keeping them from appearing in folder tree when users browse the repository, yet still allowing the resources they contain to inherit the execute-only permission. This is useful for hiding folders and resources such as data sources that only administrators and data analyst roles need to access in the repository. However, if your execute-only folder contains read-only resources, those resource are hidden when browsing folders, but can be found, either accidentally or intentionally, by using the repository search.

As with all other permissions, execute-only permission is either role-based or user-based, so that certain users may access a resource from a running report, but not others.

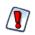

If you have data or sensitive content in a resource, always set No Access permission for users or roles that must not be able to access it.

Hiding a resource with execute-only permission does not protect against access, because malicious users who find the resource ID may be able to create a report, dashboard, or OLAP view that extracts the sensitive content.

# 3.5.5 Default User Permissions

For all non-administrator users, the default permission at the root is No Access and any permissions must be explicitly defined. In practice, the default installation of the repository contains sample data with a mix of no access, execute only, read only, and read-write permissions that allow the sample users to access folders and resources. The sample permissions demonstrate a common approach to permissions, allowing users to see the resources they can access and hiding the ones they can't, while administrators have full access.

We recommend you familiarize yourself with the permissions mechanism by viewing and setting permissions in the sample data, as described in the following section.

## 3.5.6 Setting Permissions

Administrators can assign permissions to access any folder or resource throughout the repository. Users with the Administer permission on a folder can assign permissions to that folder and any contents that inherit the permission. Users granted Administer permission to a resource can only set the permissions on that specific resource.

### To set permissions on a folder or resource in the repository:

- 1. Log in as a user with administrative privileges.
- 2. In the repository, browse or search for the folder or resource.
- 3. Right-click the object and select Permissions... from the context menu:

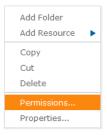

The Permissions dialog opens. It shows the permissions in effect for the selected object. By default, it first shows the permissions given to roles. Permissions that are inherited from the object's parent are indicated by an asterisk (\*).

| /iew by: User   Role   | * indicates inherited permission level |
|------------------------|----------------------------------------|
| ROLE_ADMINISTRATOR     | Administer *                           |
| ROLE_ANONYMOUS         | No Access *                            |
| ROLE_DEMO              | Read + Write + Delete 💌                |
| ROLE_SUPERMART_MANAGER | Read + Write + Delete 💌                |
| ROLE_USER              | Read + Write + Delete 💌                |
| Apply OK Cancel        |                                        |

In systems with multiple organizations, the users and roles displayed include only those within the scope of the user. For example, in the default single organization, the organization admin cannot see the permission for the system admin (superuser) or for ROLE\_SUPERUSER.

**Figure 3-5** shows the default role-based permissions on the sample Input Data Types folder as seen by the organization admin (jasperadmin). Members of certain roles can see and modify the input data types stored in this folder; these roles likely correspond to users such as data analysts. Regular users have execute only permission so they do not see this folder,

but the reports they run can access its contents. Administrators cannot change the permission for their administrator role or user name, to prevent them from removing their ability to set permissions.

- 4. In the dialog, click **User** to view the permissions assigned to specific users. Click **Role** when viewing user permissions to toggle back.
- 5. For each user or role, you can select a new permission from the drop-down.

**Figure 3-6** shows the default user permissions on this folder. In the default installation, all permissions are defined by role; therefore, all user permissions are No Access inherited from the root. The figure shows a read-only permission being granted to the sample end user. This gives the user joeuser the ability to see but not modify the Input Data Types folder and its contents. For all other end users, however, the folder is still execute-only due to the settings in Figure 3-5.

| View by: User Role |                                                                                                |
|--------------------|------------------------------------------------------------------------------------------------|
| Q                  | * indicates inherited permission level                                                         |
| CaliforniaUser     | No Access *                                                                                    |
| demo               | No Access *                                                                                    |
| jasperadmin        | No Access *                                                                                    |
| joeuser            | No Access *  No Access * Administer Read Only Read + Delete Read + Write + Delete Execute Only |
| Apply OK Cancel    | h.                                                                                             |

- 6. Click **Apply** to save your changes. If you toggle between user and role permissions, you must click **Apply** first to save any changes you made.
- 7. Click OK to save your changes and close the permissions dialog when you are finished.

You can open several permissions dialogs for different resources or folders at the same time, as well as navigate the repository. This helps when trying to set permissions uniformly across several folders or organizations.

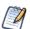

There are two special cases when setting permissions:

• If a resource inherits a permission, for example Read-Only, you cannot set the permission to the same value, at least not directly. You need to temporarily change the permission level on the parent folder, then set the explicit permission, then set the parent folder's permission back to the original value.

When a resource and its parent folder have been set to the same permission in this way, the permission dialog still shows the asterisk as if the permission were inherited. But when the parent is later given a different permission, for example Read-Write, the resource retains its explicit Read-Only permission instead of inheriting Read-Write.

• To reset the permission level so that it once more inherits from its parent folder, select a different permissions level and click **Apply**, then select the permission with the asterisk and click **Apply** again.

## 3.5.7 Testing User Permissions

Once you have configured users, roles, and permissions, Jaspersoft recommends that you test the permissions granted to a few representative users. Testing is also recommended when you add new users, roles, and resources, and when you make any major modifications to your access control configuration.

### To test user permissions:

- 1. Log in as an administrator.
- 2. Select Manage > Users.

- 3. Select the user's organization, then browse or search for the user whose permissions you are testing.
- 4. In the Users panel, select the user.
- In the Properties panel, click Login as User.
   The selected user's Home page appears. The login information in the upper-right corner shows that you are logged in as that user.
- 6. In the repository, browse or search for the folders and resources to test.
- 7. Verify that JasperReports Server displays the expected folders and resources. Make a note of any objects that should be displayed but are not, and any objects that should be hidden but are displayed.
- 8. When you have verified the user's permissions, click **Log Out**. Your own Home page appears.
- 9. To change the user's permissions, edit the permissions in the repository and modify the user or role definitions.
- 10. Continue testing until the user's permissions are satisfactory.
- 11. Repeat these steps with several representative users to ensure that your access control is properly configured. An access control configuration that hasn't been tested doesn't secure your data adequately.

# CHAPTER 4 RESOURCES IN THE REPOSITORY

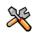

This section describes functionality that can be restricted by the software license for JasperReports Server. If you don't see some of the options described in this section, your license may prohibit you from using them. To find out what you're licensed to use, or to upgrade your license, contact Jaspersoft.

The repository in JasperReports Server stores the resources that can be combined to create a report from an uploaded JRXML file. The previous chapter introduced the repository and how to create folders and generic resources. This chapter goes into detail about how to create some key resources: data sources, queries, input controls, and file resources. These are the resource that users reference when uploading a JasperReport.

There are two scenarios for administering JasperReports Server, depending on how your end users create and consume reports.

- If you have users who are proficient at creating their own reports in iReport, they can upload them as JasperReports to the server. In this case, administrators must work with users to prepare the resources required by their reports.
- In the second scenario, administrators create and upload JasperReports to the server for their less technical users. Administrators still need to define all the resources for the reports that their users request.

This chapter contains the following sections:

- Data Sources
- Queries
- Input Controls
- File Resources

# 4.1 Data Sources

A data source is a resource in the repository that defines how and where to obtain the data displayed by reports or OLAP views. Typically, it includes the location of the data and the details you need to access it, such as a user name and password. For example, to access an RDBMS (Relational Database Management System) that stores your data, you would create a data source that included the URI of the database server and user credentials.

JasperReports Server can access any database using the JDBC (Java DataBase Connectivity) API. Most database vendors provide a JDBC driver to access their product, for example DB2, MySQL, Oracle, PostgreSQL, and Vertica (to name but a few). In this case, you can configure two types of data sources in the repository:

• JDBC data source – Establishes a direct connection to the database server using its JDBC driver. JasperReports Server configures and manages the connections to the database. By default, the maximum number of simultaneous connections for each data source is five. If the driver is not installed, the server provides an interface for the system administrator to upload and manage JDBC drivers.

• JNDI data source – Calls the JNDI (Java Naming and Directory Interface) service of the application server to locate a database connection. The application server manages the connections to the database and shares them between all applications that it hosts. The configuration of the application server determines the number of connections that are shared. Note that the application server connects to the database using JDBC, meaning that JNDI data sources return results in the same format as JDBC data sources.

JasperReports Server also supports additional data source types:

- Amazon Web Services (AWS) data sources Accesses data stored in your AWS data store using JasperReports Server, either on-premises or in the cloud.
- Hadoop-Hive data source Accesses big data in Apache Hadoop clusters accessed through Apache Hive. Because Hive uses the Hive Query Language (HiveQL) that is similar to SQL but distinct, it has its own data source type.
- Mongo DB data source MongoDB is another big data product that the server can access through a custom data source type.
- Virtual data source Allows you to combine multiple JDBC and/or JNDI data sources into a single JasperReports Server data source.
- Bean data source Allows you to access custom-made report data sources in the form of JavaBeans-based data sources.
- Internal diagnostic data source A custom type that always creates a data source for the server's own diagnostic data. The diagnostic information is only available to system admins (superuser by default). For more information, see section 8.8, "Using the Diagnostic Data In Reports," on page 165.

This section discusses JDBC, JNDI, AWS, Hadoop-Hive, MongoDB, virtual, and bean data sources.

In the case of analysis data, JasperReports Server supports OLAP data sources (such as Mondrian and XML/A connections). For information about analysis data sources, refer to the *Jaspersoft OLAP Ultimate Guide*.

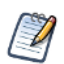

You can extend JasperReports Server to support any custom data source. Custom data sources consist of Java implementation classes, a message catalog, and a Spring bean definition. For more information about custom data sources, see the *JasperReports Server Ultimate Guide*.

### 4.1.1 JDBC Data Sources

To access an RDBMS from JasperReports Server using JDBC you must have a driver, which must be accessible in the server's classpath. Jaspersoft provides a number of JDBC drivers for popular databases. These drivers are available directly in the installed product and do not require further configuration.

As of JasperReports Server 5.1, you can add and update JDBC drivers through the user interface, without needing to restart the server. Only the system administrator can manage the JDBC drivers, but once they are uploaded, they are available to all administrators who create data sources. For more information on JDBC drivers, see section **4.1.2**, **"Managing JDBC Drivers," on page 56**.

### To create a JDBC data source:

- 1. Log on as an administrator.
- Click View > Repository, expand the folder tree, and right-click a folder to select Add Resource > Data Source from the context menu. Alternatively, you can select Create > Data Source from the main menu on any page and specify a folder location later. If you installed the sample data, the suggested folder is Data Sources.

The Add Data Source page appears.

3. In the Type field, select JDBC Data Source.

The page refreshes to show the fields necessary for a JDBC data source.

4. Enter a name and optional description for the data source. The resource ID is filled in automatically based on the name.

| Set Data Source Type and Properties<br>First, select the type of data source you wish to add, then enter the required property values. |  |
|----------------------------------------------------------------------------------------------------|--|
| Type: JDBC Data Source                                                                                                    |  |
| Name (required):                                                                                                    |  |
| Foodmart Data Source                                                                                                    |  |
| Resource ID (required):                                                                                                    |  |
| Foodmart_Data_Source                                                                                                    |  |
| Description:                                                                                                    |  |
| Sample JDBC data source                                                                                                    |  |
|                                                                                                    |  |

5. Select the JDBC driver for your database. If your driver is listed as NOT INSTALLED, see section 4.1.2, "Managing JDBC Drivers," on page 56.

|            | JDBC Driver:                              |   |        |
|------------|-------------------------------------------|---|--------|
|            | PostgreSQL (org.postgresql.Driver)        |   |        |
|            | Host (required):                          |   |        |
|            | localhost                                 |   |        |
|            | Port (required):                          | E |        |
|            | 5432                                      |   |        |
|            | Database (required):                      |   |        |
|            | foodmart                                  |   |        |
|            | URL (required):                           |   |        |
|            | jdbc:postgresql://localhost:5432/foodmart |   |        |
| •          |                                           |   | ı<br>— |
| Figure 4-2 | Setting the JDBC Driver                   |   |        |

6. Enter the hostname, port, and database name for your database. The default hostname is the localhost, and the default port is the typical port for the specified database vendor. The three fields are combined automatically to create the JDBC URL that the server will use to access the database.

For more information about JDBC URLs, including optional parameters, see troubleshooting section A.6.3, "JDBC Database URLs," on page 170.

7. Fill in the database user name and password. These are the credentials that the server will use to access the database.

|                | User Name (required):                                                                               |
|----------------|----------------------------------------------------------------------------------------------------|
|                | postgres                                                                                            |
|                | Password:                                                                                           |
|                | ••••••                                                                                              |
|                | Time Zone:                                                                                          |
|                | Use database setting 🔹                                                                              |
|                | Hint: Do not change the time zone setting unless you know the database timestamp data is incorrect. |
|                | Save Location (required):                                                                           |
|                | /datasources                                                                                        |
|                | Browse E                                                                                            |
|                | Test Connection                                                                                     |
| Save Cancel    |                                                                                                    |
|                |                                                                                                    |
| Figure 4-3 Tes | ting the JDBC Connection                                                                            |

Set the Time Zone field when the datetime values stored in the target RDBMS do not indicate a time zone. When datetime values are stored in a format other than local time zone offset relative to Greenwich Mean time (GMT), you must specify a time zone so that the server can convert datetime values read from the target database properly. Set the Time Zone field to the correct time zone for the data in the data base. When in doubt, leave the Time Zone field blank.

The list of time zones is configurable, as described in appendix section **B.4.2**, "Specifying Additional Time Zones," on page 183.

- 8. Click **Test Connection** to validate the data source. If the validation fails, ensure that the values you entered are correct and that the database is running. To diagnose JDBC connection issues, you can turn on logging as described in the troubleshooting section **A.6**, "Adding Data Sources," on page 169.
- 9. When the test is successful, click **Save**. The data source appears in the repository.

## 4.1.2 Managing JDBC Drivers

As of JasperReports Server 5.1, you can manage JDBC drivers through the user interface so that they are available immediately without needing to restart the server.

### To add or update a JDBC driver:

- 1. Log on as the system administrator (superuser on commercial editions, jasperadmin on community editions).
- 2. Select **Create > Data Source** from the main menu.
- 3. In the Type field, select JDBC Data Source.

The page refreshes to show the fields necessary for a JDBC data source.

4. The dropdown selector for the JDBC Driver field shows the JDBC driver that are available and those that are not installed.

|           | PostgreSQL (org.postgresql.Driver)                                               |
|-----------|----------------------------------------------------------------------------------|
|           | MySQL (org.mariadb.jdbc.Driver)                                                  |
|           | NOT INSTALLED: MySQL (com.mysql.jdbc.Driver)                                     |
|           | PostgreSQL (org.postgresql.Driver)                                               |
|           | Ingres (com.ingres.jdbc.IngresDriver)                                            |
|           | Oracle (oracle.jdbc.OracleDriver)                                                |
|           | MS SQL Server 2005 (com.microsoft.sqlserver.jdbc.SQLServerDriver)                |
|           | NOT INSTALLED: MS SQL Server 2000 (com.microsoft.jdbc.sqlserver.SQLServerDriver) |
|           | IBM DB2 (com.ibm.db2.jcc.DB2Driver)                                              |
|           | Vertica (com.vertica.Driver)                                                     |
|           | NOT INSTALLED: Informix (com.informix.jdbc.IfxDriver)                            |
|           | NOT INSTALLED: Sybase jConnect (com.sybase.jdbc4.jdbc.SybDriver)                 |
|           | Other                                                                            |
|           |                                                                                  |
|           |                                                                                  |
| iauro 4-4 | Viewing the List of Available IDBC Drivers                                       |

5. If you want to add a driver that is not installed, select it from the list, then click Add Driver.

|            | JDBC Driver:                                                                                                    |
|------------|----------------------------------------------------------------------------------------------------|
|            | NOT INSTALLED: MS SQLServer (2000) (com.microsoft.jdbc.sqlserver.SQLServerDriver)   Host (required):   Iocalhost   Port (required):   1433   Database (required):   dbname   URL (required):   idbc:microsoft:sqlserver://k   User Name (required): |
| Figure 4-5 | Adding a JDBC Driver                                                                                                    |

- 6. In the Select Driver dialog that appears, click **Browse** to locate the appropriate driver JAR file.
- 7. Click Upload to install the driver and make it available immediately.
- 8. If you want to update a driver that is already installed, select it from the list, then click Edit Driver.

|            | JDBC Driver:<br>PostgreSQL (org.postgresql.Driver)         | •                                     | Edit Driver |
|------------|------------------------------------------------------------|---------------------------------------|-------------|
|            | Host (required): Select driver                             |                                       |             |
|            | Port (required): 5432                                      | Browse_                               |             |
|            | Database (required): Driver already exists. Uplo<br>dbname | ad to overwrite with selected driver. |             |
|            | URL (required):<br>jdbc:postgresql://localh Upload Cancel  |                                       |             |
|            | User Name (required):                                      |                                       | _           |
| Figure 4-6 | Updating a JDBC Driver                                     |                                       |             |

- 9. In the Select Driver dialog that appears, click **Browse** to locate the appropriate driver JAR file.
- 10. Click Upload to replace the existing driver and make it available immediately.

### To remove an uploaded JDBC driver:

- 1. Log on as the system administrator (superuser on commercial editions, jasperadmin on community editions).
- 2. Select View > Repository and open the System Properties folder at the root.
- 3. Right click the GlobalPropertiesList resource and select Edit from the context menu.
- 4. Locate the driver you uploaded in the list of properties. The drivers with the value [SYSTEM] are the default drivers configured at installation time.
- 5. Click **Remove** beside the driver you want to remove.

| entify the list, then create the name-value pairs.<br>Name (required): |                               |             |         |
|------------------------------------------------------------------------|-------------------------------|-------------|---------|
| GlobalPropertiesList                                                   | Name                          | Value       |         |
| Resource ID (read-only):                                               | jdbc:com.mysql.jdbc.Driver    | com_mysql_j | Remove  |
| GlobalPropertiesList                                                   | jdbc:org.postgresql.Driver    | [SYSTEM]    | Ren Jve |
| Description:                                                           | jdbc:com.ingres.jdbc.IngresD  | [SYSTEM]    | Remove  |
| GlobalPropertiesList                                                   | jdbc:com.microsoft.sqlserver  | [SYSTEM]    | Remove  |
| Giobali riopertiescist                                                 | jdbc:oracle.jdbc.OracleDriver | [SYSTEM]    | Remove  |
|                                                                        |                               |             | Add     |
| mit Cancel                                                             |                               |             |         |

6. Click **Submit** to save your changes.

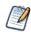

If the JDBC driver you remove was one that updated a default driver, the default driver will reappear as a [SYSTEM] driver in the GlobalPropertiesList after the next time you use the Add Data Source wizard.

### 4.1.3 JNDI Data Sources

Adding a JNDI data source is very similar to adding a JDBC data source. The JNDI data source points to an existing connection that is defined in the application server and published as a JNDI resource or service. Instead of specifying a driver and database as you do with JDBC data sources, you only need to specify the JNDI service name in your application server.

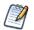

Application servers use JDBC connections themselves to expose a database through JNDI. You must specify the JNDI service name of a JDBC connection.

For information about setting up a JNDI connection in your application server, see the following sections:

- A.6.4, "JNDI Services on Apache Tomcat," on page 170
- A.6.5, "JNDI Services on JBoss," on page 171
- A.6.6, "JNDI Services on WebLogic," on page 171

### To create a JNDI data source:

- 1. Log on as an administrator.
- Click View > Repository, expand the folder tree, and right-click a folder to select Add Resource > Data Source from the context menu. Alternatively, you can select Create > Data Source from the main menu on any page and specify a folder location later. If you installed the sample data, the suggested folder is Data Sources.

The Add Data Source page appears.

3. In the Type field, select JNDI Data Source.

The information on the page changes to reflect what's needed to define a JNDI data source.

4. Fill in the required fields, along with any optional information.

The service name is the name that the application server exposes through JNDI. The following figure shows values for connecting to the JNDI service for the Foodmart database included in the sample data.

| irst, select the type of data source you wis   | sh to add, then enter the required property values.    |
|------------------------------------------------|--------------------------------------------------------|
| Type: JNDI Data Source 🗸                       |                                                        |
| Name (required):                               |                                                        |
| Foodmart JNDI Data Source                      |                                                        |
| Resource ID (required):                        |                                                        |
| Foodmart_JNDI_Data_Source                      |                                                        |
| Description:                                   |                                                        |
| Sample JNDI data source                        |                                                        |
|                                                |                                                        |
| Service Name (required):                       |                                                        |
| jdbc/foodmart                                  |                                                        |
| Hint: jdbc/jasperserver                        |                                                        |
| Time Zone:                                     |                                                        |
| Use database setting.                          |                                                        |
| Hint: Do not change the time zone setting unle | ess you know the database timestamp data is incorrect. |
| Save Location:                                 |                                                        |
| /datasources                                   |                                                        |
|                                                | Browse_                                                |
|                                                |                                                        |
| Test Connection                                |                                                        |
|                                                |                                                        |

Set the Time Zone field when the datetime values stored in the target RDBMS do not indicate a time zone. When datetime values are stored in a format other than local time zone offset relative to Greenwich Mean time (GMT), you must specify a time zone so that the server can convert datetime values read from the target database properly. Set the Time Zone field to the correct time zone for the data in the data base. When in doubt, leave the field blank.

The list of available time zones is configurable, as described in section **B.4.1**, "Specifying Additional Locales," on page 182.

- Click Test Connection to validate the data source. If the validation fails, ensure that the values you entered are correct, that the database is exposed through JNDI, and that the database is running. Also, see the troubleshooting section A.6.4, "JNDI Services on Apache Tomcat," on page 170.
- 6. When the test is successful, click Save. The data source appears in the repository.

For details about configuring a JNDI database connection at the application server level and making it available to the server's applications, refer to the documentation provided with your application server. In particular, see the troubleshooting instructions in section A.6, "Adding Data Sources," on page 169.

### 4.1.4 AWS Data Sources

Amazon Web Services (AWS) is a set of products that provide computation and data storage on demand in the cloud. Jaspersoft partners with Amazon to deliver business intelligence solution based on AWS.

JasperReports Server supports two of the AWS database services as data sources for reporting:

- Amazon Relational Database Service (RDS)
- Amazon Redshift data warehouse

JasperReports Server can access either of these services when you define a data source with the correct configuration information and credentials. The AWS data source wizard uses the AWS credentials you provide to discover RDS and Redshift data sources. Then it uses those credentials to properly configure security groups to maintain the connection between

JasperReports Server and the AWS data source, even when the IP address changes. You can access AWS data sources from both stand-alone server instances that you maintain on your own computers and virtual server instances that you run on Amazon's Elastic Compute Cloud (EC2). For more information, see <a href="https://www.jaspersoft.com/cloud">https://www.jaspersoft.com/cloud</a>.

### To create an AWS Data Source:

- 1. Log into JasperReports Server as an administrator.
- Click View > Repository, expand the folder tree, and right-click a folder to select Add Resource > Data Source from the context menu. Alternatively, you can select Create > Data Source from the main menu on any page and specify a folder location later. If you installed the sample data, the suggested folder is Data Sources.

The Add Data Source page appears.

3. In the Type field, select **AWS Data Source**.

The information on the page changes to reflect what's needed to define an AWS data source.

4. Enter a name, optional description and location in the repository to store the data source.

| Set Data Source Type and Properties                           |                                         |
|---------------------------------------------------------------|-----------------------------------------|
| First, select the type of data source you wish to add, th     | en enter the required property values.  |
| Type: AWS Data Source 🗸                                       |                                         |
| Name (required):                                              |                                         |
| AWS Data Source                                               |                                         |
| Resource ID (required):                                       |                                         |
| AWS_Data_Source                                               |                                         |
| Description:                                                  |                                         |
| Time Zone:                                                    |                                         |
| Use database setting                                          | •                                       |
| Hint: Do not change the time zone setting unless you know the | e database timestamp data is incorrect. |
| Save Location (required):                                     |                                         |
| /datasources                                                  |                                         |
|                                                               | Browse                                  |
| Cancel                                                        |                                         |
|                                                               |                                         |

5. Under the AWS Settings heading, specify your Amazon credentials in one of the following ways:

| AWS       | S Settings                                                                                                    |  |
|-----------|----------------------------------------------------------------------------------------------------|--|
| 0         | Use EC2 instance credentials.                                                                                   |  |
| ۲         | Use AWS Credentials (Generate credentials).                                                                     |  |
|           | AWS Access Key:                                                                                                 |  |
|           | AWS Secret Key:                                                                                                 |  |
|           | ARN:                                                                                                    |  |
|           | (Optional) Use for cross-account IAM access.                                                                    |  |
| Save Canc | cel de la constante de la constante de la constante de la constante de la constante de la constante de la const |  |

- If your JasperReports Server is running in Amazon's EC2 service, and it has the proper instance role assigned, the server will detect this and automatically use your EC2 credentials. Using the EC2 instance credentials requires that the role was properly set up and assigned when the instance was created. If you are using the EC2 service, Jaspersoft strongly recommends that you use the EC2 credentials.
- If your JasperReports Server is not running on Amazon's EC2, enter the AWS credentials associated with the RDS or Redshift service. If you don't have AWS keys, click **Generate credentials**, then look for them on the **Outputs** tab for your Stack on the Amazon console:

| Description     | Outputs         | Resources          | Events                         | Template F              | Parameters     | Tags                             |                                     |
|-----------------|-----------------|--------------------|--------------------------------|-------------------------|----------------|----------------------------------|-------------------------------------|
| Stack Outpu     | ts              |                    |                                |                         |                |                                  | Refres                              |
| Output values m | ay have been sp | ecified by the ten | nplate author and              | l will be available whe | en stack creat | ion is complete.                 |                                     |
| Кеу             |                 | Va                 | lue                            |                         | Descr          | iption                           |                                     |
| UserName        |                 |                    | SUser-JasperSei<br>BSDE3HPE6LA | rverUser-               |                | ame which was<br>Server instance | created to allow access from to RDS |
| AccessKey       |                 | AK                 | IAITUUJXBBRAA                  | QXHUQ                   | Acces          | s key for User                   |                                     |
| SecretKey       |                 | 72                 | ietxaUq1dvaaC4                 | qWARllIkyBfIo9Cb        | JVB8 Secret    | key for User                     |                                     |

- Under the Select an AWS Data Source heading specify the connection details of the AWS data s
- 6. Under the Select an AWS Data Source heading, specify the connection details of the AWS data source that you want to connect to:
  - a. Select your AWS Region from the drop-down.
  - b. Click the Find My AWS Data Sources button.

The AWS data source queries your environment and displays your available data sources. See Figure 4-12 on page 62.

- c. Select your data source.
- d. Enter your user name, password, and database name.

The AWS data source queries your environment and adds the appropriate driver and URL.

| Select an AWS Data  | Source                              |                                         |         |
|---------------------|-------------------------------------|-----------------------------------------|---------|
| AWS Region:         |                                     |                                         |         |
| US West (Norther    | n California) Region                | <ul> <li>Find My AWS Data \$</li> </ul> | Sources |
| E RDS               |                                     |                                         |         |
| qatest2             |                                     |                                         |         |
| 🔁 Redshift          |                                     |                                         |         |
|                     |                                     |                                         |         |
|                     |                                     |                                         |         |
| User Name (requir   | ed):                                |                                         |         |
| test                |                                     |                                         |         |
| Password:           |                                     |                                         |         |
| •••••               |                                     |                                         |         |
| Database Name (r    | equired):                           |                                         |         |
| test                |                                     |                                         |         |
| JDBC Driver (requ   | ired):                              |                                         |         |
| org.mariadb.jdbc.l  |                                     |                                         |         |
| Hint: org.postgreso | I.Driver                            |                                         |         |
| URL (required):     |                                     |                                         |         |
| jdbc:mysql://qate   | st2.cnynmfn5l0be.us-west-1.rds.amaz | onaws.com:3306/test                     |         |
| Hint: jdbc:postgres | ql://localhost:5432/mydb            |                                         |         |
|                     |                                     |                                         |         |
| Test Connection     |                                     |                                         |         |
| -                   |                                     |                                         |         |
| Cancel              |                                     |                                         |         |

7. When you've entered all the information, click **Test Connection**.

If your connection is successful, a message appears at the top of the screen. Sometimes the process takes a few minutes. In that case you will see an alert. Try the test again after one or two minutes. The test performs the following actions:

- Validates the user name and password.
- Creates a database security group.
- Adds the IP address of your JasperReports Server instance to the security group to authorize ingress to the data service (RDS or Redshift).

If you want to control details of the security group name or specify the IP address manually because you have a complex VPC Topology, see 7.12, "Configuring Amazon Web Services," on page 139. You can also change the default JDBC driver through the configuration.

8. Click Save.

The new data source appears in the repository.

## 4.1.5 Hadoop-Hive Data Sources

Unlike traditional databases, Hadoop systems support huge amounts of data, often called big data. But this capability has a cost: high latency with access times on the order of 30 seconds up to 2 minutes. As a result, Hadoop-Hive data sources have certain limitations and guidelines for use in JasperReports Server:

- Hadoop-Hive data sources are not suitable for OLAP connections.
- Hadoop-Hive data sources are not suitable for creating reports interactively in the Ad Hoc Editor.
- Reports based on Hadoop-Hive are not suitable for dashboards.
- Filters and query-based input controls that rely on Hadoop-Hive data sources will be slow to populate the list of choices.
- You must configure your query limits and timeout to handle latency (see section 7.9.1, "Ad Hoc Query Settings," on page 126).
- You must configure your JVM memory to handle the expected data (see the JasperReports Server Installation Guide).

In general, reports based on Hadoop-Hive data sources are best suited to be run in the background from the repository. For very large reports, consider scheduling them to run at night so the output is available immediately when you need it.

### To create a Hadoop-Hive data source:

- 1. Log on as an administrator.
- Click View > Repository, expand the folder tree, and right-click a folder to select Add Resource > Data Source from the context menu. Alternatively, you can select Create > Data Source from the main menu on any page and specify a folder location later. If you installed the sample data, the suggested folder is Data Sources.

The Add Data Source page appears.

3. In the Type field, select Hadoop-Hive Data Source.

The information on the page changes to reflect what's needed to define a Hadoop-Hive data source.

| Type: Hadoop-Hive Data Source   | •               |         |
|---------------------------------|-----------------|---------|
| Name (required):                |                 |         |
| My Hadoop Cluster               |                 |         |
| Resource ID (required):         |                 |         |
| My_Hadoop_Cluster               |                 |         |
| Description:                    | Test Connection |         |
| Hive's JDBC URL                 |                 |         |
| jdbc:hive://localhost:10000/def | ault            |         |
| Save Location:                  |                 |         |
| /datasources                    |                 |         |
|                                 |                 | Browse_ |
| Test Connection                 |                 |         |

4. Fill in the required fields, along with any optional information.

The Hive JDBC URL has the form: jdbc:hive://<hostname>:10000/default

5. When done, click Save. The data source appears in the repository.

## 4.1.6 MongoDB Data Sources

MongoDB is a big data architecture based on the NoSQL model that is neither relational nor SQL-based. Jaspersoft provides a connector that allows reports to use MongoDB as a data source. Reports based on a MongoDB data source can be used as Topics that allow users to create Ad Hoc views based on the fields returned by the MongoDB query. However, Domains require relational data sources, and therefore MongoDB data sources cannot be used in Domains.

### To create a MongoDB data source:

- 1. Log on as an administrator.
- Click View > Repository, expand the folder tree, and right-click a folder to select Add Resource > Data Source from the context menu. Alternatively, you can select Create > Data Source from the main menu on any page and specify a folder location later. If you installed the sample data, the suggested folder is Data Sources.

The Add Data Source page appears.

### 3. In the Type field, select MongoDB Data Source.

The information on the page changes to reflect what's needed to define a MongoDB data source.

| Set Data Source Type and Properties<br>First, select the type of data source you wish to add, then enter the required property values. |
|----------------------------------------------------------------------------------------------------|
| Type: MongoDB Data Source 👻                                                                                                    |
| Name (required):                                                                                                    |
| MyMongoDB                                                                                                    |
| Resource ID (required):                                                                                                    |
| MyMongoDB                                                                                                    |
| Description:                                                                                                    |
|                                                                                                    |
|                                                                                                    |
| MongoDB URI                                                                                                    |
| mongodb://hostname:27017/database                                                                                                    |
| User Name (optional)                                                                                                    |
| username                                                                                                    |
| Password (optional)                                                                                                    |
| •••••                                                                                                    |
| Save Location:                                                                                                    |
| /datasources                                                                                                    |
| Browse_                                                                                                    |
| Test Connection                                                                                                    |
| Cancel                                                                                                    |

- 4. Fill in the required fields, along with any optional information.
  - The MongoDB URL has the form: mongodb://<hostname>:27017/<database>
- 5. When done, click **Save**. The data source appears in the repository.

MongoDB is designed to be accessed through API calls in an application or a command shell. As a consequence, it does not have a defined query language. In order to write queries for MongoDB data sources, Jaspersoft developed a query language based on the JSON-like objects upon which MongoDB operates. JSON is the JavaScript Object Notation, a textual representation of data structures that is both human- and machine-readable.

The Jaspersoft MongoDB Query Language is a declarative language for specifying what data to retrieve from MongoDB. The connector converts this query into the appropriate API calls and uses the MongoDB Java connector to query the MongoDB instance. The following examples give an overview of the Jaspersoft MongoDB Query Language, with SQL-equivalent terms in parentheses:

• Retrieve all documents (rows) in the given collection (table):

```
{ 'collectionName' : 'accounts' }
```

• From all documents in the given collection, select the named fields (columns) and sort the results:

```
{
  'collectionName' : 'accounts',
  'findFields' : {'name':1,'phone_office':1,'billing_address_city':1,
                          'billing_address_street':1,'billing_address_country':1},
    'sort' : {'billing_address_country':-1,'billing_address_city':1}
}
```

• Retrieve only the documents (rows) in the given collection (table) that match the query (where clause). In this case, the date is greater-than-or-equal to the input parameter, and the name matches a string (starts with N):

```
{
    'collectionName' : 'accounts',
    'findQuery' : {
        'status_date' : { '$gte' : $P{StartDate} },
        'name' : { '$regex' : '^N', '$options' : '' }
    }
}
```

The Jaspersoft MongoDB Query Language also supports advanced features of MongoDB such as map-reduce functions and aggregation that are beyond the scope of this document. For more information, see the <u>language reference on Jaspersoft's</u> <u>community website</u>.

## 4.1.7 Virtual Data Sources

Virtual data sources allow you to combine data residing in multiple JDBC or JNDI data sources into a single data source that can query the combined data. You can combine any number of JDBC or JNDI data sources, including schemas from different databases, databases from different vendors, and different schemas within the same database into a single object. Once you have created a virtual data source, you create Domains that join tables across the data sources to define the relationships between the data sources and allow you to design views and reports based on the combined data. For more information about Domains, see the chapter Creating Domains in the *JasperReports Server User Guide*.

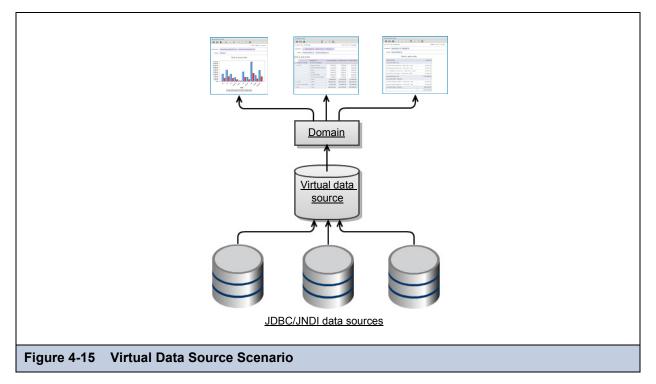

When configuring a new virtual data source, you should make sure that each data source you want to include has been configured as a JDBC or JNDI data source, as described in sections 4.1.1, "JDBC Data Sources," on page 54 and 4.1.3, "JNDI Data Sources," on page 58. When you combine data sources into a virtual data source, you select an alias for each data source you include; this alias is added as a prefix to the tables in the original data source to ensure that table names are unique across the virtual data source.

### To create a virtual data source:

- 1. Log on as an administrator.
- Click View > Repository, expand the folder tree, and right-click a folder to select Add Resource > Data Source from the context menu. Alternatively, you can select Create > Data Source from the main menu on any page and specify a folder location later. If you installed the sample data, the suggested folder is Data Sources.

The Add Data Source page appears.

- 3. In the Type field, select Virtual Data Source.
- 4. Fill in the other required fields, along with any optional information.
- 5. Locate the data sources you want to use in the Available Data Sources pane. Double-click each desired data source to select it. The data source is shown in the Selected Data Sources pane.
- 6. Change the Aliases by editing them directly, if desired. The Alias is used to identify the selected data source within the virtual data source; it is also added as a prefix to the name of each table in that data source. Spaces are *not* allowed.
- 7. Click **Save**. The data source appears in the repository.

The following figure shows values for creating a virtual data source by combining two of the databases included in the sample data: the Foodmart database and the SugarCRM database.

| Set Data Source Type and Properties<br>irst, select the type of data source you wish to ad                                                                                                    |              | e required property val      | ues.                        |
|----------------------------------------------------------------------------------------------------|--------------|------------------------------|-----------------------------|
| Type: Virtual Data Source                                                                                                    |              |                              |                             |
| Name (required):                                                                                                    |              |                              |                             |
| Foodmart and SugarCRM Virtual Data Source                                                                                                    |              |                              |                             |
| Resource ID (required):                                                                                                    |              |                              |                             |
| Foodmart_and_SugarCRM_Virtual_Data_Source                                                                                                    |              |                              |                             |
| Description:                                                                                                    |              |                              |                             |
|                                                                                                    |              |                              |                             |
| Save Location:<br>/datasources                                                                                                    |              |                              |                             |
| / databoli ces                                                                                                    |              |                              | Browse                      |
| Select two or more data sources to create a virtual o                                                                                                    | lata source. |                              | Browse                      |
|                                                                                                    | data source. | Selected Data Sources:       |                             |
| Select two or more data sources to create a virtual of Available Data Sources:                                                                                                    | data source. | Name                         | Alias                       |
| Select two or more data sources to create a virtual of Available Data Sources:  Organization  Analysis Components                                                                                       | data source. | Name<br>Foodmart Data Source | Alias<br>FoodmartDataSource |
| Select two or more data sources to create a virtual of Available Data Sources:  Organization Analysis Components Analysis Data Sources                                                                  | data source. | Name                         | Alias                       |
| Select two or more data sources to create a virtual of Available Data Sources:  Organization Analysis Components Analysis Data Sources Foodmart Data Source JNDI                                        | data source. | Name<br>Foodmart Data Source | Alias<br>FoodmartDataSource |
| Select two or more data sources to create a virtual of Available Data Sources:  Organization Analysis Components Analysis Data Sources                                                                  | •            | Name<br>Foodmart Data Source | Alias<br>FoodmartDataSource |
| Select two or more data sources to create a virtual of Available Data Sources:  Organization Analysis Components Analysis Data Sources Foodmart Data Source JNDI SugarCRM Data Source JNDI              | •            | Name<br>Foodmart Data Source | Alias<br>FoodmartDataSource |
| Select two or more data sources to create a virtual of Available Data Sources:  Organization Analysis Components Analysis Data Sources Foodmart Data Source JNDI SugarCRM Data Source JNDI Data Sources | •            | Name<br>Foodmart Data Source | Alias<br>FoodmartDataSource |

Virtual data sources cannot use the Time Zone field that may be set on individual data sources. If used in a virtual data source, a target data source with a time zone will not return the expected date/time values. Therefore, Jaspersoft recommends that you do not use data sources with time zone settings in a virtual data source.

You can edit a virtual data source to add or remove the data sources it uses. If the virtual data source is used by a Domain, you can add data sources, but you cannot remove them. Removing a data source from a virtual data source modifies only the virtual data source; the data source you removed remains in the repository.

### To edit a virtual data source:

1

- 1. Log on as an administrator.
- 2. Click **View > Repository** and expand the folder tree to locate the folder containing the data source.
- 3. Right-click the data source and select **Edit** from the context menu.
- 4. To add a data source, locate the data source in the Available Data Sources pane and double-click. To remove a data source, select it in the Selected Data Sources pane and click the left arrow.
- 5. Click **Save**. If you are attempting to delete a data source from a virtual data source that is used by a Domain, you receive a warning and the data source is unchanged. Otherwise, the data source is updated in the repository.

# 4.1.8 Bean Data Sources

The bean data source type is a key extension because it allows you to make use of any custom or exotic data that you might need to report on. Bean data sources serve as a bridge between a Spring-defined bean and a JasperReport. The Spring bean is responsible for providing the data or parameters that fill the report.

To use a bean data source, you must first configure the underlying Spring bean and make it available in the server's web application context. For example, you would add a bean definition to one of the WEB-INF/applicationContext\*.xml files.

The bean must resolve to a ReportDataSourceService instance, either directly or by way of a factory no-argument method. You can use any Spring instantiation method (for example, a constructor or factory) and bean scope (for example, singleton or prototype) for the data source service bean.

The ReportDataSourceService instance is responsible for supplying data source parameters to the JasperReport. Custom ReportDataSourceService implementations can follow two approaches:

- If the implementation can provide the data to be used to fill a report, it needs to wrap the data into a suitable JRDataSource implementation and pass the data using the REPORT\_DATA\_SOURCE report parameter.
- If the data comes from the report query by way of a JasperReports query executor, the data source service must set values for the connection parameters defined by the query executor. The connection parameters are usually obtained from the properties of the data source service instance.

For example, you could implement a Hibernate data source service that would be injected in a session factory. The factory would create a Hibernate session that would be passed as a value for the HIBERNATE\_SESSION parameter. The JasperReports Hibernate query executor then uses the parameter to run the HQL report query.

The ReportDataSourceService interface contains two methods: setReportParameterValues and closeConnection. The former provides data and connection parameter values; the latter is required to close and release any resources or connections created during the call to setReportParameterValues.

Once the data source service bean is available through Spring, you can add the bean data source to the repository.

### To create a bean data source:

- 1. Log on as an administrator.
- Click View > Repository, expand the folder tree, and right-click a folder to select Add Resource > Data Source from the context menu. Alternatively, you can select Create > Data Source from the main menu on any page and specify a folder location later. If you installed the sample data, the suggested folder is Data Sources.

The Add Data Source page appears, as shown in Figure 4-17 on page 69.

3. In the Type field, select **Bean Data Source**.

The information on the page changes to reflect what's needed to define a bean data source.

4. Fill in the required fields, along with any optional information.

If the data source service is to be instantiated through a factory method of the Spring bean, you should also enter the name of the method.

5. Click **Test Connection** to validate the data source.

If the validation fails, ensure that the values you entered are correct and that the bean is in the classpath.

6. When the test is successful, click **Save**.

| et Data Source Type and Properties                                                           |
|----------------------------------------------------------------------------------------------|
| st, select the type of data source you wish to add, then enter the required property values. |
| Fype: Bean Data Source 🔹                                                                     |
| Name (required):                                                                             |
| Bean Data Source                                                                             |
| Resource ID (required):                                                                      |
| Bean_Data_Source                                                                             |
| Description:                                                                                 |
| Sample bean data source                                                                      |
|                                                                                              |
| Bean Name (required):                                                                        |
| MySpringDataSourceBean                                                                       |
| Hint: Name of Configured Bean                                                                |
| Bean Method (required):                                                                      |
| Hint: Name of Method on Configured Bean                                                      |
| Save Location:                                                                               |
| /datasources                                                                                 |
| Browse_                                                                                      |
| Test Connection                                                                              |
|                                                                                              |
| Cancel                                                                                       |

# 4.2 Queries

JRXML reports use a query to select the data to be returned from the data source. The query can be defined in the JRXML itself, or it can be saved in the repository. A query in the repository can be re-used by multiple JasperReports. See the sample queries in the /SuperMart Demo/Common folder in the repository.

Reusing a query enables you to adapt reports to different audiences. The query returns the same data from the same data source every time, but each report presents the data in a different way. Reusing a query simplifies maintenance of reports, as well, since all the reports return the same data. Also, separating the query from the JRXML makes it easier to maintain large numbers of reports when the data source changes and the query needs to be updated.

See the *JasperReports Server User Guide* for complete instructions on using JRXML reports. For another means of adapting reports to different audiences, refer to the chapter on Domains in that manual.

Query resources can also be used to populate list input controls. For more information, see the chapter on cascading input controls in the *JasperReports Server Ultimate Guide*.

### To create a reusable query resource:

- 1. Login as an administrator.
- 2. Click **View > Repository** and expand the folder tree to locate the folder in which you want to create the query. If you installed the sample data, the suggested folder is Input Data Types.
- 3. Right-click the folder and select **Add Resource > Query** from the context menu.

The Add Query page appears.

|                    | Name the Query                      |
|--------------------|-------------------------------------|
|                    | Enter the required property values. |
| Name the Query     | Name (required):                    |
| Link a Data Source | My Query                            |
| Define the Query   | Resource ID (required):             |
|                    | My_Query                            |
|                    | Description:                        |
|                    | Sample query                        |
| Previous Next      | Cancel                              |

4. Enter a name and optional description for the query and click **Next**. The resource ID is filled in automatically. The Link a Data Source page appears.

| Name the Query <ul> <li>Optionally, link a data source to the query. You can choose a data source or create a new one.</li> <li>Do not link a data source</li> <li>Do not link a data source</li> <li>Click here to create a new data source</li> <li>Click here to create a new data source</li> <li>Select data source from repository</li> </ul> | e from the repository |  |  |  |
|----------------------------------------------------------------------------------------------------|-----------------------|--|--|--|
| or create a new one.         Name the Query       Image: Do not link a data source         Link a Data Source       Image: Click here to create a new data source         Define the Query       Click here to create a new data source                                                                                                    | e from the repository |  |  |  |
| Link a Data Source     Define the Query                                                                                                    |                       |  |  |  |
| Define the Query                                                                                                    |                       |  |  |  |
| Select data source from repository                                                                                                    |                       |  |  |  |
|                                                                                                    |                       |  |  |  |
|                                                                                                    |                       |  |  |  |
|                                                                                                    | Browse_               |  |  |  |
|                                                                                                    |                       |  |  |  |
|                                                                                                    |                       |  |  |  |
| Previous Next Cancel                                                                                                    |                       |  |  |  |
| gure 4-19 Add Query - Link a Data Source Page                                                                                                    |                       |  |  |  |

- 5. Select the data source and click **Next**. For this example, leave the default, but other options are presented:
  - **Do not link a data source**. If no data source is associated with the query, the server uses the data source that is associated with the report that references this query.
  - **Create a new data source**. You can define a local data source within this query resource that is not accessible to any other resource. This new data source overrides any data source specified in reports that use this query.
  - Select data source from repository. This creates a reference to a data source in the repository. The data source you select overrides any data source specified in reports that use this query.

After clicking Next, the Define the Query page appears.

| Add Query:                          | Define the Query<br>Select a language and enter the query              |
|-------------------------------------|------------------------------------------------------------------------|
| Link a Data Source Define the Query | Query Language:     SQL       Query String:       SELECT * FROM orders |
| Previous Save                       | Cancel<br>d Query - Define the Query Page                              |

6. Select **SQL** as the Query Language.

The query language Domain (sl) is selected when opening Domain-based queries created in versions of the server prior to 3.7. It is used only for backward compatibility and should not be selected for new Domain-based queries.

7. Enter the following test in the **Query String** field:

SELECT \* FROM orders

### 8. Click Save.

By default, JasperReports Server supports SQL, HQL (Hibernate), HiveQL (Hadoop-Hive), MongoDB, and Domain queries, while JasperReports supports several more (such as EJBQL, xPath and MDX). However, JasperReports Server can support queries in additional query languages if there is a properly-configured query executor implementation for each additional language when the server is deployed.

A specialized bean data source can be used to support multiple query languages. For information about bean data sources, refer to section **4.1.8**, **"Bean Data Sources," on page 68**. Another option is to add new types of data sources to the server, thus extending the reach of the JasperReports Server platform by leveraging one of its main extension points. Custom data sources are described in the *JasperReports Server Ultimate Guide*.

# 4.3 Input Controls

Any JasperReport can be parameterized so that its generated output is a function of values given at runtime (query filters), or so that its layout is changed to accommodate different users (such as changing the title).

When writing JRXML, you can declare parameters and accommodate any runtime value that needs to be passed into the query executor, the rendering engine, or the calculation engine. However, the parameter information in a JRXML file does not provide everything JasperReports Server needs to build a complete user interface and prompt users for values. You must also define an input control resource that defines the following:

- The range of possible values or the list of discrete values that are allowed.
- The type of input, for example single-select or multi-select, and the widget to display the possible values, for example drop-down list or check boxes.
- Display options such as labels and whether the value is required.
- The name of the corresponding parameter in the JRXML.

When a user runs the report, the server uses the above information to prompt the user to enter a value and validate the input. For example, consider a report that returns sales data for all of a company's products; the user might input the name of a product to view by selecting a product name in a list.

JasperReports Server supports several types of input controls, each of which can map to certain types of parameters in the report's JRXML. The input control also determines the kind of widget the user interacts with:

- Boolean Represented as a check box. These input controls return a java.lang.Boolean object to the report engine in response to the user's selection. Boolean input controls return Boolean.TRUE or Boolean.FALSE as values, depending on whether the box is checked.
- Single value Represented as a free-form text box. You must specify a datatype, for example text or numerical value, and the user's entry is validated against this datatype.
- Single-select Represented either as a drop-down list or a set of radio buttons. A single-select input control returns a single value.
- Multi-select Represented as a list of values (scrollable) or a set of check boxes. A multi-select input control returns a collection of values.

One advanced feature of single-select or multi-select input controls is that the values they present can be the result of a dynamic query. The query retrieves actual values from the data source before presenting them as choices to the user. These queries can contain parameters themselves, for example based on the logged-in user or the selection of a previous input control. Query parameters are described in the *JasperReports Server Ultimate Guide*.

Input controls rely on other resources in the repository, such as datatypes, static lists of values, or queries. You can manage these resources the same way you manage other resources; you can define them locally (available only to the input control) or reference them externally (reusing a resource in the repository). For more information, see section 3.2.3, "Local Resources and External References," on page 38.

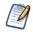

Ad Hoc views based on Domains and Domain Topics always use locally defined input controls that are created automatically based on the chosen filters. They cannot refer to input controls stored in the repository, and you should not modify them. For more information, refer to the *JasperReports Server User Guide*.

Some input controls rely on queries to populate their options. These more complex controls are described in "Querybased Input Controls" on page 76.

# 4.3.1 Datatypes

Datatypes are resources that define the format of a single-value input control, for example text or numerical value. The datatype determines what users can enter in the text field so that it corresponds to the type of the parameter in the report. Furthermore, the datatype can restrict the value, for example setting a range for a number or date, or enforcing a pattern such as an email address in strings. This is all controlled through the datatype associated with the input control.

Datatypes can represent one of four types:

- Text
- Number
- Date
- Date/time

### To create a datatype resource:

- 1. Log on as an administrator.
- 2. Click **View > Repository** and expand the folder tree to locate the folder in which you want to create the datatype. If you installed the sample data, the suggested folder is Input Data Types.

3. Right-click the folder and select Add Resource > Datatype from the context menu.

The Add Datatype page appears.

|                  | ype Kind and Proper        |                        |                        |     |  |
|------------------|----------------------------|------------------------|------------------------|-----|--|
| Type: Text       | nd of datatype you wish to | add, then enter the re | equired property value | 25. |  |
| Name (required)  |                            |                        |                        |     |  |
| My Datatype      |                            |                        |                        |     |  |
| Resource ID (red | uired):                    |                        |                        |     |  |
| My_Datatype      |                            |                        |                        |     |  |
| Description:     |                            |                        |                        |     |  |
| Sample text dat  | type                       |                        |                        |     |  |
| Pattern:         |                            |                        |                        |     |  |
|                  |                            |                        |                        |     |  |
| Cancel           |                            |                        |                        |     |  |
|                  |                            |                        |                        |     |  |

4. Enter a name and optional description for the datatype. The resource ID is filled in automatically.

5. Select the type of the datatype, as well as information related to the type.

In this example, select **Text** as the type of our datatype; you have other options as well:

- Text For text datatypes, you can specify a regular expression in the **Pattern** field. The expression is used to validate the text that the user submits. For instance, you could enter an expression that tests for email addresses.
- Number With numerical datatypes, you can control the range of acceptable values by specifying minimum and maximum values and whether the specified values are themselves acceptable (Minimum is Strict/Maximum is Strict check boxes). If a Strict check box is selected, the specified value is *not* acceptable.

For instance, for a percent field, you might specify a minimum of 0 and a maximum of 100. If you do not want to accept 0 percent, you would check **Minimum is Strict**. If you want to accept 100 percent, you would clear **Maximum is Strict**.

- Date and Date/Time For these datatypes, there is a calendar widget in which you can select the desired minimum and maximum values and to make sure the configured date and date/time formats are used. To use the calender, click the calendar icon 💷 .
- 6. When you have defined the properties of your datatype, click **Save**. The datatype resource appears in the repository.

We have created a very basic datatype for any type of text input.

### 4.3.2 Lists of Values

List of values are resources that define a static list of values for single-select or multi-select input controls. For each selection in the list, the list defines a label presented to the user and the value passed to the report when it runs. Depending on the type of input control, the end user selects one or more of these labels as radio buttons, check boxes, or drop-down lists.

#### To create a list of values resource:

- 1. Log on as an administrator.
- Click View > Repository and expand the folder tree to locate the folder in which you want to create the list of values. If you installed the sample data, the suggested folder is Input Data Types.

3. Right-click the folder and select Add Resource > List of Values from the context menu.

The Add List of Values page appears.

| Identify the list, then create the name-value pairs. |            |       |        |
|------------------------------------------------------|------------|-------|--------|
| Name (required):                                     |            |       |        |
| List of Plan Years Resource ID (required):           | Name       | Value |        |
| List_of_Plan_Years                                   | Year One   | 2000  | Remove |
| Description:                                         | Year Two   | 2001  | Remove |
|                                                      | Year Three | 2002  | Remove |
|                                                      | Year Four  | 2003  | Add    |
|                                                      |            |       |        |
|                                                      |            |       |        |
| it Cancel                                            |            |       |        |

- 4. Enter a name and optional description for the datatype. The resource ID is filled in automatically.
- 5. Enter the name and value for each item in the list and click Add.

The name and value are both treated as strings. Users only see the label in an input control that uses the list, and the report only receives the value. To remove an item, click Remove beside its value.

6. When you have defined all values in the list, click **Submit**. The list of values resource appears in the repository.

### 4.3.3 Creating an Input Control

The input control resource determines how the input control functions and appears. As with other resources, input controls can be created locally as part of a JasperReport, in which case they cannot be seen outside of the JasperReport, or they can be created separately in the repository and referenced in multiple reports.

To use an input control in a report, the control must meet two conditions:

- The parameter name in the input control must correspond to the name of the parameter in the report. No error occurs if there is a mismatch in the names, but at runtime, NULL is passed in as the value of the parameter instead of actual values.
- The input control and its corresponding parameter must be of compatible datatypes (for example, both must be text types or date types). If there is a mismatch, the report fails and an exception is returned.

This section explains how to create an input control resource in the repository. To reference input controls in a JasperReport, see the *JasperReports Server User Guide*.

#### To create an input control resource:

- 1. Log on as an administrator.
- 2. Click **View > Repository** and expand the folder tree to locate the folder in which you want to create the input control. If you installed the sample data, the suggested folder is Input Data Types.

3. Right-click the folder and select Add Resource > Input Control from the context menu.

The Add Input Control page appears.

| С     | reate Input Control                                                                                                |
|-------|----------------------------------------------------------------------------------------------------|
|       | st, select the kind of input control you wish to add, then enter the required property values<br>ype: Single Value |
|       | Prompt Text (required):                                                                                            |
|       | Select the text for the report title                                                                               |
|       | The label is displayed to users next to the input control.                                                         |
|       | Parameter Name (required):                                                                                         |
|       | title                                                                                                    |
|       | This value must match the name of the parameter in your report.                                                    |
|       | Description:                                                                                                    |
|       |                                                                                                    |
|       | V Mandatory                                                                                                    |
|       | Read-only                                                                                                    |
|       | Visible                                                                                                    |
| vious | Next Cancel                                                                                                    |

- 4. Select the type of input control from the **Type** list.
  - In this example, select **Single Value**.
- 5. Enter the prompt to display to users explaining how to use the control.
  - For this example, use the prompt Select the text for the report title.
- 6. In practice, the prompt text is often the same as the parameter, so the parameter name is automatically filled in from the prompt text. If you have used a different prompt, select the automatic name and replace it withe the exact name of the parameter associated with the control. Remember, the parameter name must be the same as in the reports that use this input control.

For this example, the parameter name is title. The description is optional.

7. Select options for the control.

In this example, select Mandatory and Visible; you have other options as well:

- Mandatory Forces the end user to supply a value.
- **Read-only** Displays the value of the parameter without allowing the end user to modify it.
- Visible Makes the input control visible in the report options dialog.
- 8. Click Next.

Subsequent pages depend on what type of input control you chose above:

- Boolean types do not require any further information.
- Single-value types require a datatype resource to characterize what the user may enter.
- Single-select and multi-select types based on static lists require a list of values resource.
- Single-select and multi-select types based on queries require a query resource.
- 9. In this single-value example, the Locate Datatype page appears. Choose the option to select a datatype from the repository and click Browse. From the repository dialog that appears, select /datatypes/TextGeneralDatatype, which is similar to the datatype we created in section 4.3.1, "Datatypes," on page 72.

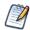

If you choose to define a datatype, the wizard takes you through the same procedure as in section **4.3.1**, **"Datatypes," on page 72**. You can then define any datatype you need, but it is local to the input control and not reusable in other input controls.

| Add Datatype                                                                                          |         |
|----------------------------------------------------------------------------------------------------|---------|
| Locate Datatypes                                                                                      |         |
| <ul> <li>Define a Datatype in the next step</li> <li>Select a Datatype from the repository</li> </ul> |         |
| /datatypes/My_Datatype                                                                                | Browse_ |
| Previous Next Cancel                                                                                  |         |
| igure 4-24 Locate a Datatype for an Input Control                                                     |         |

- 10. Click Next. The input control resource is created in the repository.
- 11. Locate the input control in the repository manager. Notice that the text of the prompt that you entered in **step 5** is also used as the name for the resource.

## 4.4 Query-based Input Controls

Query-based input controls display a dynamic set of values for the user to choose from. They are input control resources in the repository, but instead of being based on a datatype or a static list of values, they perform a query to retrieve a list of values. For example, a report could have a city parameter, and the query-based input control could display the list of cities that exist in your data. Because the queries use standard syntax, you can include filters in a WHERE clause. In the previous example, you could restrict the list of cities to a certain country.

By including parameters, you can also create cascading input controls. A cascading input control is one whose choices depend on the selection of a previous input control. For example, after the user selects a country, the available city values are restricted to the chosen country. Cascading input controls are query-based controls that contain parameters returned by other controls.

Cascading input controls help make input controls easier to use and faster to display. Certain parameters in reports have a natural hierarchy, such as countries and cities or years and quarters, and the cascading input controls let the user find values based on this hierarchy. Instead of selecting cities from one large list that may need to scroll, users can make a selection from a smaller list where all choices are visible. Also, displaying long lists make the web page slow to load, so cascading input controls that reduce the size of the list make it faster to load. If there were an especially large number of cities, more cascading input controls could be used to reduce the list, such as region or state. The values for each control are loaded only when the previous input has been selected, making for a convenient and speedy user experience.

The parameter values determined by each cascading input control may or may not be used in the report. For example, if the report only shows data about a city, the country input control exists only to speed up the choice of city. However, if the report also shows information such as city average compared to country average for a given measure, the country parameter is also used in the report.

## 4.4.1 Creating a Query-based Input Control

In this first example, we create a query-based input control that returns a long list of all cities for the user to choose from.

- 1. Log in as an administrator.
- 2. Browse the repository and select the folder where you want to create the query-based input control.

3. Right-click the folder and select Add Resource > Input Control. The Add Input Control dialog appears:

| dd Input Control |                                                                                        |
|------------------|----------------------------------------------------------------------------------------|
| Create           | e Input Control                                                                        |
|                  | ect the kind of input control you wish to add, then enter the required property values |
|                  |                                                                                        |
| Type:            | Single Value                                                                           |
|                  | Boolean<br>Single Value                                                                |
| Promp            | Single-select List of Values                                                           |
|                  | Circle calest Overs                                                                    |
| Quer             | Multi-select List of Values                                                            |
| The la           | Multi-select Query ontrol.<br>Single-select List of Values (radio)                     |
| Param            | Single-select Query (radio)                                                            |
|                  | Multi-select List of Values (check hox)                                                |
| Quer             | Multi-select Query (check box)                                                         |
| This va          | alue must match the name of the parameter in your report.                              |
| Descri           | ption:                                                                                 |
|                  |                                                                                        |
|                  |                                                                                        |
|                  |                                                                                        |
|                  |                                                                                        |
|                  |                                                                                        |
|                  |                                                                                        |
| Mar              | ndatory                                                                                |
| Rea              | ad-only                                                                                |
| Visi             | ble                                                                                    |
|                  |                                                                                        |
| Previous N       | lext Cancel                                                                            |
| Frevious N       | Coll Coll Coll                                                                         |
|                  |                                                                                        |
|                  |                                                                                        |
| jure 4-25        | Adding an Input Control - Naming                                                       |

- 4. Select the type of query-based input control from the type drop-down list. This choice determines how the input control appears to users, either as a drop-down list, a set of radio buttons, a multi-select list, or a set of check boxes. In this example, we choose a single-select query-based input control.
- 5. Specify the prompt text, parameter name, optional description, and appearance options in the same manner as when defining a regular input control.
- 6. Click **Next**. Because we selected one of the query-based types, the Locate Query page appears:

| Add Query                                              |         |
|--------------------------------------------------------|---------|
| Locate Query                                           |         |
| Define a Query in the next step                        |         |
| Select a Query from the repository                     |         |
|                                                        | Browse_ |
|                                                        |         |
|                                                        |         |
| Previous Next Cancel                                   |         |
|                                                        |         |
| gure 4-26 Adding an Input Control - Locating the Query |         |

If you have a suitable query resource defined in the repository, you could select it here as an external reference. In this example, we'll define a query resource locally inside the input control resource.

7. Click **Next** to define the local query resource. The query naming dialog appears:

| Add Query: MyInputC                    | Name the Query Enter the required property values. Name (required):          |
|----------------------------------------|------------------------------------------------------------------------------|
| Link a Data Source<br>Define the Query | MyInputControlQuery Resource ID (required): MyInputControlQuery Description: |
| Previous Next                          | Cancel                                                                       |

Although the query resource is not visible in the repository, it may still have a name, ID and optional description within the query resource. However, the values for these fields are not important.

8. Enter any name, and the ID is filled in automatically. Then click **Next**. The data source link page appears:

| Add Query: MyInputCon                                      | trolQuery                                                                                                    |
|------------------------------------------------------------|----------------------------------------------------------------------------------------------------|
| Name the Query<br>• Link a Data Source<br>Define the Query | Link a Data Source to the Query Optionally, link a data source to the query. You can choose a data source from the repository or create a new one.   O Do not link a data source  Click here to create a new data source  Select data source from repository |
| Previous Next                                              | Browse_<br>Cancel                                                                                                    |
| igure 4-28 Add                                             | ling an Input Control - Linking to a Data Source                                                                                                    |

As with all query resources, the query resource inside the input control may optionally link to a data source, either in the repository, or its own internally defined one. If no data source is linked, the query in the input control uses the same data source as report. In this example, we take the default selection of not linking to a data source.

9. Click **Next**. The query definition page appears:

| Name the Query<br>Link a Data Source<br>• Define the Query | Define the Query Select a language and enter the query                               |
|------------------------------------------------------------|--------------------------------------------------------------------------------------|
|                                                            | Query Language: SQL -                                                                |
|                                                            | Query String:                                                                        |
|                                                            | SELECT country, state, city FROM accounts WHERE country = "USA" ORDER BY state, city |
|                                                            |                                                                                      |
|                                                            |                                                                                      |
| Previous Save                                              | Cancel                                                                               |

10. Select the query language, in this example SQL, and enter a query string. The SELECT statement should contain the names of all fields used in the display, value, or filter for the input control. In this example, the query returns three fields, country, state, and city, and the country field is used to limit the values to a single country. The ORDER BY clause ensures that the values from the query are sorted alphabetically when they appear in the input control.

For an example in a different query language, see section 4.4.3, "Domain-based Queries," on page 81.

11. Click Save to complete the query definition. The parameter values page appears:

| ld Input Contro | l.                            |                                 |                                            |
|-----------------|-------------------------------|---------------------------------|--------------------------------------------|
|                 | Set Parameter Values          |                                 |                                            |
|                 | Provide parameters for the va | lue column and any other column | s you want to appear in the input control. |
|                 | Value Column                  |                                 |                                            |
|                 | city                          |                                 |                                            |
|                 |                               | (required)                      |                                            |
|                 | Visible Columns               |                                 |                                            |
|                 | city                          |                                 |                                            |
|                 |                               | Remove                          |                                            |
|                 | state                         |                                 |                                            |
|                 |                               | Remove                          |                                            |
|                 |                               |                                 |                                            |
|                 |                               | Add                             |                                            |
| Previous        | Submit Cancel                 |                                 |                                            |
|                 |                               | trol - Setting Paramete         |                                            |

On the parameter values page, you define which field in the results of the query are displayed, and which field contains values that become the parameter value when chosen.

- a. First, specify the value column, which is the field whose value is passed to the report. The data type of the field must match the type of the corresponding parameter in the report.
- b. Next, specify the visible columns, which are the fields whose values appear in the input control that the user chooses from. In the simplest case, enter same field as the value column. If you add multiple fields to the visible columns, the

input control displays the fields together, in the order listed, separated by a vertical bar (|). In the example in **Figure 4-30**, the user may see and choose from:

Los Angeles | CA San Francisco | CA Denver | CO

Only the city value (without the state) is passed to the report. Showing additional field in this way can help users find the value they want in long lists of results.

The value and display columns may also be entirely different, for example, displaying the full name of a sales representative, but using the employee ID as the value returned by the input control. The only restriction is that all fields used in the value or display list must be selected by the query.

### 4.4.2 Built-in Parameters for Query-based Input Controls

The LoggedInUser and LoggedInUsername parameters are always available for query input controls; they are always available to reports, as well, even if an input control isn't defined for them. The standard parameters are also provided for reports if they are defined as parameters in the JRXML.

Table 4-1 Built-in Parameters for Query-based Input Controls

| Parameter Name                                              | Туре                              | Notes                                                                                                    |
|-------------------------------------------------------------|-----------------------------------|----------------------------------------------------------------------------------------------------|
| LoggedInUser                                                | User                              | The user that is currently logged in. This parameter isn't available in query input controls, but is used as a parameter to the report.                                                                                |
| LoggedInUsername                                            | String                            | The user name of the current user.                                                                                                    |
| LoggedInUserFullName                                        | String                            | The full name of the current user.                                                                                                    |
| LoggedInUserEmail<br>Address                                | String                            | The email address of the current user.                                                                                                    |
| LoggedInUserEnabled                                         | Boolean                           | Indicates whether the current user is enabled.                                                                                                    |
| LoggedInUserExternally<br>Defined                           | Boolean                           | Indicates whether the current user is authenticated externally.                                                                                                    |
| LoggedInUserTenantId                                        | String                            | In the commercial editions, the name of the organization of the current user.                                                                                                    |
| LoggedInUserRoles                                           | Collection <string></string>      | The roles assigned to the current user. This is helpful for parameters that use \$X.                                                                                                    |
| LoggedInUserAttributes                                      | Map <string, string=""></string,> | The profile attributes of the logged-in user. This<br>parameter isn't usable in query input controls, but it is<br>used as a parameter to the report. If the user has no<br>attributes, the parameter is an empty map. |
| LoggedInUserAttribute<br>Names                              | Collection <string></string>      | The names of the profile attributes of the logged-in user.<br>This is helpful for parameters that use \$X. If the user has<br>no attributes, the parameter is an empty map.                                            |
| LoggedInUserAttribute<br>Values                             | Collection <string></string>      | The values of the profile attributes of the logged-in user.<br>This is helpful for parameters that use \$X. If the user has<br>no attributes, the parameter is an empty map.                                           |
| LoggedInUserAttribute_<br><attribute-name></attribute-name> | String                            | For the logged-in user, the value of the attribute<br>matching the name passed as <attribute-name><br/>(like att1). If there is no match, the parameter is empty.</attribute-name>                                     |
|                                                             |                                   | This parameter is only available if it is defined in a query or as a report parameter.                                                                                                    |

### 4.4.3 Domain-based Queries

In the case of reports that use a Domain as the data source (an option available in the professional edition of JasperReports Server), any query-based input controls must contain a query against the Domain. When defining the query as shown in **Figure 4-29 on page 79**, set the query language to **Domain**.

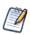

The query language **Domain ("sl")** is selected when opening Domain-based queries created in JasperServer 3.5 or earlier. It is used only for backward compatibility and should not be selected for new Domain-based queries.

Domain queries have their own special syntax, the same that is used in the Domain design. A Domain-based query references fields, called items, by their item IDs, along with any set IDs that determine the path of the item within the Domain. For example, if you want your query input control to return a list store cities, where the field with ID ej\_store\_store\_city is nested in the set with ID expense\_join\_store, you would use the following Domain query:

```
<query>
<queryFields>
<queryField id="expense_join_store.ej_store_store_city" />
</queryFields>
</queryFields>
```

The list contained inside the <queryFields> tag in a Domain query is equivalent to the fields given in the SELECT statement of an SQL query. Given the query above, you can create an input control for a Domain-based report that lets the user select a city as a parameter to the report.

Sometimes, you may want the input control to display more information than the actual value returned. As with standard query-based input controls, you can select more fields, and then display those fields in your input control. For example, to make the list of cities unambiguous, you could include the state and country in your display. In that case, the Domain-based query must also retrieve those items:

```
<query>
<queryFields>
<queryField id="expense_join_store.ej_store_store_city" />
<queryField id="expense_join_store.ej_store_store_state" />
<queryField id="expense_join_store.ej_store_store_country" />
</queryFields>
</query>
```

Then, when specifying your visible query columns, as shown in **Figure 4-33**, **"The COUNTRY Input Control," on page 85**, you would add the 3 fields to the list in the order you want them to appear. When specifying fields in the list of visible query columns, use the full ID of the field, including any set IDs. For example, the following list of fields:

expense\_join\_store.ej\_store\_store\_country
expense\_join\_store.ej\_store\_store\_state
expense\_join\_store.ej\_store\_store\_city

creates a list of values such as the following for users to choose from (the separator | is added automatically):

USA | CA | Los Angeles USA | CA | San Francisco

USA | OR | Portland

USA | WA | Redmond

Finally, the Domain-based query also has the option to filter the query results, as shown in the following example:

The <queryFilterString> tag contains a DomEL (Domain Expression Language) expression that references the full ID of the fields, including any set IDs. For more information about DomEL, see the *JasperReports Server User Guide*. The <queryFilterString> tag in a Domain query is equivalent to the WHERE clause of an SQL query. The list of fields in the <queryFields> tag must include all fields being referenced in the filter string.

### 4.4.4 Cascading Input Controls

A cascading input control is one whose values depend on the selection made in a previous input control. Cascading input controls are created by using parameters in the query string of a related input control. In other words, the parameter defined by an input control may be used in another input control.

In the query-based example of cities and states such as:

```
Los Angeles | CA
San Francisco | CA
Denver | CO
```

the query may still generate a list of hundreds of cities to scroll through. Even though each city is easy to identify with the state, scrolling through a long list is time consuming. With cascading input controls, this example would have two input controls, one for the state and one for the city:

- When input controls are displayed, the query for the state input control returns an alphabetical list of unique state names.
- When the user selects a state, the query for the city input control is triggered and returns the list of cities for that state. The cities are displayed in the input control, and when the user selects one and submits it, the city name is passed as a parameter to the report.

The user makes two selections from much shorter lists, which is easier and quicker than using one long list of city and state names. The second input control is empty, showing no selections, until clicking on the first of the cascading input controls. If the user selects a different state in the first control, the list of cities in the second control updates accordingly.

Parameter substitution in query input controls follows the same approach as for JasperReports queries. Queries of all types of query connections can use parameter substitution, and \$P, \$P! and \$X (for SQL queries) parameters are supported. For more information on using \$P, \$P! and \$X to build dynamic queries, refer to the *JasperReports Ultimate Guide* and the *iReport Ultimate Guide*.

In almost all cases, the parameters appear in the filter (WHERE) clause of the query. Single-select query input controls return single values that are referenced with the \$P syntax, and multi-select query input controls return collections that are handled by the \$X syntax.

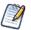

When defining these parameters in a report, don't use a defaultValueExpression element. Due to a limitation in JasperReports Server, these parameters are null when a defaultValueExpression is provided.

#### 4.4.4.1 Parameters in Input Control Queries

The example in this section shows how to create cascading input controls for selecting a country and a city. This is done by writing the query of the second input control (city) with a syntax that references a parameter name. The syntax is the same used by JasperReports in the report queries. A parameter is referenced using the following convention:

```
$P{parameter name}
```

So if we have an input control called COUNTRY, the query to get the cities from a hypothetical table called ACCOUNTS looks like this:

```
select city from ACCOUNTS where country = $P{COUNTRY}
```

When the user selects a country from the COUNTRY input control, the result is used to perform the query of the CITY input control, and the CITY input control is refreshed to show the result.

There are two additional ways to use a parameter in a cascading input control query. The first is used when the value held by parameter\_name is not a simple value, but a chunk of the query (or in extreme cases even the whole query). It has the syntax:

\$P!{parameter\_name}

With the  $p!{}$  syntax, the value of the parameter is treated as raw text. The server replaces the placeholder with the value of the referenced parameter without performing extra checking and value escaping, as is done when using the plain  $p{}$  syntax.

Secondly, there is the  $x\{\}$  syntax that is used when the value of a parameter is a collection. In the country/cities example, we can allow the user to pick any number of countries, and show all the cities in the selected countries. Now, the cities are selected in a multi-select input control that returns a collection, and the  $p\{\}$  syntax is insufficient for substituting a collection into an SQL query. The  $x\{\}$  syntax appears as follows:

```
select city from ACCOUNTS
where $X{IN, country, COUNTRIES}
```

When the user selects the values Canada, Mexico, and USA in the COUNTRIES multi-select input control, the  $x{}$  syntax translates into the following query for the CITIES input control:

```
select city from ACCOUNTS
where country IN ('USA','Canada','Mexico')
```

\$x{} takes three positional arguments:

- First is the collection operator, either IN of NOT IN.
- Second is the table column that is being compared.
- Third is the parameter that provides the collection of values, in other words, the name a multi-select input control.

The number of parameters that can be used in a query is arbitrary, just as the number of input controls that can be defined in a JasperReport is arbitrary. In addition to the standard input control parameters, a cascading input control query can use the built-in parameters described in Table 4-1, "Built-in Parameters for Query-based Input Controls," on page 80.

#### 4.4.4.2 Step-by-Step Example

In this example, we'll create a simple report that displays all the accounts of a city, using the SugarCRM sample database shipped with JasperReports Server. This example uses iReport to create a report and the JasperReports Server plug-in to crate the import control resources in the repository.

We start by creating a report with a parameter called CITY and the following report query:

select \* from accounts where billing\_address\_city = \$P{CITY}

In the detail band, we add three fields: name, shipping\_address\_city, and shipping\_address\_country. Then we publish the report on the server, using the Publish tool of the JasperReports Server plug-in in iReport.

| tional Styles<br>⇒ ∰ Parameters<br>⇒ ∰ CITY<br>tional Styles<br>⇒ methods                                                           | esgner XML Preview ( , , , , , , , , , , , , , , , , , ,          |                               | CITY<br>java.lang.String |   |
|----------------------------------------------------------------------------------------------------|-------------------------------------------------------------------|-------------------------------|--------------------------|---|
| - 얇 Parameters CITY                                                                                                    |                                                                   | Parameter Class               | java.lang.String         |   |
|                                                                                                    |                                                                   | Farancier Class               |                          |   |
|                                                                                                    |                                                                   | Use as a prompt               |                          | ▼ |
| Fields     Fix Variables     Scriptlets                                                                                             |                                                                   |                               |                          |   |
| fx Variables                                                                                                    | 1                                                                 | Default Value Expression      |                          |   |
| I Rev T Scriptlets                                                                                                    | Title                                                             | Description                   |                          |   |
|                                                                                                    |                                                                   | Properties                    | No properties set        |   |
| B-Title                                                                                                    |                                                                   |                               |                          |   |
| Page Header                                                                                                    | Page Header                                                       |                               |                          |   |
| Column Header                                                                                                    | Fayerieauei                                                       |                               |                          |   |
| Detail 1                                                                                                    |                                                                   |                               |                          |   |
| T \$F{shipping_add                                                                                                    | Column Header                                                     |                               |                          |   |
| T \$F{shipping_add                                                                                                    |                                                                   |                               |                          |   |
| T a tanphig_add T o-                                                                                                    | \$F{name} \$F{shipping_address_city}\$F{shipping_address_country} |                               |                          |   |
|                                                                                                    |                                                                   |                               |                          |   |
| Repository Navigator                                                                                                    | Column Footer                                                     |                               |                          |   |
|                                                                                                    |                                                                   |                               |                          |   |
| 🗼 📴 Performance 🔺                                                                                                    | Page Footer                                                       |                               |                          |   |
| 🖶 🔄 Reports                                                                                                    |                                                                   | Name                          |                          | 0 |
| Performance     Reports     Samples     Accounts Report     Cascading mult select example report     Cascading mult controls Sample |                                                                   | Name<br>Name of the parameter |                          |   |
| 🕢 🖶 Accounts Report                                                                                                    | Summary                                                           | Name of the parameter         |                          |   |
| Cascading multi select example report                                                                                               |                                                                   |                               |                          |   |
|                                                                                                    |                                                                   |                               |                          |   |
|                                                                                                    |                                                                   |                               |                          |   |
| 📴 Input controls                                                                                                    |                                                                   |                               |                          |   |
| 🗈 🛅 Resources                                                                                                    |                                                                   |                               |                          |   |
| Employee Accounts                                                                                                    | eport Problems Window 🛛 🕫 🛚 🗄 iReport output                      |                               |                          |   |
| Employee List                                                                                                    |                                                                   |                               |                          |   |
| Freight Report                                                                                                    | Description                                                       | Object                        |                          |   |
| Open Flash Charts Report                                                                                                    |                                                                   |                               |                          |   |
| Permissions Of Users with a role shared b                                                                                           |                                                                   |                               |                          |   |
| B - Sales By Month Report                                                                                                    |                                                                   |                               |                          |   |
|                                                                                                    |                                                                   |                               |                          |   |
| 🗈 🖶 Standard Charts Aegean Report                                                                                                   |                                                                   |                               |                          |   |
| Standard Charts Aegean Report                                                                                                    |                                                                   |                               |                          |   |

Now define the input controls. Right-click the JasperReport node in the Repository Navigator and add the first input control by selecting **Add > Input Control**. This input control shows the list of countries in which accounts are present. It is not a cascading input control, but its value is used in the next control: the one that selects the city.

Set the name of this first input control to COUNTRY (the display name can be "Country"). Set the Input Control type to **Single Select Query** (this because we want to get the countries using an SQL query, but since this is just a common input control, we may use any other type of input control, like a list of values or even a multiple-select list of values).

Edit a local resource for the query, set a name for it ("query") and set the query language to SQL.

| rad<br>rad<br>rad<br>rad<br>rad<br>rad<br>rad<br>rad<br>rad<br>rad | Input Control General Input Control Details Type Single Select Query Mandatory Read Only Visible  Query Resource Value and Visible Columns Locate Query From the Repository Ecoally Defined Edit Local Resource Read Resource Read | 4       5       9       7       8       9       9         Query - Properties       Image: Comparison of the second second secon |
|--------------------------------------------------------------------|----------------------------------------------------------------------------------------------------|----------------------------------------------------------------------------------------------------|
|--------------------------------------------------------------------|----------------------------------------------------------------------------------------------------|----------------------------------------------------------------------------------------------------|

The query is just a simple query to select the countries. For instance:

```
select distinct shipping_address_country from ACCOUNTS
order by shipping_address_country
```

To complete the local query resource, set the repository resource /datasources/JServerJdbcDS as the query's data source. Finally, in the **Value and Visible Columns** tab, set the Value Column to shipping\_address\_country and make it (the only) visible column. The first input control, which selects the country, is now ready.

|                            | COUNTRY - Properties                                                                                                    |  |
|----------------------------|----------------------------------------------------------------------------------------------------|--|
|                            | Input Control       General       Type       Single Select Query       Mandatory       Read Only       Visible       Query Resource       Value Column       shipping_address_country       Visible Query Columns       shipping_address_country       Add       Modify       Remove |  |
|                            |                                                                                                    |  |
| Figure 4-33 The COUNTRY In | nput Control                                                                                                    |  |

Now that we have an input control named COUNTRY, we can reference the COUNTRY parameter in any query-based input control. This is what we are going to do with the second input control. Set its name to CITY. Its definition is similar to the COUNTRY control, so the type must be **Single Select Query**. The query resource must be of type **SQL**; it's used in the COUNTRY parameter's where condition:

```
select distinct shipping_address_city from ACCOUNTS
where shipping_address_country = $P{COUNTRY}
order by shipping_address_city
```

This time the column to be used in the Value and Visible Columns field is shipping\_address\_city.

When you run the JasperReport, if everything has been correctly configured, the dialog box in **Figure 4-34 on page 85** appears. It consists of the two simple input controls, and the CITY control is not populated until the user selects a country.

|                            | Report unit                                                        |  |
|----------------------------|--------------------------------------------------------------------|--|
|                            | Country USA  City San Carlos San Diego San Francisco               |  |
|                            | San Gabriel<br>San Jose<br>Santa Cruz<br>Santa Monica<br>Seattle v |  |
| Figure 4.34 Coscoding Ippu | Run report Cancel                                                  |  |

## 4.5 File Resources

File resources are those that the administrator creates by uploading a file. Like other resources in this chapter, file resources are created by administrators so that they can be referenced by Jasper Reports. JasperReports server supports the following files:

| File Type       | Description                                                                                                    |
|-----------------|----------------------------------------------------------------------------------------------------|
| CSS             | Cascading Style Sheet file that helps define the user interface as part of a theme.                                                                                             |
| Font            | True Type font (.ttf) file to extend the set of fonts available in a report and allow embedding of fonts in the PDF output, if needed (see <b>4.5.1</b> , "Fonts," on page 86). |
| Image           | Any image format supported by the JVM (Java Virtual Machine), such as JPEG, GIF, and PNG. Images can be referenced in JasperReports, and also in CSS files.                     |
| JAR             | Libraries that provide functionality for your reports (see section 4.5.2, "JAR Files," on page 86)                                                                              |
| JRXML           | The definition of a report in JasperReports' XML-based report definition language. A JRXML file can be uploaded separately for use in multiple JasperReports.                   |
| OLAP Schema     | Defines the data in an OLAP cube, including how to aggregate the dimensions.                                                                                                    |
| Resource Bundle | A Java .properties file containing key-value pairs for localization of reports (see section 4.5.3, "Resource Bundles," on page 87)                                              |
| Style Template  | A JRTX file containing a style template that can be shared between JasperReports.                                                                                               |
| XML             | XML file used in Domains and analysis to define data-level security.                                                                                                    |

Table 4-2 File Resource Types

The way in which fonts, JAR files and resource bundles are associated with reports is further explained in the following sections.

### 4.5.1 Fonts

The server relies on the JasperReports library as its content rendering engine, which enables it to produce high-quality, pixelperfect documents. The server can use any fonts that are available to its JVM as logical or physical fonts. This solution is perfect for HTML reports that are stored in the server.

However, when exporting the report to PDF, you may need to take additional steps if the report includes fonts that the PDF viewer doesn't recognize, or if the report requires fonts that your users do not have on their computers. In this case, you must embed the font in the PDF file itself. To embed a font, you must edit the report's main JRXML file; the TTF (True Type Font) file that the report references must be available to the server at runtime. One way to ensure that the server has the correct font is to upload it to the repository by creating a file resource. Then, the report can refer to the font's URI in the repository.

For details about working with fonts and PDF export, refer to the JasperReports documentation.

### 4.5.2 JAR Files

JasperReports can leverage third-party APIs. When run, reports can make direct API calls to third-party code using JRXML expressions. This provides enormous flexibility for incorporating business logic or other utility code into report generation.

In some cases, you can make the third-party code available to the report generating process by adding the necessary libraries to the server's application classpath when it is deployed. In other cases, upload the third-party or additional JAR files to the repository by creating a file resource. Then the report can refer to the code by referencing them as additional file resources.

### 4.5.3 Resource Bundles

When a single JRXML template is used to generate documents in multiple languages, it needs a resource bundle to accommodate the locale-specific content. If you upload such resource bundles by creating a file resource, your JRXML files can refer to them.

The name of the resource bundle created as a file resource in the repository must have .properties as its file extension. For example, the default resource bundle might be named MyReport.properties, and its French translation MyReport\_fr.properties. For more information about resource bundles for reports, refer to the *JasperReports Server User Guide*.

### 4.5.4 Creating a File Resource

Administrators should organize file resources into folders in the repository to make them easier to find when creating references.

#### To add a file resource:

- 1. Log in as an administrator.
- 2. Select **View > Repository** and locate the parent folder of the new resource in the left-hand Folders panel.
- 3. In the Folders panel, right-click the parent folder and select Add Resource > File from the context menu, then select the type of resource to add. In this example, select Add Resource > File > Font. The Add File dialog appears.
- 4. Enter the required information for the file resource. In additions to the name and ID, file resources only require you to enter the path to a file or click **Browse** to locate a file on your file system.

Figure 4-35 shows the dialog for adding a Font file. All file resources are created by uploading a file in a similar fashion.

| Choose the file to upload, set its properties, | and specify its recution. |         |
|------------------------------------------------|---------------------------|---------|
| Type: Font                                     |                           |         |
| Path to File (required):                       |                           |         |
| C:\Windows\Fonts\comie Browse_                 |                           |         |
| Name (required):                               |                           |         |
| Comic Sans MS                                  |                           |         |
| Resource ID (required):                        |                           |         |
| Comic_Sans_MS                                  |                           |         |
| Description:                                   |                           |         |
| Font for special reports                       |                           |         |
|                                                |                           |         |
| Save Location:                                 |                           |         |
| /datatypes                                     |                           |         |
|                                                |                           | Browse  |
|                                                |                           | DIOM9C. |

5. When done, click **Submit**. The new file resource appears in the selected folder in the Repository panel. A message confirming the addition also appears at the top of the page.

### 4.5.5 Editing a File Resource

The following example shows how to edit a file resource.

#### To edit a file resource:

- 1. Log on as an administrator.
- 2. In the repository, browse or search for the resource.
- 3. Right-click the resource and select **Edit** from the context menu. The Edit File dialog appears much like the Add File dialog except for some properties that cannot be changed. In this example, we edit the font resource created in section 4.5.4, "Creating a File Resource," on page 87.

| Browse_ |
|---------|
|         |
| Browse_ |
|         |
|         |
|         |

- 4. Use the Edit dialog to view or modify the resource definition and its values. **Figure 4-36** shows how the Description field was changed. You can also change the contents of the file resource by specifying another file to upload. The Path to File field is not required unless you want to reload the file from disk.
- 5. Click **Submit** to save any changes.

# CHAPTER 5 THEMES

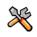

This section describes functionality that can be restricted by the software license for JasperReports Server. If you don't see some of the options described in this section, your license may prohibit you from using them. To find out what you're licensed to use, or to upgrade your license, contact Jaspersoft.

Themes in JasperReports Server are a mechanism to define and customize the user interface (UI) through Cascading Style Sheets (CSS), the web standard for defining the appearance of HTML content. A theme is the set of all CSS files and associated images that defines the appearance of the user interface. Themes are stored as file resources in folders in the repository, with special menus on theme folders for activating, uploading, and downloading a theme. You can store any number of themes in the repository, and administrators can switch between them, providing an easy and quick way to change the user interface.

For deployments licensed to use organizations, administrators can set the theme individually on each organization, or rely on theme inheritance to use the same theme everywhere without needing to set it explicitly. The inheritance mechanism also supports a mix of explicit and inherited settings, so that you can override any setting or image in a local organization, but inherit the rest of the theme from the parent or system-wide theme.

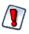

The theme mechanism was introduced in JasperReports Server 4.0, and the set of files in the default theme was updated in 4.7. Custom themes developed prior to 4.7 may require upgrading in order to work with the new set of files. For more information see the upgrade procedures in the *JasperReports Server Installation Guide*.

This chapter contains the following sections:

- Introduction
- How Themes Work
- Administering Themes
- Working With CSS Files

## 5.1 Introduction

The JasperReports Server user interface is shown in figures throughout this book. The default appearance can easily be modified to suit your needs.

The JasperReports Server user interface is based on CSS (Cascading Style Sheets) files that define the styles of the elements appearing in the HTML, itself defined in and generated from JSP (JavaServer Pages) and JavaScript. A theme is a collection of CSS files and associated images that specify the appearance for all or part of the user interface. A theme only controls how the interface appears, for example fonts, colors, spacing, lines, and image elements of the UI. It does not control what appears, such as the contents of menus or the effect of clicking a button.

Themes are defined globally at the repository root and individually on every organization. Every user of a given organization sees the same theme, but different organizations can have their own themes. Only administrators can set the theme. Administrators can add, upload, edit, copy, and delete the files that make up the theme, just like other resources in the repository. The repository provides special actions on theme folders for downloading and uploading themes as ZIP (compressed archive) files, and for activating the theme.

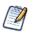

Themes are fully integrated with the multi-organization architecture in JasperReports Server. Some features of themes discussed in this chapter apply only to deployments that are licensed to use multiple organizations. However, single-organization deployments use the same architecture, for example there are overrides and inheritance between themes in the single default organization and the system root.

The themes mechanism is hierarchical and very flexible, allowing administrators to easily change the global appearance or set organization-specific overrides. For example, all of the following scenarios are possible with the themes mechanism:

| Scenario                                                    | Description                                                                                                    |
|-------------------------------------------------------------|----------------------------------------------------------------------------------------------------|
| Use the default theme unchanged.                            | The UI has been updated for clarity and space considerations. After a standard installation, the default theme is set at the root level and is automatically inherited by all organizations so that every user sees the server with this interface. If the default theme suits your needs, there is no need to customize it or develop new themes.                                                                                                    |
| Quickly modify the default theme.                           | You can specify overrides of individual CSS rules or replace images in the system theme. It is easy to create or upload the new files and activate your customizations. The inheritance mechanism ensures that every organization uses this new theme and is updated in real time when you modify it.                                                                                                    |
| Create an entirely new theme.                               | With CSS experience or Jaspersoft Professional Services, you can change<br>the entire look and feel of the server. The server UI can be tailored to match<br>or blend in with nearly any other web design. The inheritance mechanism<br>again ensures that every organization uses the new theme, while allowing<br>you to manage the interface from a single set of files.                                                                               |
| Override themes to customize the UI for every organization. | You can give each organization or suborganization a customization of the default theme, for example a new logo, while retaining all other aspects of the system theme. The benefit of this approach is that the system theme can still be modified and inherited by all organizations, while still retaining the organization-level overrides.<br>This approach can be combined with the previous one, so that overrides are applied to the custom theme. |
| Create a new theme in every organization.                   | For SaaS vendors, each organization can be a different client that needs a special interface. The themes mechanism allows each organization to fully define the UI and still retain the override and inheritance mechanism for its own suborganizations. In such deployments, each organization admin can modify or create the appearance of his own user interface.                                                                                      |

It is important to realize that a theme refers to two concepts simultaneously:

- A folder containing a set of CSS files and image files in the proper location in the repository.
- The entire appearance of the user interface after activating the theme's files. However, through the inheritance mechanism, parts of the interface are defined in the files belonging to other themes. In fact, except for the default theme, the entire user interface is rarely defined in a single theme.

For example, a very simple theme named MyLogo contains a custom image file to replace the Jaspersoft logo, and nothing else. The rest of the interface is inherited from the default theme or some custom theme. Yet we say that MyLogo is the active theme, and every user in the same organization sees the MyLogo theme.

## 5.2 How Themes Work

Themes are stored in a special folder named Themes that appear at the root of the repository and in every organization. Each Themes folder contains a default theme that cannot be edited and any number of custom theme folders. Each theme is stored in its own folder and is known by the name of the folder.

The folder named "default" in every Themes folder is a special theme whose contents are controlled by the server. In the Themes folder at the root, the default theme contains the complete definition of every style that makes up the default theme shipped with JasperReports Server. In organization Themes, the default is a system generated theme that contains all styles inherited by the given organization. None of the default theme folders can be modified, even by administrators.

This chapter uses the following terminology to distinguish between root-level and organization-level themes. In the following table, the main folder of any organization is named Organization, and **active-theme** is the name of the theme folder that has been activated:

| Name            | Folder                                                    | Description                                                                                                    |
|-----------------|-----------------------------------------------------------|----------------------------------------------------------------------------------------------------|
| Default theme   | root > Themes ><br>default                                | The unmodified user interface of JasperReports Server, as it appears at first installation. The default theme is defined in the default folder in the Themes folder at the root of the repository.                                                                                                    |
| System theme    | root >Themes ><br>active-theme                            | The active theme set at the root level. All users in all organizations see<br>this theme unless there is an organization-specific theme that is<br>activated. The system theme is also used for the login page.<br>When JasperReports Server is first installed, the default theme is<br>active, so it is also the system theme. |
| Inherited theme | Organization ><br>Themes > default                        | The combination of all active themes in the parent organizations of a given organization, according to the inheritance rules. For any given organization, the theme inherited by that organization is stored in the default folder of that organization's Themes folder.                                                         |
| Active theme    | Organization ><br>Themes > <i>active-</i><br><i>theme</i> | The theme that users of a given organization can see. administrator has<br>set as active at the organization or system level. Users see a<br>combination of the active and inherited theme, depending on the files in<br>the active theme and the inheritance rules.                                                             |

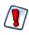

You cannot modify the files of the default theme through the repository. If you try to do so by circumventing the repository, you could inadvertently change rules such that the UI becomes unusable. In this situation you must re-install JasperReports Server to recover.

The following figure shows the default theme in the Themes folder at the root of the repository. The name of the folder (and its subfolders) are bold to indicate that it is the active theme.

| Folders                                               | Repo | Repository |            |       |         |       |        | Sort By: Name | Modified Date |               |
|-------------------------------------------------------|------|------------|------------|-------|---------|-------|--------|---------------|---------------|---------------|
| root                                                  | Ru   | n Edit     | Open       | Сору  | Cut     | Paste | Delete |               |               |               |
| Organizations                                         | 0    | Name       |            |       | Descrip | tion  |        | Туре          | Created Date  | Modified Date |
| <ul> <li>Public</li> <li>System Properties</li> </ul> |      | buttons.   | .css       |       |         |       |        | File          | Yesterday     | Yesterday     |
| Temp                                                  |      | containe   | ers.css    |       |         |       |        | File          | Yesterday     | Yesterday     |
|                                                       |      | controls   | 5.CSS      |       |         |       |        | File          | Yesterday     | Yesterday     |
| and default                                           |      | dataDis    | plays.css  |       |         |       |        | File          | Yesterday     | Yesterday     |
| 🗐 images                                              |      | dialogS    | pecific.cs | 5     |         |       |        | File          | Yesterday     | Yesterday     |
| 🗐 jasper_dark                                         |      | forPrint   | .css       |       |         |       |        | File          | Yesterday     | Yesterday     |
|                                                       |      | lists.css  |            |       |         |       |        | File          | Yesterday     | Yesterday     |
|                                                       |      | override   | es_custor  | n.css |         |       |        | File          | Yesterday     | Yesterday     |
|                                                       |      | override   | es_ie7.cs  | 5     |         |       |        | File          | Yesterday     | Yesterday     |
|                                                       |      | override   | es_ie8.cs  | 5     |         |       |        | File          | Yesterday     | Yesterday     |
|                                                       |      | override   | es_ie.css  |       |         |       |        | File          | Yesterday     | Yesterday     |
|                                                       |      | pages.c    | 55         |       |         |       |        | File          | Yesterday     | Yesterday     |
|                                                       |      | pageSpe    | ecific.css |       |         |       |        | File          | Yesterday     | Yesterday     |
|                                                       |      | samples    | 5.CSS      |       |         |       |        | File          | Yesterday     | Yesterday     |
|                                                       |      | theme.c    | 55         |       |         |       |        | File          | Yesterday     | Yesterday     |
|                                                       |      |            |            |       |         |       |        |               |               |               |

### 5.2.1 Theme Files

A complete theme consists of the files listed for the default theme, as shown in **Figure 5-1**, along with all referenced images. In addition, the default theme contains the file samples.css that is only used by the **View > UI Samples** page described in section **5.4.5**, **"User Interface Samples," on page 101**. The files overrides\_ie7.css and overrides\_ie8.css are only loaded with the style sheets when the user's browser is Internet Explorer 7 or 8, respectively.

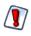

The set of files in the default theme was updated in 4.7. Custom themes developed prior to 4.7 may require upgrading in order to work with the new set of files. For more information see the upgrade procedures in the *JasperReports Server Installation Guide*.

The images associated with a theme include all the icons in the user interface and backgrounds for buttons and borders. Several icons and backgrounds can be stored in the same file called a sprite. The theme also includes the favicon.ico file that appears on browser tabs. There are approximately 60 image files in the default theme.

The default theme stores referenced image files in a folder named images. In a custom theme, there are two ways to change an image of the default theme:

- Use a folder named images and an image file with the same name as the one you want to replace.
- Modify the corresponding CSS rules to redefine the location where the new image can be found.

When you modify the CSS rules, you can use any of the following ways to reference image files, or any other helper file:

- Directly in the theme folder. In this case the file is referenced without a path, for example "myfile.png" in CSS.
- In any folder path located in the theme folder. For example, your custom CSS file could refer to "MyImages/ myfile.png" if you create a folder named MyImages in the theme folder and upload your images there.
- Anywhere on the internet. Following the CSS standard, your custom CSS can refer to images, or any helper file, with a regular URL.

### 5.2.2 Inheritance Mechanism

In order to render the user interface, Jasper Reports Server must load each of the theme files. Because each file can be stored in multiple themes, the inheritance mechanism determines which file to load.

The server loads each of the CSS files listed in **Figure 5-1**. To locate the file, the server looks in the following locations, in the orders listed below.

For professional edition users:

- 1. The active theme folder for the user's organization.
- 2. The inherited theme stored in the folder named <organization>/Themes/default.

For other users:

- 1. The active theme folder.
- 2. The inherited theme stored in the folder named /Themes/default.

When one of the CSS files references an image file or a helper file, including any path to that file, the server looks for that path and filename in the same two locations, in the same order. In this way, each file and image is resolved first in the active theme, and if not found, then in the inherited theme.

The active theme does not need to contain all the files because the inherited theme that is maintained by the server is guaranteed to contain all the files. Maintaining the inherited theme in every organization is the second task of the inheritance mechanism.

The server maintains the inherited theme in each organization using the same algorithm. Whenever an administrator changes the active theme or modifies a file in the active theme, the server uses the same algorithm to find all files that define the active theme in this organization and makes a copy of them in every child organization. For nested levels of organizations, the algorithm repeats on each level after updating the copy of the inherited theme. In this way, any changes are propagated down to every organization.

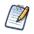

Propagating changes to the inherited themes is computationally intensive and can take several moments after making a change to a theme. However, determining inheritance when changes are made is an effective trade-off so that CSS files for rendering client request are resolved nearly instantly.

### 5.2.3 CSS Priority Scheme and Custom Overrides

Once the inheritance mechanism determines which files to load, the standard CSS priority scheme determines which rules are visible, based on the order in which files are loaded.

This leads to two general ways of developing custom themes:

• The quickest way is to copy individual CSS rules from the default theme files, modify the rules to change the UI, and save them in the overrides\_custom.css file. Because overrides\_custom.css is always the last CSS file to be loaded, its rules override the same rules in other files. This allows you to easily change any number of rules, and manage them all in a single file.

For example, if you want to increase the size of text on all the buttons in the default theme, you can do this with a few rules in the overrides\_custom.css file. You may need to adjust the spacing for certain buttons, but the idea is you only need to change a limited number of rules.

• If you modify the user interface extensively, you can use the existing structure of CSS files in the default theme. In this case, copy the relevant files from the default theme, make your modifications, and save the files in your new theme. The inheritance mechanism uses the new files when you activate the theme.

An example of these extensive changes would be if you want to increase the size of the buttons themselves in the default theme. You would need to rewrite the majority of the rules in the buttons.css file and create images for the new buttons. In this case, it is much easier to copy the buttons.css file than to copy dozens of rules into the overrides\_custom.css file. You could still use the overrides\_custom.css file to adjust the spacing of elements around the buttons, because there would be fewer of those rules to modify.

Jaspersoft recommends using the custom overrides method for most custom themes. A custom theme that changes simple appearances such as colors, fonts, and spacing has relatively few rules and is easily manageable in a single file. And many changes can be made by copying and modifying image files in the custom theme, without writing any CSS rules. Only if you change the fundamental layout or appearance of the user interface, should you consider copying and modifying the other CSS file.

Copying and modifying CSS files is more prone to error, and is slightly less flexible due to the file-based inheritance mechanism. Your copy of the file must contain all of the CSS rules as the original. If any rules are accidentally deleted or modified, even by a single character, the theme may not work properly. Also, the unmodified rules in the copy of your file now override any updates made to the same file in a parent organization.

For example, if you can copy a file that defines gray buttons with plain text, and you change the CSS rule to make the text bold, to create a theme with bold, gray buttons. However, if the theme on the parent organization or system theme is modified so that buttons are blue, your file overrides the new inherited color, and you still have bold, gray buttons. If you had defined the bold text as a single rule in the overrides\_custom.css file, your theme would show bold, blue buttons now.

## 5.3 Administering Themes

Themes are sets of CSS and image files stored in a folder in the repository. The root of the repository and every organization has a Themes folder where active and inherited themes are stored. In the repository browser, the Themes folder and individual theme folders have special actions for administrators to manage them. You can also use the repository search to find CSS and image files.

The folders and actions for managing themes are visible only to administrators. The Themes folder has execute-only permission for ROLE\_USER so that all users can load the theme files and see the user interface, but not access the folders and files in the repository.

This section gives the basic procedures for administering existing themes, and for creating and modifying new theme folders. For information about how to work with CSS in themes, see section 5.4, "Working With CSS Files," on page 99.

### 5.3.1 Setting the System Theme

- 1. Log into JasperReports Server as system administrator (superuser in the professional edition; jasperadmin in other editions).
- 2. Click View > Repository and expand the Themes folder if necessary.
- 3. Right-click the new theme folder and select **Set as Active Theme**.

For example, the sample data includes a two themes called jasper\_dark and pods\_summer that you can set as active.

|                                | 1) Folders                                                                                                    |  |
|--------------------------------|----------------------------------------------------------------------------------------------------|--|
|                                | Folders   Folders   Public   Public   System Properties   Temp   Themes   default   jasper_dark   io of autor for theme   Copy   Cut   Delete   Set as Active Theme   Pownload the Theme   Permissions   Properties |  |
| Figure 5-2 Setting a System Th | eme                                                                                                    |  |

As soon as the screen is refreshed, you see the effect of the new theme. Notice how the pods\_summer theme changes the colors and the logo in the user interface with just the overrides\_custom.css file and images.

| ) Folders                               | Repo | ository              |                       |      | Sort By: Name | Modified Date |
|-----------------------------------------|------|----------------------|-----------------------|------|---------------|---------------|
| noot                                    | Ru   | un Edit Open         | Copy Cut Paste Delete |      |               |               |
| \equiv Organizations<br>💷 Public        |      | Name                 | Description           | Туре | Created Date  | Modified Date |
| System Properties                       |      | overrides_custom.css |                       | File | Yesterday     | Yesterday     |
| <b>i i jasper_dark</b><br>i pods_summer |      |                      |                       |      |               |               |

Because the system theme is set at the root level, the new theme appears to all users in all organizations, unless the organization has its own theme. Also, the system theme set here applies to the login page, as shown in the following figure.

| 2 JASPERSOFT                                                |   | Help                                                                   |
|-------------------------------------------------------------|---|------------------------------------------------------------------------|
| Welcome to Jaspersoft                                       | * | Login<br>User ID:                                                      |
| What's new in Jaspersoft 5.1?                               |   | Password:<br>Show locale & time zone<br>Login<br>Need help logging in? |
| About JasperReports Server                                  |   | Copyright © 2000-2012 Jaspersoft Corporation                           |
| Figure 5-4 The Login Page as Seen With the New System Theme | ; |                                                                        |

The following procedures assume that the system theme is still set to the default theme.

### 5.3.2 Setting an Organization Theme

Professional edition users can give different themes to their organizations.

1. Log into JasperReports server as the organization admin (jasperadmin).

In a server licensed to use multiple organizations, specify the organization ID or alias on the login page.

- 2. Click **View > Repository** and expand the Themes folder if necessary. The organization's Theme folder is shown in Figure 5-5.
- 3. Right-click the new theme folder name and select **Set as Active Theme**.

As soon as the screen is refreshed, you see the effect of the new theme. The new theme applies to all organization users and is inherited by all suborganizations, if any.

Organization admins can thus customize the user interface by creating and activating new themes within their organization.

| Folders                  | Rep            | Repository Sort By: Name   Modified Date |              |      |             |       |        |           |              |               |
|--------------------------|----------------|------------------------------------------|--------------|------|-------------|-------|--------|-----------|--------------|---------------|
| Organization             | R              | un E                                     | dit Open     | Сору | Cut         | Paste | Delete |           |              |               |
| Ad Hoc Components        | 0              | Name                                     |              |      | Description |       |        | Туре      | Created Date | Modified Date |
| Analysis Components      |                | button                                   | 15.055       |      |             |       |        | File      | Yesterday    | Yesterday     |
| Content Files Dashboards | containers.css |                                          |              |      |             |       | File   | Yesterday | Yesterday    |               |
| Data Sources             |                | contro                                   | ls.css       |      |             |       |        | File      | Yesterday    | Yesterday     |
| Domains                  |                | dataDi                                   | isplays.css  |      |             |       |        | File      | Yesterday    | Yesterday     |
| Images                   |                |                                          | Specific.css |      |             |       |        | File      | Yesterday    | Yesterday     |
| 🗐 Input data Types       |                | forPri                                   |              |      |             |       |        | File      | Yesterday    | Yesterday     |
| Organizations            |                | lists.co                                 |              |      |             |       |        | File      | Yesterday    | Yesterday     |
| 🗐 Performance            |                |                                          | des_custom.c |      |             |       |        | File      | Yesterday    | Yesterday     |
| 🗐 Reports                |                |                                          |              | .55  |             |       |        | File      |              | 1             |
| 🗐 SuperMart Demo         |                |                                          | des_ie7.css  |      |             |       |        |           | Yesterday    | Yesterday     |
| 💬 Temp                   |                |                                          | des_ie8.css  |      |             |       |        | File      | Yesterday    | Yesterday     |
| Themes                   |                |                                          | des_ie.css   |      |             |       |        | File      | Yesterday    | Yesterday     |
| and default              |                | pages                                    | .CSS         |      |             |       |        | File      | Yesterday    | Yesterday     |
| images                   |                | pageS                                    | pecific.css  |      |             |       |        | File      | Yesterday    | Yesterday     |
| 🗊 jasper_dark            |                | sampl                                    | es.css       |      |             |       |        | File      | Yesterday    | Yesterday     |
| 💼 pods_summer            |                | theme                                    |              |      |             |       |        | File      | Yesterday    | Yesterday     |
|                          |                |                                          |              |      |             |       |        |           |              |               |

### 5.3.3 Restricting Access to Themes

System admins may want to restrict access to themes, so that all themes are controlled from the system level.

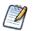

This procedure only applies to system admins. Organization admins cannot modify the <code>ROLE\_ADMINSTRATOR</code> permission, even in suborganizations. They must request that the system admin perform the procedure for them.

- 1. Log into JasperReports Server as system administrator (superuser or jasperadmin).
- 2. Click View > Repository. Community edition users can skip to step 5.
- 3. Expand the Organizations folder.
- 4. Locate the name of the organization where you want to restrict access to themes and expand its folder.
- 5. Right-click the Themes folder name and select **Permissions**.
- 6. Change the permission for the ROLE\_ADMINISTRATOR from Administer to Execute Only.

| <br>View by: User Role |                                        |
|------------------------|----------------------------------------|
|                        | * indicates inherited permission level |
| ROLE_ADMINISTRATOR     | Administer *                           |
| ROLE_ANONYMOUS         | No Access<br>Administer *<br>Read Only |
| ROLE_DEMO              | Read + Delete                          |
| ROLE_PORTLET           | Execute Only                           |
| ROLE_SUPERMART_MANAGER | No Access *                            |
| <br>ROLE_SUPERUSER     | Administer *                           |

By setting Execute Only access, the organization admins cannot see the Themes folder in the repository, and thus cannot change themes or create a new theme.

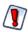

You shouldn't change any other permissions on themes, even if the permissions dialog allows it. You could inadvertently make the user interface inaccessible.

- 7. To restrict access to all organizations, repeat step 4 to step 6 for every organization in the server, including suborganizations.
- 8. If you want to restrict access in the same way in all future organizations, repeat step 5 and step 6 in the Folder Template of every organization and suborganization in the server. Fore more information, see section 5.3.4.3, "Placing Themes in the Folder Template," on page 99.

## 5.3.4 Creating Theme Folders and Files

There are three ways to create the folders and files that make up a theme:

- Create them directly as resources in the repository.
- Download and upload themes as ZIP (archive) files.
- In multi-organization deployments, placing theme folders in the Folder Template.

This section explains only how to store CSS files in the repository. For information about creating CSS file contents, see section **5.4**, **"Working With CSS Files," on page 99**.

#### 5.3.4.1 Creating Theme Folders and File Resources

A theme is simply a folder in the repository that contains CSS and image files, with optional sub-folders. Administrators can use the repository menus to create theme folders. System admins can create theme folders and files at the system level or in any organization. Organization admins can create theme folders and files in their organization or any suborganization.

#### To create theme folders and file resources:

- 1. Log in as an administrator with access to the location where you want to place the theme.
- 2. Click View > Repository and expand the folder tree to view the Themes folder where you want to place the theme.
- 3. Right-click the Themes folder and select **Add Folder**. Give your folder a name and optional description as you would when creating any folder. The folder name is used as the name of the theme.

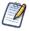

Theme folders and files can be created, copied or moved anywhere in the repository, but they can only be made active, uploaded, or downloaded when properly placed in a Themes folder.

- 4. Right-click your new folder and select Add Resource > File > CSS, and use the dialog to upload an individual CSS file. In order to be used as part of a theme, it must be one of the file names listed in section 5.2.1, "Theme Files," on page 92.
- 5. To add images to your theme, create any image folders and upload image files with Add Resource > File > Image.
- 6. Repeat step 4 and step 5 to create all the files and images you need. If several themes use the same files or images, you can copy-paste the file resources or entire image folders from one theme to another.
- 7. If you need to change the contents of a CSS or image file, you can right-click it and select **Edit** to specify another file to upload and replace the current file.

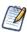

If you upload CSS and image files into the active theme, the changes are visible after reloading the page in your browser.

Interacting with theme folders and files through the repository is a convenient and flexible way to create a theme. However, this method suffers from the limitation that, like other repository resources, you cannot download the files or images to edit them. For this purpose, the repository provides special download and upload actions on theme folders.

#### 5.3.4.2 Downloading and Uploading Theme ZIP Files

The process of creating a theme often starts with the files of an existing theme that you modify with CSS and image editors on your computer. To support this workflow, every Themes folder has special commands for downloading and uploading themes.

Because a theme is composed of any number of files and folders, JasperReports Server uses the ZIP archive format to store a theme in a single file.

#### To download a theme ZIP file:

- 1. Log in as an administrator with access to the theme you want to download.
- 2. Click **View > Repository** and expand the Themes folder if necessary.
- 3. Right-click the theme folder you want to download and select **Download the Theme**. This menu selection appears only on theme folders inside the Themes folder.
- 4. The server prompts you to save the file named <theme-name>.zip. Save it anywhere on your computer.
- 5. Use an archiving or compression utility to extract the files from the ZIP file and save them on your computer.

Once you have the theme files extracted on your computer, you can view the individual CSS and image files that make up the theme. For example, to create your own theme, start by downloading the default theme from the root/Themes folder (as superuser). Save the extracted file on your computer and create your custom theme in another folder by copying and editing the CSS files and images of the default theme. See section **5.2.3**, **"CSS Priority Scheme and Custom Overrides," on page 93** for an explanation of how to create a theme.

When you have created all the files you need in your theme, upload it with the following procedure.

#### To upload a ZIP file as a theme:

- 1. Place the CSS files, optional folders, and images files that constitute your theme in a folder on your computer.
- 2. Use an archiving or compression utility to create a standard ZIP file of the contents of your theme folder.

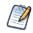

The ZIP file should include only the contents of your theme, not the theme folder itself.

- 1. Log in as an administrator with access to the location where you want to upload the theme.
- 2. Click View > Repository and expand the Themes folder if necessary.
- 3. Right-click the Themes folder and select **Upload a Theme**.

4. In the dialog that appears, enter a name for your theme, which becomes the name of its folder, and browse to find the ZIP file on your computer. Click **Upload**.

You cannot use the ZIP upload dialog to overwrite an existing theme. You must specify a theme name that doesn't already exist in the chosen Themes folder.

The server uploads your ZIP file and extracts it contents. Then it creates a folder for the new theme and creates file resources in the folder for each of the CSS and images in your ZIP file. If you had sub-folders in your theme, they are created as well. After uploading your theme ZIP file, you can make it active to see effect of your theme on the user interface.

Creating a theme is an interactive process where you often need to make changes until you have the look and feel you want. To support this process, uploading ZIP files can be combined with the uploading of individual file resources that is described in section **5.3.4.1**, "Creating Theme Folders and File Resources," on page 97. In fact, after an initial upload, it is much easier to update individual files in this way than to create the ZIP file and upload it again.

### 5.3.4.3 Placing Themes in the Folder Template

In deployments licensed to use multiple organizations, you can place a theme in the Folder Template that is used to create new organizations. The theme folder and all of its contents are copied to the Themes folder of any new organizations that are created. Upon creation, new organizations always inherit their theme from the parent organization, but having a custom theme already present can save you time when customizing and activating it for the new organization.

The Folder Template in every organization contains a Themes folder and an empty default folder. Do not modify the empty default folder, but create a new theme folder instead and place your files there. Because the Folder Template does not contain an active theme, there is no Upload Theme menu option on its Themes folder. Instead create the folder for your theme and upload files as resources, or copy an entire theme folder from the parent organization's Themes folder.

If you want to restrict access to the themes in created organizations, you can also set the permissions on the Themes folder in the Folder Template. To do this, follow the procedure in section **5.3.3**, "**Restricting Access to Themes**," on page 96.

## 5.4 Working With CSS Files

This section is not a CSS tutorial but rather a collection of tips and tricks for working with the CSS that makes up the themes in JasperReports server. This section focuses on how to test the themes you develop and match the CSS to its behavior in the JasperReports Server UI. Additionally, there are many different editors for CSS and tools for testing it, so the recommendations in this section are just one way of developing a theme.

### 5.4.1 Theme Development Workflow

The major choice to make when developing a theme is whether to use simple theme overrides or to duplicate and modify theme files, as described in section 5.2.3, "CSS Priority Scheme and Custom Overrides," on page 93. Usually, the extent of your modifications determines which method to use.

Once you have made that determination, you are ready to create your theme. The principal steps in a theme development workflow are as follows:

| Ste | ep                                                                                                 | Reference                                                                                                    |
|-----|----------------------------------------------------------------------------------------------------|----------------------------------------------------------------------------------------------------|
| 1.  | Download the default theme so you have a copy of the files and CSS rules that you want to modify.  | Section 5.3.4.2, "Downloading and Uploading<br>Theme ZIP Files," on page 98.                                       |
| 2.  | Create your new CSS rules, CSS files, and image files.                                             | Section 5.4.2, "Firebug Plug-in for Firefox," on page 100 for a tool to help you create CSS rules.                 |
| 3.  | Upload your new files to a test platform, and activate the theme or place them in an active theme. | Section 5.3.4.1, "Creating Theme Folders and File Resources," on page 97.                                          |
| 4.  | Verify your changes wherever they occur in the UI.                                                 | Sections 5.4.3, "Test Platform," on page 100 and 5.4.5, "User Interface Samples," on page 101.                     |
| 5.  | Repeat step 2 through step 4 for all your changes until the theme is finalized.                    |                                                                                                    |
| 6.  | Deploy your theme to your users.                                                                   | Section 5.3.1, "Setting the System Theme," on<br>page 94 or 5.3.2, "Setting an Organization<br>Theme," on page 95. |

### 5.4.2 Firebug Plug-in for Firefox

One tool to help you find, modify, and view CSS rules in **step 2** above is the Firebug plug-in for the Mozilla Firefox browser. Firebug displays the HTML, JavaScript, and CSS rules of web pages as you browse. It has a dynamic interface that lets you select an element on the web page, and it displays the specific CSS rules that apply to the element. It also allows you to modify those rules and immediately see the effect on the web page.

The Firebug tool is ideal for modifying themes in JasperReports Server. Once you locate the pages and elements that you want to modify, you can prototype your changes directly within the tool. For example, you can see overall effect of changing a color or modifying the spacing.

If you are implementing your theme through custom overrides, you can copy the CSS rules from the Firebug frame directly into the overrides\_custom.css file. Firebug displays the entire rule from its original file, so the copy overrides it exactly. If you are modifying other files from the default theme, Firebug show you the filename and line number of the rule, so that you can easily find it in your copy of the file.

And when you are testing a theme that uses overrides, Firebug displays both the active CSS rule from overrides\_custom.css and the original rule in the regular theme file of the inherited theme. The original rule is displayed in strike-through, so you can easily tell which rule is active and which rule it overrides.

For more information and downloads, see the Firebug website.

### 5.4.3 Test Platform

When you upload a theme and make it active, it is immediately visible to every user in the organization (if using the community edition, every user on the server), or in the case of a system theme, to every user on the server. Even editing or uploading a file into an active theme is reflected immediately in the user interface. Because developing a theme requires many iterations of uploading, activating, and testing CSS rules, you shouldn't develop themes on a production server.

In the simplest case, you can develop and test your themes before putting your JasperReports Server into production. As you test your server during the deployment, you can develop your themes without impacting real users.

For multi-organization deployments that are in production, you can test on your production server as long as you create a test organization. The test organization inherits from the system theme, creating a very realistic test environment where you can see how your theme overrides the inherited theme. Make sure your test organization reflects your real organizations, for example having OLAP views if your real organizations perform OLAP analysis. This can help you test your theme with the elements of the user interface that your organization users see the most.

For single-organization deployments that don't have a license to create organizations, you can test your themes on a second installation of the server. For example, you could download the evaluation copy of JasperReports Server and install it on the same computer where you develop the theme. This lets you see how your theme appears either as a system theme or in the default organization. As in the case of the test organization, test your theme with all the server features, for example the Ad Hoc Editor, Dashboard Designer, input controls on reports, scheduling, and the like.

When your theme is well-tested and nearly complete, you should test it on the production server. Upload your theme to the Themes folder where you intend to deploy it, but do not activate it. Log in as a test user and add the following parameter to any URL, for example the home page URL:

&theme=<theme-name>

This activates your theme for the test user on all pages that you access until the user session times out. This allows you to navigate the entire application and see the effect of your theme in the production environment, without affecting other users.

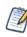

To set the theme back to the default append the &theme parameter to the URL with the string default (&theme=default). This is especially useful if a problem with the current theme has inadvertently disabled any functionality.

On all of these test platforms, you should look at the user interface generated by your theme with the same browsers and browser versions that your users have. If you see errors, you can also use Firebug to look at the CSS rules that are involved, even if the errors do not show up on Firefox.

### 5.4.4 Modifying the Appearance of Jaspersoft OLAP

Jaspersoft OLAP relies on a module called jPivot to display data when performing OLAP analysis. The jPivot module does not use all of the features of the new UI framework, but it supports some customizations through themes. For example, it does not use panels that can be hidden, and images for icons are not stored in a theme. However, some display characteristics of the analysis table are controlled by the theme, through the use of the analysisView ID in the theme file dataDisplays.css.

For example, you can change the lines between cells in the analysis table with the following rule in your overrides\_custom.css file:

#analysisView td { border: thin solid black; }

### 5.4.5 User Interface Samples

When testing your theme, you should look at its effect across all pages and dialogs of JasperReports Server. Your test organization and test users should access all the features of the server to view the user interface under all conditions. An additional test is to look at the user interface samples with the theme you are developing.

The user interface sample page is a new page included with the redesign of the interface. It is only accessible to administrators:

- 1. Log in as administrator in your test environment at the level where you want to test your theme (superuser or jasperadmin of an organization or suborganization).
- 2. If you haven't already done so, upload your theme to the Themes folder at this level. See section **5.3.4**, "Creating Theme Folders and Files," on page 97.
- 3. Select View > UI Samples from the main menu on any page.
- 4. Look at all the sample components in each of the sample galleries. For example, the buttons gallery shows all the different types of buttons in every possible action state.

| Index to Sample Galleries | Buttons               |                                                          |                                    |
|---------------------------|-----------------------|----------------------------------------------------------|------------------------------------|
| Components                | .button               |                                                          | .up.over                           |
| Typography                | .button               | .up                                                      | .up.over                           |
| Buttons                   | .action               | Performs an instantaneous action, as indicated by its la | bel.                               |
| Lists                     |                       |                                                          |                                    |
| Menus                     |                       | Label                                                    | Label                              |
| Controls                  |                       |                                                          |                                    |
| Panels                    | .action.primary       | Same conceptual usage as regular action with special a   | appearance either to differentiate |
| Dialogs                   |                       | Label                                                    | Label                              |
|                           |                       | Laber                                                    | Laber                              |
| Standard Layouts          | .action.primary.jumbo | For those really, really important actions.              |                                    |
| One Column                |                       |                                                          |                                    |
| Two Column                |                       | Label                                                    | Label                              |
| Three Column              |                       |                                                          |                                    |
| Flow                      |                       | <u> </u>                                                 |                                    |
| Wizard                    |                       |                                                          |                                    |
| Tabbed                    |                       |                                                          |                                    |
|                           |                       | ABBRAN                                                   |                                    |
|                           |                       |                                                          |                                    |
|                           | <                     |                                                          | )                                  |

5. When you click on the standard layouts, the sample replaces the samples page. Select **View > UI Samples** from the main menu again to return to the galleries.

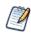

The samples page relies on an extra CSS file that is not required in a theme, but that can be included. The file samples.css is located in the default theme in the system-level Themes folder. If the sample elements do not appear as you expect, add this file to your theme and customize its rules as necessary. The rules in this file are not used anywhere else in the user interface, so it should not be included in your final theme.

Viewing the sample galleries can help you quickly find errors in your theme, especially if you are changing many rules and replacing entire files in your theme. Using these samples along with the testing procedures and tools described previously, you can verify that your theme properly implements the custom user interface that you intend. Having a well-tested theme minimizes the chances of errors when you activate the theme in your production server.

# CHAPTER 6 IMPORT AND EXPORT

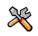

This section describes functionality that can be restricted by the software license for JasperReports Server. If you don't see some of the options described in this section, your license may prohibit you from using them. To find out what you're licensed to use, or to upgrade your license, contact Jaspersoft.

The import and export tools enable you to extract resources from, or add resources to, a JasperReports Server repository. The utilities also handle scheduled jobs, users, and roles that the server stores internally. Import and export can be helpful when migrating between versions of JasperReports Server or when moving between test and production environments.

JasperReports Server provides both a user interface and command-line utilities to perform import and export. The functionality in the user interface (UI) is available only to system admins (superuser by default) and the command-line utilities require access to the file system where the server is installed.

This chapter contains the following sections:

- Import and Export Catalogs
- Import and Export through the Web UI
- Import and Export through the Command Line

## 6.1 Import and Export Catalogs

The output of the export command and the input to the import command is called a catalog. It is a set of folders and files that represent the contents of the server's internal database, including organizations, users, roles, scheduled jobs, and repository resources such as reports and associated files. The catalog can be exported either as a hierarchy of folders and files, or as a single zip file (compressed archive) containing the same information.

Regardless of the catalog format, the contents of the catalog are not intended for external access. Objects in the database, such as users, roles, and folders, are described in XML files, and repository resources are stored in various private formats consisting of data files and subfolders. The XML syntax of the files is not publicly defined, and the data files aren't meant to be accessed.

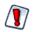

User passwords are encrypted in the server's internal database, but not in exported catalogs. Take appropriate measures to secure the catalog file from unauthorized access if you export users.

The resources in the repository often have dependencies on other resources, for example a report that relies on images, input datatypes, and a data source. Exporting one resource includes all of its dependencies, even if they are stored in folders that were not specified in the export command. Importing a catalog that contains such dependencies will re-create the same folder structure in the target repository. Once imported, you can move and redefine the dependencies of these resources.

## 6.2 Import and Export through the Web UI

The commercial releases of JasperReports Server provide functionality to import and export resources and users through the user interface:

- Exporting From the Repository UI
- Exporting From the Settings UI
- Importing From the Settings UI

### 6.2.1 Exporting From the Repository UI

This feature is available in commercial releases of JasperReports Server, not in the community edition.

#### To export individual resources or and entire folder of the repository:

- 1. Log in as system administrator (superuser by default).
- 2. Select View > Repository. You can also export reports, Ad Hoc views, dashboards, and OLAP views from the Library page.
- 3. Locate the resource you want to export. Select one or more resources (using Control- and Shift-click) in the main panel, or when viewing the repository, select a folder in the left-hand panel.
- 4. Right-click the selected folder or the selected resources and select **Export** from the context menu.

The Export Resources dialog appears:

|            |                      |                                                                                 | 1 |
|------------|----------------------|---------------------------------------------------------------------------------|---|
|            |                      | Export Resources                                                                | 1 |
|            |                      | Export data file name:                                                          |   |
|            |                      | export.zip                                                                      |   |
|            |                      | Export options:                                                                 |   |
|            |                      | <ul> <li>Include repository permissions</li> <li>Include report jobs</li> </ul> |   |
|            |                      | Include report jobs                                                             |   |
|            |                      | Export Cancel                                                                   |   |
|            |                      |                                                                                 | 1 |
| Figure 6-1 | Export Resources Dia | log in the Repository                                                           |   |

- 5. Specify the name of the zip file for the exported catalog. In order to download the catalog, the dialog supports only the zip archive format.
- 6. Specify the following options if desired:
  - Clear the **Include repository permissions** box to export resources and folders without permissions. Upon import, the folders and resources will inherit the permissions of the destination repository. By default, this box is checked.
  - Check Include report jobs if you want to include scheduled report jobs with any reports included in the selection.
- 7. Click Export. The server generates the catalog zip file and your browser prompts you to save the file. Depending on the size of your repository and the options you've selected, it may take several minutes to generate the catalog file.

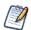

Resources are exported along with any dependencies, even if they are not located in the selected folders. For more information, see section 6.1, "Import and Export Catalogs," on page 103.

### 6.2.2 Exporting From the Settings UI

To export users and roles in addition to, or instead of, repository contents, use the server settings pages for system administrators. This page offers more options than the contextual export from the repository UI. This page is available in commercial releases of JasperReports Server, not in the community edition.

#### To export data through the web UI:

- 1. Log in as system administrator (superuser by default).
- 2. Select **Manage > Server Settings** and choose **Export** in the left-hand panel.

| Settings        | Export                                       |                |                |
|-----------------|----------------------------------------------|----------------|----------------|
| Log Settings    | Export data file name:                       |                |                |
| Ad Hoc Settings | export.zip                                   |                |                |
| Ad Hoc Cache    | Export options:                              |                |                |
| OLAP Settings   | Export everything                            |                |                |
| AWS Settings    | User and Role Selection:                     |                |                |
| Import          | Export individually selected roles and users |                |                |
|                 | Export users with selected roles             |                |                |
| Export          | Export roles assigned to selected users      |                |                |
|                 | Select roles:                                | Select users:  |                |
|                 |                                              | Q              | Q              |
|                 | ROLE_ADMINISTRATOR                           | anonymousUser  |                |
|                 | ROLE_ANONYMOUS                               | CaliforniaUser | organization_1 |
|                 | ROLE_DEMO                                    | demo           | organization_1 |
|                 | ROLE_PORTLET                                 | jasperadmin    | organization_1 |
|                 | ROLE_SUPERMART_MANAGER                       | joeuser        | organization_1 |
|                 | ROLE_SUPERUSER                               | superuser      |                |
|                 | ROLE_USER                                    |                |                |
|                 | Include access events                        |                |                |
|                 | Include audit events                         |                |                |
|                 | Include monitoring events                    |                |                |
|                 |                                              |                |                |
|                 |                                              |                |                |
|                 | Export                                       |                |                |

- 3. Specify the name of the zip file for the exported catalog. The web UI supports only the zip archive format.
- 4. Use the check boxes and multi-select lists to choose the contents of your exported catalog file:
  - a. Check **Export Everything** to export the entire repository, including permissions and report jobs, as well as all organizations, users, and roles. Check the box for **Include access events** if you want to include resource modification times.
  - b. Clear the box for Export Everything and select only users and roles to export.

If you cleared the box for Export Everything, you must specify users and roles to export.

The User and Role Selection radio buttons control the way you select the users and roles to export. You can directly select users and roles to export, or you can select them indirectly. For example, if you click the **Export users with selected roles** radio button, you can select users to export; the server also exports the roles assigned to the users you selected.

- 5. To select specific users and roles:
  - a. Select Export individually selected roles and users.

The Select users and Select roles lists become active.

- b. Select the users and roles to export.
- 6. To select roles:
  - a. Select Export users with selected roles.
  - b. Select the roles to export. The server will also export the users that are assigned those roles. The users assigned the roles you selected are highlighted.
- 7. To select users:
  - a. Select Export roles assigned to selected users.

b. Select the users to export. Their roles will also be exported.

The roles assigned the users you selected are highlighted.

- 8. In any case, you can check Include audit events and Include monitoring events separately.
- 9. Click **Export**. The server generates the catalog zip file and your browser prompts you to save the file. Depending on the size of your repository and the options you've selected, it may take several minutes to generate the catalog file.

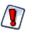

User passwords are encrypted in the server's internal database, but not in exported catalogs. Take appropriate measures to secure the catalog file from unauthorized access if you export users.

### 6.2.3 Importing From the Settings UI

The Settings pages for system administrators include a user interface to simplify the import procedure. This page is available in commercial releases of JasperReports Server, not in the community edition.

This import operates on a running instance of the server, and all imported resources are visible immediately. In addition, any configuration or security settings in the imported catalog take effect immediately, without requiring you to restart the server.

#### To import data through the web UI:

- 1. Log in as system administrator (superuser by default).
- 2. Select Manage > Server Settings and choose Import in the left-hand panel.

| 0 Settings      | Import                                                     |
|-----------------|------------------------------------------------------------|
| Log Settings    |                                                            |
| Ad Hoc Settings | Import data file:<br>Browse_                               |
| Ad Hoc Cache    |                                                            |
| OLAP Settings   | Import options:                                            |
| AWS Settings    | Update                                                     |
| • Import        | Include audit events                                       |
| Export          | ☑ Include access events                                    |
|                 | Include monitoring events                                  |
|                 | Include server settings (settings take effect immediately) |
|                 |                                                            |
|                 |                                                            |
|                 |                                                            |
|                 | Inport                                                     |
| igure 6-3 Use   | r Interface for Import                                     |

- 3. Click **Browse** to choose the catalog zip file to import. The web UI supports only the zip archive format. You can import any catalog zip file created by the export UI or the command-line export utility.
- 4. Use the check boxes to change the behavior of the import operation:
  - When checked, the **Update** option will import only resources that are newer than ones with the same URI in the current repository. The **Skip user updates** option allows you to keep the current definition of any users that also exist in the imported catalog.
  - When checked, the **Include access events** option imports the modification times of resources from the catalog. When cleared, resources keep their existing access times if they already exist.
  - The Include audit events and Include monitoring events determine whether access and monitoring events from the catalog, if any, are imported.
  - The **Include server settings** option determines whether the system configuration is updated from the catalog. There are two pre-requisites in order for the catalog to contain configuration settings:

- The originating server settings must be modified through the UI. Thus, only Log Settings, Ad Hoc Settings, AWS Settings, and OLAP Settings are affected. For more information, see section 7.1, "Configuration Settings in the User Interface," on page 112.
- The catalog must be exported with the "everything" option from the user interface or the command-line utility.
- When server settings are imported, they take effect immediately and they appear in the Settings UI.

#### 5. Click Import.

The server uploads the catalog zip file and imports its contents into the repository. Depending on the size of the catalog and the options you've selected, it may take several minutes to perform the import.

## 6.3 Import and Export through the Command Line

This section includes:

- Command-Line Utilities
- Exporting From the Command Line
- Importing From the Command Line

### 6.3.1 Command-Line Utilities

The import and export utilities are shell scripts located in the <js-install>/buildomatic folder:

| Windows: | <js-install>\buildomatic\js-import.bat</js-install> |
|----------|-----------------------------------------------------|
|          | <js-install>\buildomatic\js-export.bat</js-install> |
| Linux:   | <js-install>/buildomatic/js-import.sh</js-install>  |
|          | <is-install>/buildomatic/is-export sh</is-install>  |

The examples in this chapter use the shortened Windows commands without the optional .bat extension on the command line. If you are running JasperReports Server in Linux, be sure to add the .sh file extension.

When using the import and export utilities, keep in mind the following:

- JasperReports server should be stopped when using the import and export utilities. This is very important for the import utility to avoid issues with caches, configuration, and security.
- All command line options start with two dashes (--).
- You must specify either a directory or a zip file to export to or import from.
- Make sure the output location specified for an export is writable to the user running the command.
- All URIs are repository paths originating at the root. The repository paths shown in this chapter assume you are using a commercial edition of the server. In the community edition, paths don't include organizations, for example:

Commercial editions: /organizations/organization\_1/reports/samples/AllAccounts Community project: /reports/samples/AllAccounts

### 6.3.2 Exporting From the Command Line

Usage: js-export [OPTIONS]

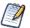

Jaspersoft recommends you stop your server instance before running the export utility. For instructions see the JasperReports Server Installation Guide.

Specifies repository resources such as reports, images, folders, and scheduled jobs to export to the file system. You can also export the internal definitions for scheduled jobs, users, roles, as well existing audit data. The export output is known as a repository catalog; it is either an archive file or a set of files in a folder structure:

| Option                    | Explanation                                                                                                    |
|---------------------------|----------------------------------------------------------------------------------------------------|
| everything                | Export everything except audit and monitoring data: all repository resources,<br>permissions, report jobs, users, and roles. If any server settings have been modified<br>in the UI, those are included as well.<br>This option is equivalent to:<br>urisrepository-permissionsreport-jobsusersroles                                                                                     |
| help                      | Displays brief information about the available options.                                                                                                    |
| include-access-events     | Access events (date, time, and user name of last modification) are exported.                                                                                                    |
| output-dir                | Path of a directory in which to create the output catalog folder.                                                                                                    |
| output-zip                | Path and filename of the output catalog zip file to create.                                                                                                    |
| report-jobs               | Comma separated list of repository report unit and folder URIs for which report unit jobs should be exported. For a folder URI, this option exports the scheduled jobs of all reports in the folder and recursively in all subfolders.                                                                                                    |
| repository-permissions    | When this option is present, repository permissions are exported along with each exported folder and resource.<br>This option should only be used in conjunction withuris.                                                                                                    |
| roles                     | Comma separated list of roles to export; if no roles are specified with this option, all roles are exported.                                                                                                    |
| role-users                | When this option is present, each role export triggers the export of all users belonging to the role. This option should only be used in conjunction withroles.                                                                                                    |
| uris                      | Comma separated list of folder or resource URIs in the repository.                                                                                                    |
| users                     | Comma separated list of users to export; if no users are specified with this options, all users are exported. Exporting a user includes all user attributes and, in order to maintain consistency, also exports all roles assigned to the user. When specifying users, you must give their organization ID if applicable, for example:<br>users superuser, "jasperadmin organization_1", |
| include-audit-events      | Include audit data for all resources and users in the export.                                                                                                    |
| include-monitoring-events | Include monitoring data for all resources and users in the export.                                                                                                    |

 Table 6-1
 Options in js-export Command

User passwords are encrypted in the server's internal database, but not in exported catalogs. Take appropriate measures to secure the catalog file from unauthorized access if you export users.

Examples:

- Export everything in the repository:
  - js-export --everything --output-dir myExport
- Export the /reports/samples/AllAccounts report unit to a catalog folder:
  - js-export --uris /organizations/organization\_1/reports/samples/AllAccounts --output-dir myExport
- Export the /images and /fonts folders:

js-export --uris /organizations/organization\_1/images,/organizations/organization\_1/
reports --output-dir myExport

• Export all resources (except users, roles, and job schedules) and their permissions to a zip catalog: js-export --uris / --repository-permissions --output-zip myExport.zip

- Export all resources and report jobs:
  - js-export --uris / --report-jobs / --output-dir myExport
- Export the report jobs of the /reports/samples/AllAccounts report unit:
  - js-export --report-jobs /organizations/organization\_1/reports/samples/AllAccounts
    --output-dir myExport
  - Export all roles and users:
  - js-export --roles --users --output-dir myExport
  - Export the ROLE\_USER and ROLE\_ADMINISTRATOR roles along with all users belonging to either role:
    - js-export --roles ROLE USER, ROLE ADMINISTRATOR --role-users --output-dir myExport

The --uris option allows you to specify one or more resource URIs. A URI can specify a resource such as a report. In this case, all associated resources (such as images, subreports, data sources, resource bundles, and class files) are exported. A URI can also specify a folder. If a folder is specified, the export operation exports all resources and folders contained in the folder. In addition, it recurses through all its subfolders.

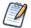

The folder named Temp at the root and in every organization is a special folder. None of the folders or resources in a Temp folder are exported.

## 6.3.3 Importing From the Command Line

See section 6.3.1, "Command-Line Utilities," on page 107 for guidelines when running the command-line utilities.

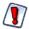

When using the js-import command line utility, the server must be stopped to avoid issues with caches, configuration, and security. For instructions see the *JasperReports Server Installation Guide*.

#### Usage: js-import [OPTIONS]

Reads a repository catalog from the your file system and creates the named resource in the JasperReports Server repository. The repository catalog must have been created by the export interface or the js-export command, either as a ZIP archive file or a solder structure:

| Option                | Explanation                                                                                                    |
|-----------------------|----------------------------------------------------------------------------------------------------|
| help                  | Displays brief information about the available options.                                                                                                 |
| input-dir             | Path for importing a catalog from a directory.                                                                                                    |
| input-zip             | Path and filename for importing a catalog from a zip file.                                                                                              |
| update                | Resources in the catalog replace those in the repository if their URIs and types match.                                                                 |
| skip-user-update      | When used withupdate, users in the catalog are not imported or updated. Use this option to import catalogs without overwriting currently defined users. |
| include-access-events | Restores access events (date, time, and username of last modification) on imported resources.                                                           |
| include-audit-events  | Professional edition only. Imports any audit data that exists in the catalog.                                                                           |

| Table 6-2 | Options | n js-import | Command |
|-----------|---------|-------------|---------|
|-----------|---------|-------------|---------|

| Option                    | Explanation                                                                                                    |
|---------------------------|----------------------------------------------------------------------------------------------------|
| include-monitoring-events | Professional edition only. Imports any monitoring data that exists in the catalog.                                                                                                    |
| include-server-settings   | Determines whether the system configuration is updated from the catalog. There are two pre-requisites in order for the catalog to contain configuration settings:                                                                                         |
|                           | <ul> <li>The originating server settings must be modified through the UI (Log Settings, Ad<br/>Hoc Settings, Ad Hoc Cache, and OLAP Settings). For more information, see 7.1,<br/>"Configuration Settings in the User Interface," on page 112.</li> </ul> |
|                           | <ul> <li>The catalog must be exported with the "everything" option from the user interface<br/>or the command-line utility.</li> </ul>                                                                                                    |
|                           | When server settings are imported, they take effect as soon as the server is started.                                                                                                    |

 Table 6-2
 Options in js-import Command, continued

Examples:

- Import the myExport.zip catalog archive file:
  - js-import --input-zip myExport.zip
- Import the myDir catalog folder, replacing existing resources if their URIs and types match those found in the catalog: js-import --input-dir myDir --update
- Import the myExport.zip catalog archive file but ignore any users found in the catalog: js-import --input-zip myExport.zip --update --skip-user-update
- Import the myDir catalog folder with access events:

```
js-import --input-dir myDir --include-access-events
```

The default behavior when a resource is found in the target repository that has the same URI as the resource that you are attempting to import is to skip the creation operation and leave the existing resource unchanged (no overwrite occurs). To delete the existing resource and replace it with a new one (of the same type and with the same URI), use the --update option. Note that, if the resource in the export catalog is of a different type than the existing resource, the server returns an error and skips the update operation.

When you import a user, if its roles exist in the repository, the user is given these roles. User properties are imported with the user.

When you import access events, the date and time of the last modification before export is restored on import for every resource. The catalog folder must have been created with access events. If you do not import access events, or if they don't exist in the imported files, the date and time of the import are used.

# CHAPTER 7 SYSTEM CONFIGURATION

You can change the default behavior of JasperReports Server by editing the system's configuration. The configuration is defined by a set of properties and their values. The configuration properties are stored in two locations:

- All properties are stored in configuration files located in various folders under the <js-install> directory, which is the root of your JasperReports Server installation. To change the configuration, you edit these files and then restart the server.
- A few of the most commonly edited properties are available to the system admin through the user interface (UI). Changes to these properties take effect immediately, are stored in the repository, and override the equivalent values stored in files, even after the server restarts (as of version 5.0).

This chapter describes a subset of the properties in the configuration files. Configuration of the auditing feature is covered in section **8.2**, "Configuring Auditing and Monitoring," on page 155. More options are described in the *JasperReports Server Installation Guide*.

Because the locations of files described in this chapter vary with your application server, the paths specified in this chapter are relative to the deployed WAR file for the application. For example, the applicationContext.xml file is shown as residing in the WEB-INF folder; if you use the Tomcat application server bundled with the installer, the default path to this location is:

C:\Program Files\jasperreports-server-5.2\apache-tomcat\webapps\jasperserver-pro\WEB-INF

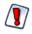

Use caution when editing the properties described in this chapter. Inadvertent changes may cause unexpected errors throughout JasperReports Server that may be difficult to troubleshoot. Before changing any files, back them up to a location outside of your JasperReports Server installation.

Do not modify settings that are not described in the documentation. Even though some settings may appear straightforward, values other than the default may not work properly and cause errors.

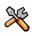

This section describes functionality that can be restricted by the software license for JasperReports Server. If you don't see some of the options described in this section, your license may prohibit you from using them. To find out what you're licensed to use, or to upgrade your license, contact Jaspersoft.

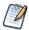

In addition to configuration described in this chapter, you can also configure Liferay Portal or JBoss Portal to display the reports stored in your JasperReports Server instance. You can download the JasperReports Server portlets for these environments from the Jaspersoft Support Portal. For information about how to deploy the portlet, refer to the documentation in the portlet download package.

This chapter includes:

- Configuration Settings in the User Interface
- Configuring User Password Options
- Configuring the User Session Timeout
- Encrypting the Repository Database Password

- Encrypting User Session Login
- Configuring CSRF Prevention
- Configuring Input Validation
- Defining a Cross-Domain Policy for Flash
- Configuring Ad Hoc
- Enabling Data Snapshots
- Configuring System Logs
- Configuring Amazon Web Services
- Configuring Domains
- Configuring JasperReports Library
- Configuring Input Control Behavior
- Removing Report Scheduling Interval Options
- Configuring the Heartbeat
- Configuring the Online Help

# 7.1 Configuration Settings in the User Interface

As of version 5.0, changes to configuration settings in the JasperReports Server user interfaces are persistent through server restarts. Previously, changes to setting in the user interface would not be stored, and upon restart, configuration settings would revert to values stored in the configuration files.

#### To make persistent configuration changes through the JasperReports Server user interface:

- 1. Log in as system administrator (superuser by default).
- 2. Select Manage > Server Settings:

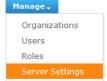

3. Choose a category of settings or administrator actions from the left-hand panel of the Settings:

| Log Settings    | SQL query executer                           | net.sf.jasperreports.engine.query.JRJdbcQueryExecute         | ERROR | - |
|-----------------|----------------------------------------------|--------------------------------------------------------------|-------|---|
| Ad Hoc Settings | Input control value queries                  | valueQueryLog                                                | ERROR | • |
| Ad Hoc Cache    | Cascading input control parameter resolution | com.jaspersoft.jasperserver.war.cascade.token.FilterC        | ERROR | • |
| OLAP Settings   | Hibernate SQL                                | org.hibernate.SQL                                            | ERROR | • |
| AWS Settings    | Cascading input control query result caching | com.jaspersoft.jasperserver.war.cascade.CachedEngin          | ERROR | - |
| Import          | CIC param resolution for domains             | com.jaspersoft.ji.war.action.cascade.DomainFilterReso        | ERROR | • |
| Export          | Ad Hoc/MDX query result as text              | com.jaspersoft.ji.adhoc.strategy.MDXDataStrategy             | ERROR | • |
|                 | General controller                           | com.jaspersoft.ji.adhoc.action.AdhocAjaxController           | ERROR | • |
|                 | Connection handling for domains              | ${\tt com.jaspersoft.commons.semantic.impl.DataSourceRe}$    | ERROR | • |
|                 | Expression to json converter                 | com.jaspersoft.commons.dataset.expr.ExpressionJSON           | ERROR | • |
|                 | Crosstab controller                          | ${\tt com.jaspersoft.ji.adhoc.action.AdhocCrosstabAjaxCont}$ | ERROR | • |
|                 | Ad Hoc data policy logging                   | com.jaspersoft.ji.adhoc.strategy                             | ERROR | • |
|                 | Generated MDX queries for Ad Hoc             | com.jaspersoft.ji.adhoc.mdx.MDXGenerator                     | ERROR | • |
|                 | Ad Hoc WorkingDataSet                        | com.jaspersoft.commons.datarator.WorkingDataSet              | ERROR | - |
|                 |                                              |                                                              |       |   |

4. Find the configuration setting you want to change and edit its value. In the case of log levels, the new value takes effect immediately. In the case of other settings, click **Change** beside the individual setting.

| Settings        | Documentation                                                |
|-----------------|--------------------------------------------------------------|
| Log Settings    | Section 7.11, "Configuring System Logs," on page 135         |
| Ad Hoc Settings | Section 7.9.1, "Ad Hoc Query Settings," on page 126          |
| Ad Hoc Cache    | Section 7.9.5, "Ad Hoc Cache Management," on page 129        |
| OLAP Settings   | Jaspersoft OLAP User Guide                                   |
| AWS Settings    | Section 7.12, "Configuring Amazon Web Services," on page 139 |
| Import          | Section 6.2.3, "Importing From the Settings UI," on page 106 |
| Export          | Section 6.2.2, "Exporting From the Settings UI," on page 104 |

These settings and administrator actions are documented in their respective sections:

When viewing or modifying configuration settings that appear in the user interface (Log Settings, Ad Hoc Settings, and OLAP Settings), keep in mind the following guidelines:

- The Settings pages display a subset of the configuration settings that are available in configuration files. Therefore, all settings in the UI also exist in a configuration file.
- By default, the Settings pages display the values of settings that exist in the corresponding configuration file. If you modify the files and restart the server, your new file settings take effect on the server and are visible in the UI.
- When you change a value on the Settings pages, the new setting takes effect immediately, but the new value is *not* written to the corresponding configuration file. Instead, it is stored in a special resource in the repository, called the GlobalPropertiesList. The GlobalPropertiesList is located in the System Properties folder at the root of the repository and is only visible to the system admin (superuser).

| ) Folders            | Repo | Repository           |                      | Sort By: Nam   | Sort By: Name   Modified Date |         |
|----------------------|------|----------------------|----------------------|----------------|-------------------------------|---------|
| noot                 | Run  | Edit Open Copy       | Cut Paste Delete     |                |                               |         |
| Organizations Public | 0    | Name                 | Description          | Туре           | Created                       | Modifie |
| System Properties    |      | GlobalPropertiesList | GlobalPropertiesList | List of Values | Today                         | Today   |
| Temp                 |      |                      |                      |                |                               |         |
| 🛨 Temp<br>한 Themes   |      |                      |                      |                |                               |         |
|                      |      |                      |                      |                |                               |         |
|                      |      |                      |                      |                |                               |         |
|                      |      |                      |                      |                |                               |         |

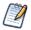

Only configuration settings that have a value modified on the Settings pages of the UI are stored and made persistent in the GlobalPropertiesList.

- When the server restarts, the values in the GlobalPropertiesList take precedence over values for the same settings in the configuration files. However, each setting is independent, so a value that is not modified in the Settings UI is read from the corresponding file.
- The Settings pages display the values of settings that are in effect on the server. Therefore, settings in the GlobalPropertiesList appear on the Settings pages where they can be changed again if necessary.

Be aware that the configuration values that appear on the Settings pages are possibly a mixture of values loaded from configuration files and from the persistent GlobalPropertiesList.

• Right-click the GlobalPropertiesList and select Edit to view the configuration values it stores. If a setting has been modified in the UI, it appears in this list so that the setting is persistent. If you want to reset a setting so that it takes its value from the configuration file instead, click **Remove** next to that setting and then restart the server. Otherwise, Jaspersoft does not recommend modifying this list of values directly.

| dit List of Values<br>entify the list, then create the name-value pai<br>Name (required): | rs.                                                             |          |        |
|-------------------------------------------------------------------------------------------|-----------------------------------------------------------------|----------|--------|
| GlobalPropertiesList                                                                      | Name                                                            | Value    |        |
| Resource ID (read-only):                                                                  | jdbc:com.mysql.jdbc.Driver                                      | [SYSTEM] | Remove |
| GlobalPropertiesList                                                                      | jdbc:org.postgresql.Driver                                      | [SYSTEM] | Remove |
| Description:                                                                              | jdbc:com.ingres.jdbc.IngresD                                    | [SYSTEM] | Remove |
| GlobalPropertiesList                                                                      | jdbc:com.microsoft.sqlserver                                    | [SYSTEM] | Remove |
| Globali roperticalist                                                                     | jdbc:oracle.jdbc.OracleDriver                                   | [SYSTEM] | Remove |
|                                                                                           | adhoc.maxExecutionTimeSec                                       | 720      | Remove |
|                                                                                           | adhoc.canViewQuery                                              | true     | Remove |
|                                                                                           | log4j.valueQueryLog                                             | WARN     | Remove |
|                                                                                           | log4j.net.sf.jasperreports.engin<br>e.query.JRJdbcQueryExecuter | WARN     | Remove |
|                                                                                           |                                                                 |          | Add    |
| nit Cancel                                                                                |                                                                 |          |        |

- The GlobalPropertiesList also includes JDBC drivers configured during the installation or through the data source creation wizard. For more information, see section 4.1.2, "Managing JDBC Drivers," on page 56.
- Storing configuration values in the GlobalPropertiesList in the repository makes it possible to export them to different servers or re-import them after a server upgrade. For more information, see section 6.2.3, "Importing From the Settings UI," on page 106.

# 7.2 Configuring User Password Options

The user password options determine whether passwords can be remembered by the browser, whether users may change their own passwords, and whether password changes are mandatory or optional.

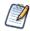

By default, passwords are stored in an encrypted format in the server's private database. For information about how to change the way passwords are encrypted, refer to the *JasperReports Server Installation Guide*.

## 7.2.1 Configuring Password Memory

Most browsers have a feature to "remember passwords" that stores passwords for the user. JasperReports Server can send the property autocomplete="off" to indicate that its users' passwords should not be stored or filled in automatically. Users must then type in their full username and password every time they log in.

As a general security policy, sensitive passwords should not be stored in browsers. Most browsers do not protect the passwords with a master password by default, which makes them vulnerable. Setting autocomplete to off helps ensure that JasperReports Server users do not store their passwords, thus avoiding this possible security risk. Actual behavior depends on the user's browser settings and how the browser responds to the autocomplete="off" property.

Login encryption described in section 7.5, "Encrypting User Session Login," on page 118 is not compatible with password memory in the browser. Independently of the autocomplete setting, the JavaScript that implements the login encryption clears the password field before submitting the page. As a result, most browsers will not prompt to remember the password when login encryption is enabled, even if the user has password memory enabled in his browser.

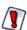

When autoCompleteLoginForm is true, as in the default installation, you should ensure that all of your users have a master password in their browser.

| Password Memory in the Browser    |                                          |                                                                                                    |  |
|-----------------------------------|------------------------------------------|----------------------------------------------------------------------------------------------------|--|
| Configuration File                |                                          |                                                                                                    |  |
| \WEB-INF\jasperserver-servlet.xml |                                          |                                                                                                    |  |
| Property                          | Value                                    | Description                                                                                                    |  |
| autoCompleteLoginForm             | true <b><default></default></b><br>false | When false, the server sets autocomplete="off"<br>on the login page and browsers will not fill in or<br>prompt to save Jaspersoft passwords. When<br>true, the autocomplete property is not sent at all,<br>and browser behavior depends on user settings. |  |

## 7.2.2 Enabling Password Expiration

If your security policies require your users to change their passwords at regular intervals, you can enable password expiration. In this case, JasperReports Server prompts users to change their passwords at the interval you specify. For example, if you set the password expiry to 90 days, the server prompts your users to change their passwords every three months. When a user's password expires, the user cannot log in until she changes her password. The default value is 0; in this case, passwords don't expire and users are never prompted.

When this option is enabled, the server automatically enables the **Change Password** option on the Login page, even if allowUserPasswordChange is set to false.

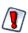

If your users are externally-authenticated, for example with LDAP, do not enable this option.

| Password Administration Opti                                                                                                    | on                                                      |                                                                                                    |
|----------------------------------------------------------------------------------------------------|---------------------------------------------------------|----------------------------------------------------------------------------------------------------|
| Configuration File                                                                                                    |                                                         |                                                                                                    |
| \WEB-INF\jasperserver-servlet.xml (controls the Login page)<br>\WEB-INF\applicationContext-security-web.xml (controls web services) |                                                         |                                                                                                    |
| Property                                                                                                    | Value                                                   | Description                                                                                                 |
| passwordExpirationInDays                                                                                                    | 0 <default><br/><any other="" value=""></any></default> | Set the value to any positive, non-zero value to specify the number of days after which a password expires. |

## 7.2.3 Allowing Users to Change their Passwords

To allow users to change their passwords, this setting option makes the **Change Password** link that appears on the Login page. By default, this option is false, and an administrator must define user passwords initially or reset a forgotten password. Enabling the password expiration option (described in the previous section) automatically enables the ability of users to change their passwords.

If your users are externally authenticated, for example with LDAP, do not enable this option.

| Password Administration Option    |                                          |                                                                                                    |  |  |
|-----------------------------------|------------------------------------------|----------------------------------------------------------------------------------------------------|--|--|
| Configuration File                |                                          |                                                                                                    |  |  |
| \WEB-INF\jasperserver-servlet.xml |                                          |                                                                                                    |  |  |
| Property                          | Value                                    | Description                                                                                             |  |  |
| allowUserPasswordChange           | false <b><default></default></b><br>true | Set the value to true to enable the <b>Change</b><br><b>Password</b> link. Any other value disables it. |  |  |

## 7.2.4 Enforcing Password Patterns

If you allow or force users to change their passwords, you can enforce patterns for valid passwords. Such password patterns are used typically to ensure strong passwords, such as a minimum length and a mix of uppercase, lowercase, and numbers. The default pattern accepts any password of any length, including an empty password.

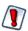

If your users are externally authenticated, for example with LDAP, do not enable this option.

| Password Administration Option  |                          |                                                                                                    |  |
|---------------------------------|--------------------------|----------------------------------------------------------------------------------------------------|--|
| Configuration File              |                          |                                                                                                    |  |
| \WEB-INF\applicationContext.xml |                          |                                                                                                    |  |
| Property                        | Bean                     | Description                                                                                                    |  |
| allowedPasswordPattern          | userAuthority<br>Service | A regular expression that matches valid<br>passwords. The default pattern ^ . *\$ matches<br>any password. Change the regular expression to<br>enforce patterns such as: |  |
|                                 |                          | <ul> <li>Minimum and maximum password length</li> </ul>                                                                                                    |  |
|                                 |                          | <ul> <li>Both uppercase and lowercase characters</li> </ul>                                                                                                    |  |
|                                 |                          | <ul> <li>At least one number or special character</li> </ul>                                                                                                    |  |
|                                 |                          | Be sure that your pattern allows whitespace and international characters if needed by your users.                                                                        |  |

When you enforce a password pattern, you should set the following message to inform users why their password was rejected. Be sure to change the message in all locales that you use.

| Password Administration Option                                                                  |   |  |
|-------------------------------------------------------------------------------------------------|---|--|
| Configuration File                                                                              |   |  |
| \WEB-INF\bundles\jsexceptions_messages[_locale].properties                                      | 3 |  |
| Property Description                                                                            |   |  |
| exception.remote.weak.password Message displayed to users when password pattern matching fails. |   |  |

## 7.3 Configuring the User Session Timeout

The user session timeout is the length of time a user's session can remain inactive before the server automatically logs the user out. JasperReports Server now implements a pop-up reminder that tells users their session is about to expire and gives them the chance to continue without being logged out.

| User Session Timeout                                                      |                        |                                                                                                    |  |
|---------------------------------------------------------------------------|------------------------|----------------------------------------------------------------------------------------------------|--|
| Configuration File                                                        |                        |                                                                                                    |  |
| \WEB-INF\web.xml                                                          | \WEB-INF\web.xml       |                                                                                                    |  |
| Property Value Description                                                |                        |                                                                                                    |  |
| <session-config><br/><session-timeout></session-timeout></session-config> | 20 <default></default> | Set the number of minutes that a user session<br>can remain idle before automatic logout. Set the<br>value to 0 (zero) to prevent sessions from ever<br>timing out. |  |

Note that the session timeout also applies to how long a session remains in memory after a web services call finishes. If there is another web service call with the same credentials within the timeout period, the server reuses the same session. If the timeout is too short for this case, you may have performance issues caused by a high load of web service calls.

Conversely, if the timeout is too long, a user session may stay active for a long time (even indefinitely with a timeout of 0) if a user leaves his browser open. The risk of allowing long sessions is that the in-memory session is not updated with any role changes until the user logs out manually (ending the session) and logs in again (creating a new session).

## 7.4 Encrypting the Repository Database Password

The repository is stored as a private database that only JasperReports Server may access. The import and export utilities also access this database using the configuration settings in the file <js-install>/buildomatic/build\_conf/default/js.jdbc.properties. In this file, the metadata.jdbc.password property displays the password to access the repository database in clear text. If the file permissions on your system are not sufficient, you may want to encrypt this password for added security.

#### To encrypt the repository database password:

- 1. Navigate to the <js-install>/buildomatic directory.
- 2. Run the utility js-encrypt-pass in one of the following ways:
  - a. Use the --pass <password> option on the command line, for example:
     % js-encrypt-pass.bat --pass myPassword
  - b. Edit the js-encrypt-pass.bat or js-encrypt-pass.sh file and modify the script to add the following line: export CMD\_LINE\_ARGS=" --pass myPassword"

Then, when you run the script, the password does not appear on the command line:

- % js-encrypt-pass.bat
- 3. The utility encrypts <password> and displays the encryption key:

Encrypting password: myPassword Add next string to js.jdbc.properties:

metadata.jdbc.encryptedPassword=0x08,0x5a,0xf1,0x6d,0x96,0x13,0x3f,0x16,0xf2,0xd8

4. In the file <js-install>/buildomatic/build\_conf/default/js.jdbc.properties, replace the metadata.jdbc.password property and value with the property and value that were output in the previous step. In this example, replace the line: metadata.jdbc.password=myPassword

With the following line:

metadata.jdbc.encryptedPassword=0x08,0x5a,0xf1,0x6d,0x96,0x13,0x3f,0x16,0xf2,0xd8

5. If you added the password to the script in step b above, be sure to edit the file again to remove it.

## 7.5 Encrypting User Session Login

By default, JasperReports Server does *not* enable the Secure Socket Layer/Transport Layer Security (SSL/TLS) to encrypt all data between the browser and the server, also known as HTTPS. Enabling HTTPS, as documented in the *JasperReports Server Ultimate Guide*, requires a certificate and a careful configuration of your servers. Jaspersoft recommends implementing HTTPS but recognizes that it is not always feasible.

Without HTTPS, all data sent by the user, including passwords, appear unencrypted in the network traffic. Because passwords should never be visible, JasperReports Server provides an independent mechanism for encrypting the password values without using HTTPS. The encryption mechanism is used in the following cases:

- Passwords sent from the login page.
- Passwords sent from the change password dialog (see section 7.2, "Configuring User Password Options," on page 114).
- Passwords sent from the user management pages by an administrator.

When a browser requests one of these pages, the server generates a private-public key pair and sends the public key along with the page. A JavaScript in the requested page encrypts the password when the user posts it to the server. Meanwhile, the server saves its private key and uses it to decrypt the password when it arrives. After decrypting the password, the server continues with the usual authentication methods.

Login encryption is not compatible with password memory in the browser. Independently of the autocomplete setting described in section 7.2.1, "Configuring Password Memory," on page 114, the JavaScript that implements login encryption clears the password field before submitting the page. As a result, most browsers will never prompt to remember the encrypted password.

The disadvantage of login encryption is the added processing and the added complexity of web services login. For backward compatibility, login encryption is disabled by default. To enable login encryption, set the following properties. After making any changes, redeploy the JasperReports Server webapp or restart the application server.

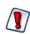

When login encryption is enabled, web services and URL parameters must also send encrypted passwords. Your applications must first obtain the key from the server and then encrypt the password before sending it. See the *JasperReports Server Web Services Guide* and *JasperReports Server Ultimate Guide*, respectively.

| Login Encryption                 |                                                |                                                                                                    |  |
|----------------------------------|------------------------------------------------|----------------------------------------------------------------------------------------------------|--|
| Configuration File               | Configuration File                             |                                                                                                    |  |
| \WEB-INF\classes\esapi\security- | config.properties                              |                                                                                                    |  |
| Property Value Description       |                                                |                                                                                                    |  |
| encryption.on                    | true<br>false <b><default></default></b>       | Turns login encryption on or off. Encryption is off<br>by default. Any other value besides case-<br>insensitive "false" is equivalent to true.                                                                                              |  |
| encryption.type                  | RSA <default></default>                        | Encryption algorithm; currently, only RSA is supported.                                                                                                    |  |
| encryption.key.length            | integer power of 2<br>1024 <default></default> | The length of the generated encryption keys.<br>This affects the strength of encryption and the<br>length of the encrypted string.                                                                                                    |  |
| encryption.dynamic.key           | true <b><default></default></b><br>false       | When true, a key will be generated per every<br>single request. When false, the key will be<br>generated once per application installation. See<br>descriptions in <b>Dynamic Key Encryption</b> and<br><b>Static Key Encryption</b> below. |  |

Encryption has two modes, dynamic and static, as determined by the encryption.dynamic.key parameter. These modes provide different levels of security and are further described in the following sections.

## 7.5.1 Dynamic Key Encryption

The advantage of encrypting the password at login is to prevent it from being seen, but also to prevent it from being used. For password encryption to achieve this, the password must be encrypted differently every time it is sent. With dynamic key encryption, the server uses a new public-private key pair with every login request.

Every time someone logs in, the server generates a new key pair and sends the new public key to the JavaScript on the page that sends the password. This ensures that the encrypted password is different every time it is sent, and a potential attacker won't be able to steal the encrypted password to log in or send a different request.

Because it is more secure, dynamic key encryption is the default setting when encryption is enabled. The disadvantage of dynamic keys is that generating keys slows down each login, though it is not usually visible to users. Another effect of dynamic key encryption is that it does not allow remembering passwords in the browser. While this may be an inconvenience, it is actually more secure to not store passwords in the browser (where they may be compromised) and require typing in the password for every login (because computers can be stolen). See section 7.2.1, "Configuring Password Memory," on page 114.

## 7.5.2 Static Key Encryption

However, if dynamic key encryption is not desired, JasperReports Server also supports static key encryption. In this case, a unique key pair is generated automatically on the first user login and remains the same for the entire server installation. Because the key is always the same, the encrypted value of a user's password is always the same. This means that an attacker could steal the encrypted password and use it to access the server.

Static key encryption is very insecure and is recommended only for intranet server installation where the network traffic is more protected. The only advantage of static encryption over no encryption at all is that passwords cannot be deciphered and used to attack other systems where users might have the same password.

Before setting encryption.dynamic.key=false to use static encryption, you must also configure the secure file called keystore where the key pair is kept. Be sure to customize the keystore parameters listed in the following table to make your keystore file more unique and secure.

For security reasons, always change the default keystore passwords immediately after installing the server.

| Keystore Configuration (when encryption.dynamic.key=false) |                                      |                                                                                                    |
|------------------------------------------------------------|--------------------------------------|----------------------------------------------------------------------------------------------------|
| Configuration File                                         |                                      |                                                                                                    |
| \WEB-INF\classes\esapi\security-c                          | config.properties                    |                                                                                                    |
| Property                                                   | Value                                | Description                                                                                                    |
| keystore.location                                          | keystore.jks<br><default></default>  | Path and filename of the keystore file. This<br>parameter is either an absolute path or a file in<br>the webapp classpath, for example <tomcat>/<br/>webapps/jasperserver-pro/WEB-INF/classes&gt;.<br/>By default, the keystore.jks file is shipped with<br/>the server and doesn't contains any keys.</tomcat> |
| keystore.password                                          | jasper123 <b><default></default></b> | Password for the whole keystore file. This password is used to verify keystore's integrity.                                                                                                    |
| keystore.key.alias                                         | jasper <b><default></default></b>    | Name by which the single key is retrieved from keystore. If a new alias is specified and does not correspond to an existing key, a new key will be generated and inserted into the keystore.                                                                                                    |
| keystore.key.password                                      | jasper321 <b><default></default></b> | Password for the key whose alias is specified by keystore.key.alias.                                                                                                    |

When changing the key alias, the old key will not be deleted; it can be used again by resetting the key alias. Also, once key has been created with a password, you cannot change the password through the keystore configuration. To delete keys or change a keystore password, the server administrator must use the Java keytool.exe utility in the bin directory of the JRE or JDK. If you change the keystore password or the key password, the keystore configuration above must reflect the new values or login will fail for all users.

# 7.6 Configuring CSRF Prevention

Cross-Site Request Forgery (CSRF) is an exploit where the attacker impersonates a valid user session to gain information or perform actions on behalf of the attacker. In JasperReports Server, the security framework protects all administration pages under the **Manage** menu with a CSRF token in the post header, for example:

JASPER\_CSRF\_TOKEN: BVSY-UBBJ-K8E9-L4NZ-5866-Z4P2-ZG75-KKBW-U53Z-I833-V00J-BRK5-OFG5-ZL6X

In the default configuration of the server, CSRF prevention active. Jaspersoft does not recommend changing this setting:

| CSRF Prevention                                   |                                          |                                                                                                    |  |
|---------------------------------------------------|------------------------------------------|----------------------------------------------------------------------------------------------------|--|
| Configuration File                                |                                          |                                                                                                    |  |
| \WEB-INF\classes\esapi\security-config.properties |                                          |                                                                                                    |  |
| Property Value Description                        |                                          |                                                                                                    |  |
| security.validation.csrf.on                       | true <b><default></default></b><br>false | Turns CSRF prevention on or off. By default,<br>CSRF prevention is on. Any other value besides<br>case-insensitive "false" is equivalent to true. |  |

# 7.7 Configuring Input Validation

To block potential security threats such as cross-site scripting and SQL injection, the security framework has a powerful mechanism to validate all user input and values passed to reports. Input validation prevents values with dangerous side-effects such as malicious scripts and queries. Administrators can monitor the server logs to search for evidence of attempted security breaches.

However, input that was allowed in previous version of the server may be blocked, and users may see errors when entering values. In particular:

- Parameter names and values cannot have tags (< and >). If your business data contains tags, you need to update the security configuration to allow them.
- SQL queries should start with SELECT and cannot have comments. Multiple queries separated by semi-colons (;) are also prohibited. If your reports or Domains have such queries, you need to either change them or update the security configuration to allow them.

If users see recurring errors, administrators can examine logs to determine what input is not allowed. Preferably, users should modify their input to remove special characters that are security risks. If that is not feasible, administrators can configure the security framework to modify security rules or turn off the security restrictions, based on their perceived threat level.

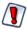

Input validation rules were added to comply with security guidelines for web applications. Turning off input validation or modifying the validation rules may make the server more vulnerable to web attacks.

Input validation is a complex mechanism that is configured in the following files:

| File                                                                          | Contents                                                                                      |
|-------------------------------------------------------------------------------|-----------------------------------------------------------------------------------------------|
| <js-webapp>/WEB-INF/classes/esapi/<br/>security-config.properties</js-webapp> | Top-level configuration for enabling or disabling input validation.                           |
| <js-webapp>/WEB-INF/bundles/<br/>security.properties</js-webapp>              | Text of validation error messages shown to users.                                             |
| <js-webapp>/WEB-INF/classes/esapi/<br/>security.properties</js-webapp>        | Defines the input validation rules for each field of the server's web pages and report input. |
| <js-webapp>/WEB-INF/classes/esapi/<br/>validation.properties</js-webapp>      | Defines the regular expressions used in security rules.                                       |

Input validation is based on UTF-8 encoded input. Make sure your application server is configured for UTF-8 URIs as described in section **B.2**, "UTF-8 Configuration," on page 175.

Input validation is enabled by default when installing JasperReports Server. To turn off one or more of the protection features:

| Input Validation                                  |                                          |                                                                                                    |  |
|---------------------------------------------------|------------------------------------------|----------------------------------------------------------------------------------------------------|--|
| Configuration File                                |                                          |                                                                                                    |  |
| \WEB-INF\classes\esapi\security-config.properties |                                          |                                                                                                    |  |
| Property Value Description                        |                                          |                                                                                                    |  |
| security.validation.input.on                      | true <b><default></default></b><br>false | Turns field input validation on or off for the server<br>web application. Any other value besides case-<br>insensitive "false" is equivalent to true. |  |
| security.validation.sql.on                        | true <b><default></default></b><br>false | Turns SQL query validation on or off in the server.<br>Any other value besides case-insensitive "false"<br>is equivalent to true.                     |  |

## 7.7.1 Customizing Security Error Messages

When input validation blocks input that violates a security rule, the server displays an error. By default, the security messages are intentionally generic so that potential attackers are not aware that they have triggered a security error.

Jaspersoft highly recommends that external deployments customize the security error messages to be unique, yet still generic. You can change both the message and the error number. Choose any combination of numbers or letters so that administrators can easily search the logs to detect security violations.

| Input Validation Messages            |                                                                                             |  |
|--------------------------------------|---------------------------------------------------------------------------------------------|--|
| Configuration File                   |                                                                                             |  |
| \WEB-INF\bundles\security.properties |                                                                                             |  |
| Property                             | Value                                                                                       |  |
| message.validation.input             | An error has occurred. Please contact your system administrator. (5321) <default></default> |  |
| message.validation.sql               | An error has occurred. Please contact your system administrator. (6632) <default></default> |  |

Set these properties to messages and error codes that match the rest of your application. The goal is to display a message that attackers will not recognize as a security error, yet that administrators can uniquely identify in the logs.

If you translate your application into other languages, be sure to create a locale-specific copy of this file and translate these messages as well.

## 7.7.2 Configuring Input Validation Rules

Input validation rules determine what input is allowed when users send information to the server. This information generally consists of parameter-value pairs, for example the fields of an input form. For each known parameter-value pair, an input validation rule defines the following:

- What characters are allowed in the parameter name.
- What characters are allowed in the input value.
- The maximum allowable length for the parameter name and the input value (the same limit applies to both separately).
- Whether the value can be blank.

Allowed characters are determined by a regular expression called a validator. Validators are named regular expressions that can be used in any number of input validation rules. Even though validators can be used in several rules, each validation rule should be as specific as possible to the allowable input.

#### 7.7.2.1 Editing Input Validation Rules

The predefined input validation rules in JasperReports Server are designed to allow all data and normal user input, while blocking potential attacks on the server. If your data or your user input causes security errors (false positives), you may choose to modify the input validation rules to allow your input.

- 1. Locate the "SECURITY FAILURE" message in your logs that was created by the security error. For more information about logs, see section 7.11, "Configuring System Logs," on page 135. The log message contains the name of the parameter and context where the parameter was used.
- 2. Make a backup copy of the file <js-webapp>/WEB-INF/classes/esapi/security.properties, then open it for editing.
- 3. Locate the parameter name and context. For example, this is the input validation rule for the entities parameter on the Manage Roles page:

```
entities=Alpha,AlphaNumPunctuation,5000,true,entities-Manage_Roles_context
```

The input validation rule has the following format:

```
<parameter>=<nameValidator>,[!]<valueValidator>,<charLimit>,<blankAllowed>,<parameter>-<context>_context
```

- 4. Modify the rule to allow your input:
  - a. Usually, you need to change the value validator to one that allows your input characters. Select a value validator from the file <js-webapp>/WEB-INF/classes/esapi/validation.properties that allows your input, or create one as described in the next section.
  - b. If your input is untypically long, increase the character limit.
  - c. Do not change any other part of the rule.
- 5. Save your changes and redeploy the JasperReports Server webapp, or restart your application server.

Recommendations:

- Try to keep the character limit as close to the expected value as possible.
- Try to use a validator that is as close to the expected values as possible. If a parameter's value is expected to be numbers only, then use the Numeric validator.
- Most validators are whitelists that specify character patterns that are allowed. A validator may be preceded by an exclamation mark (!) to indicate that everything but those values are permitted. When used with a validator that matches characters or words, this syntax implements a blacklist. Some rules are easier to define as whitelists, others as blacklists.
- If a parameter can have radically different values or the same parameter is used in different situations, then you can apply more than one rule to that parameter. To do this, simply copy a parameter rule and add incremental integers to the parameter name. For example:

standAlone=Alpha,Alpha,50,true,standAlone-Report\_PopupMenu\_context

Updated to:

```
standAlone=Alpha,AlphaNum,50,true,standAlone-Report_PopupMenu1of3_context
standAlone2=Alpha,JSONObject,50000,true,standAlone-Report_PopupMenu2of3_context
```

standAlone3=Alpha, JSONArray, 500000, true, standAlone-Report\_PopupMenu3of3\_context

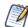

With multiple rules for the same parameter, each rule is applied in the order listed until one passes (equivalent to a logical OR). If they all fail, then the input is blocked and the user is notified with the generic error message. The rules that fail still appear as security warnings in the logs. Use numbering in the context names, as shown above, to easily identify these false-positive messages. When using multiple rules, define the most used rule or the most permissive rule first to optimize the validation and reduce false-positive log messages.

#### 7.7.2.2 Creating Validator Expressions

The validators are Java-based regular expressions that specify which characters are allowed (whitelist) or forbidden (blacklist), depending on how it is used in a validation rule.

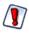

**Do not** modify the default validator expressions provided with the server. These expressions have been thoroughly tested by Jaspersoft to provide reasonable input validation security while allowing for the general use of the application. Also, a validator can be used in several input validation rules, so modifying them may have unintended consequences. You should **always** create new validators with new names.

- 1. Make a backup copy of the file <js-webapp>/WEB-INF/classes/esapi/validation.properties, then open it for editing.
- 2. Locate the validator used in the input validation rule you want to modify, for example the Alpha validator expression allows for any letters in any language:

```
Validator.Alpha=[\p{L}\p{M}] *$
```

3. Copy the entire rule on a new line and give it a new name with the following format:

```
Validator.<validatorName>=<regularExpression>
```

Remember to use double backslashes (\\) in properties files for single backslashes in the expression. You should also use the  $p{}$  syntax to match international letters and their accent marks, for example:

```
Validator.AlphaDotSpace=[\p{L}\p{M}\.\s]*$
```

- 4. Use the new value validator name in your input validation rule, as described in the previous procedure.
- 5. Save your changes and redeploy the JasperReports Server webapp, or restart your application server.

#### 7.7.2.3 Validating New Input Parameters

If you customize JasperReports Server to accept new input parameters, you must add the corresponding input validation rules in order to maintain server security.

- 1. Make a backup copy of the file \*<js-webapp>/WEB-INF/classes/esapi/security.properties\*, then open it for editing.
- 2. Create a new input validation rule that has the following format:

<parameter>=<nameValidator>,<valueValidator>,<charLimit>,<blankAllowed>,<parameter>-<context>\_context

The context is the string that will appear in the log when a security validation error occurs, so it should contain the exact parameter name.

- 3. Look at existing rules in the file <js-webapp>/WEB-INF/classes/esapi/validation.properties to find validators for the parameter name and value that allow your new input. If necessary, create new validator expressions as described in the previous procedure.
- 4. Save your changes and redeploy the JasperReports Server webapp, or restart your application server.

## 7.7.3 Query Validation

Query validation is a special case of input validation, where the server ensures that all queries being issued by the server meet a preset pattern for a safe query. When query validation is enabled, all queries in reports and Domains use the following validator:

```
Validator.ValidSQL=^\\s*((?i)select)\\s+[^;]+$
```

As a result:

- SQL comments are forbidden.
- Ensure that you have only one executable query statement per query. Multiple queries separated by semi-colons (;) will be rejected. The following example will cause a security error:

SELECT f1,f2 FROM tbl\_1 WHERE f1=f2; SELCT f3 from tbl\_2;

• Queries for reports must retrieve data only, in other words, only use the SELECT statement. The following statements are forbidden:

```
DROP, INSERT, UPDATE, DELETE
```

 If you want to use stored procedures, you must add the following validator to the file <js-webapp>/WEB-INF/classes/ esapi/validation.properties:

Validator.ValidSPROC=^\\s\*\\((((?i)call)\\s+[^;]+\\)\$

And then modify the validation rule for the corresponding parameter or field where you want to allow stored procedure calls. If you want to allow stored procedure calls in addition to select statements, specify multiple validation rules as shown in section 7.7.2.1, "Editing Input Validation Rules," on page 122.

• When SQL validation fails, the logs contain the message described in section 7.7.1, "Customizing Security Error Messages," on page 121, such as the following:

```
2011-11-21 13:54:28,007 ERROR ValidatorImpl,"http-bio-8090"-exec-12:48 - An error has occurred. Please contact your system administrator. (6632) org.owasp.esapi.errors.ValidationException: SQL_Query_Executor_context: Invalid input. Please conform to regex ^\s*((?i)select)\s+[^;]+$ with a maximum length of 50000
```

### 7.7.4 Further Configuration

The configuration files contain some miscellaneous default settings for the security framework. In particular they define default action for input that has no validation rules. Changing these defaults is possible but not recommended:

| Advanced Input Validation      |                                                                           |                                                                                                    |  |  |
|--------------------------------|---------------------------------------------------------------------------|----------------------------------------------------------------------------------------------------|--|--|
| Configuration File             |                                                                           |                                                                                                    |  |  |
| \WEB-INF\classes\esapi\securit | y-config.properties                                                       |                                                                                                    |  |  |
| Property                       | Default Value                                                             | Description                                                                                                    |  |  |
| log.msg.security.off           | SECURITY for [%s] is<br>OFF                                               | If security is turned OFF, this message will be<br>logged. This message in the logs can alert<br>administrators if the security configuration has<br>been tampered with.                                                                                                    |  |  |
| msg.no.rule                    | No rule for parameter<br>[%s]. Using default<br>validation on input=[%s]. | If a request parameter is not previously known, this message is logged.                                                                                                    |  |  |
| msg.cannot.load                | Security configuration<br>[%s] cannot be loaded.                          | If there is an error in the security configuration<br>files, this message is logged. This is a severe<br>error and should be resolved by the administrator.                                                                                                    |  |  |
| Configuration File             |                                                                           |                                                                                                    |  |  |
| \WEB-INF\classes\esapi\securit | y.properties                                                              |                                                                                                    |  |  |
| Property                       | Default Value                                                             | Description                                                                                                    |  |  |
| DEFAULT                        | Alpha,AlphaNumPunct<br>uationBrackets,2000<br>00,true,DEFAULT             | If an input parameter does not have any defined<br>validation rule, this validation rule is applied. The<br>validator for values, AlphaNumPunctuation-<br>Brackets is fairly permissive, and can be<br>changed to something more restrictive. The<br>DEFAULT property name is a keyword and<br>should never be changed. |  |  |

## 7.8 Defining a Cross-Domain Policy for Flash

For security reasons, a Flash animation playing in a web browser is not allowed to access data that resides outside the exact web domain from which the SWF originated. JasperReports Server uses Flash for the advanced Fusion-based charts such as gauges and maps.

As a result, even servers in subdomains cannot share data with a server in the parent domain unless they define a cross-domain policy that explicitly allows it. The file crossdomain.xml, located at the root of the server that contains the data, defines what domains may access the data without prompting the user to grant access in a security dialog. Therefore, the server where the data is located determines which other servers may access the data.

The following crossdomain.xml sample only allows access from the example domain or any of its subdomains. This example is saying that the server with this file only trusts example.com to use its data.

Behind a firewall, servers and users often refer to other computers in the same domain without using the domain name. Flash considers this a different domain and blocks access to data unless the computer name is given in the policy:

```
<cross-domain-policy>
  <allow-access-from domain="myserver.example.com" />
  <allow-access-from domain="myserver" />
  </cross-domain-policy>
```

When using web services, use the allow-http-request-headers-from element so that actions encoded in the request header are allowed. The following example allows standard requests and web service requests from any subdomain of example.com.

```
<cross-domain-policy>
  <site-control permitted-cross-domain-policies="master-only"/>
  <allow-access-from domain="*.example.com"/>
   <allow-http-request-headers-from domain="*.example.com" headers="*"
    secure="true"/>
  </cross-domain-policy>
```

For a description of all possible properties, see the cross-domain policy file specification.

To define a cross-domain policy for Flash-based reports, create a file such as the ones above on the server that contains the data being accessed. Be sure to place the crossdomain.xml file at the root of the filespace that is being served. For example, if you use Apache Tomcat, place your files in the following locations:

| File                    | Location                                                                                      |  |
|-------------------------|-----------------------------------------------------------------------------------------------|--|
| crossdomain.xml         | <website-b-tomcat-dir>/webapps/ROOT/crossdomain.xml</website-b-tomcat-dir>                    |  |
| XML data (*.xml)        | <website-b-tomcat-dir>/webapps/ROOT/<any-dir>/*.xml</any-dir></website-b-tomcat-dir>          |  |
| Flash component (*.swf) | <website-a-tomcat-dir>/webapps/<appname>/<any-dir></any-dir></appname></website-a-tomcat-dir> |  |

## 7.9 Configuring Ad Hoc

Ad Hoc functionality is only available to JasperReports Server professional edition users.

Ad Hoc settings help you fine-tune the Ad Hoc Editor and the views it creates. You must be logged in as a user with ROLE\_SUPERUSER to manage the Ad Hoc settings and cache. This section includes:

- Ad Hoc Query Settings
- Ad Hoc Data Policies
- Ad Hoc Data Policies for Big Data
- Ad Hoc Configuration File
- Ad Hoc Cache Management
- Ad Hoc OLAP Filter Configuration

## 7.9.1 Ad Hoc Query Settings

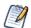

The Ad Hoc settings apply to Ad Hoc views based on Topics or Domains. Ad Hoc views based on OLAP connections use the OLAP settings described in the *Jaspersoft OLAP User Guide*.

The Ad Hoc settings include the following:

- General Settings to modify the Ad Hoc editor user interface:
  - **Configure View Query**. Determines whether users can see a button in the Ad Hoc Editor to display the SQL or MDX query generated for the view. This can be useful for advanced users, but you should consider your data security before enabling this. Admin users can always view queries in the Ad Hoc Cache (see **7.9.5**, **"Ad Hoc Cache Management," on page 129**).
  - **Display Null as Zero**. Determines the appearance of null values in crosstabs and time-series charts. By default, this setting is disabled and null values are displayed as empty cell in crosstabs or missing points in time series charts (thus causing irregular intervals). When checked, null values are displayed as zero in crosstabs and in time-series (creating regular intervals). Regardless of this setting, null values are always displayed as zero in all other chart types.
- Query Limits to preserve resources used by queries when Ad Hoc views are designed and run:
  - Ad Hoc Filter List of Values Row Limit. The maximum number of items that should be displayed in the Condition Editor when a user defines filters for an Ad Hoc view that is based on a Domain. If this limit is exceeded when users define filters, JasperReports Server displays a message to that effect. Setting this to a lower value can improve performance.
  - Ad Hoc Dataset Row Limit. The maximum number of rows that an Ad Hoc view can return. JasperReports Server truncates the data when the limit is reached. Setting this to a lower number may improve performance, but your reports may not reflect the full data set.
  - Ad Hoc Query Timeout. The number of seconds the server should wait before timing out an Ad Hoc view while running its query. Setting this to a lower number may prevent exceptions when users run Ad Hoc views. Setting this to a higher number may prevent complex calculations from timing out, but may use more database connections.
- Data Policies that determine how JasperReports Server handles data loading and processing for certain kinds of Ad Hoc views. See Ad Hoc Data Policies in the next section.

#### To configure the Ad Hoc query settings:

- 1. Log in as system administrator (superuser by default).
- 2. Select Manage > Server Settings and choose Ad Hoc Settings in the left-hand panel.
- 3. Set the configuration values as described above.
- 4. Click **Change** beside each value you modified to make your changes effective. Or click **Cancel** to reset it to the previously saved value.

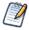

As of JasperReports Server version 5.0, Ad Hoc settings made through the user interface are persistent, even when the server is restarted. For details, see section 7.1, "Configuration Settings in the User Interface," on page 112.

## 7.9.2 Ad Hoc Data Policies

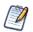

Data snapshots, described in sections 3.2.4 on page 39 and 7.10 on page 133, apply only to reports displayed in the report viewer. This section covers data policies that only apply to views in the Ad Hoc Editor.

Data policies determine how JasperReports Server handles data loading and processing for certain kinds of Ad Hoc views. They determine how data is cached and where certain calculations occur. For example, you can specify that the data accessed by Domain-based reports is grouped, sorted, and aggregated in the database rather than having the server process it in memory.

By default, the server relies on the database to group, sort, and aggregate data returned by queries based on Domains when it is feasible. It also forces the server to only retrieve the fields that appear in the report (rather than the entire set of fields in the Domain). For queries based on JDBC data sources, such processing occurs in memory, and the entire result set defined in the Topic is returned. Note that independent check boxes control the behavior: one for Domains and another for JDBC data sources.

When these settings are disabled, the server loads the entire set of fields associated with a Domain or Topic into memory, and then applies the necessary grouping, sorting, and aggregation. This is also the case for Ad Hoc views that do not rely on Domains or JDBC data sources; in these cases, the server processes the data in memory.

Generally, Jaspersoft recommends that these settings be enabled, especially when working with large datasets. In deciding whether JasperReports Server should process the data in memory or push that processing to the database, consider these factors:

- The size and complexity of your reports. Reports with complex sorting, grouping, or aggregation may perform better when the server optimizes the queries.
- The amount of data in your data sources. If your data sources include a great deal of data, reports against them may perform better when the server optimizes the queries.
- The number of users editing and running Ad Hoc views. If you have a large number of users creating and running Ad Hoc views, performance may be better when the server optimizes the queries. Implementations with fewer users may perform better when the options are disabled.
- The performance characteristics of your data source. If the database or other source of data is tuned for maximum performance, Ad Hoc views may perform better when the server optimizes the queries. Note that, if your data source is hosted by MySQL, Jaspersoft recommends that you clear the check from the **Optimize Queries for Domain-based Reports** box.
- The amount of memory allocated to JasperReports Server's Java Virtual Machine (JVM). If the JVM of the application server hosting JasperReports Server is allocated plenty of memory, Ad Hoc views may perform better when JasperReports Server optimizes the queries. This is especially true if your data source tends to be slow.

To decide whether JasperReports Server should optimize queries for Ad Hoc views, Jaspersoft recommends disabling the settings, opening and saving some representative reports, and testing their performance. If the performance improves, leave the settings disabled and open and save the remaining reports.

The data polices that you can set are:

- **Optimize Queries for JDBC-based Reports**. Selects grouping, sorting, and aggregation of queries for JDBC-based reports. Otherwise, the queries run unaltered in memory.
- **Optimize Queries for Domain-based Reports**. Selects grouping, sorting, and aggregation of queries for Domain-based reports. Otherwise, the queries run unaltered in memory.

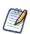

These data policy settings do not retroactively update the existing reports created from Ad Hoc views in your repository. To change the data policy for an existing report, select the appropriate policy setting, open the corresponding view in the Ad Hoc Editor, and save the report again.

#### To configure the Ad Hoc data policies:

- 1. Log in as system administrator (superuser by default).
- 2. Select Manage > Server Settings and choose Ad Hoc Settings in the left-hand panel.
- 3. Select Optimize Queries for JDBC-based Reports to process queries for JDBC-based reports.
- 4. Select Optimize Queries for Domain-based Reports to process queries for Domain-based reports.

5. Click **Change** beside each value you modified to make your changes effective. Or click **Cancel** to reset it to the previously saved value.

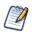

As of JasperReports Server version 5.0, Ad Hoc settings made through the user interface are persistent, even when the server is restarted. For details, see section 7.1, "Configuration Settings in the User Interface," on page 112.

## 7.9.3 Ad Hoc Data Policies for Big Data

When handling large datasets (big data) from a Domain source in the Ad Hoc Editor, fields summarized by distinct count are computationally intensive. You can speed up the display of your data by requesting distinct count calculations from the data source, as opposed to performing the calculations in memory. Database servers are usually optimized for these calculations, which improves the overall performance of the Ad Hoc Editor.

| Ad Hoc for Big Data                   |               |                                                                                                    |  |
|---------------------------------------|---------------|----------------------------------------------------------------------------------------------------|--|
| Configuration File                    |               |                                                                                                    |  |
| \WEB-INF\applicationContext-adhoc.xml |               |                                                                                                    |  |
| Property Bean Description             |               |                                                                                                    |  |
| calcMethod                            | DistinctCount | Change this property from value="sqlGroupBy" (the default) to value="sqlUnionAll". The UnionAll is the modified query that provides distinct count computed by the database. |  |

After making this change, redeploy the JasperReports Server webapp or restart the application server.

Performing distinct count aggregates in the database applies only in the following cases:

- Crosstabs based on Domains contain measures aggregated by distinct count.
- Tables based on Domains contain groups aggregated by distinct count, but no detail rows.

This setting has no effect when:

- There is a calculated field, for example a Groovy-based field, anywhere in the report.
- There is a row or column group involving a time, timestamp, or date.

In these cases, Ad Hoc performs the distinct count summary calculations in memory, regardless of the calcMethod setting.

## 7.9.4 Ad Hoc Configuration File

The following properties are among those that can be configured in the WEB-INF/applicationContext-adhoc.xml file:

Table 7-1 Configurable Properties in WEB-INF/applicationContext-adhoc.xml

| Property       | Description                                                                                                    |
|----------------|----------------------------------------------------------------------------------------------------|
| JrxmlScriptURI | The location in the file system of the state2jrxml.js script, which generates the JRXML report based on the current Ad Hoc Editor selections. By default, this file is located in the /adhoc folder of the repository.                                |
| realmsURI      | The repository location where Topics should reside. The default is /adhoc/topics.                                                                                                    |
| defaultTheme   | The name of the default style for Ad Hoc views. This name must match a style defined in both a CSS and a JRXML file. The default is default.                                                                                                    |
| aruFolder      | The repository location where users are allowed to save their Ad Hoc views. The default is /. This allows your users to save Ad Hoc views anywhere. If you have a folder specifically for user content, specify this folder; for example, /userviews. |

 Table 7-1
 Configurable Properties in WEB-INF/applicationContext-adhoc.xml, continued

| Property                        | Description                                                                                                    |                               |                                  |
|---------------------------------|----------------------------------------------------------------------------------------------------|-------------------------------|----------------------------------|
| tempFolderName                  | The repository location where JasperReports Server saves reports created from Ad<br>Hoc views. The default is /temp relative to root and to every organization.<br>The server allows users with ROLE_ADMINISTRATOR or ROLE_SUPERUSER to<br>view the temporary folders and their contents. The server manages these<br>temporary files automatically, but files may accumulate in certain cases. As part of<br>regular maintenance, you should periodically delete the files in these folders. |                               |                                  |
| maxSafeGroupMembers             | The maximum number of row groups or column groups a crosstab can display<br>before the editor prompts the user for confirmation. This limit is a safeguard to avoid<br>performance issues when grouping a field with too many values. The default is 100.<br>Set it higher to allow more groups to appear without prompting users.                                                                                                    |                               |                                  |
| createColumnCrosstab<br>Headers | This property is located in the actualSizeReportGenerator bean. With the default setting of false, column group headers appear in the Ad Hoc view but not in the report generated from the view (this is the historical behavior). When set to true, column group headers appear in both the Ad Hoc view and in the generated report. When column group headers are included in a crosstab, an extra row is added below the column headers for spacing.                                       |                               |                                  |
|                                 | Account Name                                                                                                    | A & L Powers Engineering, Inc | Abbott-Liff Electronics Holdings |
|                                 | Measures                                                                                                    | Amount                        | Amount                           |
|                                 | Account State                                                                                                    |                               |                                  |
|                                 | BC                                                                                                    | 49,350.00                     | 107,200.00                       |
|                                 | Totals                                                                                                    | 49,350.00                     | <u>107,200.00</u>                |

The repository URI locations are relative to each and every organization in the server instance. For example, for a user in the default organization, the URI /adhoc actually refers to /organizations/organization\_1/adhoc.

## 7.9.5 Ad Hoc Cache Management

The Ad Hoc cache applies to Ad Hoc reports based on Topics or Domains. Ad Hoc reports based on OLAP connections use the OLAP cache. For a comparison of the two caches, see section 7.9.5.4, "Comparison with Jaspersoft OLAP," on page 132. For instructions on setting the OLAP cache, see the Jaspersoft OLAP User Guide.

JasperReports Server can temporarily cache ad hoc query result sets for re-use. The cache is populated by the data that results from queries when creating or running Ad Hoc views. The datasets are uniquely identified by a key that references the query itself, the data source URI, and parameters used when the query was issued.

Caching reduces database loads and delivers frequently-used datasets to the user quickly. Caching applies when reports are created as well as when they are run. JasperReport Server version 5.0 introduces a new cache implementation called <u>Ehcache</u> that allows the administrator to view cache entry memory size and set limits on memory usage. You can configure the Ad Hoc cache to optimize memory usage and response time for your usage patterns.

#### 7.9.5.1 Setting the Cache Granularity

By default, datasets for each user are cached separately; a parameter in the cache key identifies the user. This per-user caching can result in duplicate datasets when different users run the same query, impairing performance. You can configure JasperReports Server to share cached datasets across users by editing the \WEB-INF\applicationContext-datarator.xml file.

The following code configures the cacheKeyInterceptor bean to ignore logged-in users' credentials when creating the cache keys:

```
<property name="ignoredParameters">
    <list>
        ...
        <value>LoggedInUser</value>
        <value>LoggedInUsername</value>
        </list>
    </property>
```

Restart JasperReports Server after adding the code.

#### 7.9.5.2 Configuring the Cache

Caching improves overall performance of data retrieval and sorting, but unused datasets can consume memory and cached data can become stale. To address these concerns, the cache automatically removes datasets periodically. By default, datasets are removed from the cache if they are not accessed for 30 minutes. They are also cleared after 90 minutes, regardless of how recently they were accessed.

To configure the frequency with which the cache is automatically cleared, edit the following configuration file:

| Ad Hoc Cache Expiration    |               |                                                                                                    |  |
|----------------------------|---------------|----------------------------------------------------------------------------------------------------|--|
| Configuration File         |               |                                                                                                    |  |
| \WEB-INF\adhoc-ehcache.xml |               |                                                                                                    |  |
| Property                   | Default Value | Description                                                                                                    |  |
| maxBytesLocalHeap          | 300m          | The maximum memory usage of the entire cache, by default 300 MB. Set this value according to your server's available memory, the size of your typical and largest datasets, and the number of cache entries you expect based on the time settings below. Use $k$ for kilobytes, m for megabytes, and g for gigabytes. |  |
| timeToIdleSeconds          | 1800          | The number of seconds to wait after a dataset is has<br>been accessed before removing it from the cache.<br>The default is 30 minutes. Use 0 (zero) for no limit.                                                                                                    |  |
| timeToLiveSeconds          | 5400          | The maximum time that a dataset is stored in the cache, even if it is being repeatedly accessed.<br>Ensures that stale data is periodically replaced. The default is 90 minutes. Use 0 (zero) for no limit.                                                                                                    |  |

Restart JasperReports Server after modifying these values.

#### 7.9.5.3 Manually Clearing the Cache

Administrators can also use the server interface to view the queries whose datasets are in the cache. Administrators can see the full query but never the contents of the dataset. The Ad Hoc cache page also displays performance data about each query. This information can be helpful when trying to resolve performance issues. The interface displays several values for every query:

- Age (min:sec) Time since the dataset was first stored in the cache.
- Query (msec) Time in milliseconds from when query was sent to the data source (database) until the first row was received.
- Fetch (msec) Time in milliseconds from when first row was received from the data source (database) until the last row was received.
- Memory used (MB) Size in megabytes of the resulting dataset being stored in the cache entry.

The Ad Hoc cache page also allows administrators to manually remove datasets if necessary. Removing a dataset from the cache forces the server to get fresh data the next time a user creates or runs an Ad Hoc view with that query.

#### To view queries and manually clear the Ad Hoc cache:

- 1. In JasperReports Server, log in as system administrator (superuser by default).
- 2. Click Manage > Server Settings and choose Ad Hoc Cache in the left-hand panel.

The Ad Hoc Cache page appears, displaying all the datasets that are in the cache, sorted by age.

| Log Settings                   | Age<br>(min:sec) | Query & Source                                                                                                    | Query/fetch<br>(msec) u | Memory<br>used (MB) |       |
|--------------------------------|------------------|----------------------------------------------------------------------------------------------------|-------------------------|---------------------|-------|
| Ad Hoc Settings                | 0:17             | select * from ORDERS where SHIPCOUNTRY = \$P{Country} and RE<br>/datasources/JServerJNDIDS                                                                                                    | ( <sup>12/5</sup>       | 0.09                | Clear |
| Ad Hoc Cache     OLAP Settings | 1:09             | SELECT * FROM ORDERS //datasources/JServerJNDIDS                                                                                                    | 76/118                  | 0.32                | Clear |
| AWS Settings<br>Import         | 1:31             | <pre>select "store1"."store_country" as "store1_store_country",     "store1"."store city" as "store1_store city",</pre>                                                                              | 2415/1353               | 1.19                | Clear |
| Export                         |                  | "store1"."video_store" as "store1_video_store",<br>/Domains/supermartDomain                                                                                                    |                         |                     |       |
|                                | 7:46             | <pre>select "store1"."store_country" as "store1_store_country",     "store1"."store_city" as "store1_store_city",     "store1"."video_store" as "store1_video_store", /Domains/supermartDomain</pre> | 2461/921                | 1.19                | Clear |
|                                | 8:07             | <pre>select "store1"."store_city" as "store1_store_city",     "store1"."store_country" as "store1_store_country",     "store1"."video_store" as "store1_video_store", /Domains/supermartDomain</pre> | 387/21                  | 0.05                | Clear |
|                                | 8:15             | select "store1"."store_city" as "store1_store_city",<br>"store1"."video_store" as "store1_video_store",<br>"store1"."store_name" as "store1_store_name",                                             | 202/11                  | 0.05                | Clear |
|                                | Clear            | - All                                                                                                    |                         |                     |       |

As shown in **Figure 7-4**, each dataset is listed by its corresponding query and data source. Recall that Ad Hoc Topics have user-defined queries, so they tend to be short, whereas the query for Domains are generated from the design of the Domain and user selections in the Data Chooser dialog. The Ad Hoc Cache page only displays the first few lines of a query, as well as the data source.

- 3. To find a specific cache entry, you can change the sorting in the upper-left by clicking Age, Last Used Time, Memory Used, or Data Source URI.
- 4. To view the details of a specific query, including the full query string, click the query itself in the Query & Source column.

The Detail page appears, displaying additional information for the selected query, such as the number of rows in the cached dataset.

|                    | Detail                                                                                                    |  |
|--------------------|----------------------------------------------------------------------------------------------------|--|
|                    | Query          SELECT * FROM ORDERS          Data Source URI       /organization_1/datasources/JServerJNDIDS         Parameters          REPORT_MAX_COUNT: 200001          maxQueryExecutionTimeSec: 360          Age (min:sec)          6:14          Time since last used          5:16          Rows          830 |  |
|                    | Close                                                                                                    |  |
| ure 7-5 Typical Da | ataset in Ad Hoc Cache                                                                                                    |  |

- 5. To remove a dataset from the cache, close the Detail dialog if necessary, and click **Clear** beside the corresponding query.
- 6. To remove all datasets, click **Clear All** at the top of the Ad Hoc Cache page.

#### 7.9.5.4 Comparison with Jaspersoft OLAP

The following table contrasts the key features of the Ad Hoc cache in JasperReports Server and Jaspersoft OLAP.

 Table 7-2
 Ad Hoc Caching in JasperReports Server and Jaspersoft OLAP

| Cache Feature                         | JasperReports Server                                                                                                    | Jaspersoft OLAP                                                                                                    |  |
|---------------------------------------|----------------------------------------------------------------------------------------------------|----------------------------------------------------------------------------------------------------|--|
| Structure of cache                    | Result caches are held at the query level:<br>query text and language, plus data source<br>URI and query parameters.Result caches are held at the analys<br>connection level: schema plus datab<br>connection.                       |                                                                                                    |  |
| Sharing                               | Not by default, but can be enabled as<br>described in section 7.9.5.1 above.There is only one cache; it is shared ac<br>queries and users.                                                                                           |                                                                                                    |  |
| Security                              | Applied to cache control so that users are n                                                                                                    | ot allowed to see privileged data.                                                                                                    |  |
| Populating                            | Queries populate the cache. You can also schedule reports to pre-populate the cache during off-hours.                                                                                                    |                                                                                                    |  |
| Size                                  | Limited by available JVM memory (heap). Not configurable.<br>Running out of memory is unusual. It can only happen if a single query returns too many<br>elements for available memory. The report fails with an out-of-memory error. |                                                                                                    |  |
| Automatic time-<br>based cache policy | Configurable, as described in section <b>7.9.5.2</b> above.                                                                                                    | In low-memory situations, cached items are<br>removed automatically by JVM garbage<br>collection; the least-recently-used items are<br>cleared first. There is no way to remove data<br>based on how long it has been in memory. |  |
| Clearing selected datasets manually   | Configurable, as described in section <b>7.9.5.3</b> above.                                                                                                    | Cache regions can be defined and cleared programmatically with APIs.                                                                                                    |  |
| Clearing all datasets manually        | Configurable, as described in section <b>7.9.5.3</b> above.                                                                                                    | In JasperReports Server, select Manage ><br>Server Settings, then select OLAP Settings<br>and click Flush OLAP Cache. For additional<br>methods, see the Jaspersoft OLAP Ultimate<br>Guide.                                      |  |

#### 7.9.5.5 Disabling the Ad Hoc Cache

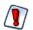

Disabling either cache is a server-wide setting that applies to all data sources or connections used in any Ad Hoc view. Make sure that other views aren't negatively affected by this change.

There are two reasons to consider disabling the Ad Hoc cache:

- You have a high-performance database that returns results so fast that additional caching in the server does not improve response times. In this case, the slight overhead of the cache may actually impact performance.
- Your database manages real-time data, and you create Ad Hoc views that present up-to-the-minute information from this data source. In this case, you do not want to retrieve old data out of the cache.

To disable the Ad Hoc cache for Topics and Domains, set the value of maxBytesLocalHeap to 1 (1 byte). For instructions, see section 7.9.5.2, "Configuring the Cache," on page 130. This effectively turns off the cache so that every query is retrieved directly from the data source.

To disable the OLAP cache for OLAP connections used in the Ad Hoc Editor, check the mondrian.rolap.star.disable-Caching setting on the **Manage > Server Settings > OLAP Settings** page. For more information, see the *Jaspersoft OLAP User Guide*.

In addition, if you have modified any of these three properties in applicationContext-adhoc.xml, set them back to false:

```
<property name="applyQueryFilterInMemory" value="false"/>
<property name="applySecurityFilterInMemory" value="false"/>
<property name="applyDynamicFilterInMemory" value="false"/>
```

## 7.9.6 Ad Hoc OLAP Filter Configuration

When using filters in Ad Hoc OLAP, the server queries the database to display a list of values to select from. To avoid performance issues, there is a limit on the number of items in a filter. By default, the limit is 250 possible values.

If your filters reach this limit and your list of values is truncated, you should first consider using a different filter operation. For example, instead of "city is one of <list>," use "City starts with <letter>." If you still need to change this limit, modify the following property:

| Ad Hoc OLAP Filter Limit |                                       |                                                                                                    |  |
|--------------------------|---------------------------------------|----------------------------------------------------------------------------------------------------|--|
| Configuration File       |                                       |                                                                                                    |  |
| \WEB-INF\applicationC    | \WEB-INF\applicationContext-adhoc.xml |                                                                                                    |  |
| Property                 | Bean                                  | Description                                                                                                    |  |
| maxFilterValues          | mdxDataStrategy                       | Set the value to the maximum number of filter values you expect. Setting this value higher than the default of 250 may cause performance issues. |  |

## 7.10 Enabling Data Snapshots

The data snapshot feature was introduced in JasperReports Server release 4.7 to store report data in the server. Data snapshots create a significant change in the user experience:

- Without data snapshots Whenever users run a report, the server queries the data source and displays the latest data. When the same report is run over and over, the data source is often returning the same data each and every time. This is the behavior of all releases prior to 4.7, and the default behavior of release 4.7.
- With data snapshots The first time a report runs, it queries the data source and stores a copy of the data with the report in
  the repository. Users who view the report later see the data from the saved snapshot, not from querying the data source.
  Reports accessed through web service APIs are also based on the saved snapshot. For large reports or frequently viewed
  reports, the persisted snapshot provides a significant performance gain and reduces load on your data sources. Every user
  who has access to the report will see the data from the same snapshot. For users who require it, the report viewer provides

a button to manually refresh the data snapshot anytime. In addition, when the scheduler runs a job on a report it always updates the snapshot. Data snapshots are implemented in JasperReports Server 4.7, but must be enabled manually.

Jaspersoft recommends enabling data snapshots at the server level in the following cases:

- If you have a new installation of JasperReports Server 4.7, then enable snapshots to get the full server functionality. In the future, persistent data snapshots may be enabled by default.
- If you are upgrading to release 4.7, first proceed with the upgrade procedure and verify the outcome, as instructed in the *JasperReports Server Installation Guide*. Then, before enabling data snapshots, notify your users about this new functionality.

The server-level settings allows you to use data snapshots globally, on every report that does not explicitly disable them at the report level. The following property controls the data snapshot functionality:

| Data Snapshots Server-Level Configuration |                           |                                                                                                    |  |
|-------------------------------------------|---------------------------|----------------------------------------------------------------------------------------------------|--|
| Configuration File                        | Configuration File        |                                                                                                    |  |
| \WEB-INF\applicationCor                   | ntext-data-snapshots.     | kml                                                                                                    |  |
| Property                                  | Property Bean Description |                                                                                                    |  |
| snapshotPersistence<br>Enabled            | dataSnapshot<br>Service   | When set to true, it allows the JasperReports Server report viewer to save data snapshots in the repository and open them the next time the report is run. By default, this is set to false.                                                                                                    |  |
|                                           |                           | Data snapshots are stored in the server's repository, which must<br>be sized accordingly. If you have a large number of reports, or<br>very large reports, consider the performance of your repository<br>database before enabling snapshots. If your users rely on data<br>that changes frequently or if they expect to see real-time data<br>when opening a report, do not enable this property. |  |

There is also a property named snapshotRecordingEnabled that caches a snapshot in the report viewer memory when sorting and filtering columns interactively. This allows the report viewer to refresh the display without querying the database every time. Regardless of persistence, snapshotRecordingEnabled improves report viewing performance and decreases database load, and thus should remain set to true.

At the report level, report writers may explicitly enable or disable data snapshots by setting the following property in the report's JRXML. The report-level property take precedence over the server-level property. The behavior and limitations are the same as for the server-level setting above:

net.sf.jasperreports.data.cache.persistable=true or false

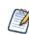

This report-level property depends on the snapshot mechanism in JasperReports Server. This property has no effect in other report viewers without such a mechanism, such as the viewer integrated in Jaspersoft iReport.

When data snapshots are enabled on reports, the data snapshot is updated every time that a scheduled job for the report runs. Scheduled jobs always run the report by accessing the data source, and so they have up-to-the-minute data when they generate output. By default, the job updates the data snapshot with this new data after it runs. However, you can also enable a check box in the scheduler interface to update the data snapshot without producing any other report output. In this way, you can schedule a job to refresh the data snapshot periodically, whether hourly, daily, weekly, or whatever suits your data requirements.

To enable snapshot-only updating in the scheduler interface, set the following configuration:

#### Data Snapshots Scheduler Configuration

#### **Configuration File**

...\WEB-INF\flows\reportJobBeans.xml

| Description                                                                                                    |  |  |
|----------------------------------------------------------------------------------------------------|--|--|
| Description                                                                                                    |  |  |
| Locate the OUTPUT_FORMAT_DATA_SNAPSHOT property and uncomment it as shown:<br>data snapshot persistence is turned off by default<br>uncommented this now that it is turned on<br><bean class="com.jaspersoft.jasperserver.war.dto.ByteEnum"><br/><property name="code"><br/><util:constant static-<br="">field="com.jaspersoft.jasperserver.api.engine.scheduling.domain<br/>.ReportJob.OUTPUT_FORMAT_DATA_SNAPSHOT"/&gt;<br/></util:constant></property><br/><property name="labelMessage"><br/><value>report.output.data.snapshot.label</value><br/></property><br/></bean><br>After restarting the server, the new check box appears when scheduling a report.<br>When it is the only box checked, the scheduler will run the report, update the data<br>snapshot, and not produce any output. When used with other outputs, it has no effect<br>because the data snapshot is always updated when any other output is scheduled.<br>Output Format<br>PDF HTML Excel(Paginated) CSV<br>Docx RTF ODT ODS XLSX (Paginated)<br>Excel XLSX Data Snapshot |  |  |
|                                                                                                    |  |  |

Finally, when data snapshots are enabled, you can also update them through REST web services calls. When specifying the report to run with the rest\_v2/reportExecutions service, you can add arguments to explicitly update or not update the associated data snapshot. For more information, see the *JasperReports Server Web Services Guide*.

# 7.11 Configuring System Logs

This section describes the settings that control the information JasperReports Server writes to its logs.

The log files contain important information about how the server is running. JasperReports Server uses the <u>Apache log4j</u> package to generate log files. Jaspersoft uses the <u>slf4j</u> facade to wrap log4j.

- The default log file is WEB-INF\logs\jasperserver.log.
- The default log configuration file is WEB-INF\log4j.properties.

## 7.11.1 Managing Log Settings

#### To set the current logging levels:

- 1. Log in as system administrator (superuser by default).
- 2. Select Manage > Server Settings and choose Log Settings in the left-hand panel.
- 3. In the Log Settings panel that appears, use the drop-down selectors to change the log level for each class being logged.

| Log Settings    | SQL query executer                           | net.sf.jasperreports.engine.query.JRJdbcQueryExecute         | ERROR | • | Ţ |
|-----------------|----------------------------------------------|--------------------------------------------------------------|-------|---|---|
| Ad Hoc Settings | Input control value queries                  | valueQueryLog                                                | ERROR | • | - |
| Ad Hoc Cache    | Cascading input control parameter resolution | com.jaspersoft.jasperserver.war.cascade.token.FilterC        | ERROR | - |   |
| OLAP Settings   | Hibernate SQL                                | org.hibernate.SQL                                            | ERROR | • |   |
| AWS Settings    | Cascading input control query result caching | com.jaspersoft.jasperserver.war.cascade.CachedEngin          | ERROR | • |   |
| Import          | CIC param resolution for domains             | com.jaspersoft.ji.war.action.cascade.DomainFilterReso        | ERROR | • |   |
| Export          | Ad Hoc/MDX query result as text              | com.jaspersoft.ji.adhoc.strategy.MDXDataStrategy             | ERROR | • | - |
|                 | General controller                           | com.jaspersoft.ji.adhoc.action.AdhocAjaxController           | ERROR | • |   |
|                 | Connection handling for domains              | com.jaspersoft.commons.semantic.impl.DataSourceRe            | ERROR | • |   |
|                 | Expression to json converter                 | com.jaspersoft.commons.dataset.expr.ExpressionJSON           | ERROR | • |   |
|                 | Crosstab controller                          | ${\tt com.jaspersoft.ji.adhoc.action.AdhocCrosstabAjaxCont}$ | ERROR | • |   |
|                 | Ad Hoc data policy logging                   | com.jaspersoft.ji.adhoc.strategy                             | ERROR | • |   |
|                 | Generated MDX queries for Ad Hoc             | com.jaspersoft.ji.adhoc.mdx.MDXGenerator                     | ERROR | • |   |
|                 | Ad Hoc WorkingDataSet                        | com.jaspersoft.commons.datarator.WorkingDataSet              | ERROR | • |   |
|                 |                                              |                                                              |       |   |   |

The page lists some of the currently-enabled loggers (ones that typically need their logging levels adjusted from time to time) with their logging level. Any change to the logging levels takes effect immediately, without restarting JasperReports Server.

These logging levels override the levels in the log4j.properties file. As of JasperReports Server version 5.0, these settings will persist even when the server is restarted. Therefore the values on the Log Settings page that are in effect on the server may differ from settings in the log4j.properties file. For details, see section 7.1, "Configuration Settings in the User Interface," on page 112.

The four logging levels indicate the type of event that is recorded by a logger:

| Setting | Level of Information                                                                                                    |
|---------|----------------------------------------------------------------------------------------------------|
| ERROR   | Writes minimal information to the log describing serious program faults.                                                                                                    |
| WARN    | Writes error and warning messages to the log. Warning messages contain cautionary information to help you to decide whether the logged events require your attention.                                                                                                    |
| INFO    | Writes error, warning, and informational messages to the log. Informational messages describe significant events, such as those that affect application performance.                                                                                                    |
| DEBUG   | Writes error, warning, informational, and additional messages to the log. Debug messages are very detailed and often voluminous. Use this setting only to diagnose a problem. DEBUG can impact system performance and should not be used in production environments. If several loggers are set to DEBUG, the server may generate huge logs, and performance can suffer. |

JasperReports Server's default root logger setting is ERROR, as configured in log4j.properties. A logger that does not have an assigned value inherits the setting of its parent in log4j.properties.

The following table lists each logger name as it appears on the Log Settings page, the identifier to use to find a particular log in the log file, and a description of the logger.

| Logger Name                    | Identifier in Log    | Description                                                                            |
|--------------------------------|----------------------|----------------------------------------------------------------------------------------|
| SQL query executer             | JRJdbcQueryExe cuter | Logs SQL text and parameter values for queries that are run by the SQL query executer. |
| Input control value<br>queries | valueQueryLog        | Logs SQL text and parameter values for queries associated with input controls.         |

| Logger Name                                          | Identifier in Log                                                                                    | Description                                                                                                    |  |
|------------------------------------------------------|----------------------------------------------------------------------------------------------------|----------------------------------------------------------------------------------------------------|--|
| Cascading input<br>control parameter<br>resolution   | FilterCore                                                                                           | Logs activity associated with cascading input controls.<br>Query-driven input controls can cascade when a query<br>has a parameter whose value comes from another input<br>control. When the parameter value is changed, the query<br>is automatically rerun, possibly changing the list of values<br>for its input control. |  |
| Cascading input<br>control query result<br>caching   | TokenControlLogic                                                                                    | Logs use of the cache for results of cascading input control queries.                                                                                                    |  |
| Hibernate SQL                                        | SQL                                                                                                  | Logs SQL run by the Hibernate layer to access the JasperReports Server repository database. This logger generates a large volume of logging that could affect performance.                                                                                                    |  |
| Ad Hoc data policy logging                           | <ul> <li>CommonDomainDataStrategy</li> <li>SubFilterInputControlGenerator</li> <li>Others</li> </ul> | Logs various activities of the Ad Hoc data policy<br>implementations, which use SQL queries or in-memory<br>operations to get datasets for Ad Hoc views.                                                                                                    |  |
| SQL generated for<br>Domain queries                  | JdbcBaseDataSet                                                                                      | Logs SQL queries generated from queries using a Domain.                                                                                                    |  |
| Connection handling for Domains                      | DataSourceResolverImpl                                                                               | Logs use of JDBC connections used by Domains to run SQL queries.                                                                                                    |  |
| Expression to JSON converter                         | ExpressionJSON<br>Converter                                                                          | Logs information about the conversion between DomEl and JSON, which is used by Ad Hoc filters.                                                                                                    |  |
| Domain-based security tests                          | SemanticLayerSecurityResolver<br>Impl                                                                | Logs activity related to Domain column- and row-level security.                                                                                                    |  |
| Cascading input<br>control resolution for<br>Domains | DomainFilterResolver                                                                                 | Logs the same activity as the FilterCore logger<br>(Cascading input control parameter resolution) above, but<br>adds information specific to Domain queries.                                                                                                    |  |
| Ad Hoc cache activity                                | CachedData                                                                                           | Logs information about the life cycle of datasets that are cached in memory when Ad Hoc views are accessed.                                                                                                    |  |
| Timing for SQL queries run for reports               | JsControlledJdbcQueryExecuter                                                                        | Logs the time it takes a query run by the SQL query executer to return data to a report.                                                                                                    |  |
| Ad Hoc<br>WorkingDataSet                             | WorkingDataSet                                                                                       | Logs activity for the WorkingDataSet, used by the Ad Hoc Editor to perform in-memory dataset transformations of query results.                                                                                                    |  |
| General controller                                   | AdhocAjaxController                                                                                  | Logs activity of the Ad Hoc Editor.                                                                                                    |  |
| Crosstab controller                                  | AdhocCrosstabAjaxController                                                                          | Logs additional activity of the Ad Hoc Editor specific to crosstab reports.                                                                                                    |  |
| Groovy code<br>generation for<br>memory datasets     | GroovyGenerator                                                                                      | Logs Groovy classes generated from DomEL expressions used by the Ad Hoc Editor for filters and calculated fields.                                                                                                    |  |

| Logger Name             | Identifier in Log                               | Description                                                                                                    |
|-------------------------|-------------------------------------------------|----------------------------------------------------------------------------------------------------|
| Ad Hoc AJAX<br>requests | adhocAjaxRequests                               | Logs information about AJAX requests made by Ad Hoc<br>Editor and dashboard designer, including report<br>parameters and response times. Enable this setting when<br>you want to understand the Ad Hoc Editor and dashboard<br>designer or if you've encountered an error or slow<br>response times.                                                                                                    |
| Ad Hoc cache activity   | com.jaspersoft.commons.<br>datarator.CachedData | Tracks the life cycle of datasets managed by the Ad Hoc cache as they transition between states. This log output includes information from the Ad Hoc cache in a format that lends itself to troubleshooting. Use this setting to understand how query response times contribute to the performance and responsiveness of the Ad Hoc Editor. Because it doesn't log the queries themselves, use it in conjunction with the SQL Query Executer log setting. |

You can add other loggers to the Log Settings page if you know their classnames.

#### To add a logger to the page from the web interface:

- 1. Log in as system administrator (superuser by default).
- 2. Select Manage > Server Settings and choose Log Settings in the left-hand panel.
- 3. Scroll to the bottom of the page.
- 4. Enter the logger's classname in the text field. See the other properties on the page for guidance, for example: com.jaspersoft.ji.adhoc.action.AdhocCrosstabAjaxController
- 5. Use the drop-down to set the logging level.

The logger setting is persistent even when the server is restarted. However, the logger setting may not appear on the Log Settings page again. For information about adding loggers to this page permanently, see "Adding a Logger to the Log Settings Page" on page 139.

## 7.11.2 Log Configuration Files

You can edit the log configuration file to set loggers, logging levels, and log output, but you must restart the server for your changes to take effect.

However, if you have made modifications to the Log Settings UI, those settings are persistent in the repository, are *not* written to the configuration files, and take precedence over the configuration files. However, each setting is independent, so a value that is not modified in the Log Settings UI is taken from the corresponding file. For more information, see section **7.1**, **"Configuration Settings in the User Interface," on page 112**.

Logger names are defined in the Java source. Loggers can have any name, but the Jaspersoft convention is to give them their full class names. In the log4j properties file, the classname must be preceded by log4j.logger. For example, the classname org.acegisecurity.intercept is represented in the log4j.poperties file as log4j.logger.org.acegisecurity.intercept. If you want to add a new logger, find its classname in the source.

#### 7.11.2.1 Configuring Logging Options

Depending on your whether you are configuring server logging or logging during import and export, edit a different file.

| Functionality to Log | File Location                                                     |  |
|----------------------|-------------------------------------------------------------------|--|
| Import/Export        | <js-install>\buildomatic\conf_source\iePro</js-install>           |  |
| JasperReports Server | WEB-INF\log4j.properties in the JasperReports Server installation |  |

If the logger is defined in the configuration file but is commented out, simply remove the comment character (#) to add the logger. Otherwise, add the logger's classname and set it to the desired logging level.

The form of a logger definition should be:

log4j.logger.<logger-classname> = <log-level>, <output-type>

where:

- <logger-classname> is the name of the class you want to monitor.
- <log-level> is ERROR, WARN, INFO, or DEBUG
- <output-type> is a standard output type, such as stdout. For example: log4j.logger.org.springframework.webflow=DEBUG, stdout, fileout

Restart the server for your changes to take effect.

#### 7.11.2.2 Adding a Logger to the Log Settings Page

If you know of a log4j logger that JasperReports Server uses, you can add it to the Log Settings page available to the superuser. To add a logger, edit a configuration file.

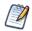

Because editing text files can be error-prone, Jaspersoft recommends that you add loggers from the web interface by entering them into the text field on the Log Settings page. Only edit the configuration file if you need to permanently add the logger.

#### To edit the list of loggers to be displayed on the page:

- 1. Edit the logger\_descriptions\_pro.properties file found under WEB-INF/bundles in your JasperReports Server installation.
- 2. Add a new line and specify the logger's classname and a brief description of it.

Entries should be in the form <logger-classname> = <description>.

See the other properties in the file for guidance, for example:

com.jaspersoft.ji.adhoc.action.AdhocCrosstabAjaxController = Crosstab controller

3. Restart the server for your changes to take effect.

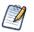

The logger\_descriptions\_pro.properties file controls the labels for the English locale. You can specify labels for other locales by editing the logger description property file for that locale. For example, to add the label in French, add an entry to the logger\_descriptions\_pro\_fr.properties file. For more information on supporting other languages, refer to "Localization" on page 175.

## 7.12 Configuring Amazon Web Services

If you access data stored in Amazon Web Services (AWS) data sources, the following settings control how JasperReports Server interacts with your Amazon environment:

- The AWS settings page enables you to change Security Group settings without restarting the server.
- The AWS configuration file allows you to change the JDBC driver used with AWS data sources.

For more information about AWS data sources, see section 4.1.4, "AWS Data Sources," on page 59.

#### To change AWS Security Group settings:

- 1. Log in as system administrator (superuser by default).
- 2. Click Manage > Server Settings.

The Log Settings page appears.

3. Click **AWS Settings** in the left-hand menu.

The AWS Settings panel appears:

| Settings                         | AWS Settings                                                                                                    |               |
|----------------------------------|----------------------------------------------------------------------------------------------------|---------------|
| Log Settings                     | Amazon Web Services (AWS) Settings                                                                                                    |               |
| Ad Hoc Settings                  | Settings for AWS Data Sources (Amazon RDS and Redshift).                                                                                                    |               |
| Ad Hoc Cache                     | Enable AWS Security Group Changes                                                                                                    |               |
| OLAP Settings                    | Automatically create and update AWS Security Groups to<br>support AWS Data Sources. When disabled, all Security                                                                                                    | Change Cancel |
| <ul> <li>AWS Settings</li> </ul> | Groups must be managed manually.                                                                                                    |               |
| Import                           | Security Group Name<br>JRS will create this DB Security Group. If JRS is not running on EC2,                                                                                                    | Change Cancel |
| Export                           | you must make sure the name is unique.                                                                                                    |               |
|                                  | JRSSecurityGroup_i-34g808c5                                                                                                    |               |
|                                  | Security Group Description                                                                                                    |               |
|                                  | This description will be displayed in the AWS console.                                                                                                    | Change Cancel |
|                                  | JasperReports Server Security Group                                                                                                    |               |
|                                  | Security Group Ingress Public IP                                                                                                    |               |
|                                  | If JRS is NOT running on EC2, you must enter the server's IP address<br>here. If running on EC2, leave blank to use default internal instance<br>IP address, or enter the IP address which should be used instead. | Change Cancel |
|                                  | Suppress EC2 Credentials Warning                                                                                                    |               |
|                                  | Suppress IAM Role configuration warnings on AWS Data<br>Source wizard.                                                                                                    | Change Cancel |
|                                  |                                                                                                    |               |
|                                  |                                                                                                    |               |
|                                  |                                                                                                    |               |

4. Modify the following settings:

We set up one AWS DB Security Group (using IP address) in each RDS region, per JasperReports Server instance. The security group allows connections from the specific JRS instance to the specified AWS database instance.

- Enable AWS Security Group Changes: This checkbox is generally left checked. When checked the JasperReports Server will use the instance credentials which it assumes from the IAM role to grant itself access to RDS and Redshift data services. For example, you stop your EC2 instance with JasperReports Server on Friday. You restart it on Monday, and the instance gets a new IP address. JasperReports Server then re-grants itself access to RDS. If you want to manage the security groups manually, un-check this box.
- Security Group Name: When JasperReports Server creates security groups to support AWS data sources on this instance, it will use this name as the basis of the security group name. When the JasperReports Server instance is running on EC2, the EC2 instance ID will be appended. When running outside of EC2, you must make sure that name is unique between JasperReports Server instances (*i.e.* each one should have its own name), so that the IP addresses are properly granted access to the appropriate database instances.
- Security Group Description: This text will be used for the description field next to security group or groups in the AWS console.
- Security Group Ingress Public IP: Most users on EC2 should leave the this field empty. JasperReports Server determines the IP address automatically. If you are running JasperReports Server outside of EC2, then you must determine your IP address manually and enter it in this field. It is also possible with complex EC2 topology involving Virtual Private Clouds (VPCs) that you need to provide your IP address manually.
- **Suppress EC2 Credentials Warning**: If your JasperReports Server instance was created with no IAM role, when you go to the data source wizard to add a data source with EC2 credentials there will be a warning message saying there is no proper role set. Checking this box suppresses the warning and disables the option.
- 5. Click Change after each modification. The changes are effective immediately on the server.

#### To change the JDBC driver used with AWS data sources:

1. Open the file .../WEB-INF/applicationContext-webapp.xml for editing.

2. Locate the jdbcConnectionMap bean and the key of your AWS database type within it. Modify this key to specify a different JDBC driver. For example, the default driver for MySQL databases is set to the MariaDB driver:

```
<entry key="mysql">
    <util:map>
    ...
    <entry key="jdbcUrl" value="jdbc:mysql://$[dbHost]:$[dbPort]/$[dbName]"/>
        <entry key="jdbcDriverClass" value="org.mariadb.jdbc.Driver"/>
        ...
</util:map>
```

3. Save the file and restart JasperReports Server.

# 7.13 Configuring Domains

For advanced uses of Domains, there are some configurations you may consider:

- Disabling the Domain Validation Check
- Optimizing Snowflake Schema Joins

When you use Domains with certain specific database constructs, you may need to configure JasperReports Server:

- Enabling Oracle Synonyms
- Enabling CLOB Fields
- Enabling Proprietary Types

## 7.13.1 Disabling the Domain Validation Check

By default, JasperReports Server validates a Domain against its data source to ensure that the Domain design maps properly to the underlying tables. This validation occurs when a Domain design file is uploaded to the server. If your data source is very large and complex, this validation can be time consuming. If the validation takes too long, you can disable it. In this case, JasperReports Server assumes the Domain design is valid, and simply uploads it without the check. You can disable the validation by editing the following configuration file:

| Configuring Domain Validation Check           |          |                                                                                                    |
|-----------------------------------------------|----------|----------------------------------------------------------------------------------------------------|
| Configuration File                            |          |                                                                                                    |
| \WEB-INF\applicationContext-semanticLayer.xml |          |                                                                                                    |
| Property                                      | Bean     | Description                                                                                                    |
| skipDomainDatabaseValidation                  | slConfig | By default, this property is set to FALSE; in this case,<br>JasperReports Server validates Domain designs<br>against their data sources. Set it to TRUE to disable<br>this validation check. |

If the tables and fields referenced in the Domain design don't exist in the data source when skipDomainDatabaseValidation is set to TRUE, the Domain wizard won't detect the problem, but the Choose Data wizard returns errors when your end users work use the Domain.

## 7.13.2 Optimizing Snowflake Schema Joins

When creating a Domain on top of a snowflake schema, the default joins generated when using the Domain in the Ad Hoc editor may take a long time and include dimensions that are not used in the report. For example, a schema with over a hundred dimension tables mostly connected to a subset of 5-10 fact tables may cause such behavior. The following setting can be

enabled to optimize the joins generated for such a snowflake database schema. The default setting has better performance in the more common cases with less tables.

| Configuring Domain Join Optimization          |                     |                                                                                                    |
|-----------------------------------------------|---------------------|----------------------------------------------------------------------------------------------------|
| Configuration File                            |                     |                                                                                                    |
| \WEB-INF\applicationContext-semanticLayer.xml |                     |                                                                                                    |
| Property                                      | Bean                | Description                                                                                                    |
| specialOptimizationOn                         | graphOpera<br>tions | The default setting of false handles typical cases of<br>Domains based on 10-100 tables. For snowflake<br>schemas that typically have 100 or more tables, or for<br>database topologies that cause slow join performance<br>in Ad Hoc views, set this property to true to optimize<br>the joins in the Ad Hoc editor. |

## 7.13.3 Enabling Oracle Synonyms

By default, Domains cannot access synonyms in an Oracle database. Set the following property to enable them. If you access your Oracle database through JNDI, you also need to configure the JNDI connection.

Be aware that the Oracle metadata service works significantly slower when synonyms are in scope.

| Enabling Oracle Synonyms                      |                                               |                                                |  |
|-----------------------------------------------|-----------------------------------------------|------------------------------------------------|--|
| Configuration File                            |                                               |                                                |  |
| \WEB-INF\applicationContext-semanticLayer.xml |                                               |                                                |  |
| Property                                      | Bean                                          | Description                                    |  |
| includeSynonymsForOracle                      | jdbcMetaConfiguration                         | Set the value to true:<br><value>true</value>  |  |
| Configuration File                            |                                               |                                                |  |
| \META-INF\context.xml                         |                                               |                                                |  |
| Property                                      | Bean                                          | Description                                    |  |
| accessToUnderlyingConnectionAllowed           | <resource<br>name="jdbc/oracle"</resource<br> | If you use JNDI, add the following property:   |  |
|                                               |                                               | accessToUnderlyingConnection<br>Allowed="true" |  |

## 7.13.4 Enabling CLOB Fields

Support for CLOB (Character Large Object) fields is dependent on your database and must be enabled manually. If you want to access CLOB fields in JasperReports Server, you must set the following options according to your database.

The Oracle JDBC driver implementation uses the CLOB JDBC type for CLOB fields.

| CLOB Support for Oracle                       |
|-----------------------------------------------|
| Configuration File                            |
| \WEB-INF\applicationContext-semanticLayer.xml |

| CLOB Support for Oracle, continued |                       |                                                                                                    |
|------------------------------------|-----------------------|----------------------------------------------------------------------------------------------------|
| Property                           | Bean                  | Description                                                                                                    |
| jdbc2JavaTypeMapping               | jdbcMetaConfiguration | This property contains a map of database field<br>types to Java types. Find the line for CLOB that is<br>commented out: |
|                                    |                       | entry key="CLOB" value=""/                                                                                              |
|                                    |                       | Modify it as follows:                                                                                                   |
|                                    |                       | <entry <br="" key="CLOB">value="java.lang.String"/&gt;</entry>                                                          |

The MySQL JDBC driver implementation uses either the CLOB JDBC type, the LONGVARBINARY JDBC type, or both to represent CLOB fields, depending on their length.

| CLOB Support for MySQL<br>Configuration File |                       |                                                                                               |                           |
|----------------------------------------------|-----------------------|-----------------------------------------------------------------------------------------------|---------------------------|
|                                              |                       |                                                                                               | \WEB-INF\applicationConte |
| Property                                     | Bean                  | Description                                                                                   |                           |
| jdbc2JavaTypeMapping                         | jdbcMetaConfiguration | This property contains a map of database field types to Java types. Find the following lines: |                           |
|                                              |                       | entry key="CLOB" value=""/                                                                    |                           |
|                                              |                       | entry key="LONGVARBINARY"</td                                                                 |                           |
|                                              |                       | value=""/>                                                                                    |                           |
|                                              |                       | And modify them as follows:                                                                   |                           |
|                                              |                       | <entry <="" key="CLOB" td=""></entry>                                                         |                           |
|                                              |                       | value="java.lang.String"/>                                                                    |                           |
|                                              |                       | <entry <="" key="LONGVARBINARY" td=""></entry>                                                |                           |
|                                              |                       | value="java.lang.String"/>                                                                    |                           |

## 7.13.5 Enabling Proprietary Types

JasperReports Server provides a JDBC-to-Java type mapping for all standard JDBC column types for use in Domains. However, some databases have proprietary types, such as NVARCHAR2 in Oracle. You can map these types with a special configuration.

As a prerequisite, the proprietary type must be logically equivalent to one of following Java classes:

| java.lang.Boolean   | java.lang.Float   | java.lang.String     | java.sql.Timestamp |
|---------------------|-------------------|----------------------|--------------------|
| java.lang.Byte      | java.lang.Integer | java.math.BigDecimal | java.util.Date     |
| java.lang.Character | java.lang.Long    | java.sql.Date        |                    |
| java.lang.Double    | java.lang.Short   | java.sql.Time        |                    |

There are two ways to create a mapping for a proprietary type, as shown in the following table:

- Modify the generic mapping for NUMERIC types. By default, any numeric type that doesn't match one of the other types is mapped to BigDecimal.
- Create a secondary mapping under the special OTHER key, where the secondary key can be your custom type name.

#### Proprietary Database Type Mapping

#### **Configuration File**

...\WEB-INF\applicationContext-semanticLayer.xml

| Proprietary Database Type Mapping, continued |                           |                                                             |
|----------------------------------------------|---------------------------|-------------------------------------------------------------|
| Properties                                   | Bean                      | Description                                                 |
| jdbc2JavaType<br>Mapping                     | jdbcMeta<br>Configuration | <pre>• To modify the generic mapping, edit this line:</pre> |

## 7.14 Configuring JasperReports Library

JasperReports Server's reporting features are built on the JasperReports Library, which is embedded in the server. Many of the options you can configure to change the server's functionality are actually JasperReports Library options. The configuration options can control many aspects of JasperReports Server behavior, from the way reports are exported into different file formats, to the default font to use.

These options can be set at different levels of granularity: Global (applies to all reports generated by the server), Report (defined in the JRXML and applies to a specific report), and Element (defined in the JRXML and applies to specific elements of the report). Global properties are defined in the WEB-INF/classes/jasperreports.properties file.

For more information about JasperReports Library configuration, see <u>http://jasperreports.sourceforge.net/</u> <u>config.reference.html</u>.

The following sections highlight a few of the available options:

- Extending JasperReports Library
- Changing the Crosstab Limit
- Setting a Global Chart Theme
- Disabling Interactivity in the Report Viewer
- Enabling the XHTML or HTML Exporters
- Enabling Flash or HTML5 for Pro Charts
- Configuring a JavaScript Engine for Graphical Report Rendering

## 7.14.1 Extending JasperReports Library

You can extend JasperReports Library by implementing the public interfaces it exposes.

Such an implementation is usually stored in a JAR (Java Archive) file that contains a file called

jasperreports\_extension.properties, specifies a factory class. The specified class used to instantiate an extension registry. The extension registry specifies one or more extension objects, each of which corresponds to a JasperReports Library extension point represented by a Java interface.

Place this JAR on the JasperReports Library classpath, and your extension is automatically available.

For more information, refer to JasperReports Ultimate Guide.

### 7.14.2 Changing the Crosstab Limit

If you use crosstab reports, you may experience Out of Memory errors if the reports are very large or complex. You can configure JasperReports Server to return a message instead of memory errors when users run such crosstabs. To do so, enable the net.sf.jasperreports.crosstab.bucket.measure.limit property and set its maximum value. To do so, edit the following configuration file:

| Crosstab Report Configuration Option                               |                                                                                                    |
|--------------------------------------------------------------------|----------------------------------------------------------------------------------------------------|
| Configuration File                                                 |                                                                                                    |
| \WEB-INF\classes\jasperreports.properties                          |                                                                                                    |
| Property                                                           | Description                                                                                                    |
| <pre>net.sf.jasperreports.crosstab.<br/>bucket.measure.limit</pre> | This value represents the maximum number of cells multiplied by the number of measures in the crosstab. The default value is 100000.                                |
|                                                                    | Enter large values to allow your users to create larger, more complicated crosstabs; enter small values to restrict them.                                           |
|                                                                    | If you experience OutOfMemoryExceptions after changing this value,<br>try setting it to a smaller number, or configure your JVM to allow more<br>memory to be used. |

### 7.14.3 Setting a Global Chart Theme

Chart themes control the look and feel of the charts generated by JasperReports Server. Chart themes can be applied at the level of either the server or the individual report:

- To apply a theme at the report level, select it when designing the report in Jaspersoft iReport Designer. Note that you can also apply a theme to individual chart elements, as well. Note that a chart theme can be included in a report unit as a resource; in this case, the theme is only available to charts in that report unit.
- To apply a theme at the server level, copy the chart theme JAR to the correct location and edit its configuration file.

A chart theme is a JAR file that defines the look and feel of a chart. Once you have created the chart theme JAR file, copy it to the WEB-INF\lib directory. Chart themes in this location are available to any chart in the instance of the server; they may also be set as the global chart theme.

To set a theme as the default chart theme, edit the following configuration file:

| Global Report Theme                       |                                                                 |  |
|-------------------------------------------|-----------------------------------------------------------------|--|
| Configuration File                        |                                                                 |  |
| \WEB-INF\classes\jasperreports.properties |                                                                 |  |
| Property                                  | Description                                                     |  |
| net.sf.jasperreports.chart.ChartTheme     | The name of a chart theme that is in the WEB-INF\lib directory. |  |

Jaspersoft recommends that you create your chart themes in Jaspersoft iReport Designer. Click **File > New > Chart Theme**, then use Jaspersoft iReport Designer to archive the new chart theme as a JAR.

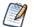

Chart themes do not apply to Ad Hoc chart views.

### 7.14.4 Disabling Interactivity in the Report Viewer

Be default, the report viewer's interactivity is enabled: reports with interactive elements (such as the table component) are interactive when they are run in the web server and displayed in the viewer. If you don't want your reports to be interactive, you can disable interactivity across the entire server by editing a configuration file.

| Interactivity in the Report Viewer                            |                                                                                                    |
|---------------------------------------------------------------|----------------------------------------------------------------------------------------------------|
| Configuration File                                            |                                                                                                    |
| \WEB-INF\classes\jasperreports.properties                     |                                                                                                    |
| Property                                                      | Description                                                                                                    |
| <pre>net.sf.jasperreports.components.table. interactive</pre> | By default, this property is set to true; in this case,<br>interactivity is enabled in the report viewer. Set it to false<br>to disable interactivity. |

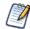

Changing this setting in this configuration file changes the behavior for the entire server. You can also configure this behavior at the report, table, or column level by edging the report's JRXML properties.

### 7.14.5 Enabling the XHTML or HTML Exporters

By default, JasperReports Server exports HTML format using an HTML-based exporter. Unlike the default exporters from previous versions of the server (html and xhtml), the new HTML exporter (html2) is more forgiving when exporting reports that have overlapping elements while still preventing text from being cut off due to font metrics issues.

This setting affects all cases when HTML is exported, including when reports are exported from the report viewer and when they are scheduled to produce HTML output.

To use an older HTML exporter in JasperReports Server, edit the following configuration file:

| HTML Exporters                                    |                                                                                                    |
|---------------------------------------------------|----------------------------------------------------------------------------------------------------|
| Configuration File                                |                                                                                                    |
| \WEB-INF\classes\jasperreports.properties         |                                                                                                    |
| Property Description                              |                                                                                                    |
| com.jaspersoft.jasperreports.export.<br>html.type | Determines which of the HTML exporters is used. Valid values are:                                                                                                    |
|                                                   | <ul> <li>html2 is the default HTML exporter. It handles overlapping<br/>report elements more gracefully than the other exporters.</li> </ul>                                                                                                    |
|                                                   | • xhtml was the default HTML exporter in versions from 4.5 to 5.0. Jaspersoft continues to support this exporter. It handles overlapping report elements more gracefully that the html exporter. However, it is subject to font metric mismatches between client browsers, which can result in text being cut off. |
|                                                   | <ul> <li>html was the default HTML exporter in versions of<br/>JasperReports Server prior to 4.2. Jaspersoft continues to<br/>support this exporter. It doesn't handle overlapping elements<br/>as gracefully as the other exporters.</li> </ul>                                                                   |

Note that the properties are mutually exclusive; you can only have one uncommented at a time.

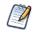

If your reports include interactive elements, such as the table component (which supports sorting and filtering in the HTML preview), you must use the <code>xhtml</code> or html2 exporter in order to enable the interactive features; the <code>html</code> exporter doesn't support them.

### 7.14.6 Enabling Flash or HTML5 for Pro Charts

By default, JasperReports Server renders Pro Charts (those based on Fusion Charts) using Adobe Flash. If Flash isn't found in the client environment, the server renders the chart using HTML5, instead. For example, Pro Charts displayed on devices that run Apple's iOS operating system are rendered using HTML5 because Flash isn't available. Note that not all browsers support HTML5.

Note that Pro Charts are only available in the JasperReports Server professional edition.

You can configure the server to default to HTML5 when rendering Pro Charts. In this case, if your browser doesn't support HTML5, the chart isn't rendered.

To render Pro Charts using HTML5, edit the following configuration file:

| Pro Charts Renderer                                                |                                                                                                    |
|--------------------------------------------------------------------|----------------------------------------------------------------------------------------------------|
| Configuration File                                                 |                                                                                                    |
| \WEB-INF\classes\jasperreports.properties                          |                                                                                                    |
| Property                                                           | Description                                                                                                    |
| <pre>com.jaspersoft.jasperreports.fusion.charts. render.type</pre> | Determines which of the following renderers is used:                                                                                               |
|                                                                    | <ul> <li>flash is the default renderer for Pro Charts. If<br/>Flash isn't available, the server tries to render<br/>the chart in HTML5.</li> </ul> |
|                                                                    | <ul> <li>html5 is the newest renderer for Pro Charts.</li> <li>Use it if you can't support Flash.</li> </ul>                                       |

Note that this property only applies to reports that rely on Pro Charts and only affects the HTML preview and export.

Typically, this property is set at the server level; to override the server-level setting for a specific Pro Chart report, you must set this property at the report level, and also specify a second property as shown:

net.sf.jasperreports.print.transfer.fusion=com.jaspersoft.jasperreports.fusion

This allows the reporting engine (JasperReports Library) to recognize the Fusion settings. If this property isn't set, the com.jaspersoft.jasperreports.fusion.charts.render.type property is ignored at the report level.

### 7.14.7 Configuring a JavaScript Engine for Graphical Report Rendering

Depending on the circumstances, a given graphical element (such as a chart, a map, or a widget) in a report can be rendered in two ways:

- When it is run directly in the web UI, the browser itself renders the chart.
- When it is scheduled to run later or runs in the background, an internal engine renders the chart.

By default, JasperReports Server's internal JavaScript engine is <u>Rhino</u>, which is an excellent solution for most cases; most JasperReports Server users can accept this default. However, under certain circumstances, you may want to use a different engine. Investigate using a different engine if you encounter any of the following when running chart-based reports in the background or when they are scheduled:

- · Poor performance when generating complex charts or charts that contain large volumes of data.
- Out of memory messages.
- Incorrect scaling when certain Pro Chart reports are printed.
- Results that don't match those generated when the report is run directly in the web UI. For example, text elements may be incorrectly sized or placed.

<u>phantomjs.org/</u> and install it on the computer hosting JasperReports Server. At a high level, installing PhantomJS includes expanding an archive. For installation instructions, refer to the documentation provided with PhantomJS.

Once PhantomJS is installed, you must point JasperReports Server to its location. You can configure several options independently: HighCharts generation, Pro Charts generation, Pro Widgets generation, and Pro Maps generation.

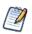

These are a server-wide settings. In a given server, all charts of the same type (HighCharts or Fusion (Charts Pro, Maps Pro, or Widgets Pro)) must use the same JavaScript engine.

You cannot use PhantomJS to render JFreeCharts. Such reports are always generated by Rhino when run in the background or scheduled.

To configure JasperReports Server to use PhantomJS for HighCharts, edit the following properties:

| JavaScript Engine Configuration for HighCharts                                            |                                                                                                    |
|-------------------------------------------------------------------------------------------|----------------------------------------------------------------------------------------------------|
| Configuration File                                                                        |                                                                                                    |
| \WEB-INF\classes\jasperreports.properties                                                 |                                                                                                    |
| Property Description                                                                      |                                                                                                    |
| <pre>com.jaspersoft.jasperreports.<br/>highcharts.phantomjs.executable.<br/>path</pre>    | This property points to the engine the server should use to generate HighCharts-based charts in reports that are run in the background or have been scheduled.                    |
|                                                                                           | For example, if you are using Windows and you expanded the PhantomJS 1.8.1 ZIP file into the root of your C: drive:                                                               |
|                                                                                           | <pre>com.jaspersoft.jasperreports.highcharts.phantomjs. executable.path=C:\\phantomjs-1.8.1-windows\\ phantomjs.exe</pre>                                                         |
| com.jaspersoft.jasperreports.<br>highcharts.phantomjs.tempdir.<br>path                    | The temporary directory where PhantomJS stores its output. By default, JasperReports Server expects this output in the location defined by Java's java.io.tmpdir system property. |
| <pre>com.jaspersoft.jasperreports.<br/>highcharts.phantomjs.executable.<br/>timeout</pre> | The maximum number of milliseconds to wait for output from PhantomJS. After that amount of time, the chart times out. The default is 3000.                                        |

To configure JasperReports Server to use PhantomJS for Pro Charts (Fusion), edit the following properties:

| JavaScript Engine Configuration for Pro Charts (Fusion)                   |                                                                                                    |
|---------------------------------------------------------------------------|----------------------------------------------------------------------------------------------------|
| Configuration File                                                        |                                                                                                    |
| \WEB-INF\classes\jasperreports.properties                                 |                                                                                                    |
| Property                                                                  | Description                                                                                                    |
| <pre>com.jaspersoft.jasperreports. fusion.phantomjs.executable.path</pre> | This property points to the engine the server should use to generate<br>Pro Charts (based on Fusion) in reports that are run in the<br>background or have been scheduled. |
|                                                                           | For example, if you are using Windows and you expanded the PhantomJS 1.8.1 ZIP file into the root of your C: drive:                                                       |
|                                                                           | <pre>com.jaspersoft.jasperreports.fusion.phantomjs.exec utable.path=C:\\phantomjs-1.8.1-windows\\ phantomjs.exe</pre>                                                     |

| JavaScript Engine Configuration for Pro Charts (Fusion)                       |                                                                                                    |
|-------------------------------------------------------------------------------|----------------------------------------------------------------------------------------------------|
| <pre>com.jaspersoft.jasperreports. fusion.phantomjs.tempdir. path</pre>       | The temporary directory where PhantomJS stores its output. By default, JasperReports Server expects this output in the location defined by Java's java.io.tmpdir system property. |
| <pre>com.jaspersoft.jasperreports. fusion.phantomjs.executable. timeout</pre> | The maximum number of milliseconds to wait for output from PhantomJS. After that amount of time, the chart times out. The default is 3000.                                        |

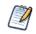

By default, when Fusion-based reports are viewed in the web UI, they are generated as Flash elements. You can configure the web UI to generate your reports using HTML5 instead. For details, see **7.14.6**, "Enabling Flash or HTML5 for Pro Charts," on page 147.

# 7.15 Configuring Input Control Behavior

When defining text input controls, the default server behavior allows empty strings, even if you have configured a regular expression and made the input control mandatory. Use this setting to enforce the regular expression even on empty strings, thus forcing the user to provide a conforming value for the input control.

| Input Control Behavior                 |                                                                                                    |
|----------------------------------------|----------------------------------------------------------------------------------------------------|
| Configuration File                     |                                                                                                    |
| \WEB-INF\applicationContext-cascade.xm |                                                                                                    |
| Bean                                   | Description                                                                                                    |
| applyRegexpToEmptyString               | The default value of false gives the traditional behavior: even if a regular expression is defined, it is not applied to empty strings. |
|                                        | If you want to strictly enforce the regular expression, even on empty input strings, set this property to true.                         |

# 7.16 Removing Report Scheduling Interval Options

When users schedule reports, they can specify that the report run periodically at regular intervals. For simple recurrence, the default interval can be expressed in days, hours, or minutes. If it is necessary to prevent users from scheduling frequent reports, you can limit the intervals to days or hours by editing the following configuration file:

| Scheduling Options                |                                                |
|-----------------------------------|------------------------------------------------|
| Configuration File                |                                                |
| \WEB-INF\flows\reportJobBeans.xml |                                                |
| Section to Update Description     |                                                |
| recurrenceIntervalUnits           | Comment out the intervals you want to disable. |

To remove a temporal interval, enclose the corresponding bean in comment characters. For example, to keep users from scheduling reports at minute intervals, comment out the bean containing the INTERVAL\_MINUTE field:

```
<!--
<bean class="com.jaspersoft.jasperserver.war.dto.ByteEnum">
<property name="code">
<util:constant static-field="com.jaspersoft.jasperserver.api.engine.scheduling.
domain.ReportJobSimpleTrigger.INTERVAL_MINUTE"/>
</property>
<property name="labelMessage">
<value>job.interval.unit.minute.label</value>
</property>
</bean>
-->
```

# 7.17 Configuring the Heartbeat

During installation (or the first time an administrator logs in), you are prompted whether to participate in Jaspersoft's Heartbeat program, which reports specific information to Jaspersoft about your implementation, such as the operating system, JVM, application server, RDBMS (type and version), and JasperReports Server edition and version number. Once this option is set, you can change it by editing the following configuration file:

| Heartbeat Options                         |               |                                                                                                    |
|-------------------------------------------|---------------|----------------------------------------------------------------------------------------------------|
| Configuration File                        |               |                                                                                                    |
| \WEB-INF\applicationContext-heartbeat.xml |               |                                                                                                    |
| Property                                  | Bean          | Description                                                                                                    |
| enabled                                   | heartbeatBean | When this property is set to TRUE, JasperReports<br>Server reports information about your environment<br>to Jaspersoft once a week. When it is set to FALSE,<br>information is not sent. |

The heartbeatBean bean also includes two other properties that control whether heartbeat data is sent to Jaspersoft:

- askForPermission determines whether the administrator is prompted (the next time he logs into the web UI) about whether to allow heartbeat data to be sent. Typically, there is never cause to edit this property directly.
- permissionGranted indicates whether a user has granted the server permission to send Heartbeat data. Setting this property to FALSE prevents data from being sent.

## 7.18 Configuring the Online Help

JasperReports Server professional edition includes an online help system that describes the web interface. If your users don't have internet connectivity, or if you don't want to provide access to this system, you can configure the server to hide the help links completely.

#### **Online Help Configuration Options Configuration File** ...\WEB-INF\applicationContext-webHelp.xml Description Bean Property showHelp webHelp Determines whether the help links are displayed in the JasperReports Server web UI. Valid values are true and false. The help link appears on the login page (Online Help) as well as to the left of Logout on other pages. Indicates the name of the computer hosting the web server where the help webHelp hostURL is running. The value depends on the version of JasperReports Server. Do not change this value. Defines the default page name to pass to the web server hosting the help pagePrefix webHelp system. The only valid value is Default CSH.htm for this property. Maps contexts in the application to topic identifiers in the help system. helpContextMap webHelp Many pages in the web application are configured for context-sensitivity. When a user clicks **Help** on such a page, JasperReports Server loads a specific topic in the help system. The topic that appears is determined by a map in the applicationContext-webHelp.xml file. The only valid values are the defaults.

# CHAPTER 8 SERVER DIAGNOSTICS

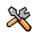

This section describes functionality that can be restricted by the software license for JasperReports Server. If you don't see some of the options described in this section, your license may prohibit you from using them. To find out what you're licensed to use, or to upgrade your license, contact Jaspersoft.

JasperReports Server provides comprehensive diagnostics so that administrators can monitor the health and performance of the running server. In version 5.0, the server augments the audit logging with monitoring data that is easier to report against. Version 5.0 also introduces diagnostics that provide real-time information about the running server, such as memory usage. All of these tools can help you troubleshoot issues and analyze performance.

- Auditing stores key events that are of interest to system administrators, such as login/logout time, user, report generated, report details, and object sizes. The audited events can be saved and moved to an archive automatically after a specified number of days.
- Monitoring is based on audit events and provides a multi-dimensional Domain to create Ad Hoc views. This helps you generate reports that contain key metrics such as which reports use the most resources. This allow you to find places to optimize your data sources and your reports.
- Diagnostics provide run-time data that gives the overall health of your server instance. For example, it includes load values such as the number of logged in user, the number of currently running reports, and the number of scheduled reports. The diagnostic data is exposed in a custom data source and can be easily viewed in a report or integrated with industry standard management consoles.

This chapter contains the following sections:

- Events Being Audited and Monitored
- Configuring Auditing and Monitoring
- Using the Audit Data
- Using the Monitoring Data
- Importing and Exporting Event Data
- Real-Time Diagnostics
- Exposing Diagnostics Through Jaspersoft's JMX Agent
- Using the Diagnostic Data In Reports
- Excluding Diagnostic Attributes

## 8.1 Events Being Audited and Monitored

In broad terms, an audit event is any atomic operation that can be recorded by the audit system. Event properties and attributes are features of the event; they can be defined internally or in custom code. Auditing and monitoring rely on the same record of events, so the audit events are also available in monitoring data sources, Domains, and reports.

The following table lists the defined audit events and the information that is collected about them. For every recorded event, JasperReports Server logs the time it occurred and the user who initiated it. See the configuration file applicationContext-audit.xml for complete specification of the events.

| Event                                                                 | Information Collected                                                                                                    |
|-----------------------------------------------------------------------|----------------------------------------------------------------------------------------------------|
| Log in or log out                                                     | Time and user ID (recorded for every event)                                                                                                    |
| Log in as                                                             | User logged in as                                                                                                    |
| Run report or run a subreport within any<br>other report              | <ul> <li>Report referenced</li> <li>Data source referenced</li> <li>Report parameters and values</li> <li>Report queries (such as SQL, Domain, HQL, generated SQL)</li> <li>Execution start, end</li> <li>Query execution time (in milliseconds)</li> <li>Report rendering time (in milliseconds)</li> <li>Caching parameters</li> <li>Errors that occurred</li> </ul> |
| Report schedule created, deleted, or updated                          | <ul> <li>Report referenced</li> <li>Scheduling parameters and values</li> </ul>                                                                                                    |
| Scheduled report run                                                  | <ul> <li>Report output</li> <li>Report delivery parameters (such as email)</li> <li>Same parameters as when report is run</li> </ul>                                                                                                    |
| Creating report in Ad Hoc Editor                                      | <ul> <li>Field added as a column</li> <li>Field added as a group</li> </ul>                                                                                                    |
| Resource accessed for any reason (such as view, used in report, etc.) | Resource referenced     Resource type                                                                                                    |
| Resource added or updated                                             | Resource referenced     Resource type                                                                                                    |
| Resource or folder deleted                                            | Resource or folder referenced                                                                                                    |
| Permissions added, updated, or deleted                                | <ul> <li>Resource or folder referenced</li> <li>Previous permissions (before update)</li> </ul>                                                                                                    |
| User added, updated, or deleted, also user password change            | <ul> <li>User ID</li> <li>User name</li> <li>Email</li> <li>Enabled flag</li> <li>External flag</li> <li>Profile attributes</li> </ul>                                                                                                    |

| Event                                   | Information Collected                                                    |
|-----------------------------------------|--------------------------------------------------------------------------|
| Role added, updated, or deleted         | <ul><li> Role ID</li><li> Role name</li><li> Role organization</li></ul> |
| Organization added, updated, or deleted | <ul><li>Organization ID</li><li>Organization description</li></ul>       |

### 8.2 Configuring Auditing and Monitoring

The auditing and monitoring features rely on the same subsystem in JasperReports Server. The settings for configuring auditing and monitoring are both located in the WEB-INF/applicationContext-audit.xml file. The beans and properties of this file are used to enable auditing and monitoring, set the archive options, and select which events are logged.

### 8.2.1 Enabling Auditing and Monitoring

Because auditing and monitoring share the same subsystem, there is a master configuration setting to turn on the subsystem, and individual settings for auditing and monitoring. This allows you to turn on each feature independently, or turn off the whole subsystem to avoid any overhead from an unused feature.

By default, the auditing and monitoring subsystem is off.

#### To enable auditing, monitoring, or both:

- 1. Open the file WEB-INF/applicationContext-audit.xml for editing.
- 2. Locate the loggingContextProvider bean shown in the following sample:

```
<bean class="com.jaspersoft.jasperserver.api.common.util.spring.GenericBeanUpdater">
    <property name="definition"></property
        <bean class="com.jaspersoft.jasperserver.api.common.util.spring.</pre>
                     GenericBeanUpdaterDefinition">
            <property name="order" value="10"/>
            <property name="beanName" value="loggingContextProvider"/>
            <property name="propertyName" value="enabledLogqingTypesMap"/>
            <property name="operation" value="append"/>
        </bean>
    </property>
    <property name="value">
        <map>
            <entry key="com.jaspersoft.jasperserver.api.logging.audit.domain.</pre>
                   AuditEvent" value="false"/>
        </map>
    </property>
    <property name="valueType" value="stringMap"/>
</bean>
```

3. To enable the auditing and monitoring subsystem, set the value of the AuditEvent entry from false to true.

4. Once the subsystem is enabled, you can turn on or off the auditing and monitoring independently.

| Enabling Auditing and Monitoring Options |               |                                                                                                    |  |  |  |
|------------------------------------------|---------------|----------------------------------------------------------------------------------------------------|--|--|--|
| Configuration File                       |               |                                                                                                    |  |  |  |
| \WEB-INF\applicationConte                | ext-audit.xml |                                                                                                    |  |  |  |
| Property Bean Description                |               |                                                                                                    |  |  |  |
| isAuditPersistenceEnabled                | auditService  | Set this property to true to enable logging of events in the tables used by the audit Domain.      |  |  |  |
| isMonitoringEnabled                      | auditService  | Set this property to true to enable logging of events in the tables used by the monitoring Domain. |  |  |  |

Avoid setting both properties to false. Instead, turn off the entire subsystem as described in step 2.

### 8.2.2 Auditing Archive Options

Archiving is a mechanism to move audit data to separate database tables. For example if you create reports for weekly or monthly server usage based on the audit Domain, you will never access audit logs older than a week or month. Because audit data can be quite large, the old data can increase the time needed to write new data and query data for your report. Archiving automatically moves audit data to separate database tables after a certain time. If you want to create reports on historical audit data, Jaspersoft also provides a Domain to access the archived audit logs. You can also configure the audit feature to delete old archive data if you no longer need it.

You should set the archiving interval to a level that balances your need to record and access audit data with your server's performance on large audit tables. Use the following configuration settings to change the archiving behavior.

| Auditing Archive Options              |                           |                                                                                                    |  |  |  |  |  |
|---------------------------------------|---------------------------|----------------------------------------------------------------------------------------------------|--|--|--|--|--|
| Configuration File                    |                           |                                                                                                    |  |  |  |  |  |
| \WEB-INF\applicationContext-audit.xml |                           |                                                                                                    |  |  |  |  |  |
| Property Bean Description             |                           |                                                                                                    |  |  |  |  |  |
| maxAuditEventAge<br>ToArchive         | auditService              | The number of days to keep audit data in the active database.<br>The default is 30. Older data is moved to the archive.      |  |  |  |  |  |
| maxAuditEventAge                      | auditService              | The number of days to keep the data. Older data is deleted. The default is 0 (zero), meaning that old data is never deleted. |  |  |  |  |  |
| cronExpression                        | auditEventArchiverTrigger | Defines the frequency of the archiving job in cron syntax. The default, 0 0 5* * ?, is every day at 5a.m.                    |  |  |  |  |  |
| cronExpression                        | auditEventPurgerTrigger   | Defines the frequency of the audit delete (purge) job in cron syntax. The default, 0 0 3 * * ?, is every day at 3 a.m.       |  |  |  |  |  |

The cronExpression properties use a <u>Quartz scheduler cron expression</u> that specifies the repeating trigger as seconds, minutes, hour, day of month, month, day of week.

### 8.2.3 Disabling Events and Properties

By default, all events and properties are logged. To enable or disable logging of a given event or property, use the applicationContext-audit.xml configuration file. Events that are logged are used by both the audit and monitoring subsystems, therefore to disable an event makes it unavailable for both auditing and monitoring.

In the file, event types and their properties are listed under <util:map id="enabledEventsMapping">. The map has three parts:

• WEB\_SERVICES – Event types related to accessing JasperReports Server through a web service.

- GUI Event types for access through the user interface.
- INTERNAL Event types used by the server itself, such as when running a scheduled report.

To disable an event, comment it out. For example:

```
<!-- <entry key="createFolder" value="folderName,folderLabel,folderDescription" /> -->
```

To disable a property, use any of these measures:

- Delete the property. For example, remove folderDescription, resulting in:
   <entry key="createFolder" value="folderName,folderLabel,exception" />
- Disable it with the | syntax. For example:
   <entry key="createFolder" value="folderName,folderLabel, |folderDescription, exception" />
- Use the "all except" \* | syntax to specify only the disabled property. All others are recorded. For example:
   <entry key="createFolder" value="\* | folderDescription" />

### 8.3 Using the Audit Data

JasperReports Server makes the audit data available to administrators through Domains and several prepared views and reports. These are located in the /Public/Audit folder of the repository.

| D Folders                                       | кер                         | Repository Sort By: Name Modified Date |                 |                                                                                                    |             |         |          |  |
|-------------------------------------------------|-----------------------------|----------------------------------------|-----------------|----------------------------------------------------------------------------------------------------|-------------|---------|----------|--|
| = root                                          | R                           | un Edit Open Copy                      | Cut Paste       | Delete                                                                                                  |             |         |          |  |
| Organizations                                   | 0                           | Name                                   | Description     |                                                                                                    | Туре        | Created | Modified |  |
| Ad Hoc Components                               |                             | Audit Report                           | All events re   | port                                                                                                    | Report      | Today   | May 3    |  |
| Audit                                           | Performance Crosstab Report |                                        | The AdhocDa     | The AdhocDataView for Audit Report rej<br>Audit crosstab report<br>The AdhocDataView for Performance Cr |             | Today   | May 3    |  |
|                                                 |                             |                                        | t Audit crossta |                                                                                                    |             | Today   | May 3    |  |
| 🗐 Audit Domains                                 |                             |                                        | The AdhocDa     |                                                                                                    |             | Today   | May 3    |  |
| and Audit Reports                               |                             | Performance Report                     | Performance     | Audit Report                                                                                            | Report      | Today   | May 3    |  |
| Archived Audit Reports     Diagnostic           |                             | Performance Report Adhoc Da            |                 | ataView for Performance Re                                                                              | Ad Hoc View | Today   | May 3    |  |
|                                                 | Repository Resources Report |                                        | Audit Report    |                                                                                                    | Report      | Today   | May 3    |  |
| <ul> <li>Monitoring</li> <li>Samples</li> </ul> |                             | Repository Resources Report            | The AdhocDa     | ataView for Repository Reso                                                                             | Ad Hoc View | Today   | May 3    |  |
| Svstem Properties                               |                             | Resource Execution Report              | Audit Report    |                                                                                                    | Report      | Today   | May 3    |  |
| E Temp                                          |                             | Resource Execution Report A            | The AdhocDa     | ataView for Resource Execu                                                                              | Ad Hoc View | Today   | May 3    |  |
| = Themes                                        |                             | User Activity Report                   | Audit Report    |                                                                                                    | Report      | Today   | May 3    |  |
|                                                 |                             | User Activity Report Adhoc D           | The AdhocDa     | ataView for User Activity Re                                                                            | Ad Hoc View | Today   | May 3    |  |

There are two Domains and two sets of reports created for accessing audit data:

- Audit Domain and Audit Reports Use these to view the current audit data; they run against the active audit database.
- Audit Archive Domain and Archived Audit Reports Use these to run reports on archived data; they run against the archive database.

The contents of both Domains and reports are identical-they differ only in the database tables that are accessed in each case.

To create an Ad Hoc View based on the audit Domains, select **Create > Ad Hoc View**, select the **Domains** tab in the Data Chooser, and expand the folders to select one of the audit Domains.

| Data Chooser: Source                                                                                                    |
|----------------------------------------------------------------------------------------------------|
| Topics   Domains   OLAP Connections                                                                                                    |
| <ul> <li>Domains</li> <li>Simple Domain</li> <li>Supermart Domain</li> <li>Public</li> <li>Audit</li> <li>Audit Domains</li> <li>Audit Archive Domain</li> <li>Audit Domain</li> </ul> |
| Use this domain to build audit reports                                                                                                    |
| Choose Data Cancel                                                                                                    |
|                                                                                                    |

For instructions on using Domains in reports, see the Ad Hoc chapter in *JasperReports Server User Guide*. For documentation of Domains in general, see the Domains chapter in the same manual.

The following sections explain the contents of the Domains and the reports that are provided.

#### 8.3.1 Domain Items

The Domains expose the fields of the audit logging tables stored in the server's internal database. As with all Domains, the database tables are joined, and the fields are presented as items that can be used in Ad Hoc views.

The following tables describe the items in both audit Domains (Audit Domain and Audit Archive Domain). These items correspond to the information that is recorded for each event. When creating a view based on either Domain, choose the items that correspond to the type of event you want to report on.

| Domain Item     | Description                                                                                 |  |
|-----------------|---------------------------------------------------------------------------------------------|--|
| Date            | Date event occurred.                                                                        |  |
| Prop Long Value | clob value of event property, such as query.                                                |  |
| Ргор Туре       | Type of event property, such as destination folder, as per event map in configuration file. |  |
| Prop Value      | string value of event property, such as folder name.                                        |  |
| Time            | Time event occurred.                                                                        |  |
| Event Type      | Type of event, such as save resource, as per event map in configuration file.               |  |
| Request Type    | Repository request type of event.                                                           |  |
| Resource Type   | Repository type of resource accessed in event.                                              |  |
| Resource URI    | URI of repository resource.                                                                 |  |

Domain items in the following table are used in general events as well as repository events:

Domain items in the following table are recorded for user events:

| Domain Item      | Description                                           |  |  |  |
|------------------|-------------------------------------------------------|--|--|--|
| E-mail           | E-mail address of event user (user at time of event). |  |  |  |
| Enabled          | Nhether event user is currently a user.               |  |  |  |
| External         | Whether event user was an external user.              |  |  |  |
| Full Name        | Full name of event user.                              |  |  |  |
| Password Changed | Whether event was a change of password                |  |  |  |
| Organization     | Organization of event user.                           |  |  |  |
| User Name        | UserID of event user.                                 |  |  |  |

Domain items in the following table are recorded for role events:

| Domain Item  | Description                                     |  |  |  |
|--------------|-------------------------------------------------|--|--|--|
| External     | Whether role was defined in an external system. |  |  |  |
| Role Name    | Name of the role in the event.                  |  |  |  |
| Organization | Organization of the role in the event.          |  |  |  |

Domain items in the following table are recorded when a report is generated:

| Domain Item           | Description                                                                                                    |  |
|-----------------------|----------------------------------------------------------------------------------------------------|--|
| Date                  | Date the report is generated.                                                                                                    |  |
| Time                  | Time the report is generated.                                                                                                    |  |
| Resource URI          | URI of repository resource accessed for report.                                                                                                    |  |
| Resource Type         | Repository type of resource accessed for report.                                                                                                    |  |
| Datasource URI        | URI of data source accessed for report.                                                                                                    |  |
| Query Execution Time  | Time to execute the query in the database.                                                                                                    |  |
| Report Rendering Time | Time to prepare query results for display.                                                                                                    |  |
| Report Execution Time | Total time to execute the report (query execution + report rendering + overhead).<br>Overhead includes tasks such as loading repository resources (report unit, data<br>source, etc) and obtaining a DB connection from the data source. |  |
| Query                 | Specification of the report query.                                                                                                    |  |
| User Name             | UserID of event user.                                                                                                    |  |
| Organization          | Organization of event user.                                                                                                    |  |
| Crosstab Group Field  | Field name used in crosstab                                                                                                    |  |

### 8.3.2 Audit Reports and Ad Hoc Views

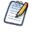

The audit reports and their views are blank by default, because auditing is disabled by default and no audit data exists. To view these reports, first enable auditing as described in section 8.2, "Configuring Auditing and Monitoring," on page 155, then wait for user activity to generate events.

A number of Ad Hoc views based on the audit Domains are provided in the Public/Audit/Audit Reports folder. The same views and reports are also provided in the Archived Audit Reports subfolder. These reports are identical, except they use the Audit Archive Domain and run against the archived audit data. As with all audit material, these reports are visible only to administrators.

The reports are designed to cover common audit needs and can be used as-is. When auditing is enabled and audit events are being recorded, they will contain up-to-the-minute records of events on your server. You can run the reports or schedule them as needed.

The Ad Hoc view used to create each report is included as well. You can open these in the Ad Hoc editor to explore the audit data in real-time. You can also modify these views in the Ad Hoc Editor to generate new reports to suit your auditing requirements.

The following views and reports are provided:

- Audit Report Generic example of a an audit report showing commonly audited events.
- Performance Crosstab Report A crosstab that shows average performance of reports that were run.
- Performance Report Generates a list of reports that were run and sorted by run-time to identify slow reports.
- Repository Resources Report Shows repository resources and their associated events.
- Resource Execution Report Generates a list of reports that were run.
- User Activity Report Generates a list of reports run by a specific user.

### 8.4 Using the Monitoring Data

JasperReports Server makes the monitoring data available to administrators through a Domain and several prepared views and reports. These are located in the /Public/Monitoring folder of the repository.

| noot                                                                                        | Ru | un Edit Open Copy Cut            | Paste Delete                                       |             |
|---------------------------------------------------------------------------------------------|----|----------------------------------|----------------------------------------------------|-------------|
| Organizations Public                                                                        | 0  | Name                             | Description                                        | Туре        |
| Ad Hoc Components                                                                           |    | Report Monitoring Details Report | The Report Monitoring Details report               | Report      |
| Audit                                                                                       |    | Report Monitoring Details Report | The Adhoc Data View for the Report Monitoring Deta | Ad Hoc View |
| 🗐 Diagnostic                                                                                |    | Report Monitoring Resources Rep  | The Report Monitoring Resources report             | Report      |
| <ul> <li>Monitoring</li> <li>Monitoring Data Sources</li> <li>Monitoring Domains</li> </ul> |    | Report Monitoring Resources Rep  | The Adhoc Data View for the Report Monitoring Rest | Ad Hoc View |
| Monitoring Reports     Samples     System Properties                                        |    |                                  |                                                    |             |
| 😥 Temp<br>🔁 Themes                                                                          |    |                                  |                                                    |             |

To create an Ad Hoc View based on the audit Domains, select **Create > Ad Hoc View**, select the **Domains** tab in the Data Chooser, and expand the folders to select the monitoring Domain. For instructions on using Domains in reports, see the Ad Hoc chapter in *JasperReports Server User Guide*. For documentation of Domains in general, see the Domains chapter in the same manual.

The following sections explain the contents of the Domains and the reports that are provided.

### 8.4.1 Domain Items

The monitoring Domain exposes the fields of the monitoring tables stored in the server's internal database. As with all Domains, the database tables are joined, and the fields are presented as items that can be used in Ad Hoc views.

In this release of JasperReports Server, the monitoring fields are limited to those that record report execution events:

| Domain Item                 | Description                                                                                                    |
|-----------------------------|----------------------------------------------------------------------------------------------------|
| Day                         | Day of the month the report finished running.                                                                                                    |
| Editing Action              | <ul> <li>The Ad Hoc editing step that the user just performed (null for report execution):</li> <li>insertDimensionInAxisWithChild – A dimension was added.</li> <li>addMeasure – A measure was added.</li> <li>setProperty – A property was set.</li> <li>moveDimension – A dimension was moved.</li> </ul>   |
| Event Context               | <ul> <li>The context that triggered the report execution. Possible values are:</li> <li>ui – The report ran interactively from the user interface.</li> <li>web services – The report was run via web services.</li> <li>internal – The report ran from an internal process, usually the scheduler.</li> </ul> |
| Event Type                  | <ul> <li>The type of report that was executed. Possible values are:</li> <li>report execution – A report that ran from the repository.</li> <li>ad hoc editing – A report that ran from an Ad Hoc view being edited.</li> </ul>                                                                                |
| Hour                        | Hour that the report finished running.                                                                                                    |
| id                          | ID number of the monitoring event.                                                                                                    |
| Minute                      | Minute that the report finished running.                                                                                                    |
| Month                       | Month that report finished running.                                                                                                    |
| Query Execution Time        | The time spent executing the SQL query in the database.                                                                                                    |
| Report Rendering Time       | The time spent rendering the report after receiving the query results (dataset).                                                                                                    |
| Report URI                  | Repository path of the report that was run.                                                                                                    |
| Time Stamp                  | Full time and date that the report was finished running, including milliseconds.                                                                                                    |
| Total Report Execution Time | The total time spent running the report. Typically this is a little more than the sum of the query execution and report rendering times, due to overhead. Overhead includes tasks such as loading repository resources (report unit, data source, etc) and obtaining a DB connection from the data source.     |
| User Name                   | The user who ran the report.                                                                                                    |
| User Organization           | The organization containing the user who ran the report.                                                                                                    |
| Year                        | Year that the report finished running.                                                                                                    |

### 8.4.2 Monitoring Views and Reports

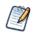

The monitoring reports and their views are blank by default, because the audit subsystem that monitoring depends upon is disabled by default and no audit data exists. To view these reports, first enable auditing as described in section 8.2, "Configuring Auditing and Monitoring," on page 155, then wait for user activity to generate events.

A number of Ad Hoc views based on the monitoring Domain are provided in the Public/Monitoring/Monitoring Reports folder.

The reports are designed to cover common monitoring needs and can be used as-is. When monitoring is enabled and audit events are being recorded, the reports will contain up-to-the-minute records of events on your server. You can run the reports or schedule them as needed.

The Ad Hoc view used to create each report is included as well. You can open these in the Ad Hoc editor to explore the monitoring data in real-time. You can also modify these views in the Ad Hoc Editor to generate new reports to suit your monitoring requirements.

The following views and reports are provided:

- Report Monitoring Resources Report Gives a list of all reports that were run and shows their average and high-low runtimes.
- Report Monitoring Details Report A crosstab that shows report runtimes on one axis and many dimensions such as a time hierarchy, user and organization, and event type on the other axis,.

| Rep   | ort Mo                                                                                              | onitoring Details R | Report Adhoc Da                                                                                                    | ta View                                                                                                    |                                                                                                    |                                                                                                    |
|-------|----------------------------------------------------------------------------------------------------|---------------------|----------------------------------------------------------------------------------------------------|----------------------------------------------------------------------------------------------------|----------------------------------------------------------------------------------------------------|----------------------------------------------------------------------------------------------------|
| 0     | 9.8.                                                                                                | B. < >              | <ul> <li>€</li> <li>€</li> <li>‡</li> <li>‡</li> <li>‡</li> </ul>                                                         |                                                                                                    | Crosstab 👻                                                                                                    | Full Data 👻                                                                                                    |
| A     |                                                                                                    | . Oueny Executi     | an Time (Average                                                                                                    | ) w Report Read                                                                                                    | laring Time (Aver                                                                                                    |                                                                                                    |
| Colu  | imns                                                                                                |                     |                                                                                                    |                                                                                                    | lering time (Avera                                                                                                    | 19e) *                                                                                                    |
|       |                                                                                                    |                     |                                                                                                    |                                                                                                    |                                                                                                    |                                                                                                    |
|       | Rows                                                                                                |                     |                                                                                                    |                                                                                                    | Event Type ×                                                                                                    | Event Context * User Organization                                                                                                    |
|       |                                                                                                    | User Name ×         | Report URI × E                                                                                                    | diting Action ×                                                                                                    |                                                                                                    |                                                                                                    |
|       |                                                                                                    |                     |                                                                                                    |                                                                                                    |                                                                                                    |                                                                                                    |
| =     |                                                                                                    |                     |                                                                                                    |                                                                                                    |                                                                                                    | 1                                                                                                    |
|       |                                                                                                    |                     |                                                                                                    |                                                                                                    | Measures                                                                                                    | Query Execution Time (Average                                                                                                    |
| itext | 🗉 U:                                                                                                | ser Organization    | User Name                                                                                                    | E Report URI                                                                                                    | Editing Action                                                                                                    |                                                                                                    |
|       | Tota                                                                                                | ls                  | Totals                                                                                                    | Totals                                                                                                    | Totals                                                                                                    | 0.00                                                                                                    |
|       |                                                                                                    |                     |                                                                                                    |                                                                                                    |                                                                                                    |                                                                                                    |
|       |                                                                                                    |                     |                                                                                                    |                                                                                                    |                                                                                                    |                                                                                                    |
| -     |                                                                                                    |                     |                                                                                                    |                                                                                                    |                                                                                                    |                                                                                                    |
|       |                                                                                                    |                     |                                                                                                    |                                                                                                    |                                                                                                    |                                                                                                    |
|       |                                                                                                    |                     |                                                                                                    |                                                                                                    |                                                                                                    |                                                                                                    |
|       |                                                                                                    |                     |                                                                                                    |                                                                                                    |                                                                                                    |                                                                                                    |
|       |                                                                                                    |                     |                                                                                                    |                                                                                                    |                                                                                                    |                                                                                                    |
|       |                                                                                                    |                     |                                                                                                    |                                                                                                    |                                                                                                    |                                                                                                    |
| im    |                                                                                                    |                     |                                                                                                    |                                                                                                    |                                                                                                    |                                                                                                    |
| ٠     |                                                                                                    |                     |                                                                                                    |                                                                                                    | III                                                                                                    |                                                                                                    |
|       | Colu<br>I<br>I<br>I<br>I<br>I<br>I<br>I<br>I<br>I<br>I<br>I<br>I<br>I<br>I<br>I<br>I<br>I<br>I<br>I | Columns<br>Rows     | Columns # Query Executi<br>Total Report Exec<br>Rows Year × Month<br>User Name × 1<br>Itext □ User Organization<br>Totals | Columns # Query Execution Time (Average<br>Total Report Execution Time (Avera<br>Rows Year × Month × Day × Ho<br>User Name × Report URI × E<br>Itext □ User Organization □ User Name<br>Totals Totals | Columns # Query Execution Time (Average) * Report Rend<br>Total Report Execution Time (Average) *<br>Rows Year * Month * Day * Hour * Minute *<br>User Name * Report URI * Editing Action *<br>text © User Organization © User Name © Report URI<br>Totals Totals | Columns # Query Execution Time (Average) * Report Rendering Time (Average) *<br>Total Report Execution Time (Average) *<br>Rows Year * Month * Day * Hour * Minute * Event Type *<br>User Name * Report URI * Editing Action *<br>Measures<br>text • User Organization • User Name • Report URI Editing Action<br>Totals Totals Totals |

## 8.5 Importing and Exporting Event Data

Audit and monitoring data can be imported and exported with the utilities described in chapter 6, "Import and Export," on page 103.

- To export audit data, use the --include-audit-events option in the export command.
- To export monitoring data user the --include-monitoring-events option in the export command.
- To import audit data, import the catalog containing audit data with the --include-audit-events option.
- To import monitoring data, import the catalog containing audit data with the --include-monitoring-events option.

Data in temp folders is not exported.

### 8.6 Real-Time Diagnostics

With JasperReports Server 5.0, Jaspersoft introduces full instrumentation of the server so that it can provide real-time diagnostic information such as memory usage, concurrent reports being run, cache statistics, and much more. Whereas auditing and monitoring provide a historical record of events on the server, diagnostics display the current status of the server and its Java Virtual Machine (JVM) environment.

The diagnostic feature relies on the Java Management Extensions (JMX) industry standard to gather run-time data and expose it to other management interfaces. JasperReports Server implements several elements of the JMX architecture:

- New JMX managed beans that are used to gather and hold diagnostic data such as the number of concurrent reports.
- Its own JMX agent, like a server, that responds to JMX requests and exposes the information from the managed beans.
- Connections to existing JMX managed beans in other components such as Ehcache to include their diagnostic data.
- · Connections to other JMX agents such as JVM agent to gather system diagnostics.

There are two ways to use diagnostic data from JasperReports Server:

- If you have an external management console that can connect to a JMX agent, you can use it to connect to the server's JMX agent. You will probably also want to connect to the JVM's JMX agent as well. You can then view the real-time diagnostic data from JasperReports Server integrated with the data from your other servers in your management console. Management consoles often offer further functionality such as thresholds and alarms that you can set on data from any JMX managed bean.
- Jaspersoft provides a custom data source within the server that collects the same information from the managed beans in the server and in the JVM. You can then create JasperReports that access this data source and present this diagnostic data in a report that suits your needs. Jaspersoft also provides a report and an Ad Hoc Topic to demonstrate this.

### 8.7 Exposing Diagnostics Through Jaspersoft's JMX Agent

By default, the diagnostic feature is configured to allow access to the diagnostic data through a remote management console that supports JMX. This allows you to integrate JasperReports Server diagnostics with your overall IT management strategy. Alternatively, the Java Development Kit provides the jConsole tool that uses JMX and can be used to monitor your server remotely. All of these management consoles access the JMX agent provided with JasperReports Server, and access is secured by the same users, passwords, and roles used by the server's web interface.

#### 8.7.1 Connecting to the JMX Agent

To connect your management console to the JasperReports Server's JMX agent, initiate a new connection from your console and specify the following connection string:

service:jmx:rmi://localhost/jndi/rmi://<host>:<port>/<connectionName>

where:

- <host> is the computer where JasperReports Server is running
- <port > is the JMX port, by default 10990
- <connectionName> is the name of the JMX agent, by default jasperserver

Therefore, the default connection string is:

```
service:jmx:rmi://localhost/jndi/rmi://<host>:10990/jasperserver
```

When prompted to enter a username and password, you must give a user with the following roles:

Commercial Editions: ROLE\_SUPERUSER, thus by default the superuser user

Community Project: ROLE\_ADMINISTRATOR, thus by default the jasperadmin user

The following sections explain how to modify the default connection values for:

- The connection name
- The JMX port
- The required roles

### 8.7.2 Configuring the Port and Connection Name

The connection name is the name registered for the JMX agent with the remote method invocation (RMI) service. If you have more than one JasperReports Server instance in a single app server, you need to change the registered connection name for all but the first one.

There are times you may want to change the port from default (10990) to another port, for example, if another service is configured to use the default port. For example, change the port if you have JasperReports Server running in a second app server on the same computer.

To change the port or connection name, edit one of following files:

- In the WAR file distribution before installation: <js-install>/buildomatic/default\_master.properties
- In the installed WAR file before starting the server: <js-war>/WEB-INF/js.diagnostic.properties

Find the following lines and edit the values to your desired port number and connection name:

```
diagnostic.jmx.port = 10990
diagnostic.jmx.name = jasperserver
```

### 8.7.3 Configuring Roles for JMX Connections

If you want to allow other users to establish the JMX connection from a remote management console, you must configure JasperReports Server to allow other roles:

 For commercial editions, edit the WEB-INF/applicationContext-Diagnostic-pro.xml file and modify the following setting:

```
<util:list id="diagnosticAllowedRolesPro">
<value>ROLE_SUPERUSER</value>
</util:list>
```

• For community projects, edit the WEB-INF/applicationContext-Diagnostic.xml file and modify the following setting:

```
<util:list id="diagnosticAllowedRolesCe" value-type="java.lang.String">
<value>ROLE_ADMINISTRATOR</value>
</util:list>
```

In both cases, you can change the existing role or add additional lines containing alternate <value>ROLE\_name</value>.

### 8.7.4 Disabling Remote Connections to the JMX Agent

By default, remote connections to JMX Agent are enabled and configured as described in section 8.7.1, "Connecting to the JMX Agent," on page 163. To disable remote connections, edit the applicationContext-diagnostic.xml file and make the following changes:

- Comment out the entire jMXAuthenticator bean.
- Comment out the entire jMXregistry bean.
- Comment out the entire jasperJMXServerConnector bean.
- Comment out or remove the property depends-on="jMXregistry" in the jasperJMXServer bean

To comment out a section of this XML file, surround it with < ! -- and --> tags.

### 8.7.5 Alternative Connection Through App Server JMX Service

Most app servers also have a JMX agent, and if they are configured properly, they can discover the JasperReports Server JMX agent and expose the diagnostic information. However, this connection has some significant security implications:

- When the app server discovers and connects to the JMX agent, it has full access to the diagnostic information.
- If the app server's JMX agent is configured for remote access, then the remote manager also has access to the JasperReports Server JMX agent--without needing to provide the JasperReports Server username and password. In other words, by trusting the app server to access the diagnostic information, you are also allowing anyone that the app server trusts to connect.
- The connection between the two JMX agents is reciprocal. If remote access is still enabled on the JasperReports Server JMX agent, a remote manager who connects to it also sees the contents of the app server JMX agent. In other words, the

app server JMX agent is also trusting anyone who we trust to connect to our JMX agent (with our username and password).

To connect automatically to the app server's JMX agent, assuming one is available, edit the default\_master.properties file before you deploy the JasperReports Server web app, and add the following line:

```
diagnostic.jmx.usePlatformServer = true
```

If the app server is Apache Tomcat for example, a local JMX connection named Catalina appears to anyone accessing the JasperReports Server JMX agent.

### 8.8 Using the Diagnostic Data In Reports

In addition to remote JMX connections, JasperReports Server makes the diagnostic data available to administrators for internal reports. The following resources are visible to the system admin (superuser by default) in the repository:

- /Public/Diagnostic/Diagnostic Data Source A custom data source that returns all of the diagnostic fields.
- /Public/Diagnostic/Diagnostic Report A report that displays nearly every single diagnostic field.
- /Public/Ad Hoc Components/Topics/Diagnostic Topic A JRXML resource that can be used as a Topic to create an Ad Hoc view using diagnostic fields.

| 🛛 Folders                                                        | Repository Sort By: Name   Modified Date |    |         |           |       |         |       |        |                    |         |           |
|------------------------------------------------------------------|------------------------------------------|----|---------|-----------|-------|---------|-------|--------|--------------------|---------|-----------|
| 🗐 root                                                           | R                                        | un | Edit    | Open      | Сору  | Cut     | Paste | Delete |                    |         |           |
| Organizations Public                                             | 0                                        | Na | ame     |           |       | Descrip | tion  |        | Туре               | Created | Modified  |
| Ad Hoc Components                                                |                                          | Di | agnosti | ic Data S | ource |         |       |        | Custom Data Source | Today   | Septemb   |
| Audit                                                            |                                          | Di | agnosti | ic Report |       |         |       |        | Report             | Today   | October : |
| Monitoring     Samples     System Properties     Temp     Themes |                                          |    |         |           |       |         |       |        |                    |         |           |
| igure 8-5 Diagnostic Report in the Repository                    |                                          |    |         |           |       |         |       |        |                    |         |           |

The diagnostic topic and report are based on the diagnostic data source. This is a custom data source that encapsulates the JMX information and makes it available as a data source for reports. In addition, there is an Internal Diagnostic Data Source type that can be used to create a new data source. If you accidentally delete the diagnostic data source, select **Create > Data Source**, set the type to Internal Diagnostic Data Source, and set the name and location to re-create it.

The following figure shows the beginning of the diagnostic report. This report displays nearly every field that is available through JMX and the diagnostic subsystem. This report serves as a reference for the diagnostic data. The report is also very useful when configuring your server because it shows many server configuration settings as well as system information such as memory usage. You can use this information to fine tune the performance of your JasperReports Server instance.

|         |                                    | Back 🕒 Kr A                                     |
|---------|------------------------------------|-------------------------------------------------|
|         | Jas                                | perReports Server Diagnostic Snapshot           |
|         |                                    | Generated: Fri Nov 09 07:24:05 PST 2012         |
| Section | Attribute                          | Value                                           |
| Users   | LoggedInUsersCount                 | 2                                               |
|         | LoggedInUsersList                  | jasperadmin organization_1 = 1<br>superuser = 1 |
|         | TotalEnabledUsersCount             | 6                                               |
|         | TotalRolesCount                    | 7                                               |
|         | TotalUsersCount                    | 6                                               |
| Reports | RunningAsyncReportsActiveTaskCount | 1                                               |
|         | RunningAsyncReportsCountCuml       | 9                                               |
|         | RunningAsyncReportsPoolSize        | 1                                               |
|         | RunningReportsCount                | 1                                               |
|         | RunningReportsCountCuml            | 9                                               |
|         | RunningReportsErrorsCuml           | 0                                               |
|         | RunningReportsList                 | /public/diagnostic/JSDiagnosticReport=0         |
|         |                                    |                                                 |

### 8.9 Excluding Diagnostic Attributes

By default, the JasperReports Server diagnostic feature exposes all available fields as JMX attributes. If you would like to limit what is exposed, you can exclude any of the attributes through the configuration.

To exclude an attribute, edit the WEB-INF/applicationContext-Diagnostic.xml file and add it to the set defined in the excludedDiagnosticAttributes property. For example, if you want to hide the Environment and Properties attributes in the ExternalInfo section, add those values to the excludedDiagnosticAttributes set in the diagnosticExternalInfoCe bean, as follows:

```
<property name="excludedDiagnosticAttributes">
    <set>
        <value>Environment</value>
        <value>Properties</value>
        </set>
    </property>
```

# APPENDIX A TROUBLESHOOTING

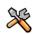

This section describes functionality that can be restricted by the software license for JasperReports Server. If you don't see some of the options described in this section, your license may prohibit you from using them. To find out what you're licensed to use, or to upgrade your license, contact Jaspersoft.

This appendix contains the following sections:

- Number of Users Exceeded
- Field Names Disappear in Ad Hoc Editor
- Scheduler Sending Multiple Emails
- Scheduler Running Deleted Jobs
- Adding Data Sources

### A.1 Number of Users Exceeded

When there are more users defined in the server than your license allows, the login page displays a warning; users can still log in. After a 24-hour grace period, an email is sent to the administrator and users can no longer log in. Most server functionality is disabled. To re-enable server functionality:

- Contact <u>Jaspersoft sales</u> to purchase additional user licenses. When you install the new license, the server becomes fully functional for all users.
- Remove users until the number of user accounts on the server is in accord with your license. When server functionality is disabled, administrators can still log on and select Manage > Users to delete user accounts. For more information see section 2.2, "Managing Users," on page 25.

### A.2 Field Names Disappear in Ad Hoc Editor

Some fields with international characters in their display names disappear when the field is dragged into the canvas of the Ad Hoc Editor. This is caused by non-Unicode characters used in the field name in the JRXML underlying the selected Topic.

To make the international characters appear in Ad Hoc view field labels, use the resource bundle mechanism:

- 1. Create a resource bundle (\*.properties) and associate each of your field label with a unique key. Use unicode escape sequences such as \u0153 for the œ character to insert international characters in your label values.
- 2. Use the \$R syntax in the Topic to specify the appropriate key for the label of each desired field.
- 3. Upload the resource bundle as a resource of the Topic.

When you open the Topic in the Ad Hoc Editor, the labels are displayed correctly from the resource bundle.

This method has the advantage that you can create a resource bundle for each language that the Topic needs to support, and users see the labels for the locale they set in their browser.

For more information about localizing JasperReports Server, see Appendix B, "Localization," on page 175.

## A.3 Scheduler Sending Multiple Emails

In cases where you have a cluster of JasperReports Server instances accessing the same repository, the schedulers in each instance can sometimes conflict and send multiple emails. The behavior depends on the run-time of the reports that are scheduled, because a long report may cause the scheduler on another node to attempt to run the same report before the first node finishes.

To change this behavior, set the following parameter in <WAR-file>/WEB-INF/js.quartz.base.properties:

org.quartz.jobStore.clusterCheckinInterval = 900000

In case a job fails on the first node, the check-in interval is meant to ensure that the job runs on a second node after this delay. Because the schedulers do not communicate directly, the second scheduler cannot distinguish between a node that had a failure and a node that is still running a job. The default value corresponds to 15 minutes.

This parameter can be adjusted as follows:

- If you have scheduled reports that take a long time to run, longer than 15 minutes, you may see multiple emails. Increase this parameter to an interval longer than your longest report's expected run-time.
- On the other hand, if you have small reports that finish quickly, the default value means that any scheduler or node problem isn't detected by the other scheduler before 15 minutes. If you have time-critical reports scheduled, you can lower this parameter, but the value should still exceed your longest expected report run-time.

Restart all of your server instances after changing this parameter.

## A.4 Scheduler Running Deleted Jobs

In some cases, old versions of JasperReports Server did not delete the scheduled jobs when deleting a report. These jobs cause errors when the scheduler tries to run them, but you can't remove the jobs through the user interface. The server no longer creates such "orphan" jobs, but they may appear again when you upgrade or import a catalog that contains them.

If you accidently imported orphan jobs, make configuration change shown below and restart your server.

| Automatically Deleting Orphan Jobs                |                     |                                                                                                    |  |
|---------------------------------------------------|---------------------|----------------------------------------------------------------------------------------------------|--|
| Configuration File                                |                     |                                                                                                    |  |
| \WEB-INF\applicationContext-report-scheduling.xml |                     |                                                                                                    |  |
| Entry                                             | Bean                | Description                                                                                                    |  |
| autoDeleteBrokenUriReport<br>Job                  | quartz<br>Scheduler | If your repository has orphan jobs that cause errors,<br>change this property from false (the default) to<br>true. Orphan jobs are detected and deleted just<br>before they run, so all orphan jobs will be deleted<br>gradually over time. |  |

## A.5 Charts Not Appearing in Excel Export

When exporting a report to Excel, JasperReports Server usually removes images that decorate the report and that do not fit in the Excel data-centric layout. However, JasperReports Server also converts any charts to images and uses the special property

net.sf.jasperreports.export.xls.ignore.graphics set to false to make the image appear. If your report does not set this property explicitly, the chart images do no appear in your reports when they are exported to Excel.

If you have a lot of reports with this issue, you can set the property on the server:

| Charts Images in Excel Export                               |                                                                                                    |  |  |
|-------------------------------------------------------------|----------------------------------------------------------------------------------------------------|--|--|
| Configuration File                                          |                                                                                                    |  |  |
| \WEB-INF\classes\jasperreports.properties                   |                                                                                                    |  |  |
| Property                                                    | Description                                                                                                    |  |  |
| <pre>net.sf.jasperreports.export.xls.ignore .graphics</pre> | By default, this property is set to true; in this case, images<br>and chart images from the report do not appear when<br>exported to Excel. Set this property to false to make chart<br>images appear in Excel exports. |  |  |

## A.6 Adding Data Sources

When adding a data source to JasperReports Server, there are several areas that can cause errors. Start by looking at the following general connectivity issues:

- Check that your database server is available and accepting TCP/IP connections from the host where JasperReports Server is installed.
- Check in your DBMS that the username and password you are using are correct and have access to the selected database.
- Check for firewalls or network connectivity errors.

Many databases, including MySQL, also require the user grants to include the specific host from which connections are allowed. Otherwise, when testing the JDBC connection, a connection may not be allowed even though the username and password are correct. For more information refer to the following page for setting up MySQL users: <u>http://dev.mysql.com/doc/refman/5.1/en/adding-users.html</u>.

An easy way to test connectivity from the server to the database with a particular user is to use a tool such as SquirrelSQL or another DB query tool to connect to the database from the same host as your JasperReports Server instance.

Finally, you can enable additional logging to help you find the cause of the error. Set any or all of the following loggers in the server settings interface or in the ...\WEB-INF\log4j.properties file:

- log4j.logger.com.jaspersoft.jasperserver.api.engine.jasperreports.service.impl.JdbcDataSourceService
- log4j.logger.com.jaspersoft.jasperserver.api.engine.jasperreports.service.impl.JndiJdbcDataSourceService
- log4j.logger.com.jaspersoft.jasperserver.war.action.ReportDataSourceAction
- log4j.logger.com.jaspersoft.commons.datarator.JdbcDataSet
- log4j.logger.com.jaspersoft.jasperserver.war.common.JasperServerUtil
- log4j.logger.com.jaspersoft.commons.semantic.dsimpl.JdbcDataSetFactory
- log4j.logger.com.jaspersoft.commons.semantic.metaapi.impl.jdbc.BaseJdbcMetaDataFactoryImpl
- log4j.logger.com.jaspersoft.jasperserver.war.validation.ReportDataSourceValidator

### A.6.1 JDBC Drivers

As of JasperReports Server 5.1, JDBC driver management is automated and simplified. JasperReports Server ships with drivers for most databases, as listed in the dialog for creating data sources. If the JDBC driver for your database is not included, the system administrator can easily upload the driver and use it immediately in a data source.

For instructions on updating JDBC drivers without restarting the server, see section 4.1.2, "Managing JDBC Drivers," on page 56.

### A.6.2 Database Permissions

When creating database users, you must ensure that they have the appropriate privileges to access data, as well as permission to connect from the server that JasperReports Server is running on.

- The database user that you specify in your data source definition should have the appropriate select permissions to query the tables within your database for the reports you want to generate.
- If you accept the defaults during installation of JasperReports Server on Linux from an RPM using apt-get, rpm, or yum, the bundled PostgreSQL only allows the user who owns PostgreSQL to connect. Enter the following commands to connect:

su - postgres psql -U postgres

 Many databases, including MySQL, also require that the user permissions name the specific host from which connections are allowed. Otherwise, when testing the JDBC connection, a connection may not be allowed even though the user name and password are correct. For example, this setting for MySQL users is documented at <a href="http://dev.mysql.com/doc/refman/5.1/en/adding-users.html">http://dev.mysql.com/doc/refman/5.1/en/adding-users.html</a>.

A fairly easy way to test permissions and connectivity is to use a tool such as SquirrelSQL or another DB query tool to connect to the database from the same host as JasperReports Server and to run typical queries against your database.

### A.6.3 JDBC Database URLs

When you choose a JDBC driver, the data source creation wizard prompts you for the elements of the URL that are required for your database. In some cases, you may need to add certain arguments to the JDBC URL. Ensure that the database URL you entered when defining your JDBC data source is consistent with what is required for your specific database and database driver. The following table gives the default URLs and port numbers, as well as examples of optional arguments supported by the most common databases:

| Database               | Sample JDBC Database URLs                                                                                                    |  |
|------------------------|----------------------------------------------------------------------------------------------------|--|
| PostgreSQL             | jdbc:postgresql:// <host>:5432/<db-name></db-name></host>                                                                                                    |  |
| MySQL and MariaDB      | jdbc:mysql:// <host>:3306/<db-name>?useUnicode=true&amp;characterEncoding=UTF-8</db-name></host>                                                                                                    |  |
| Ingres                 | jdbc:ingres:// <host>:II7/<db-name>;CURSOR=READONLY;auto=multi</db-name></host>                                                                                                    |  |
| Oracle                 | jdbc:oracle:thin:@ <host>:1521:orcl</host>                                                                                                    |  |
| SQL Server             | jdbc:sqlserver:// <host>:1433;databaseName=<db-name>;SelectMethod=cursor</db-name></host>                                                                                                    |  |
| SQL Server jTDS driver | jdbc:jtds:sqlserver:// <host>:1433/<db-name></db-name></host>                                                                                                    |  |
| DB2                    | jdbc:db2:// <host>:50000/<db-name>:driverType=4;currentSchema=<schema-name>;<br/>fullyMaterializeLobData=true;fullyMaterializeInputStreams=true;<br/>progressiveStreaming=2;progresssiveLocators=2</schema-name></db-name></host> |  |
| Vertica                | jdbc:vertica:// <host>:5433/<db-name></db-name></host>                                                                                                    |  |
| Informix               | jdbc:informix-sqli:// <host>:1526/<db-name>:INFORMIXSERVER=<server-name></server-name></db-name></host>                                                                                                    |  |
| Sybase                 | jdbc:sybase:Tds: <host>:5433?ServiceName=<service-name></service-name></host>                                                                                                    |  |

### A.6.4 JNDI Services on Apache Tomcat

If you have trouble with a JNDI connection, you need to look at the JNDI definition for your database on your application server. This section gives common issues with JNDI definitions on Apache Tomcat connecting to MySQL. If you use a different application server or database server, refer to its documentation.

A JNDI connection on Tomcat is defined in two different files. Make sure both have the following information:

<tomcat>/webapps/jasperserver[-pro]/META-INF/context.xml

```
<Resource name="jdbc/<db-name>" auth="Container" type="javax.sql.DataSource"
maxActive="100" maxIdle="30" maxWait="10000"
username="<db-user>" password="<db-user-password>"
driverClassName="org.postgresql.Driver"
validationQuery="SELECT 1" testOnBorrow="true"
url="jdbc:mysql://<host>:3306/<database>?autoReconnect=true&amp;autoReconnect
ForPools=true"/>
```

<tomcat>/webapps/jasperserver-pro/WEB-INF/web.xml

```
<resource-ref>
<description>JNDI Example</description>
<res-ref-name>jdbc/<db-name></res-ref-name>
<res-type>javax.sql.DataSource</res-type>
<res-auth>Container</res-auth>
</resource-ref>
```

Also check the following points:

- Ensure the driver for your database connection is in the <tomcat>/lib folder.
- If you installed JasperServer from a WAR file, Tomcat may have created a separate copy of context.xml in <tomcat>/ conf/Catalina/Localhost/jasperserver-pro.xml. See the corresponding section in the troubleshooting appendix of the *JasperReports Server Installation Guide*.
- See the Apache Tomcat documentation at <u>http://tomcat.apache.org/tomcat-6.0-doc/jndi-datasource-examples-howto.html</u>.

#### A.6.5 JNDI Services on JBoss

After defining JNDI Services on the JBoss application server, JasperReports Server does not automatically detect the new services. In order to use the new JNDI services as data sources in the server, follow these steps:

- 1. Define and deploy a JNDI data source in the JBoss administrator console.
- 2. Modify the file <jboss>/webapps/jasperserver-pro/WEB-INF/web.xml to include a data source reference to this new JNDI service.
- 3. Modify jboss-web.xml to include a reference to this data source.
- 4. Because the deployment configuration files such as web.xml were modified, redeploy the JasperReports Server application.

Now you can define JNDI data source in the repository, as described in section 4.1.3, "JNDI Data Sources," on page 58.

#### A.6.6 JNDI Services on WebLogic

Follow these steps to configure JasperReports Server to use JNDI data sources with WebLogic:

1. Append the following definition to the <reference-descriptor> node of WEB-INF/weblogic.xml:

```
<resource-description>
<res-ref-name>TestDatabase</res-ref-name>
<jndi-name>jdbc/testDatabase</jndi-name>
</resource-description>
```

2. Append the following definition to WEB-INF/web.xml:

```
<resource-ref>
<description>TestDatabase database</description>
<res-ref-name>TestDatabase</res-ref-name>
<res-type>javax.sql.DataSource</res-type>
<res-auth>Container</res-auth>
</resource-ref>
```

- 3. In the WebLogic Admin Console, add a datasource with TestDatabase as the JNDI name.
- 4. Restart the jasperserver-pro instance using the WebLogic Admin Console.

### A.6.7 Creating a Data Source on SQL Server Using Windows Authentication

If your database is Microsoft SQL Server and you use Windows Authentication (also called Integrated Security), use the following procedure to create a data source.

1. Go to the download page for Microsoft SQL Server JDBC Driver 3.0: <u>http://www.microsoft.com/en-us/download/</u> <u>details.aspx?id=21599</u>

Do not use version 4.0 of this driver because it will not work.

- 2. Download and run the self-extracting executable: 1033\sqljdbc\_3.0.1301.101\_enu.exe
- 3. Open the extracted folder sqljdbc\_3.0\enu\auth, and then either the x64 or the x86 subfolder, depending on whether your version of Windows is 64-bit or 32-bit, respectively.
- 4. Copy the file sqljdbc\_auth.dll to the folder that your app server automatically searches for DLLs. For Tomcat, this is the <tomcat>\bin folder.
- 5. Restart your app server.
- 6. Log into JasperReports Server as and administrator.
- 7. Select **Create > Data Source** from the main menu.
- 8. In the Type field, select **JDBC Data Source**.

The page refreshes to show the fields necessary for a JDBC data source.

- 9. Enter a name and optional description for your data source.
- 10. From the dropdown field, select com.microsoft.sqlserver.jdbc.SQLServerDriver
- 11. Enter the database hostname and database name of your SQL Server instance.
- 12. In the URL field, add the following string to the end of the generated URL: ;integratedSecurity=true
- 13. In the User Name field, enter any non-blank string you want, for example "none."
- 14. In the Password field, enter any non-blank string you want, for example "none."
- 15. Set the Time Zone and Save Location fields if necessary.
- 16. Click **Test Connection** and verify that the connection works.
- 17. Click **Save** to save the data source in the repository.

## A.7 Hadoop-Hive Reports Not Running

If you created a Hadoop-Hive data source prior in JasperReports Server 4.5 or earlier, it may not run when imported to a more recent version of the server, for example after an upgrade. The reason is because the name of the package of the Hadoop-Hive connector class has changed.

#### To update Hadoop-Hive data sources:

1. Create a new Hadoop-Hive data source using the same URL as the old Hadoop-Hive data source used by your reports. This new data source will use the correct package name internally.

- 2. Update your Hadoop-Hive-based reports to use the new data source.
- 3. Delete the old, imported data source.

# APPENDIX B LOCALIZATION

By default, JasperReports Server is presented in the English language (US version), but it supports other languages, as well, with translations that include data formats and resource bundles. The supported languages are Brazilian Portuguese, Chinese (Simplified), French, German, Italian, Japanese, and Spanish. The translations are included in your JasperReports Server instance by default; to view the application in a specific locale, select it before logging in.

If you need to support a language other than the supported ones, you can localize JasperReports Server, including translating it into a different language by providing labels and messages in the preferred language. For other locales, you may also need to change the default locale and time zone. This chapter describes the procedures and a few examples.

For information about localizing Domains, Topics, and reports, refer to the JasperReports Server User Guide.

This chapter contains the following sections:

- Configuring JasperReports Server for the Default Multi-byte Fonts
- UTF-8 Configuration
- Creating a Locale
- Configuring JasperReports Server to Offer a Locale
- Character Encoding and Fonts

### B.1 Configuring JasperReports Server for the Default Multi-byte Fonts

Although translation packs for Chinese and Japanese ship with JasperReports Server, the fonts that it uses by default do not support those languages. Therefore, if your organization requires those fonts, you need to configure JasperReports Server for them.

### B.2 UTF-8 Configuration

JasperReports Server uses UTF-8 (8-bit Unicode Transformation Format) character encoding. If your database server or application server uses a different character encoding form, you may have to configure them to support UTF-8. This section provides information for configuring the character encoding for several application servers and database servers. If you use a different application server or database, and its default character encoding isn't UTF-8, you may need to make similar updates to support certain locales. For more information, refer to the documentation for your application server or database.

#### B.2.1 Tomcat

By default, Tomcat uses ISO-8859-1 (ISO Latin 1) character encoding for URIs, which is sufficient for Western European locales, but does not support many locales in other parts of the world.

If you plan to support locales that Latin 1 does not support, you must change Tomcat's URI encoding format.

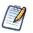

If you chose the instance of Tomcat that is bundled with the installer, you do not need to make this change. The bundled Tomcat is pre-configured to support UTF-8. If you installed the WAR file distribution with your own instance of Tomcat and want to support UTF-8, perform the following procedure.

#### To configure Tomcat to support UTF-8:

1. Open the conf/server.xml file and locate the following code:

```
<!-- Define a non-SSL HTTP/1.1 Connector on port 8080 -->
<Connector>
port="8080" maxHttpHeaderSize="8192"
maxThreads="150" minSpareThreads="25" maxSpareThreads="75"
enableLookups="false" redirectPort="8443" acceptCount="100"
connectionTimeout="20000" disableUploadTimeout="true"
</Connector>
```

2. At the end of this section, insert the following line before the closing tag:

URIEncoding="UTF-8"

3. For example, after your changes, the section might read:

```
<!-- Define a non-SSL HTTP/1.1 Connector on port 8080 -->
<Connector>
port="8080" maxHttpHeaderSize="8192"
maxThreads="150" minSpareThreads="25" maxSpareThreads="75"
enableLookups="false" redirectPort="8443" acceptCount="100"
connectionTimeout="20000" disableUploadTimeout="true"
URIEncoding="UTF-8"
</Connector>
```

- 4. Save the file.
- 5. Restart Tomcat.

#### B.2.2 JBoss

Since JBoss uses Tomcat as its web connector, a configuration change like the one you made for Tomcat (**B.2.1**, "**Tomcat**," **on page 176**) also has to be made for JBoss. In this case, the server.xml file is located in the Tomcat deployment directory, typically server/default/deploy/jbossweb-tomcat55.sar. Make the same code changes, then restart JBoss.

#### B.2.3 PostgreSQL

JasperReports Server requires PostgresSQL to use UTF-8 character encoding for the database that stores its repository as well as for data sources. A simple way to meet the requirement is to create the database with a UTF-8 character set. For example, enter the following command:

```
create database jasperserver encoding='utf8';
```

### B.2.4 MySQL

By default, MySQL uses ISO-8859-1 (ISO Latin 1) character encoding. However, JasperReports Server requires MySQL to use UTF-8 character encoding for the database that stores its repository as well as for data sources. The simplest way to meet the requirement is to create the database with a UTF-8 character set. For example, enter the following command:

```
create database jasperserver character set utf8;
```

To support UTF-8, the MySQL JDBC driver also requires that the useUnicode and characterEncoding parameters be set as in this startup URL:

url="jdbc:mysql://localhost:3306/jasperserver?useUnicode=true&characterEncoding=UTF-8"

If the MySQL database is a JNDI data source managed by Tomcat, such as the JasperReports Server repository database, the parameters can be added to the JDBC URL in WEB-INF/context.xml. The following is a sample resource definition from that file:

```
<Resource name="jdbc/jasperserver" auth="Container" type="javax.sql.DataSource"
maxActive="100" maxIdle="30" maxWait="10000"
username="root" password="password" driverClassName="com.mysql.jdbc.Driver"
url="jdbc:mysql://localhost/jasperserver?useUnicode=true&characterEncoding=UTF-
8" />
```

JBoss ignores the context.xml file, instead requiring an XML file to define JNDI data sources in the deployment directory, which is typically server/default/deploy. The following is an example of a resource definition in one of those XML files:

```
<local-tx-datasource>
    <jndi-name jdbc/jasperserver />
    <connection-url>
      jdbc:mysql://localhost/jasperserver?useUnicode=true&amp;characterEncoding=UTF-8
    </connection-url>
      <driver-class com.mysql.jdbc.Driver />
      <user-name jasperadmin />
      <password jasperadmin />
      <password jasperadmin />
      <min-pool-size 5 />
      <max-pool-size 20 />
      <idle-timeout-minutes 0 />
      <metadata>
          <type-mapping mySQL />
          </metadata>
        </local-tx-datasource>
```

If the database is a JDBC data source configured in the repository, change the JDBC URL by editing the data source in the JasperReports Server repository. The following is an example of the JDBC URL (note that the ampersand isn't escaped):

jdbc:mysql://localhost:3306/foodmart\_ja?useUnicode=true&characterEncoding=UTF-8

#### B.2.5 Oracle

Oracle databases have both a default character set and a national character set that supports Unicode characters. Text types beginning with N (NCHAR, NVARCHAR2, and NCLOB) use the national character set. As of JasperServer 1.2, all the text data used by the JasperReports Server repository (when stored in Oracle) is stored in NVARCHAR2 columns, so that JasperReports Server metadata can use the full Unicode character set. For more information about Unicode text support, refer to the Oracle white paper found at: <a href="http://www.oracle.com/technology/tech/globalization/pdf/">http://www.oracle.com/technology/tech/globalization/pdf/</a>
TWP NCHAR MIGRATION 10gR2.pdf

To work properly with Unicode data, the Oracle JDBC driver requires you to set a Java system property by passing the following argument to the JVM:

-Doracle.jdbc.defaultNChar=true

In Tomcat, add the variable to JAVA\_OPTS in bin/setclasspath.sh (Linux) or bin/setclasspath.bat (Windows):

1. Locate the following line in the script:

| Linux   | # Set the default -Djava.endorsed.dirs argument   |
|---------|---------------------------------------------------|
| Windows | rem Set the default -Djava.endorsed.dirs argument |

2. Add the following line before it:

| Linux   | JAVA_OPTS="\$JAVA_OPTS "-Doracle.jdbc.defaultNChar=true   |  |  |
|---------|-----------------------------------------------------------|--|--|
| Windows | set JAVA_OPTS=%JAVA_OPTS% -Doracle.jdbc.defaultNChar=true |  |  |

Since JBoss also uses JAVA\_OPTS to pass options to the JVM, you can add the same JAVA\_OPTS line to bin/run.sh (Linux) and bin/run.bat (Windows). Add it before this line:

| Linux   | # Setup the java endorsed dirs   |  |
|---------|----------------------------------|--|
| Windows | rem Setup the java endorsed dirs |  |

### B.3 Creating a Locale

Translation is only one aspect of localization. Creating a locale includes these tasks:

- Translating labels and messages.
- Changing date formats.
- Changing format masks.

The tasks in this section require you to edit these files:

| File                           | Location        | Purpose of Edits                |  |
|--------------------------------|-----------------|---------------------------------|--|
| *.properties files             | WEB-INF\bundles | Translating labels and messages |  |
| jasperserver_config.properties | WEB-INF\bundles | Changing date formats           |  |
| adhoc_masks                    | WEB-INF\bundles | Changing format masks           |  |

#### **B.3.1** About Properties Files

JasperReports Server and Jaspersoft OLAP resource bundle files are found in the WEB-INF/bundles directory. JasperReports Server includes a default locale (for example, jasperserver\_messages.properties), which is written in the U.S. English.

A resource bundle consists of the \*.properties files that contain all the labels and messages used in JasperReports Server and Jaspersoft OLAP, customized for a particular locale.

| Files in Default            | Files in Default Resource Bundles          |                                                                                                    |  |  |
|-----------------------------|--------------------------------------------|----------------------------------------------------------------------------------------------------|--|--|
| Component<br>Using the File | File                                       | Description                                                                                                    |  |  |
| JasperReports<br>Server     | adhoc_messages.properties                  | Labels and messages specific to JasperReports<br>Server Professional and Enterprise; includes text for<br>the Ad Hoc Editor.                         |  |  |
|                             | jasperserver_messages.properties           | Core labels and messages used in JasperReports Server.                                                                                               |  |  |
|                             | pro_nav_messages.properties                | Labels and messages specific to JasperReports<br>Server Professional and Enterprise; includes text for<br>the Home page and menu bar.                |  |  |
|                             | LicenseMessages.properties                 | Labels and messages used by JasperReports Server when validating licenses.                                                                           |  |  |
|                             | jasperserver_config.properties             | Configuration properties for dates and date times.                                                                                                   |  |  |
|                             | calendar.properties                        | Labels and messages used by the calendar control.                                                                                                    |  |  |
| Jaspersoft OLAP             | ja_mondrian.properties                     | Labels and messages used in Jaspersoft OLAP.                                                                                                    |  |  |
|                             | ja-pro_messages.properties                 | Labels and messages specific to Jaspersoft OLAP<br>Professional and Enterprise; includes text for the<br>Professional and Enterprise user interface. |  |  |
|                             | jpivot_messages.properties                 | Labels and messages used in Jaspersoft OLAP.                                                                                                    |  |  |
|                             | Mondrian_exception_messages.<br>properties | MDX validation error messages specific to the internal analysis engine.                                                                              |  |  |

If you use the JasperReports Server portlet to display JasperReports Server content in a portal (such as Liferay), the deployed portlet includes properties files, as well:

| File                                      | Location                                                                                                    | Description                                                                                                    |
|-------------------------------------------|----------------------------------------------------------------------------------------------------|----------------------------------------------------------------------------------------------------|
| jaspersoft_portlet_message.<br>properties | WEB-INF\bundles under the location where<br>the portlet is deployed. For example:<br>C:\liferay\webapps\ <portlet_context_name>\<br/>WEB-INF\bundles (where<br/><portlet_context_name> is the name<br/>specified when the JasperReports Server<br/>portlet was deployed).</portlet_context_name></portlet_context_name> | Labels and messages that<br>appear in the portlet, including<br>the help text.<br>Note that this does not include<br>text in specific reports; to localize<br>the report's content, you must<br>upload its resource bundle to the<br>repository. |

Jaspersoft iReport Designer (iReport) and the iReport Plug-in for JasperReports Server (iReport plug-in) have their own resource bundles, including:

| Component       | File                | Description                                                           |
|-----------------|---------------------|-----------------------------------------------------------------------|
| iReport         | ireport.properties  | Labels and messages used in Jaspersoft iReport Designer.              |
| iReport plug-in | irplugin.properties | Labels and messages used in iReport Plug-in for JasperReports Server. |

### B.3.2 Creating a Resource Bundle

Create a resource bundle by making a copy of each \*.properties file, using the following syntax for the copy's file name: <default\_file\_name>\_<locale>.properties,

#### where

- <default\_file\_name> is the name of the default version of the properties file, and
- <locale> is a Java-compliant locale identifier.

For example, consider the core JasperReports Server resource bundle. For various locales, it might be named as follows:

| File Type               | File Name                              |
|-------------------------|----------------------------------------|
| Default resource bundle | jasperserver_messages.properties       |
| English                 | jasperserver_messages_en.properties    |
| French                  | jasperserver_messages_fr.properties    |
| French in Switzerland   | jasperserver_messages_fr_CH.properties |

For a list of Java-compliant locales, please refer to the Java web site.

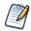

The resource bundles described in this document consist of locale-specific Java properties files. Java properties files use the <u>ISO-8859-1</u> (Latin-1) encoding that is the same as ASCII for all English non-accented characters. For international characters that are not in ISO-8859-1, use Unicode escape sequences (for example u00e9 is é).

#### To create a new JasperReports Server resource bundle:

- 1. Copy each of the properties files (keeping them in the same directory as the originals) and rename them according to your locale.
- 2. Translate each \*.properties file's labels and messages into the new language.

Some of the strings in the properties files may not seem like English. These cases are typically date formats and format masks that may need to be edited for the new locale. For more information, refer to **B.3.3**, "Changing Format Masks and Date Formats," on page 180.

- 3. Save the files.
- 4. If the new locale requires specific character encoding or fonts, ensure that JasperReports Server and the third party software it relies on are configured to support them. For more information, refer to **B.5**, "Character Encoding and Fonts," on page 184.

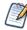

This locale is not available in JasperReports Server until you follow the steps described in **B.4.1**, "Specifying Additional Locales," on page 182.

### B.3.3 Changing Format Masks and Date Formats

Each locale may have its own format masks and rules for displaying dates and datetime values. This section describes the steps you must take to update these options for your new locale.

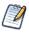

The data format masks described in this section are used in the Domains and in the Ad Hoc Editor; they appear in Ad Hoc views as well as JRXML reports based on Domains; they are not applicable to Jaspersoft OLAP.

#### B.3.3.1 Changing Date and Datetime Formats

System date and datetime formatting is controlled by four patterns that are specified in the jasperserver\_config\_<locale>.properties file associated with a particular locale.

For example in the English resource bundle, the four entries are:

```
date.format=dd-MM-yyyy
datetime.format=dd-MM-yyyy HH:mm
calendar.date.format=%d-%m-%Y
calendar.datetime.format=%d-%m-%Y %H:%M
```

The first two keys are used to parse and format dates and datetime values using an internal java.util.DateFormat object across the whole application. These patterns should be non-localized date patterns, in accordance with the Java Development Kit (JDK) syntax.

The other two keys are used by the calendar control, which formats the user-selected date and datetime values in accordance with its own pattern syntax.

To change the system date and datetime formatting for a new locale, edit the strings specified by these keys.

## B.3.3.2 Changing Data Format Masks

The Ad Hoc Editor allows you to create custom reports based on a Topic or Domain. Such reports support localizable data format masks that determine how values appear. To make the data format masks vary by locale, you must create an adhoc\_masks file for the new locale. To do so, copy the file adhoc\_masks.properties to a new name that specifies the new locale and change the masks defined in the new file. For example, the French file would be named adhoc masks fr.properties.

Customize the available data format masks for dates, integers, and decimals by editing the existing masking entries or adding new ones. The default entries are given in the following table:

| Data Format Mask Properties                  | Appearance in en_US Locale |
|----------------------------------------------|----------------------------|
| ADH_100_MASK_date_0 = short,hide             | 3/31/09                    |
| ADH_100_MASK_date_1 = long,hide              | Mar 31, 2009               |
| ADH_100_MASK_date_2 = short,medium           | March 31, 2009             |
| ADH_100_MASK_date_3 = medium,medium          | Mar 31, 2009 23:59:59      |
| <pre>ADH_100_MASK_int_0 = #,##0</pre>        | -1,234                     |
| ADH_100_MASK_int_1 = 0                       | -1234                      |
| ADH_100_MASK_int_2 = \$#,##0;(\$#,##0)       | (\$1,234)                  |
| ADH_100_MASK_int_3 = #,##0;(#,##0)           | (1234)                     |
| ADH_100_MASK_dec_0 = #,##0.00                | -1,234.56                  |
| ADH_100_MASK_dec_1 = 0                       | -1234                      |
| ADH_100_MASK_dec_2 = \$#,##0.00;(\$#,##0.00) | (\$1,234.56)               |
| ADH_100_MASK_dec_3 = \$#,##0;(\$#,##0)       | (\$1,234)                  |

The data format masks for each type are numbered consecutively from zero; create new masks by adding new entries. The keys of the new entries must follow the convention established in the default entries. For example, a new decimal data format mask might have this ID:

ADH\_100\_MASK\_dec\_4

Date format masks are implemented using java.text.SimpleDateFormat and JasperReports extensions that provide access to predefined localized data format masks. New datetime masks must be specified in one of the following formats:

- A style for the date part of the value and a style for the time part (separated by comma) or a single style for both parts. A style is one of Short, Medium, Long, Full, Default (which correspond to java.text.DateFormat styles) and Hide.
- A pattern that can be supplied to java.text.SimpleDateFormat. In this case, internationalization support is limited.

Both integer and decimal data format masks are implemented with java.text.DecimalFormat, which localizes characters in the format specification. For example, consider the case of the digit grouping symbol (thousands separator): in French, it is a space; in U.S. English, it is a comma. DecimalFormat handles both cases: if the number pattern #,##0 is used, the number 6000 appears as 6 000 in the French locale and as 6,000 in the U.S. English locale.

For more information about Java's handling of decimal and date format masks, refer to Sun's website:

- <u>http://download.oracle.com/javase/6/docs/api/java/text/DecimalFormat.html</u>
- <u>http://download.oracle.com/javase/6/docs/api/java/text/DateFormat.html</u>

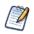

By default, monetary values in Ad Hoc views are masked as USD (United States Dollars). Depending on your data, you may need to support a different currency, support more than one currency, or support currency conversion. These are three very different cases:

- Supporting a different currency than USD involves changing the monetary masks to use the correct symbol for your currency (for example, replace the \$ symbol in the ADH\_100\_MASK\_dec\_2 and ADH\_100\_MASK\_dec\_3 masks). However, changing this symbol does not actually convert currencies in your reports.
- Supporting other currencies in addition to USD involves adding new masks. However, adding data formats does not actually convert currencies in your reports.
- Supporting currency conversion is more complicated; you must consider such issues as fluctuations in conversion rates. Oftentimes, a third-party service can be used to perform currency conversion

# B.4 Configuring JasperReports Server to Offer a Locale

After creating a locale, you must configure JasperReports Server to offer it to your users, along with any new time zones.

The tasks in this section require you to edit these files:

| File Name                       | Location | Purpose of Edits                 |
|---------------------------------|----------|----------------------------------|
| applicationContext-security.xml | WEB-INF  | Specifying additional locales    |
| jasperserver-servlet.xml        | WEB-INF  | Specifying additional time zones |

## B.4.1 Specifying Additional Locales

By default, JasperReports Server appears in the locale selected in the end user's browser. The Login page allows users to specify the locale they want to use. The list of locales from which they choose is defined in applicationContext-security.xml. Edit this file to add a new locale.

#### To add a new locale:

1. Edit the applicationContext-security.xml file and locate the bean named userLocalesList. For example:

```
<br/><bean id="userLocalesList"
class="com.jaspersoft.jasperserver.war.common.LocalesListImpl">
<property name="locales">
<list>
<list>
<value type="java.util.Locale">en</value>
<value type="java.util.Locale">en</value>
<value type="java.util.Locale">en</value>
<value type="java.util.Locale">en</value>
<value type="java.util.Locale">fr</value>
<value type="java.util.Locale">fr</value>
<value type="java.util.Locale">fr</value>
<value type="java.util.Locale">fr</value>
<value type="java.util.Locale">fr</value>
<value type="java.util.Locale">fr</value>
<value type="java.util.Locale">fr</value>
<value type="java.util.Locale">fr</value>
<value type="java.util.Locale">fr</value>
<value type="java.util.Locale">fr</value>
<value type="java.util.Locale">fr</value>
<value type="java.util.Locale">fr</value>
<value type="java.util.Locale">fr</value>
<value type="java.util.Locale">fr</value>
<value type="java.util.Locale">fr</value>
<value type="java.util.Locale">fr</value>
<value type="java.util.Locale">fr</value>
<value type="java.util.Locale">fr</value>
</value>
</list>
</property>
```

2. Add the new locale to the end of the list. For example, add the following line for Dutch (Java's nl\_NL locale):

<value type="java.util.Locale">nl\_NL/value>

3. Save the file.

4. Restart JasperReports Server, and log into the web application to test your translation. Reviewing the translated strings in context can help you improve your word choices.

For a list of Java-compliant locales, please refer to the Java web site.

## B.4.2 Specifying Additional Time Zones

By default, JasperReports Server assumes the user's time zone is the same as the time zone of the JasperReports Server host. However, the Login page allows users to choose a different time zone. The list from which they choose is defined in applicationContext.xml file.

#### To add a time zone:

1. Open the applicationContext.xml file and locate the userTimeZonesList bean. For example:

```
<bean id="userTimeZonesList"
class="com.jaspersoft.jasperserver.war.common.JdkTimeZonesList">
<property name="timeZonesIds">
<list>
<list>
<value>America/Los_Angeles</value>
<value>America/Denver</value>
<value>America/Chicago</value>
<value>America/Chicago</value>
<value>Europe/London</value>
<value>Europe/London</value>
<value>Europe/Berlin</value>
<value>Europe/Berlin</value>
</list>
</property>
</bean>
```

2. Add the new time zone to the bottom of the list. Specify each time zone as the standard Java time zone values so that JasperReports Server adjusts for daylight savings time when appropriate. For example, add the following line for Tokyo:

```
<value>Asia/Tokyo</value>
```

- 3. Save the file.
- 4. Restart JasperReports Server.

For more information about Java-complaint time zones, please refer to the Java web site.

## B.4.3 Setting a Default Time Zone

If you want JasperReports Server to use a time zone that is different from the host computer, you can set a specific time zone in Java. It becomes the default time zone for all users, but they may still select a different time zone when they log in.

To set a default time zone, set the user.timezone property in the JVM as shown in the tables below. Locate the file containing JVM settings for your platform and application server. The value for the property must be a Java-compliant time zone, for example, Europe/Bucharest.

You must restart your application server for this setting to take effect. The time zone is set for all applications in your application server, including JasperReports Server.

| JVM Settings for Default Time Zone |               |                                                                |                                                                                                    |
|------------------------------------|---------------|----------------------------------------------------------------|----------------------------------------------------------------------------------------------------|
| Operating<br>System                | App<br>Server | File                                                           | Setting                                                                                                 |
| Windows                            | Tomcat        | <apache-tomcat>\bin\setenv.bat</apache-tomcat>                 | Add this line of code:                                                                                  |
|                                    | JBoss         | <jboss>\bin\run.bat</jboss>                                    | set JAVA_OPTS=%JAVA_OPTS%<br>-Duser.timezone= <timezone></timezone>                                     |
| Linux                              | Tomcat        | <apache-tomcat>/bin/setenv.sh</apache-tomcat>                  | Add this line of code:<br>export JAVA_OPTS="\$JAVA_OPTS<br>-Duser.timezone= <timezone>"</timezone>      |
|                                    | JBoss         | <jboss>/bin/run.sh</jboss>                                     |                                                                                                    |
| Both                               | GlassFish     | <glassfish>/domains/domain1/<br/>config/domain.xml</glassfish> | Add this line of code to <jvm-options> section:<br/>-Duser.timezone=<timezone></timezone></jvm-options> |

# B.5 Character Encoding and Fonts

Depending on the third-party software you use and the locales you support, you may also have to configure JasperReports Server and its host. The steps described in this section are only necessary under certain circumstances, such as if you plan to use a character encoding form that UTF-8 cannot handle or if you need to change the font options for Jaspersoft OLAP charts.

The tasks in this section require you to edit these files:

| File Name                           | Location             | Purpose of Edits                                                          |
|-------------------------------------|----------------------|---------------------------------------------------------------------------|
| applicationContext.xml              | WEB-INF              | Changing character encoding                                               |
| jpivot_internal_messages.properties | WEB-INF/internal     | Specifying chart fonts for Jaspersoft OLAP Community                      |
| Ja_pro_internal_messages.properties | WEB-INF/internal     | Specifying chart fonts for Jaspersoft OLAP<br>Professional and Enterprise |
| userConfig.xml                      | WEB-INF/jpivot/print | Embedding fonts in PDF                                                    |

## B.5.1 Changing Character Encoding

To use a character encoding form other than UTF-8, you must configure JasperReports Server, your application server, and your database server.

## B.5.1.1 Configuring JasperReports Server

To configure JasperReports Server for a different encoding form, you must edit the applicationContext.xml file.

## To specify a different encoding form:

1. Open the applicationContext.xml file and locate the following bean. It is configured for UTF-8:

```
<bean id="encodingProvider"
class="com.jaspersoft.jasperserver.api.common.util.StaticCharacterEncodingProvider">
    constructor-arg value="UTF-8"/>
</bean>
```

2. Change "UTF-8" to the encoding type your database server and application server use. For example:

```
<bean id="encodingProvider"
class="com.jaspersoft.jasperserver.api.common.util.StaticCharacterEncodingProvider">
    constructor-arg value="UTF-16"/>
</bean>
```

3. Save the file.

4. Restart JasperReports Server.

#### B.5.1.2 Configuring the Application Server and Database Server

If you want to use a character encoding other than UTF-8, you may need to configure the third party software that JasperReports Server relies on. For more information, refer to the documentation associated with your application server and database server. For Tomcat, you can specify a different character encoding by following steps similar to those described in **B.2.1, "Tomcat," on page 176** and **B.2, "UTF-8 Configuration," on page 175**.

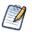

This step is necessary only if you plan to support locales that requires a different character encoding, such as UTF-16. In addition to this change, your application server and database must be configured to use the character encoding you require. For more information, refer to the documentation associated with your third party software.

## B.5.1.3 Configuration for Localized Analysis Schemas

If you plan to use localized OLAP views, you must take additional steps to configure JasperReports Server.

#### To configure JasperReports Server for localized OLAP views:

1. Every Unicode database that JasperReports Server interacts with (whether it is the repository database or a database accessed through a data source defined in JasperReports Server) must be created to support UTF-8. For example, to create the Foodmart database in PostgreSQL, you might give a command similar to the following:

create database foodmart\_ja encoding='utf8';

 The URL of any OLAP data source that JasperReports Server accesses must be properly configured in the /ji-pro/META-INF/context.xml file. For example, the URL definition for the Foodmart sample database might be similar to the following:

```
<Resource name="jdbc/MondrianFoodMart_ja"
auth="Container" type="javax.sql.DataSource"
maxActive="100" maxIdle="30" maxWait="10000"
username="postgres" password="postgres" driverClassName="org.postgresql.Driver"
url="jdbc:postgresql://localhost:5432/foodmart_ja" />
```

3. Encoding options must be added to the JDBC connection string for any data source that points to an OLAP database. For example, when creating a data source in JasperReports Server that points to an OLAP database, use the following connection string:

jdbc:postgresql://localhost:5432/foodmart\_ja

## B.5.2 Working with Fonts

While the fonts that JasperReports Server uses are generally dictated by the JRXML files that define your reports, some font configuration is required for special circumstances. For example, you can configure Jaspersoft OLAP to offer different options in the **Chart Default Font** field in the Chart Options dialog. But note that, in order to use a font, the font must be available to the host's operating system rather than to the application. This section describes steps you may need to take, depending on the functionality you use and the locales you support.

## B.5.2.1 Enabling East Asian Fonts

The default JRE configuration does not support East Asian fonts. If your locale requires such a font, you need to configure your users' computers for the fonts and update the computers' JRE.

#### To configure a Microsoft Windows computer (XP and later) for East Asian fonts:

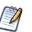

Details of this procedure vary, depending on your version of Windows.

- 1. In the Control Panel, click Region and Language.
- 2. In the Region and Language dialog, select the Keyboards and Languages tab.
- 3. On the tab, install the language(s) that you need.
- 4. If necessary, install the related keyboard modifications.
- 5. Close the control panel.
- 6. Locate the fontconfig.properties.src file in the C:\Program Files\<JRE\_directory>\lib folder.
- 7. In the file, locate the following line:

```
sequence.allfonts=alphabetic/default,dingbats,symbol
```

8. Change the line to include the East Asian fonts that you need, such as the following:

sequence.allfonts=alphabetic/default,dingbats,symbol,korean,japanese,chinesems936,chinese-ms950

9. At the end of the file, check to be sure that the fonts you selected are listed, as in the following:

filename.Gulim=gulim.TTC

If the fonts are not listed, add them.

- 10. Save and close the file.
- 11. Rename the file to the following:

fontconfig.properties

#### B.5.2.2 Configuring OLAP Options for Chart Default Fonts

If you implement Jaspersoft OLAP and support a locale with special font requirements, you can configure Jaspersoft OLAP to offer different options in the **Chart Default Font** field in the Chart Options dialog of the OLAP view. This may be necessary if you implement locales that Latin 1 doesn't support.

An OLAP view's Chart Options dialog includes the **Chart Default Font** field, which allows users to select the font to use in charts. The default options are SansSerif, Serif, and MonoSpaced. JasperReports Server reads these values from a properties file and attempts to map them to fonts available in the server host's operating system. You can configure the server to offer different fonts if these fonts don't support the locales you implement.

#### To change the Chart Default Font field's options:

- 1. Save the jpivot\_internal\_messages.properties file with a new name that reflects the new locale. For example, for Japanese, the new file would be called jpivot\_internal\_messages\_ja.properties.
- 2. Open the new file and locate the following keys:

```
JAJ_000_jsp.jpivot.chartpropertiesform.sansSerif=SansSerif
JAJ_000_jsp.jpivot.chartpropertiesform.serif=Serif
JAJ_000_jsp.jpivot.chartpropertiesform.monospaced=Monospaced
```

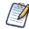

If you are using Jaspersoft OLAP Community Edition, the name of the file and the keys that you edit are different. For the Community Edition, open the jpivot\_internal\_message.properties file and edit these keys:

jsp.wcf.chart.sansserif=SansSerif

```
jsp.wcf.chart.serif=Serif
```

jsp.wcf.chart.monospaced=Monospaced

3. Change one or more of the strings to the name of a font available in the host's operating system. For example, if you wanted to change the SansSerif font to the SimHei font, edit the value specified by jsp.wcf.chart.sansserif. For example:

jsp.wcf.chart.sansserif=SimHei

- 4. Save the file.
- 5. Restart JasperReports Server.

## B.5.2.3 Configuring Ad Hoc Charts for Asian Fonts

The default font for the legend of an Ad Hoc chart does not support some Asian characters, such as Japanese kana glyphs. Default fonts for Ad Hoc reports are defined in the following file:

| Changing Ad Hoc Chart Legend Fonts      |                                      |                                                                                                    |  |  |
|-----------------------------------------|--------------------------------------|----------------------------------------------------------------------------------------------------|--|--|
| Configuration File                      |                                      |                                                                                                    |  |  |
| \WEB-INF\adhoc\themes\default.new.jrxml |                                      |                                                                                                    |  |  |
| Property                                | Value                                | Description                                                                                                    |  |  |
| style name="ChartLegend"<br>fontName=   | "DejaVu Sans"<br><default></default> | The default value, DejaVu Sans, does not include kana glyphs, and thus the legend contains blank symbols.                                     |  |  |
|                                         | "SansSerif"                          | If the server machine has system Japanese fonts<br>available, setting the value to SansSerif should<br>work in most Java font configurations. |  |  |

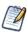

After making changes to the default.new.jrxml file, you must rerun all Ad Hoc reports that contain Japanese characters for them to appear.

If Japanese fonts are not installed in the server machine, you can add it in the following manner:

- 1. Package a Japanese font as a font extension JAR.
- 2. Add the new JAR to the WEB-INF/lib folder of the JasperReports Server WAR file.
- 3. Edit the default.new.jrxml file as described above to specify the new font name.
- 4. Redeploy JasperReports Server or restart its app server.
- 5. Rerun the affected reports. Reports saved from Ad Hoc should now display correctly in the Report Viewer, but the corresponding view may not display chart legends correctly within the Ad Hoc editor.

## B.5.2.4 Embedding Fonts in PDF Output

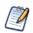

By default, JasperReports Server can create PDF (Portable Document Format) files with many different fonts. However, if you experience font problems in the PDF output of your reports, you may need to take the steps described in this section to make the fonts available to JasperReports Server's XSL Formatting Object (XSL-FO) processor.

You must have distribution rights to a font in order to embed it in a PDF file.

When users save reports in PDF format, JasperReports Server generates the PDF output using Apache FOP (Formatting Objects Processor). In order for FOP to render fonts properly, you must install the font itself (for example, a TTF file) on the server host, create a font metrics file (using Apache's org.apache.fop.fonts.apps.TTFReader utility), and update the userConfig.xml file to associate the font with its metrics. For more information, refer to the documentation associated with FOP, which is available at:

http://xmlgraphics.apache.org/fop/

You can embed any Unicode font using this procedure, though larger font files may have significantly larger memory footprints. In order to keep memory requirements small, Jaspersoft recommends that you use the smallest font file you can, such as SimHei to support Chinese, Japanese, and Korean.

# GLOSSARY

#### Ad Hoc Editor

The interactive data explorer in JasperReports Server Professional and Enterprise editions. Starting from a predefined collection of fields, the Ad Hoc Editor lets you drag and drop fields, dimensions, and measures to explore data and create tables, charts, and crosstabs. These Ad Hoc views can be saved as reports.

#### Ad Hoc Report

In previous versions of JasperReports Server, a report created through the Ad Hoc Editor. Such reports could be added to dashboards and be scheduled, but when edited in iReport, lost their grouping and sorting. In the current version, the Ad Hoc Editor is used to explore views which in turn can be saved as reports. Such reports can be edited in iReport and Jaspersoft Studio without loss, and can be scheduled and added to dashboards.

#### Ad Hoc View

A view of data that is based on a Domain, Topic, or OLAP client connection. An Ad Hoc view can be a table, chart, or crosstab and is the entry point to analysis operations such as slice and dice, drill down, and drill through. Compare **OLAP View**. You can save an Ad Hoc view as a report in order to edit it in the interactive viewer, schedule it, or add it to a dashboard.

#### **Analysis View**

#### See OLAP View.

#### **Audit Archiving**

To prevent audit logs from growing too large to be easily accessed, the installer configures JasperReports Server to move current audit logs to an archive after a certain number of days, and to delete logs in the archive after a certain age. The archive is another table in the JasperReports Server's repository database.

#### **Audit Domains**

A Domain that accesses audit data in the repository and lets administrators create Ad Hoc reports of server activity. There is one Domain for current audit logs and one for archived logs.

#### Audit Logging

When auditing is enabled, audit logging is the active recording of who used JasperReports Server to do what when. The system installer can configure what activities to log, the amount of detail gathered, and when to archive the data. Audit logs are stored in the same private database that JasperReports Server uses to store the repository, but the data is only accessible through the audit Domains.

#### Auditing

A feature of JasperReports Server Enterprise edition that records all server activity and allows administrators to view the data.

#### **Calculated Field**

In a Domain, a field whose value is calculated from a user-written formula that may include any number of fields, operators, and constants. A calculated field is defined in the Domain Designer, and it becomes one of the items to which the Domain's security file and locale bundles can apply.

#### CRM

Customer Relationship Management. The practice of managing every facet of a company's interactions with its clientele. CRM applications help businesses track and support their customers.

#### CrossJoin

An MDX function that combines two or more dimensions into a single axis (column or row).

#### Cube

The basis of most OLAP applications, a cube is a data structure that contains three or more dimensions that categorize the cube's quantitative data. When you navigate the data displayed in an OLAP view, you are exploring a cube.

#### **Custom Field**

In the Ad Hoc Editor, a field that is created through menu items as a simple function of one or two available fields, including other custom fields. When a custom field becomes too complex or needs to be used in many reports, it is best to define it as a calculated field in a Domain.

#### Dashboard

A collection of reports, input controls, graphics, labels, and web content displayed in a single, integrated view. Dashboards often present a high level view of your data, but input controls can parameterize the data to display. For example, you can narrow down the data to a specific date range. Embedded web content, such as other web-based applications or maps, make dashboards more interactive and functional.

#### **Derived Table**

In a Domain, a derived table is defined by an additional query whose result becomes another set of items available in the Domain. For example, with a JDBC data source, you can write an SQL query that includes complex functions for selecting data. You can use the items in a derived table for other operations on the Domain, such as joining tables, defining a calculated field, or filtering. The items in a derived table can also be referenced in the Domain's security file and locale bundles.

#### **Data Policy**

In JasperReports Server, a setting that determines how the server processes and caches data used by Ad Hoc reports. Select your data policies by clicking **Manage > Ad Hoc Settings**.

#### **Data Source**

Defines the connection properties that JasperReports Server needs to access data. The server transmits queries to data sources and obtains datasets in return for use in filling reports and previewing Ad Hoc reports. JasperReports Server supports JDBC, JNDI, and Bean data sources; custom data sources can be defined as well.

#### Dataset

A collection of data arranged in columns and rows. Datasets are equivalent to relational results sets and the JRDataSource type in the JasperReports Library.

#### Datatype

In JasperReports Server, a datatype is used to characterize a value entered through an input control. A datatype must be of type text, number, date, or date-time. It can include constraints on the value of the input, for example maximum and minimum values. As such, a datatype in JasperReports Server is more structured than a datatype in most programming languages.

#### Denormalize

A process for creating table joins that speeds up data retrieval at the cost of having duplicate row values between some columns.

## Dice

An OLAP operation to select columns.

## Dimension

A categorization of the data in a cube. For example, a cube that stores data about sales figures might include dimensions such as time, product, region, and customer's industry.

## Domain

A virtual view of a data source that presents the data in business terms, allows for localization, and provides data-level security. A Domain is not a view of the database in relational terms, but it implements the same functionality within JasperReports Server. The design of a Domain specifies tables in the database, join clauses, calculated fields, display names, and default properties, all of which define items and sets of items for creating Ad Hoc reports.

## Domain Topic

A Topic that is created from a Domain by the Data Chooser. A Domain Topic is based on the data source and items in a Domain, but it allows further filtering, user input, and selection of items. Unlike a JRXML-based Topic, a Domain Topic can be edited in JasperReports Server by users with the appropriate permissions.

## Drill

To click on an element of an OLAP view to change the data that is displayed:

- Drill down. An OLAP operation that exposes more detailed information down the hierarchy levels by delving deeper into the hierarchy and updating the contents of the navigation table.
- Drill through. An OLAP operation that displays detailed transactional data for a given aggregate measure. Click a fact to open a new table beneath the main navigation table; the new table displays the low-level data that constitutes the data that was clicked.
- Drill up. An OLAP operation for returning the parent hierarchy level to view to summary information.

## Eclipse

An open source Integrated Development Environment (IDE) for Java and other programming languages, such as C/C++.

## ETL

Extract, Transform, Load. A process that retrieves data from transactional systems, and filters and aggregates the data to create a multidimensional database. Generally, ETL prepares the database that your reports will access. The Jaspersoft ETL product lets you define and schedule ETL processes.

## Fact

The specific value or aggregate value of a measure for a particular member of a dimension. Facts are typically numeric.

## Field

A field is equivalent to a column in the relational database model. Fields originate in the structure of the data source, but you may define calculated fields in a Domain or custom fields in the Ad Hoc Editor. Any type of field, along with its display name and default formatting properties, is called an item and may be used in the Ad Hoc Editor.

## Frame

A dashboard element that displays reports or custom URLs. Frames can be mapped to input controls if their content can accept parameters.

## Group

In a report, a group is a set of data rows that have an identical value in a designated field.

- In a table, the value appears in a header and footer around the rows of the group, while the other fields appear as columns.
- In a chart, the field chosen to define the group becomes the independent variable on the X axis, while the other fields of each group are used to compute the dependent value on the Y axis.

## **Hierarchy Level**

In an OLAP cube, a member of a dimension containing a group of members.

## Input Control

A button, check box, drop-down list, text field, or calendar icon that allows users to enter a value when running a report or viewing a dashboard that accepts input parameters. For JRXML reports, input controls and their associated datatypes must be defined as repository objects and explicitly associated with the report. For Domain-based reports that prompt for filter values, the input controls are defined internally. When either type of report is used in a dashboard, its input controls are available to be added as special content.

#### **iReport Designer**

An open source tool for graphically designing reports that leverage all features of the JasperReports Library. The Jaspersoft iReport Designer lets you drag and drop fields, charts, and sub-reports onto a canvas, and also define parameters or expressions for each object to create pixel-perfect reports. You can generate the JRXML of the report directly in iReport, or upload it to JasperReports Server. iReport is implemented in NetBeans.

#### ltem

When designing a Domain or creating a Topic based on a Domain, an item is the representation of a database field or a calculated field along with its display name and formatting properties defined in the Domain. Items can be grouped in sets and are available for use in the creation of Ad Hoc reports.

#### JasperReport

A combination of a report template and data that produces a complex document for viewing, printing, or archiving information. In the server, a JasperReport references other resources in the repository:

- The report template (in the form of a JRXML file)
- Information about the data source that supplies data for the report
- Any additional resources, such as images, fonts, and resource bundles referenced by the report template.

The collection of all the resources that are referenced in a JasperReport is sometimes called a report unit. End users usually see and interact with a JasperReport as a single resource in the repository, but report creators must define all of the components in the report unit.

#### JasperReports Library

An embeddable, open source, Java API for generating a report, filling it with current data, drawing charts and tables, and exporting to any standard format (HTML, PDF, Excel, CSV, and others). JasperReports processes reports defined in JRXML, an open XML format that allows the report to contain expressions and logic to control report output based on run-time data.

#### JasperReports Server

A commercial open source, server-based application that calls the JasperReports library to generate and share reports securely. JasperReports Server authenticates users and lets them upload, run, view, schedule, and send reports from a web browser. Commercial versions provide metadata layers, interactive report and dashboard creation, and enterprise features such as organizations and auditing.

#### Jaspersoft ETL

A graphical tool for designing and implementing your data extraction, transforming, and loading (ETL) tasks. It provides hundreds of data source connectors to extract data from many relational and non-relational systems. Then, it schedules and performs data aggregation and integration into data marts or data warehouses that you use for reporting.

#### Jaspersoft OLAP

A relational OLAP server integrated into JasperReports Server that performs data analysis with MDX queries. The product includes query builders and visualization clients that help users explore and make sense of multidimensional data. Jaspersoft OLAP also supports XML/A connections to remote servers.

## **Jaspersoft Studio**

An open source tool for graphically designing reports that leverage all features of the JasperReports Library. Jaspersoft Studio lets you drag and drop fields, charts, and sub-reports onto a canvas, and also define parameters or expressions for each object to create pixel-perfect reports. You can generate the JRXML of the report directly in JasperSoft Studio, or upload it to JasperReports Server. Jaspersoft Studio is implemented in Eclipse.

#### JavaBean

A reusable Java component that can be dropped into an application container to provide standard functionality.

#### JDBC

Java Database Connectivity. A standard interface that Java applications use to access databases.

#### JNDI

Java Naming and Directory Interface. A standard interface that Java applications use to access naming and directory services.

#### Join Tree

In Domains, a collection of joined tables from the actual data source. A join is the relational operation that associates the rows of one table with the rows of another table based on a common value in given field of each table. Only the fields in a same join tree or calculated from the fields in a same join tree may appear together in a report.

## JPivot

An open source graphical user interface for OLAP operations. For more information, visit http://jpivot.sourceforge.net/.

#### JRXML

An XML file format for saving and sharing reports created for the JasperReports Library and the applications that use it, such as iReport Designer and JasperReports Server. JRXML is an open format that uses the XML standard to define precisely all the structure and configuration of a report.

#### MDX

Multidimensional Expression Language. A language for querying multidimensional objects, such as OLAP (On Line Analytical Processing) cubes, and returning cube data for analytical processing. An MDX query is the query that determines the data displayed in an OLAP view.

#### Measure

Depending on the context:

- In a report, a formula that calculates the values displayed in a table's columns, a crosstab's data values, or a chart's dependent variable (such as the slices in a pie).
- In an OLAP view, a formula that calculates the facts that constitute the quantitative data in a cube.

#### Mondrian

A Java-based, open source multidimensional database application.

#### **Mondrian Connection**

An OLAP client connection that consists of an OLAP schema and a data source. OLAP client connections populate OLAP views.

#### Mondrian Schema Editor

An open source Eclipse plug-in for creating Mondrian OLAP schemas.

#### Mondrian XML/A Source

A server-side XML/A source definition of a remote client-side XML/A connection used to populate an OLAP view using the XML/A standard.

## MySQL

An open source relational database management system. For information, visit http://www.mysql.com/.

#### **Navigation Table**

The main table in an OLAP view that displays measures and dimensions as columns and rows.

#### **ODBO Connect**

Jaspersoft ODBO Connect enables Microsoft Excel Pivot Tables to work with Jaspersoft OLAP and other OLAP servers that support the XML/A protocol. After setting up the Jaspersoft ODBO data source, business analysts can use Excel Pivot Tables as a front-end for OLAP analysis.

#### OLAP

On Line Analytical Processing. Provides multidimensional views of data that help users analyze current and past performance and model future scenarios.

#### **OLAP Client Connection**

A definition for retrieving data to populate an OLAP view. An OLAP client connection is either a direct Java connection (Mondrian connection) or an XML-based API connection (XML/A connection).

#### **OLAP** Schema

A metadata definition of a multidimensional database. In Jaspersoft OLAP, schemas are stored in the repository as XML file resources.

#### **OLAP** View

Also called an analysis view. A view of multidimensional data that is based on an OLAP client connection and an MDX query. Unlike Ad Hoc views, you can directly edit an OLAP view's MDX query to change the data and the way they are displayed. An OLAP view is the entry point for advanced analysis users who want to write their own queries. Compare Ad Hoc View.

#### Organization

A set of users that share folders and resources in the repository. An organization has its own user accounts, roles, and root folder in the repository to securely isolate it from other organizations that may be hosted on the same instance of JasperReports Server.

#### **Organization Admin**

Also called the organization administrator. A user in an organization with the privileges to manage the organization's user accounts and roles, repository permissions, and repository content. An organization admin can also create suborganizations and mange all of their accounts, roles, and repository objects. The default organization admin in each organization is the jasperadmin account.

#### Outlier

A fact that seems incongruous when compared to other member's facts. For example, a very low sales figure or a very high number of helpdesk tickets. Such outliers may indicate a problem (or an important achievement) in your business. The analysis features of Jaspersoft OLAP excel at revealing outliers.

#### Parameter

Named values that are passed to the engine at report-filling time to control the data returned or the appearance and formatting of the report. A report parameter is defined by its name and type. In JasperReports Server, parameters can be mapped to input controls that users can interact with.

#### Pivot

To rotate a crosstab such that its row groups become column groups and its column groups become rows. In the Ad Hoc

Editor, pivot a crosstab by clicking 🗾.

#### **Pivot Table**

A table with two physical dimensions (for example, X and Y axis) for organizing information containing more than two logical dimensions (for example, PRODUCT, CUSTOMER, TIME, and LOCATION), such that each physical dimension is capable of representing one or more logical dimensions, where the values described by the dimensions are aggregated using a function such as SUM. Pivot tables are used in Jaspersoft OLAP.

## Properties

Settings associated with an object. The settings determine certain features of the object, such as its color and label. Properties are normally editable. In Java, properties can be set in files listing objects and their settings.

## Report

In casual usage, report may refer to:

- A JasperReport. See JasperReport.
- The main JRXML in a JasperReport.
- The file generated when a JasperReport is scheduled. Such files are also called content resources or output files.
- The file generated when a JasperReport is run and then exported.
- In previous JasperReoprts Server versions, a report created in the Ad Hoc Editor. See Ad Hoc Report.

#### **Report Run**

An execution of a report, Ad Hoc view, or dashboard, or a view or dashboard designer session, it measures and limits usage of Freemium instances of JasperReports Server. The executions apply to resources no matter how they are run (either in the web interface or through the various APIs, such as REST web services). Users of our Community Project and our full-use commercial licenses are not affected by the limit. For more information, please contact sales@jaspersoft.com.

## Repository

The tree structure of folders that contain all saved reports, dashboards, OLAP views, and resources. Users access the repository through the JasperReports Server web interface or through iReport. Applications can access the repository through the web service API. Administrators use the import and export utilities to back up the repository contents.

#### Resource

In JasperReports Server, anything residing in the repository, such as an image, file, font, data source, Topic, Domain, report element, saved report, report output, dashboard, or OLAP view. Resources also include the folders in the repository. Administrators set user and role-based access permissions on repository resources to establish a security policy.

#### Role

A security feature of JasperReports Server. Administrators create named roles, assign them to user accounts, and then set access permissions to repository objects based on those roles. Certain roles also determine what functionality and menu options are displayed to users in the JasperReports Server interface.

## Schema

A logical model that determines how data is stored. For example, the schema in a relational database is a description of the relationships between tables, views, and indexes. In Jaspersoft OLAP, an OLAP schema is the logical model of the data that appears in an OLAP view; they are uploaded to the repository as resources. For Domains, schemas are represented in XML design files.

## Schema Workbench

A graphical tool for easily designing OLAP schemas, data security schemas, and MDX queries. The resulting cube and query definitions can then be used in Jaspersoft OLAP to perform simple but powerful analysis of large quantities of multidimensional data stored in standard RDBMS systems.

## Set

In Domains and Domain Topics, a named collection of items grouped together for ease of use in the Ad Hoc Editor. A set can be based on the fields in a table or entirely defined by the Domain creator, but all items in a set must originate in the same join tree. The order of items in a set is preserved.

## Slice

An OLAP operation for filtering data rows.

## SQL

Structured Query Language. A standard language used to access and manipulate data and schemas in a relational database.

## System Admin

Also called the system administrator. A user who has unlimited access to manage all organizations, users, roles, repository permissions, and repository objects across the entire JasperReports Server instance. The system admin can create root-level organizations and manage all server settings. The default system admin is the superuser account.

## Topic

A JRXML file created externally and uploaded to JasperReports Server as a basis for Ad Hoc reports. Topics are created by business analysts to specify a data source and a list of fields with which business users can create reports in the Ad Hoc Editor. Topics are stored in the Ad Hoc Components folder of the repository and displayed when a user launches the Ad Hoc Editor.

#### **Transactional Data**

Data that describe measurable aspects of an event, such as a retail transaction, relevant to your business. Transactional data are often stored in relational databases, with one row for each event and a table column or field for each measure.

#### User

Depending on the context:

- A person who interacts with JasperReports Server through the web interface. There are generally three categories of users: administrators who install and configure JasperReports Server, database experts or business analysts who create data sources and Domains, and business users who create and view reports and dashboards.
- A user account that has an ID and password to enforce authentication. Both people and API calls accessing the server must provide the ID and password of a valid user account. Roles are assigned to user accounts to determine access to objects in the repository.

#### View

Several meanings pertain to JasperReports Server:

- An Ad Hoc view. See Ad Hoc View.
- An OLAP view. See **OLAP View**.
- A database view. See <u>http://en.wikipedia.org/wiki/View %28database%29</u>.

#### Virtual Data Source

A virtual data source allows you to combine data residing in multiple JDBC and/or JNDI data sources into a single data source that can query the combined data. Once you have created a virtual data source, you create Domains that join tables across the data sources to define the relationships between the data sources.

## WCF

Web Component Framework. A low-level GUI component of JPivot. For more information, see <u>http://jpivot.sourceforge.net/</u>wcf/index.html.

#### **Web Services**

A set of REST (Representational State Transfer) and SOAP (Simple Object Access Protocol) APIs that enable applications to access certain features of JasperReports Server. The features include repository, scheduling, Domain services, and user administration tasks.

#### XML

eXtensible Markup language. A standard for defining, transferring, and interpreting data for use across any number of XMLenabled applications.

## XML/A

XML for Analysis. An XML standard that uses Simple Object Access protocol (SOAP) to access remote data sources. For more information, see <u>http://www.xmla.org/</u>

## XML/A Connection

A type of OLAP client connection that consists of Simple Object Access Protocol (SOAP) definitions used to access data on a remote server. OLAP client connections populate OLAP views.

# INDEX

#### Symbols

&theme parameter 101 Α About JasperReports Server window 19 access control administering 46 authentication 16 authorization 17 object-level permissions 49 permissions 46 repository 12 Ad Hoc caching 129 comparison with Jaspersoft OLAP caching 132 data formats 181 data policies 127 date formats 181 fetch time 130 queries 126, 129 query time 130 result sets 129 views 126, 132, 160, 161 adding bean data sources 68 datatypes 72 folders 40 JDBC data sources 54 JNDI data sources 58 lists 73 queries 69 resources 41 virtual data sources 65 administering JasperReports Server See also access control. Ad Hoc 126-129 Amazon Web Services 139 auditing 153

bean data sources 68 chart themes 145 configuration files 111 crosstab limit 145 data policies 126, 127 data sources 53 datatypes 72 Domain validation 141 folders 40 fonts 86 general tasks 11 heartbeat 150 HTML exporter 146 HTML5 for Pro Charts 147 input controls 71 JAR files 86 JasperReports Library 144 JasperReports Server configuration 128 JDBC data sources 54 JNDI data sources 58 levels of administration 11 lists 73 localization 175, 178, 182 logging in as a user 50 multiple administrators 12, 21 object-level permissions 49 online help 150 organizations 10, 21, 45 passwords 115, 117 queries 69, 126 report intervals 149 repository 11, 35, 45 resource bundles 87 resources 41 roles 14, 30 summary of tasks 21 Talend Integration Suite 31

users 14, 16, 21, 25 virtual data sources 65 XHTML exporter 146 administrators general tasks 11 levels of administration 11 organization administrator 21 system administrator 11 Adobe Flash 147 Amazon Web Services 59, 139 Apache Hadoop. See Hive-Hadoop data sources. Apple iOS 147 Asian fonts 175, 186 attributes, profile. See profile attributes. auditing administering 153 archiving audit events 153, 156 audit reports 160 audited events 154 configuring 155 importing and exporting audit data 162 authentication. See access control. authorization. See access control.

#### в

beans. *See* data sources. big data 62, 128 browsing the repository 13

#### С

caching. See Ad Hoc. cascading input controls 76 character encoding See also fonts, locales, and localization. encoding forms 184 JBoss 176, 177, 178 JDBC connections 185 JDBC data sources 177 JDBC drivers 177 JNDI data sources 177 MySOL 177 non-UTF-8 character encoding 184 OLAP data sources 185 OLAP views 185 Oracle databases 177 PostgreSQL 176 Tomcat 176, 178, 185 Unicode databases 185 UTF-8 175 charts generation 147 charts, themes for 145 **CLOB 142** configuring JasperReports Server. See administering JasperReports Server. copying

folders 42 resources 14, 42 creating datatypes 72 folders 40 input controls 74 lists 73 queries 69 resources 14 crosstab report, Out of Memory errors 145 CSS files 92, 99 custom data sources 54 D data formats 181 data policies 126, 127 data sources administering 53 Amazon Web Services 59 bean 68 combining. See virtual data sources. custom 54 JDBC 54 JNDI 58 queries 70 virtual 65 dataset caching 129 dataSnapshotService bean 134 datatypes administering 72 and input controls 74, 75 creating 72 for input controls 72 types 72 date formats 180, 181 defaults changing 111 chart themes 145 Domain validation 141 installation 10 locale 178 Oracle character sets 177 Oracle synonyms 142 PDF fonts 187 report interval scheduling option 149 roles 30 time zone 183 users 25 deleting folders 44 resources 14, 44 demo. See Supermart. diagnostics 162 Domains adapting reports to audiences 69 JDBC column types 143

validation 141

#### Е

editing folders and resources 42 events. *See* logging. exporting audit data 162 from the UI 104 overview 103 resources 108

## F

favicon.ico file 92 Firebug plug-in 100 Flash 147 Folder Template 24, 99 folders creating 40 deleting 44 editing 42 Folder Template 24 moving 42 Public 13 fonts See also character encoding, locales, and localization.

administering 86 East Asian 175, 186 in the repository 86 Jaspersoft OLAP 186 localization 185 multi-byte 175 non-UTF-8 fonts 184 OLAP views 186 PDF files 187 troubleshooting in exported files 86 format masks 180 Fusion Charts 147

#### G

generating charts 147 GlobalPropertiesList 113

## Н

Hadoop-Hive data sources 62 heartbeat 18, 150 help configuration 150 HighCharts generation 147 Hive Query Language 54 HiveQL 71 HTML exporter 146 HTML5 147

# I

importing audit data 162 from the UI 106 overview 103 resources 109

input controls adding 74 administering 71 and datatypes 72, 74, 75 cascading 76 creating 74 list of values for 73 list type 73 parameters for cascading input controls 82, 83 parameters for query-based input controls 82 query-based 76 saving 73, 74, 76 types 72 internationalization. See localization. iReport. See Jaspersoft iReport Designer. J JAR files, administering 86 JasperAnalysis. See Jaspersoft OLAP. JasperETL 31 JasperReports Library configuring 144 creating reports 9 extending 144 structure of a JasperReport 37 JasperReports Server configuration 128 plug-in for iReport 83 JasperServer. See administering JasperReports Server. Jaspersoft iReport Designer chart themes 145 creating reports with 9 resource bundles 179 Jaspersoft OLAP 31, 132, 186 Java Management Extensions (JMX) 163 JavaScript engine 147 JBoss and UTF-8 configuration 176 JBoss Portal 111 JDBC data sources 54 JMX 163 JNDI data sources 58 JRXML files reference syntax. See repository. resource bundles 87 js-export command 107 js-import command 109

#### L

languages. See localization. license expiration 19 Liferay Portal 111 lists administering 73 creating 73 list type input controls 73

#### locales

See also character encoding, fonts, and localization. administering 182 character encoding 184 creating 178 data formats 181 date formats 180, 181 format masks 180 non-UTF-8 character encoding 185 properties 178 resource bundles 178 time zones 183 localization See also character encoding, fonts, and locales. fonts 185 JasperReports Server 178 Jaspersoft iReport Designer 179 OLAP views 185, 186 UTF-8 175 logging audit events. See auditing. system events 135 logging in as a user 50

#### М

maxFilterValues 133 MDX query in Ad Hoc view 126 mdxDataStrategy 133 MongoDB data sources 54 monitoring configuring 155 sample reports 161 moving folders 42 resources 14, 42 multi-byte fonts 175 multiple organizations. *See* organizations. MySQL 127, 177

## Ν

NVARCHAR2 143

#### 0

OLAP views 17, 185, 186 online help 150 Oracle character sets 177 CLOB 142 NVARCHAR2 143 synonyms 142 organizations admin roles 30 administering 21 default 10 folder structure 24 multiple 10, 21, 45 Organizations folder 24 searching for 22 single 10, 21 suborganizations 11 Organizations folder 24 Out of Memory errors 145 overrides custom.css file 93

#### Ρ

parameterized queries. See queries. passwords auditing 158 encrypting 117 expiration 115 users changing 115 PDF embedding fonts 187 troubleshooting fonts in 86 permissions. See access control. PhantomJS 147 plug-in for iReport 83 portlets and JBoss 111 and Liferay 111 role 31 PostgreSQL 176 Pro Charts 147 Pro Charts generation 147 profile attributes 28 and auditing 154 and query-based input controls 80 defined 17 viewing users' 26 properties files creating 178 resource bundles 179 Public folder 13

## Q

queries administering 69 and Ad Hoc views 126, 129 creating 69 multiple query languages 71 parameters for cascading input controls 82 parameters for query-based input controls 82 query executors 71 saving 71 using 69 query-based input controls 76

## R

repo syntax 38 reports and cascading input controls 85 creating 9 JasperReport 37 JasperReports Library 9

Jaspersoft iReport Designer 9 report intervals 149 scheduling 149 troubleshooting fonts in exported reports 86 repository See also resources. access control 12 administering 11, 35 browsing 13 configuring 45 design issues 45 encryption 117 events 158 folders 11 importing and exporting 103 Organizations folder 24 Public folder 13 reference syntax 38 referencing resources 45 resources 12, 38 sample data 12 searching 14, 32 structure 11 UTF-8 encoding 176, 177 resource bundles in the repository 87 See also localization. resources adding 14, 41 browsing 13 copying 14 cutting 14 deleting 14, 44 editing 42 fonts 86 importing and exporting 103 in repository 38 JAR files 86 moving 42 pasting 14 queries 69 resource bundles 87 resource references in JRXML files. See repository. searching 14 result sets 129 Rhino 147 roles administering 14, 30 administrative 21 and users 30 default roles 30 object-level permissions 49 searching for 32

#### S

saving

input controls 73, 74, 76 queries 71 searching the repository 14, 32 session timeout 117 snapshotPersistenceEnabled 134 snapshotRecordingEnabled 134 SQL query in Ad Hoc view 126 suborganizations. *See* organizations. SuperMart demo and roles 31 support, finding product version 19 system admin roles 30 system logging 135 System Properties folder 113

#### Т

Talend Integration Suite (TIS EE) 31 themes See also chart themes. &theme parameter 101 active theme 91 CSS files 92, 99 custom overrides 93 default theme 91 downloading 98 Firebug plug-in 100 in the Folder Template 99 inheritance mechanism 92 inherited theme 91 Jaspersoft iReport Designer 145 permissions 96 recovering from inadvertent changes 101 sample galleries 101 system theme 91 Themes folder 91 uploading 98 URL parameter 101 ZIP archive 97 third-party APIs 86 time zones 183 Tomcat 176 translations 175

#### U

Unicode Transformation Format (UTF-8). *See* character encoding. Universal Resource Identifiers (URI) 45 user interface samples 101 users administering 14, 16, 25 authenticating 16, 17, 46 changing passwords 115 default users 25 logging in as 50 object-level permissions 49 roles 30 searching for 26 session timeout 117

## V

version of the software 19 Vertica databases 53 views 17 virtual data sources 65

#### W

web services 156

#### Х

XHTML exporter 146